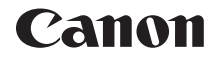

# **EOS 7D**

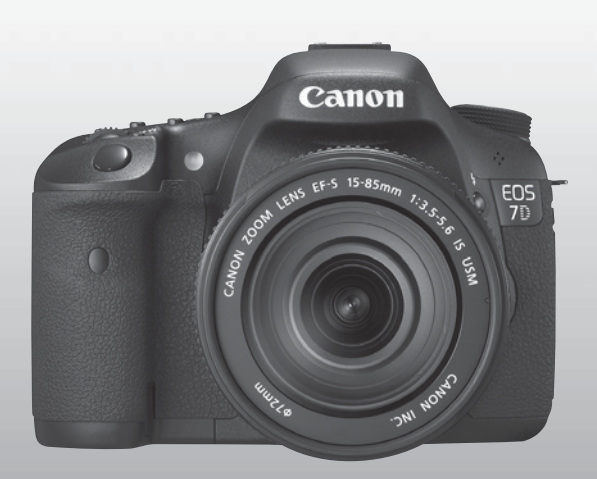

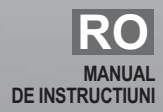

# **Va multumim ca ati achizitionat un produs Canon.**

EOS 7D este o camera digitala SLR de inalta performanta, dotata cu un fin senzor CMOS de detaliu cu pana la 18.0 megapixeli efectivi, Dual "DIGIC 4", 100% acoperire vizor, de inalta precizie si de mare viteza 19 point AF (toate tip cruce), aprox. 8 fps fotografiere continua, fotografiere Live View, filmare Full HD (Full High-Definition). Aparatul de fotografiat este extrem de receptiv la orice situatie de fotografiere in orice moment, prevazut cu multe caracteristici pentru cele mai pretentioase filmari si isi poate extinde posibilitatile de fotografire cu accesoriile sale.

# **Faceti cateva poze de proba pentru a va familiariza cu aparatul de fotografiat**

Cu un aparat de fotografiat digital, puteti vedea imediat imaginea pe care a captat-o. In timp ce cititi acest manual, faceti cateva poze de proba si observati rezultatul. Puteti apoi intelege mai bine cum functioneaza aparatul de fotografiat. Pentru a evita imaginile gresite sau alte greseli, cititi mai intai Avertismente de siguranta (p.261, 262) si Masuri de precautie in vederea utilizarii (p. 12, 13).

# **Testarea camerei inainte de utilizare si garantie**

Dupa filmare, vizualizati poza si verificati daca imaginea a fost corect inregistrata. In cazul in care camera foto sau cartela de memorie sunt defecte, iar imaginile nu pot fi inregistrate sau descarcate intr-un calculator, Canon nu poate fi tras la raspundere pentru orice pierderi sau neplacere cauzata.

# **Drepturi de autor**

Legile dreptului de autor in tara dvs. pot interzice folosirea imaginilor inregistrate de dvs. cu alti oameni sau anumite subiecte pentru orice scop, mai putin pentru amuzament personal. De asemenea, fiti constienti de faptul ca anumite spectacole publice, expozitii, etc, pot interzice fotografierea chiar si a unei experiente private.

# **Cardul CF**

In acest manual, "card" se refera la cardul CF. **Cardul CF (pentru inregistrarea imaginilor) nu este inclus**. Va rugam sa-l achizitionati separat.

# **Lista de verificare**

Inainte de a incepe, verificati daca toate elementele urmatoarele au fost incluse impreuna cu aparatul de fotografiat. Daca ceva lipseste, contactati-va distribuitorul.

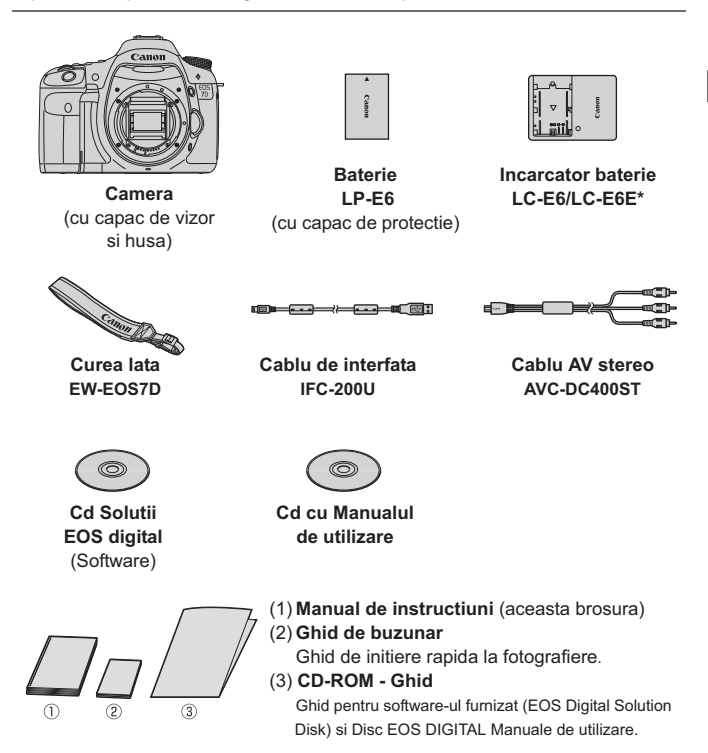

- \* Incarcatorul pentru baterie LC-E6 sau LC-E6E este furnizat. (LC-E6E va veni insotita de un cablu de alimentare.)
- Daca ati achizitionat un kit Lens (kit de obiective), verificati daca obiectivele sunt incluse.
- $\bullet$  In functie de tipul Kit-ului Lens, manualul de instructiuni ar putea fi, de asemenea, inclus.
- Fiti atenti sa nu se piarda nici unul dintre componentele de mai sus.

# **Conventii utilizate in acest manual**

# **Pictograme in acest Manual**

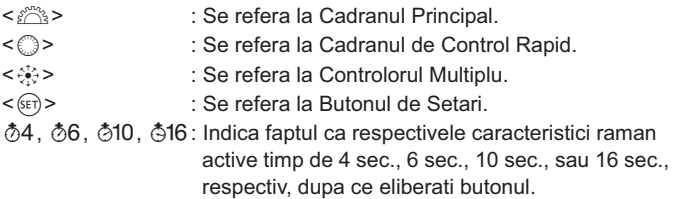

\* In acest manual, pictogramele si marcajele indica butoanele aparatului de fotografiat, cadranele si setarile corespund pictogramelor si marcajelor de pe camera si de pe monitorul LCD.

- **MENU**: Indica o functie care poate fi schimbata prin apasarea butonului <MFNII> si modificand setarea
- $\hat{\mathbf{x}}$  : Cand sunt afisate in partea dreapta sus a paginii, indica faptul ca functia este disponibila numai cand Cadranul Mod este setat  $a \, P$ . Tv. Av. M. sau B.

\* Functie care nu poate fi utilizata in moduri complet automate (simbol) ( $\Box$ / $\Box$ ).

- (p.\*\*) : numere de pagina de referinta pentru mai multe informatii.
- $\frac{1}{2} \sum_{i=1}^{N} \frac{c_i}{c_i}$ : Sfat sau recomandare pentru fotografii mai bune.
- $\overline{P}$ : Sfaturi pentru solutionarea problemelor.
- $\mathbf{a}$ : Avertisment pentru a preveni problemele de fotografiere.
- 围 : Informatii suplimentare.

# **Ipoteze de baza**

- -Toate operatiunile explicate in acest manual presupun ca comutatorul de alimentare este deja setat la  $\langle ON \rangle$  (p.27).
- -<5> operatiunile explicate in acest manual presupun ca butonul rotativ de Comanda rapida este deja setat la </>
- -Se presupune ca toate setarile de meniu si functii Custom sunt setate la valorile implicite.
- -In scopuri explicative, instructiunile prezinta aparatul de fotografiat atasat cu obiective EF-S 15-85 mm f/3,5-5,6 IS USM.

# **Capitolele**

**Pentru utilizatorii DSLR care sunt la prima experienta cu camera, capitolele 1 si 2 explica operatiunile de baza si procedurile de fotografiere ale camerei.**

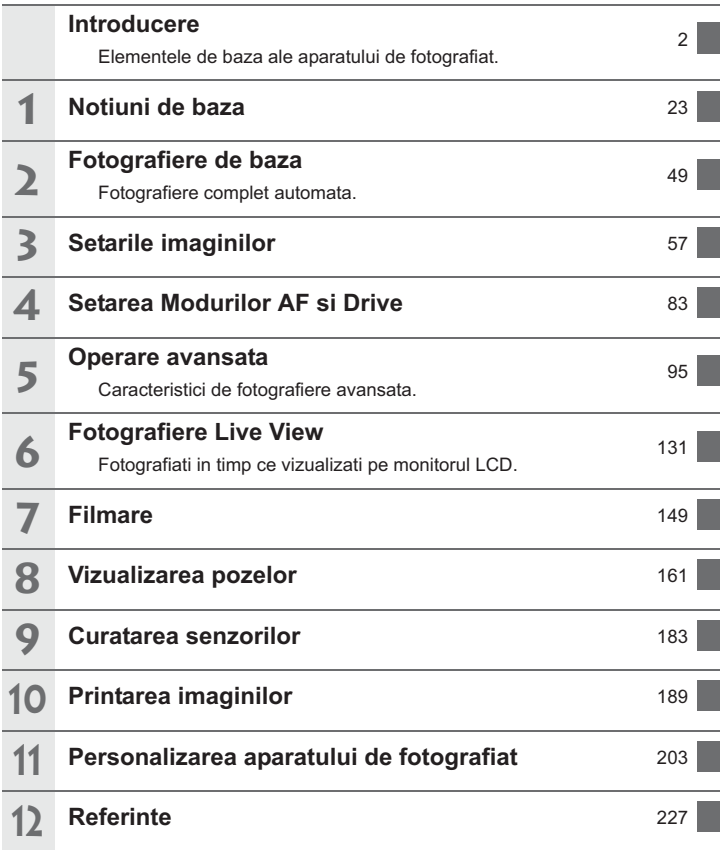

# **Cuprins**

# **Introducere**

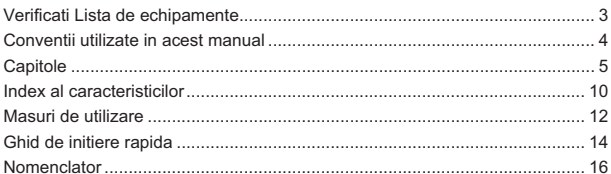

# Notiuni de baza

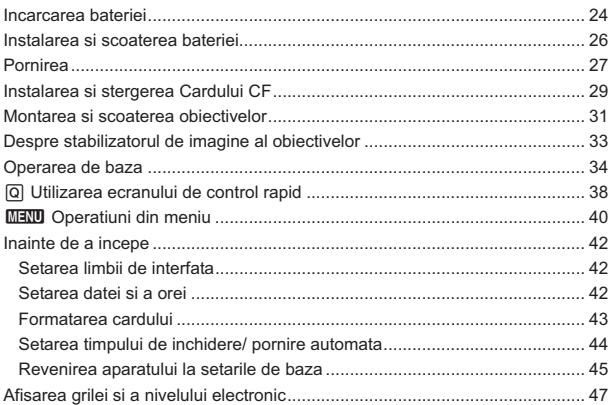

# 2 Fotografiere de baza

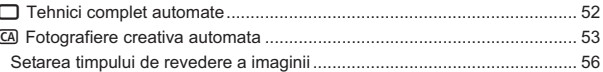

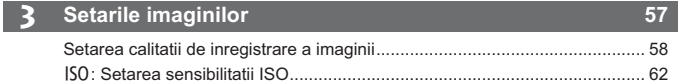

# 23

49

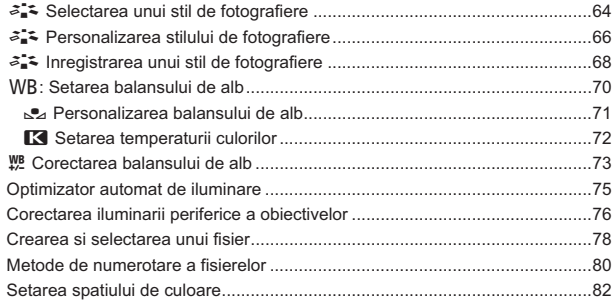

# 4 Setarea modurilor AF si Drive

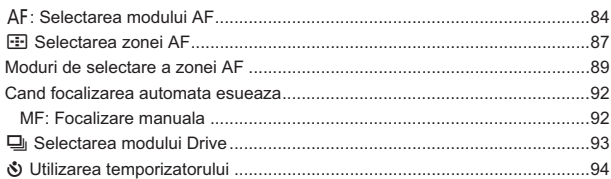

# 5 Operare avansata

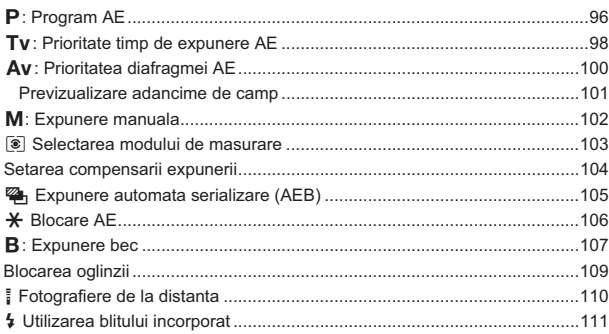

# 83

8

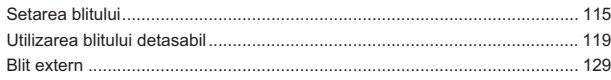

# 6 Fotografiere Live View

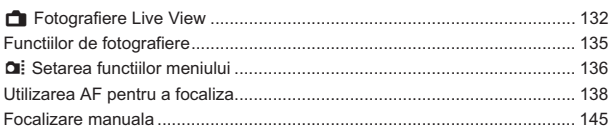

#### **Filmare**  $\overline{\mathbf{v}}$

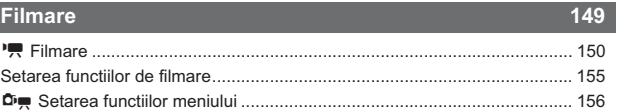

#### $\overline{\mathbf{8}}$ Vizualizarea pozelor

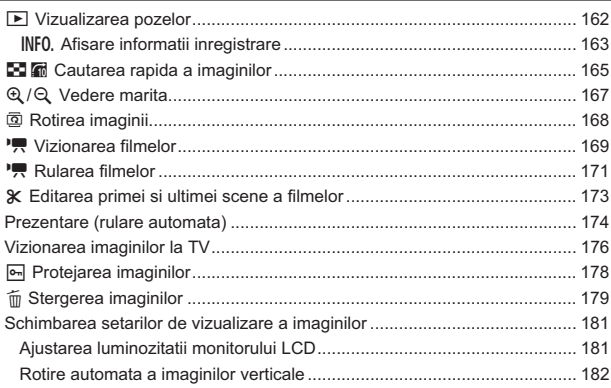

#### Curatarea senzorilor 9

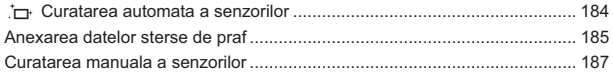

183

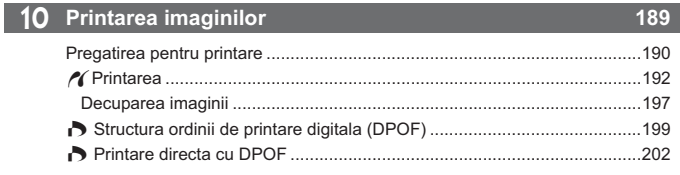

# 11 Personalizarea aparatului de fotografiat

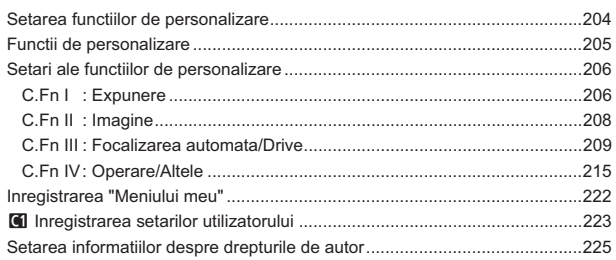

# 12 Referinte

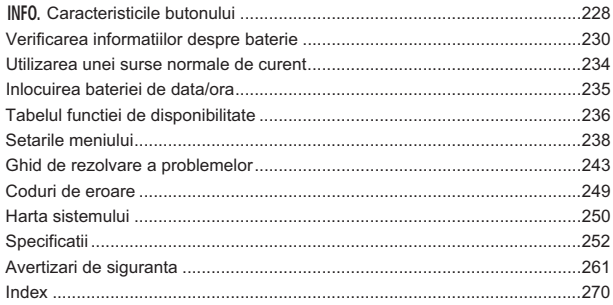

203

# **Index al caracteristicilor**

### **Energie**

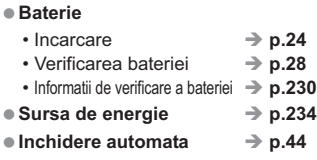

# **Obiective**

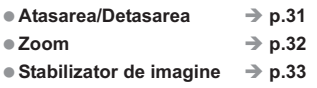

### **Caracteristici de baza (Functiile meniului)**

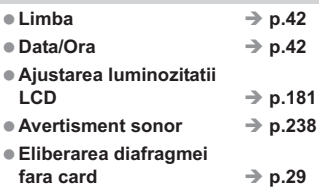

### **Inregistrarea imaginilor**

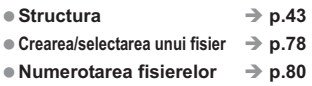

### **Calitatea imaginii**

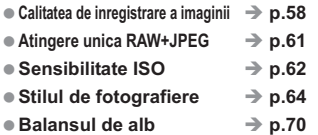

### ● Spatiul de culoare →  **p.82** -**Caracteristici de imbunatatire a imaginii** • Optimizator de Autoiluminare > p.75 • Corectarea iluminarii periferice a obiectivelor **p.76** • Reducerea zgomotului pentru expuneri lungi **p.208** • Reducerea zgomotului pentru viteze ISO mari **p.208** • Evidentierea prioritatii tonului **p.209 AF (Focalizare automata)**  $\bullet$  Mod AF  $\rightarrow$  $\rightarrow$  p.84 ● Selectarea punctului AF  $\Rightarrow$  p.87 ● Modul de selectare a zonei AF → p.89 • Limitata **p.212** ● Focalizare manuala →  $\rightarrow$  p.92 **Masurarea** ● Modul de masurare →  **p.103 Drive (Actionare)** ● Moduri de actionare →  $\rightarrow$  p.93

● Maximum de desfasurare → p.60

### **Fotografierea**

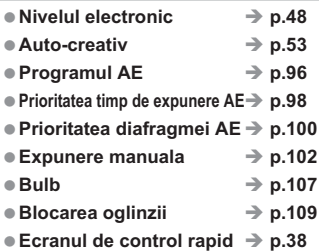

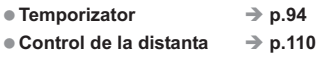

# **Ajustarea expunerii**

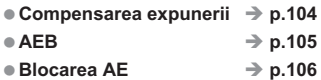

# **Blit**

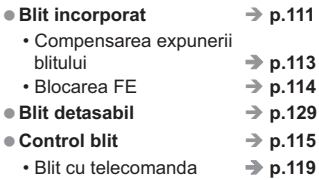

# **Fotografiere Liew View**

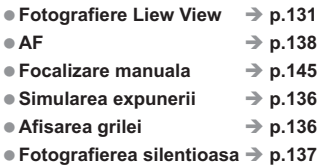

# **Filmarea**

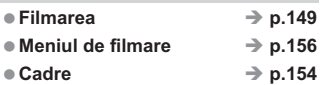

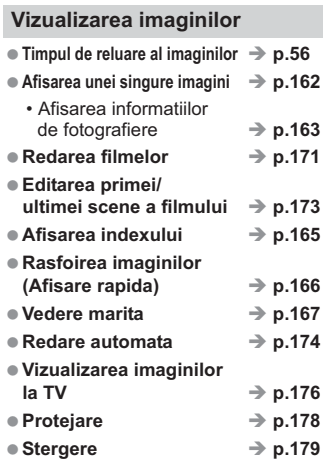

# **Personalizare**

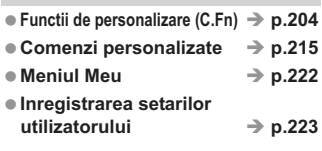

# **Curatarea senzorilor/ Reducerea prafului**

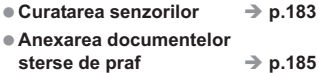

### **Vizor**

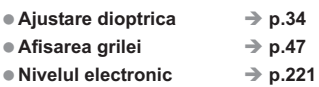

# **Masuri de precautie**

# **Ingrijirea aparatului de fotografiat**

- Aparatul de fotografiat nu este rezistent la apa si nu poate fi folosit sub apa. Daca, accidental, scapati aparatul de fotografiat in apa, consultati cu promptitudine cel mai apropiat centru de servicii Canon. Stergeti orice picatura de apa cu o carpa uscata. In cazul in care aparatul a fost expus la aer sarat, stergeti-l cu o carpa umeda.
- Nu lasati aparatul de fotografiat langa ceva ce emite un camp magnetic puternic, cum ar fi un magnet sau motor electric. De asemenea, evitati utilizarea sau lasarea aparatului de fotografiat langa orice care emite unde radio puternice cum ar fi o antena mare. Campurile magnetice puternice pot provoca proasta operare a aparatului de fotografiat sau distrugerea imaginilor.
- Nu lasati camera in caldura excesiva, cum ar fi intr-o masina, in lumina directa a soarelui. Temperaturile ridicate pot provoca defectiuni camerei.
- Aparatul de fotografiat contine circuite electronice precise. Nu incercati niciodata sa demontati aparatul de fotografiat de unul singur.
- Utilizati un uscator pentru a imprastia praful de pe obiective, vizor, oglinda reflectorizanta si de pe ecranul de focalizare. Nu folositi detergenti care contin solventi organici, pentru a curata aparatul de fotografiat sau obiectivele. In caz de murdarie rezistenta, mergeti cu aparatul de fotografiat la cel mai apropiat centru de servicii Canon.
- Nu atingeti contactele electrice ale aparatului foto cu degetele. Aceasta masura previne coroziunea contactelor. Contactele corodate pot provoca defectiuni ale aparatului de fotografiat.
- In cazul in care aparatul foto este brusc adus de la rece intr-o camera calda/incalzita, se poate forma condens pe aparatul de fotografiat si piesele interne. Pentru a preveni condensul, in primul rand puneti aparatul de fotografiat intr-o punga de plastic sigilata si lasati-l sa se adapteze la temperatura mai calda inainte de a-l scoate din punga.
- In cazul in care se formeaza condens pe aparatul de fotografiat, nu-l folositi. Acest lucru este pentru a evita deteriorarea aparatului de fotografiat. Daca exista condens, scoateti obiectivele, cardul si bateria de la aparatul de fotografiat si asteptati pana cand condensul s-a evaporat, inainte de a utiliza aparatul de fotografiat.
- Daca aparatul nu va fi folosit pentru o perioada indelungata, scoateti acumulatorul si depozitati-l intr-un loc rece, uscat, bine ventilat. Chiar si in timp ce aparatul de fotografiat este depozitat, apasati butonul declansator de cateva ori din cand in cand, pentru a verifica daca aparatul de fotografiat functioneaza.
- Evitati depozitarea camerei in locuri unde exista substante chimice corozive, cum ar fi o camera obscura sau laborator de chimie.
- Daca aparatul nu a fost folosit pentru o perioada indelungata, testati toate functiile sale inainte de a-l utiliza.
- Daca nu ati folosit aparatul de fotografiat pentru o perioada de timp sau daca se apropie o filmare importanta, aduceti aparatul de fotografiat spre verificare la un distribuitor sau verificati aparatul de fotografiat si asigurati-va ca functioneaza corect.

# **Panoul LCD si monitorul LCD**

- Cu toate ca monitorul LCD este fabricat cu tehnologie precisa, cu peste 99,99% pixeli efectivi, ar putea exista totusi si pixeli nefunctionali printre restul de 0,01% sau mai putin. Pixelii nefunctionali care afiseaza numai negru sau rosu, etc, nu sunt o defectiune. Ei nu afecteaza imaginile inregistrate.
- In cazul in care monitorul LCD este lasat aprins pentru o perioada indelungata, ar putea aparea o ardere a ecranului acolo unde vedeti resturile a ceea ce a fost afisat. Totusi, aceasta este numai temporara si va disparea atunci cand aparatul este neutilizat pentru cateva zile.
- In caz de temperaturi scazute sau ridicate, ecranul monitorului LCD poate parea lent sau ar putea fi negru. Acesta va reveni la normal, la temperatura camerei.

### **Cardurile**

Pentru a proteja cardul si datele inregistrate, retineti urmatoarele:

- Nu scapati, nu indoiti sau udati cardul. Nu il supuneti unei forte excesive, soc sau vibratii.
- $\bullet$  A nu se pastra si a nu se folosi cardul in apropierea unor lucruri cu un camp magnetic puternic, cum ar fi un televizor, difuzoare sau magnet. De asemenea, trebuie sa se evite locurile predispuse la electricitate statica.
- Nu lasati cardul in lumina directa a soarelui sau langa o sursa de caldura.
- Pastrati cardul intr-o carcasa.
- A nu se pastra cardul in locuri predispuse la caldura, praf sau umezeala.

### **Obiectivele**

Dupa detasarea obiectivelor de la aparatul de fotografiat, atasati capacele obiectivului sau puneti jos obiectivul cu partea din spate in sus pentru a evita zgarierea suprafetei lentilei si contactele electrice.

**Contacte** 

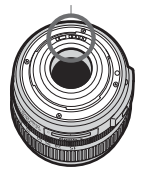

# **Masuri de precautie in timpul utilizarii prelungite**

Daca utilizati fotografierea continua, fotografiere Live View, sau filmarea pentru o perioada indelungata, camera se poate incalzi. Desi acest lucru nu este o defectiune, mentinerea aparatului de fotografiat cald pentru o perioada lunga de timp poate provoca arsuri usoare ale pielii.

# **Ghidul de pornire rapida**

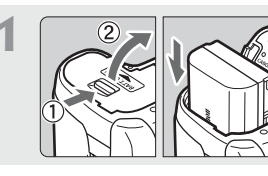

# **1 Introduceti bateria .** (p.26)

Pentru a incarca bateria, vedeti p.24.

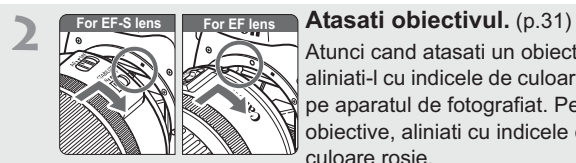

Atunci cand atasati un obiectiv EF-S, aliniati-l cu indicele de culoare alba de pe aparatul de fotografiat. Pentru alte obiective, aliniati cu indicele de culoare rosie.

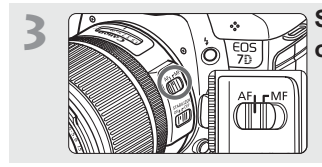

**3 Setati modul de focalizare a obiectivelor la <AF>.** (p.31)

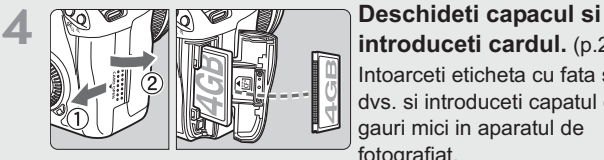

**introduceti cardul.** (p.29) Intoarceti eticheta cu fata spre dvs. si introduceti capatul cu gauri mici in aparatul de fotografiat.

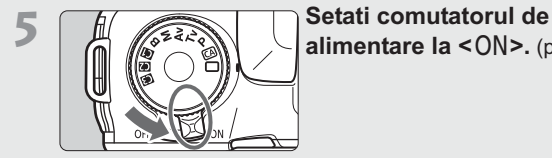

**alimentare la <0N>.** (p.27)

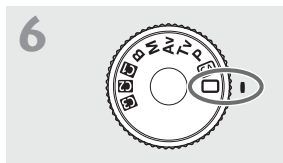

# **6 Setati modul Dial la <**1**<sup>&</sup>gt; (complet automat).** (p.50)

Toate setarile necesare camerei vor fi setate automat.

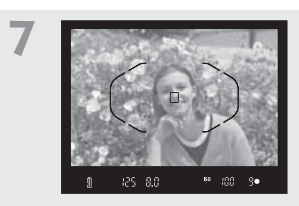

**7 Focalizarea subiectului.** (p.35) Uitati-va prin vizor si proiectati centrul vizorului pe subiect. Apasati butonul diagramei pana la jumatate, iar aparatul se va concentra pe subiect. Daca este necesar, blitzul incorporat se va declansa automat.

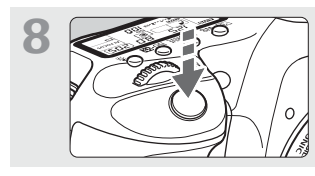

**8 Fotografiati.** (p.35) Apasati complet butonul declansator pentru a face fotografia.

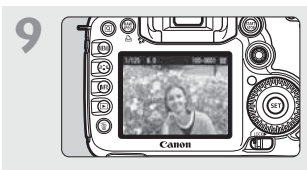

# **9 Revedeti poza.** (p.56)

Imaginea capturata va fi afisata timp de aproximativ 2 sec. pe monitorul LCD.

Pentru a afisa imaginea din nou, apasati butonul  $\leq$   $\blacktriangleright$   $\geq$  (p.162).

- Pentru a vizualiza imaginile capturate pana acum, consultati "Redare Imagini" (p.162).
- Pentru a sterge o imagine, consultati "Stergerea Imagini"(p.179).

# **Denumiri**

Pentru informattii detaliate, v-au fost oferite in paranteze numerele paginilor de referinta (p.\*\*).

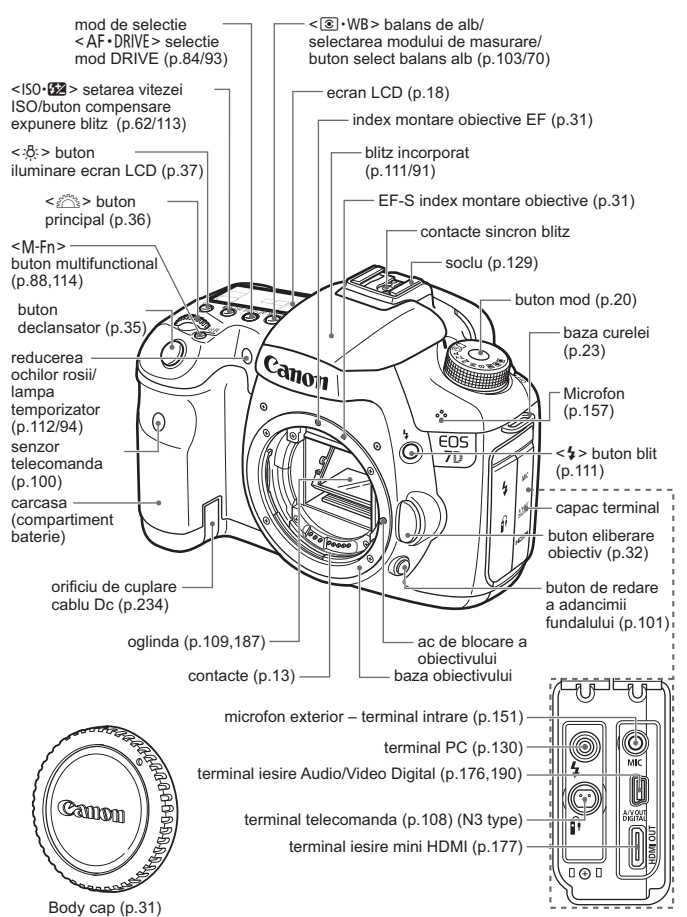

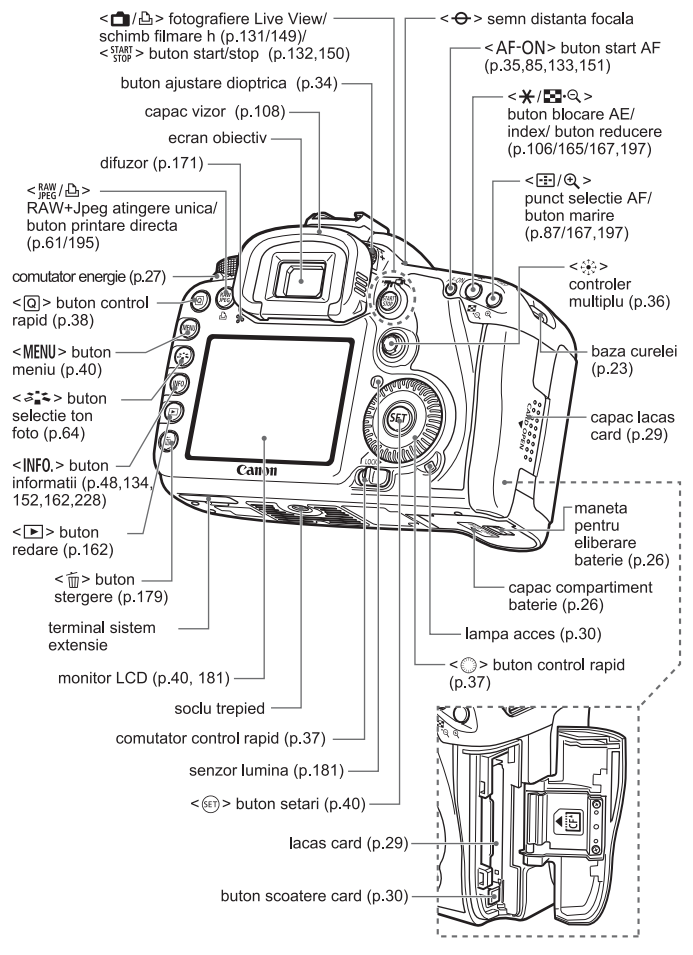

# **Ecranul LCD**

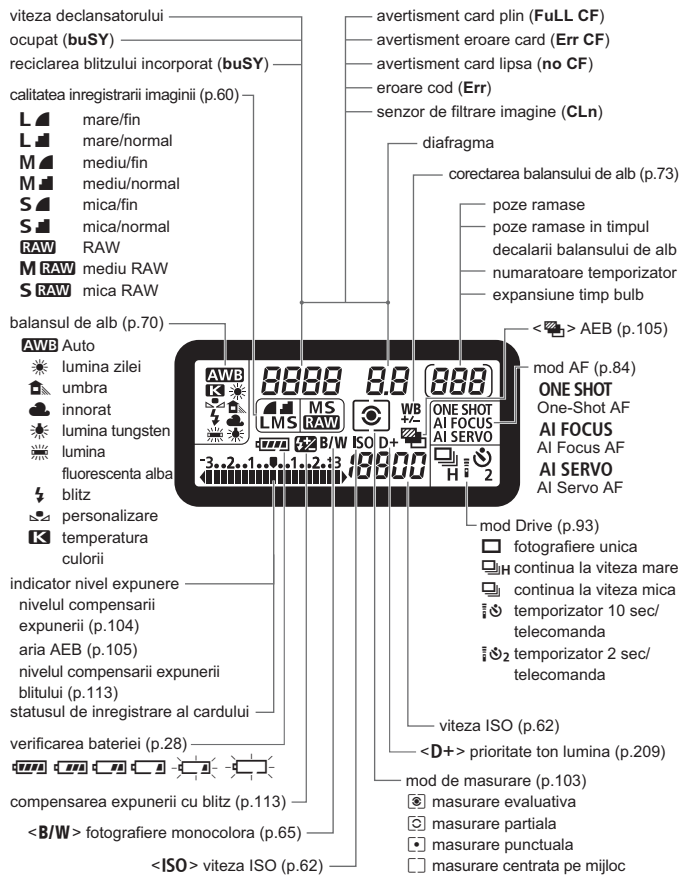

Ecranul va afisa numai setarile aplicate in mod curent.

# **Informatii despre vizor**

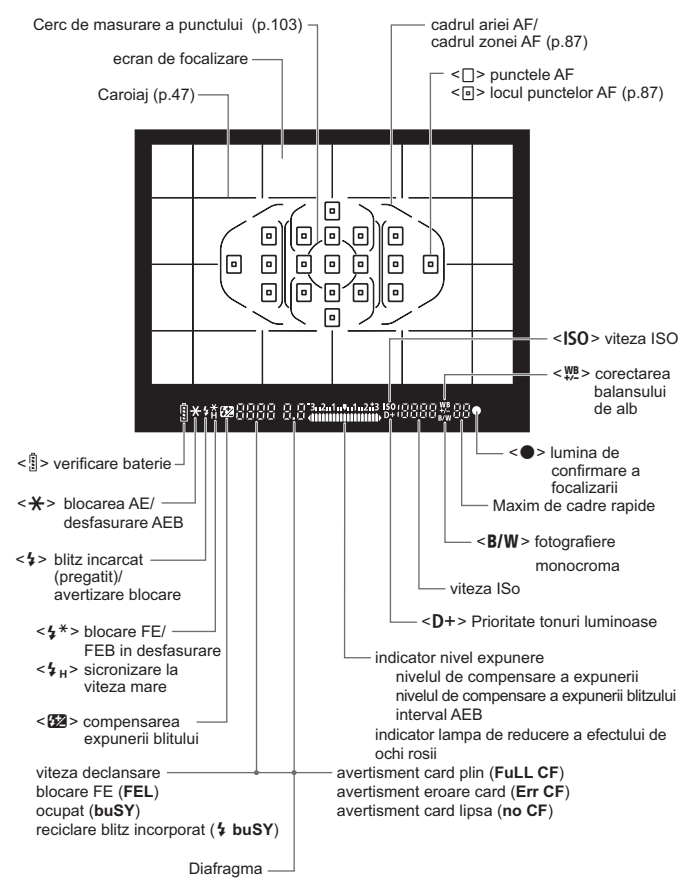

Ecranul va arata numai setarile aplicate la momentul respectiv.

# **Cadran de moduri**

# **Setarile utilizatorului aparatului foto**

Majoritatea setarilor camerei pot fi inregistrate la  $\blacksquare$ ,  $\blacksquare$ , sau  $\blacksquare$  (p.223).

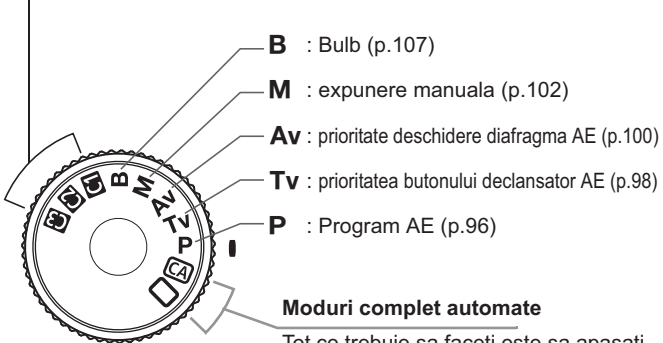

Tot ce trebuie sa faceti este sa apasati butonul declansator. Fotografierea complet automata este optima pentru subiect.

 $\Box$ : complet automat (p.50)

CA: creativ automat (p.53)

# **Obiective**

# **Obiective cu scala de distanta**

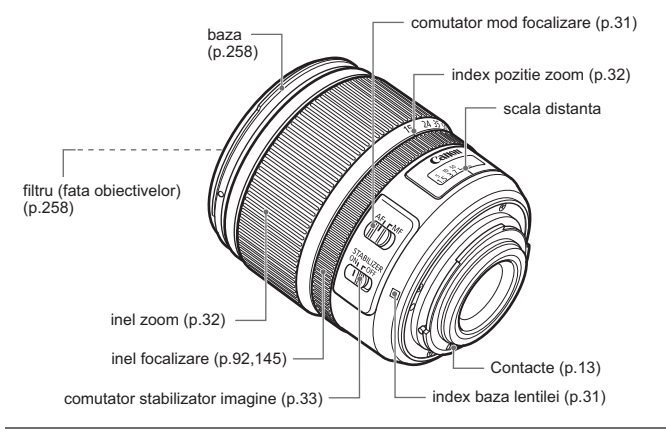

### **Obiective fara scala de distanta**

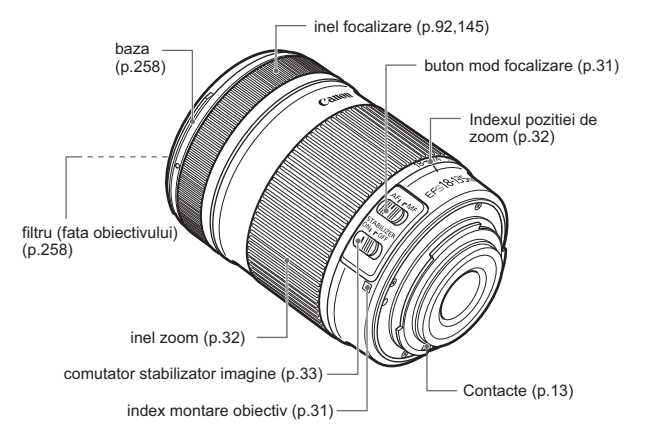

### **Incarcator baterie LP-E6**

Incarcator baterie LP-E6 (p. 24).

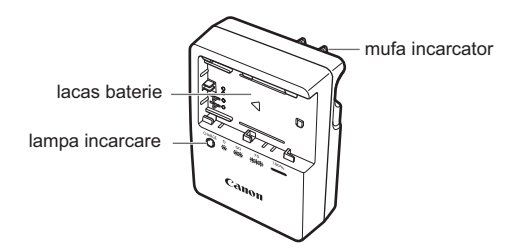

Aceasta unitate de energie este orientata vertical sau in jos in mod deliberat.

### **IMPORTANT SAFETY INSTRUCTIONS-SAVE THESE INSTRUCTIONS. DANGER-TO REDUCE THE RISK OF FIRE OR ELECTRIC SHOCK, CAREFULLY FOLLOW THESE INSTRUCTIONS.**

For connection to a supply not in the U.S.A., use an attachment plug adapter of the proper configuration for the power outlet.

### **Incarcator baterie LC-E6E**

Incarcator baterie LP-E6 (p.24).

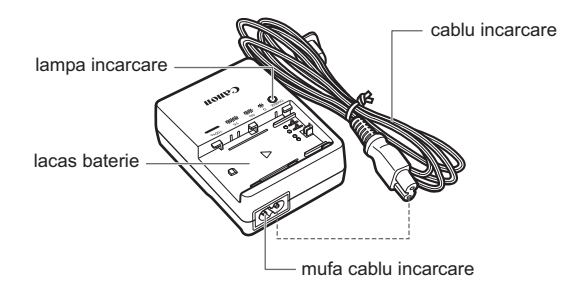

# **Notiuni de baza**

Acest capitol explica pasii pregatitori, inainte sa incepeti sa faceti poze cu aparatul de fotografiat si operarea de baza.

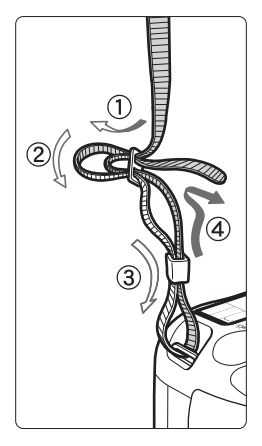

### **Atasarea curelei**

Treceti capatul curelei prin gaura pentru curea din partea de jos. Apoi treceti-o prin catarama curelei ca in ilustratie. Trageti cureaua pentru a inlatura orice indoire si asigurati-va ca aceasta nu se va desprinde de la catarama.

- Capacul ocular este, de asemenea, atasat la curea (p. 108).

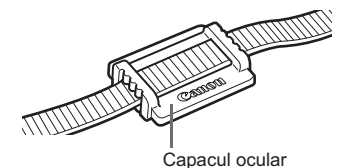

# **Incarcarea bateriei**

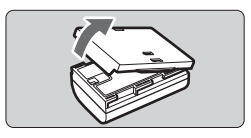

# **1 Inlaturati capacul de protectie.**

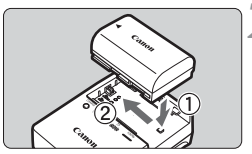

**LC-E6**

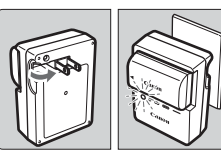

**LC-E6E**

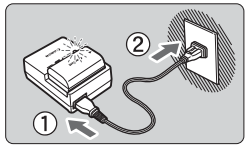

# **2 Atasati bateria.**

- Asa cum se arata in ilustratie, atasati bateria in siguranta.
- Pentru a scoate bateria, urmati procedura de mai sus in sens invers.

# **3 Reincarcati bateria. Pentru LC-E6**

- Dupa cum arata sageata, scoateti afara picioarele metalice ale acumulatorului si introduceti-le intr-o priza de alimentare.

# **Pentru LC-E6E**

- Conectati cablul de alimentare la incarcator si introduceti mufa in priza.
- Reincarcarea porneste automat si lampa de incarcare clipeste portocaliu.

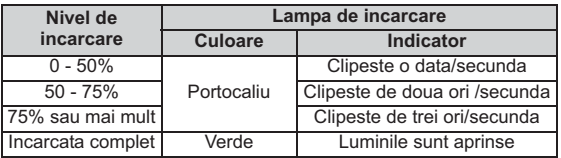

- Este nevoie de aproximativ 2,5 ore pentru a reincarca definitiv o baterie **complet epuizata la 23° C / 73° F. Timpul necesar pentru a reincarca bateria depinde de temperatura mediului ambiant si nivelul de incarcare al bateriei.**
- Din motive de siguranta, reincarcarea la temperaturi scazute (5° C 10° C / 41° F - 50° F), va dura mai mult timp (pana la 4 ore).

# **Sfaturi pentru utilizarea bateriei si a incarcatorului**

- **Reincarcati bateria cu o zi inainte sau in ziua in care urmeaza sa fie utilizata.** Chiar si cand nu este utilizata sau depozitata, o baterie incarcata se va descarca treptat si isi va pierde puterea.
- - **Dupa ce ati reincarcat bateria, desprindeti-o si deconectati cablul de alimentare sau picioarele metalice de la priza.**
- **Aveti posibilitatea sa atasati capacul intr-o alta directie pentru a indica daca bateria a fost reincarcata sau nu.**

In cazul in care bateria a fost reincarcata, atasati capacul astfel incat butonul sub forma de gaura

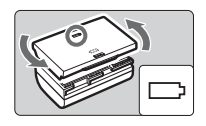

al bateriei  $\leq$  > sa fie aliniat peste autocolantul albastru pe baterie. Daca bateria este epuizata, atasati capacul in directia opusa.

- **Cand nu folositi aparatul de fotografiat, scoateti-i bateria.** Daca bateria este lasata in aparatul foto pentru o perioada indelungata, o cantitate mica de energie este eliberata, rezultand o descarcare excesiva si o perioada mai scurta de utilizare a bateriei. A se pastra bateria cu capacul de protectie atasat. Depozitarea bateriei dupa ce aceasta a fost complet incarcata poate conduce la scaderea performantelor ei.
- $\bullet$  **Incarcatorul poate fi, de asemenea, utilizat si in tari straine.** Incarcatorul este compatibil cu o sursa de energie de 100 V AC pana la 240 V CA 50/60 Hz. Daca este necesar, atasati in priza un adaptor comercial disponibil pentru tara sau regiunea respectiva. Nu atasati orice transformator portabil de tensiune la incarcator. Facand astfel, puteti deteriora incarcatorul.
- $\bullet$  **In cazul in care acumulatorul se epuizeaza rapid, chiar dupa ce a fost incarcat complet, bateria s-a uzat.** Verificati capacitatea de reincarcare a bateriei (p. 230) si achizitionati un acumulator nou.
	- "In cazul in care capacitatea ramasa a bateriei (p. 230) este de 94 % sau mai mare, bateria nu va fi reincarcata.
		- Dupa deconectarea incarcatorului, nu atingeti mufa incarcatorului (stifturile) timp de cel putin 3 sec.

# **Instalarea bateriei**

Introduceti o baterie de tip LP-E6 complet incarcata in aparatul de fotografiat. **Vizorul aparatului foto va deveni luminos atunci cand o baterie este instalata, si se va intuneca atunci cand bateria este inlaturata.**

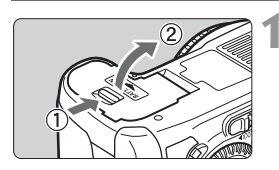

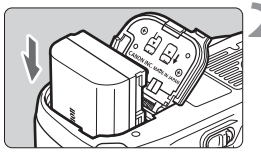

# **1 Deschideti compartimentul pentru baterii.**

- Impingeti incuietoarea dupa cum se observa in imagine si deschideti capacul.

# **2 Introduceti bateria.**

- Introduceti capatul cu contactele bateriei.
- Introduceti bateria pana se fixeaza la locul sau.

# **3 Inchideti capacul.**

- Apasati capacul pentru a-l inchide.

Numai bateria de tip LP-E6 poate fi utilizata.

# **Scoaterea bateriei**

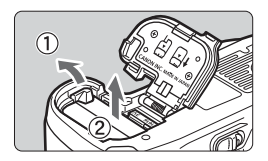

# **Deschideti capacul si scoateti bateria.**

- "Apasati butonul de scoatere al bateriei dupa cum se arata in imagine si scoateti bateria
- Pentru a preveni un scurtcircuit, asigurati-va ca ati atasat capacul de protectie al bateriei.

# **Pornirea camerei**

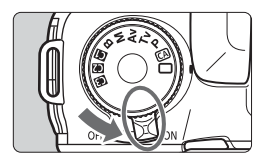

- <0N>: Camera porneste.
- <0FF>: Camera se inchide si nu mai poate opera. Setati-o in aceasta pozitie cand nu o folositi.

# **Despre senzorul de curatare automat**

- $\bullet$  Ori de cate ori ati setat comutatorul de alimentare la <0N> sau <0FF>, senzorul de curatare va executa curatarea in mod automat. In timpul de curatare al senzorului, monitorul LCD va afisa  $\leq$   $\pm$  >. Chiar si in timpul curatarii, inca puteti face fotografii prin apasarea butonului declansator la jumatate (p. 35) ceea ce va opri senzorul de curatare si va va permite sa faceti fotografia.
- $\bullet$  Daca apasati <0N>/<0FF> la intervale scurte, se poate ca iconul  $\leq$   $\leftarrow$   $\geq$  simbol sa nu se afiseze. Acest lucru este normal si nu reprezinta o problema.

# **Despre inchiderea automata**

- Pentru a economisi energia acumulatorului, camera se opreste automat dupa aproximativ 1 minut de neoperare. Pentru a activa camera din nou, trebuie doar sa apasati butonul declansator pana la jumatate (p. 35).
- Puteti schimba temporizatorul de auto inchidere din setarea meniului [5 **Auto power off**] (p.44).

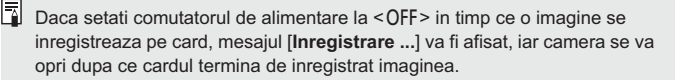

# **Verificarea nivelului (de incarcare al) bateriei**

Cand comutatorul este setat <0N>, nivelul bateriei va fi indicat intr-unul din cele sase niveluri: O pictograma a bateriei ( $\frac{1}{2}$ ) care clipeste indica faptul ca bateria se va descarca in curand.

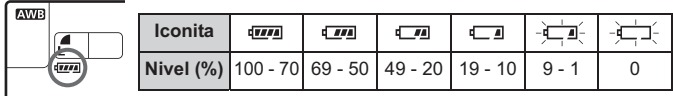

# **Durata bateriei**

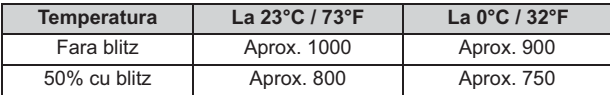

- Cifrele de mai sus se bazeaza pe normele de testare ale unei baterii tip LP-E6 complet incarcata, fara filmare Live View si CIPA (Camera & Imaging Products Association).

- Clema bateriei BG-E7 aproximativ dubleaza numarul de fotografii posibile cu doua baterii LP-E6 instalate. Cu baterii alcaline de marime AA/LR6, numarul de fotografii posibile la 23° C / 73° F este de aprox. 400 de fotografii, fara a folosi blitzul si cca. 300 de fotografii, cu 50% blitz folosit.
- ౹₹ Numarul de fotografii posibile va scadea cu oricare dintre urmatoarele  $\bullet$ operatiuni:
	- Apasand butonul declansator pana la jumatate pentru o perioada indelungata.
	- Activarea frecventa a functiei AF, fara a face o fotografie.
	- Folosirea frecventa a monitorului LCD.
	- Folosirea stabilizatorului de imagine a obiectivelor.
	- Operarea obiectivelor este alimentata de bateria camerei. In functie de obiectivele utilizate, numarul de fotografii efectuabile poate fi mai mic.
	- Pentru durata bateriei folosind filmare Live View, vedeti pagina 133.
	- Consultati meniul [ $\bullet$ **: Informatii despre baterie.**] pentru a verifica in continuare starce bateriei (p. 230). continuare starea bateriei (p. 230).
	- In cazul in care sunt folosite baterii de marimea AA/LR6 in clema bateriei BG-E7, un indicator cu patru niveluri va fi afisat. ([[ [ ] / [ ] Nu va fi afisat.)

# **Instalarea si scoaterea cardului CF**

Cu toate ca grosimea este diferita intre cele doua tipuri de carduri CF (CompactFlash), aparatul foto este compatibil cu ambele tipuri. De asemenea, este compatibil cu carduri si hard disk-carduri de tip Ultra DMA (UDMA).

# **Instalarea cardului**

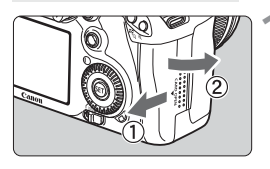

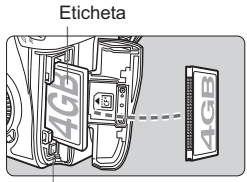

Buton scoatere card

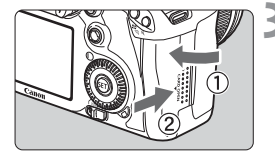

Fotografii ramase

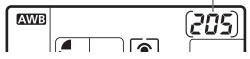

围

# **1 Deschideti capacul.**

- Impingeti capacul dupa cum se arata in imagine pentru a-l deschide.

# **2 Inserati cardul.**

- **Dupa cum se arata in ilustratie, indreptati eticheta spre dvs. si inserati capatul cu gaurele mici in camera.**

**In cazul in care cardul este inserat intr-o pozitie gresita, poate dauna aparatului.**

- Butonul de scoatere a cardului va iesi la suprafata.

# **3 Inchideti capacul.**

- Inchideti capacul si impingeti-l in directia aratata de sageti pana scoate un sunet.
- Cand setati comutatorul pe <0N>, numarul de fotografii ramase va fi afisat pe panoul LCD-ului.
- $\bullet$  Numarul de fotografii ramase depinde de capacitatea de stocare ramasa disponibila pe card, de calitatea de inregistrare a imaginii, de viteza ISO, etc. ● Setarea caracteristicii meniului [**Qi Release shutter without card**] pe<br> **[Disable]** yo yo impiedice so emitati inserarea unui card (p.238)
	- [**Disable**] va va impiedica sa omiteti inserarea unui card (p.238).

# **Inlaturarea cardului**

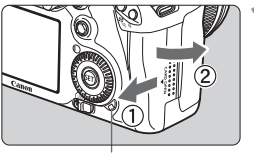

Lampa de acces

# **1 Deschideti capacul.**

- Setati comutatorul pe < OFF >.
- **Asigurati-va ca ledul de acces este oprit, apoi deschideti capacul.**

# **2 Inlaturati cardul.**

- Apasati butonul de inlaturare al cardului.
- Cardul va iesi afara.
- · Inchideti capacul.
- Buton scoatere card  $\bullet$  **Lampa de acces este aprinsa ori clipeste cand faceti o fotografie, cand datele sunt transferate pe card si atunci cand datele se inregistreaza, sunt citite sau sterse de pe card. In timp ce lampa de acces este aprinsa sau clipeste nu faceti niciodata nimic din urmatoarele. Acest lucru poate deteriora imaginea. Acestea pot deteriora, de asemenea, cardul sau aparatul de fotografiat.**
	- **Deschiderea capacului pentru card.**
	- **Scoaterea bateriei.**
	- **Agitarea sau lovirea camerei.**
	- In cazul in care cardul contine deja imagini inregistrate, numerotarea imaginilor ar putea sa nu inceapa de la 0001 (p. 80).
	- In cazul in care un mesaj de eroare privitor la card este afisat pe monitorul LCD, indepartati si reinstalati cardul. Daca eroarea persista, utilizati un card diferit. Daca va puteti transfera toate imaginile de pe card pe computer, transferati toate imaginile si apoi formatati cardul (p. 43). Cardul poate apoi reveni la normal.
	- In cazul in care detineti un card de tip hard disk, intotdeauna tineti-i laturile. Puteti deteriora cardul in cazul in care il tineti de partea sa. In comparatie cu cardurile CF, cardurile hard disk sunt mai vulnerabile la vibratii si socuri fizice. Daca folositi un astfel de card, fiti atenti sa nu supuneti camera la vibratii sau socuri fizice in special in timpul inregistrarii sau afisarii imaginilor.

# **Atasarea si detasarea unui obiectiv**

# **Atasarea unui obiectiv**

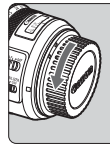

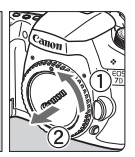

index montare obiectiv EF-S

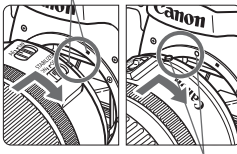

index montare obiectiv EF

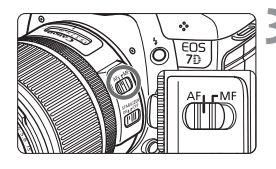

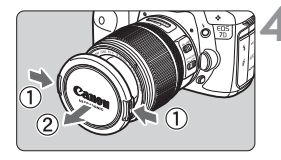

# **1 Scoateti capacele.**

- Scoateti capacul din spate si capacul din fata rotindu-le dupa cum arata sagetile.

# **2 Atasati obiectivele.**

- Aliniati obiectivele EF-S la indicele de montare alb al lentilelor EF-S ale camerei si intoarceti obiectivele dupa cum arata sagetile pana se fixeaza in pozitie.
- Cand atasati un alt tip de obiectiv decat un obiectiv EF-S, aliniati obiectivul la indicele de montare rosu.

# **3 Pe obiectiv, setati modul de focalizare pe <AF> (focalizare automata).**

- Daca este setat pe <**MF**> (focalizare manuala), autofocalizarea nu va functiona.

# **4 Scoateti capacul din fata al obiectivului.**

### **Minimizarea cantitatii de praf**

- Atunci cand schimbati obiectivul, faceti-o intr-un loc cu cat mai putin praf.
- Cand depozitati camera, fara un obiectiv atasat, asigurati-va ca ati atasat capacul la aparatul de fotografiat.
- Indepartati praful de pe capacul aparatului inainte de a-l atasa acestuia.

### **Despre zoom**

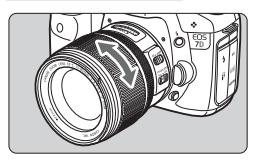

Pentru zoom, rotiti inelul de zoom de pe obiectiv cu ajutorul degetelor. **Daca doriti sa mariti, faceti asta inainte de focalizare. Pornirea inelului de zoom dupa focalizare o poate dezechilibra putin.**

# **Detasarea obiectivului**

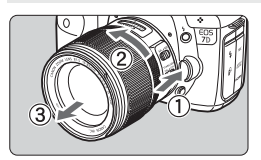

# **In timp ce apasati butonul de eliberare al obiectivelor, rotiti obiectivul asa cum arata sageata.**

- Intoarceti obiectivul pana cand se opreste, apoi desprindeti-o.
- Atasati capacul din spatele obiectivul la obiectivul desprins.

# **Pentru proprietarii de obiective EF-S 18-200 mm f/3,5-5,6 IS:**

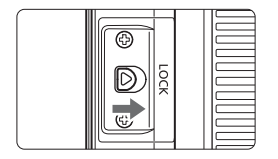

Puteti preveni extinderea obiectivului in timp ce il purtati dupa dvs. Setati inelul de zoom la un unghi de 18 mm, apoi glisati inelul de marire in pozitie <**LOCK**>. Inelul de marire poate fi blocat doar cand este setat pe unghi larg.

- Nu va uitati la soare direct prin intermediul oricarui tip de obiectiv. Acest lucru poate duce la pierderea vederii.
	- In cazul in care partea din fata (inelul de focalizare) a obiectivului se roteste in timpul focalizarii automate, nu atingeti partea care se roteste.

**Factor de conversie a imaginii** Avand in vedere ca dimensiunea senzorului de imagine este mai mica de 35 mm cat are formatul filmului, va arata ca si cum distanta de focalizare a obiectivului se mareste cu 1,6x.

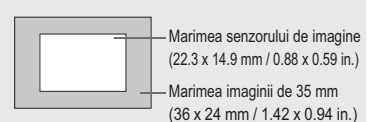

# **Despre stabilizatorul de imagine al obiectivului**

Cand utilizati stabilizatorul de imagine incorporat al unei lentile IS, tendinta de miscare a camerei este corectata pentru a obtine o fotografie cat mai clara. Procedura explicata aici se bazeaza pe un obiectiv IS USM EF-S 15-85 mm f/ 3,5-5,6.

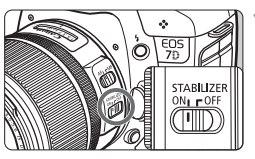

# **Setati comutatorul IS pe <0N>.**

- Setati butonul de pornire a camerei  $pe < ON$ .
- - **2 Apasati la jumatate butonul diafragmei.** - Stabilizatorul de imagine va opera.
- **3 Faceti fotografia.**
	- Cand imaginea apare fixa prin obiectiv, apasati definitiv butonul diafragmei pentru a face fotografia.
- Stabilizatorul de imagine nu este eficace pentru subiectii aflati in miscare.
- Stabilizatorul de imagine ar putea sa nu fie la fel de eficient la miscare, cum ar fi cazul unei barci balansandu-se.
- Cu obiectivele IS USM EF 28-135 mm f/3,5-5,6, stabilizatorul de imagine nu va fi foarte eficace in timp ce miscati aparatul de fotografiat pentru a face fotografii
- R. - Stabilizatorul de imagine poate functiona cu modul de focalizare al obiectivelor setat fie pe <**AF**> sau <**MF**>.
	- In cazul in care aparatul este montat pe un trepied, puteti economisi energia acumulatorului prin mutarea comutatorului IS pe < OFF >.
	- Stabilizatorul de imagine poate functiona chiar si atunci cand aparatul este montat pe un monopod.
	- Unele obiective IS va permit sa comutati modul IS manual pentru a se potrivi conditiilor de fotografiere. Cu toate acestea, obiectivele EF-S 15- 85 mm f/3,5-5,6 IS USM, EF-S 18-135 mm f/3,5-5,6 IS, si EF-S 18-200 mm f/3,5-5,6 IS isi comuta modul IS automat.

# **Operarea de baza**

# **Reglarea claritatii vizorului**

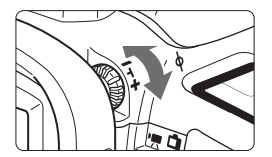

# **Intoarceti butonul dioptric de ajustare.**

- Intoarceti butonul spre stanga sau dreapta, astfel incat AF sa fie blocat fix in dreptul vizorului.
- Daca butonul este dificil de intors, se indeparteaza Eyecup (p. 108).

In cazul in care ajustarea dioptrica a aparatului foto inca nu poate oferi o imagine clara a vizorului, se recomanda folosirea Obiectivelor de Ajustare Dioptrica (vandut separat).

# **Modul in care tinem camera**

Pentru a obtine imagini clare, tineti aparatul de fotografiat nemiscat pentru a minimiza tremuratul camerei.

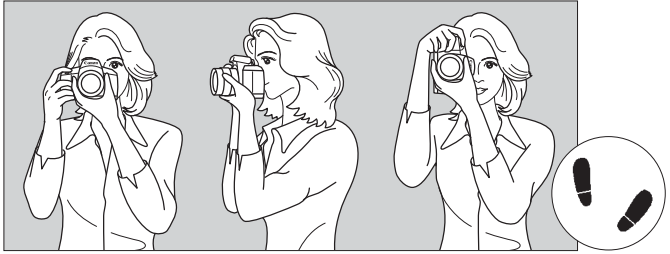

Fotografiere orizontala Fotografiere verticala

- 1. Infasurati-va mana dreapta cu fermitate in jurul aparatului de fotografiat.
- 2. Tineti partea de jos a obiectivului cu mana stanga.
- 3. Apasati butonul declansator usor cu degetul aratator de la mana dreapta.
- 4. Presati-va usor bratele si coatele de partea din fata a corpului.
- 5. Lipiti camera de ochi si priviti prin vizor.
- 6. Pentru a mentine o pozitie stabila, pozitionati un picior in fata celuilalt.

 $\boxed{3}$  Pentru fotografiere in timp ce va uitati la monitorul LCD, a se vedea pagina 131.

# **Butonul declansator**

Butonul diafragmei are doua etape. Aveti posibilitatea sa apasati pe butonul declansator pana la jumatate. Apoi, puteti sa apasati butonul declansator complet/definitiv.

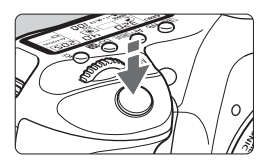

# **Apasarea numai pana la jumatate**

Aceasta activeaza focalizarea automata si masurarea expunerii automate, care stabileste viteza obturatorului si diafragma. Setarea expunerii (viteza obturatorului si diafragma), este afisata pe ecranul LCD si vizor ( $\textcircled{3}4$ ).

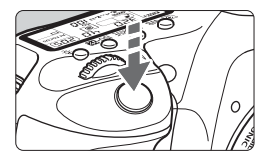

# **Apasarea completa**

Acest lucru elibereaza butonul si face fotografia.

# **Prevenirea tremuratului camerei**

Miscarea camerei in timpul expunerii se numeste tremuratul camerei. Tremuratul camerei poate duce la poze neclare. Pentru a preveni acest lucru, retineti urmatoarele:

- Tineti si stabilizati aparatul de fotografiat asa cum se arata pe pagina anterioara.
- Apasati butonul declansator pana la jumatate pentru a focaliza automat, apoi apasati butonul declansator complet.
- In modurile  $P/Tv/Av/M/B$ , apasarea butonului < $AF-ON > va$  executa<br>accoosi operatiune ca apasarea butonului declareator papa la jumatate aceeasi operatiune ca apasarea butonului declansator pana la jumatate.
	- Daca apasati butonul declansator complet, fara a-l apasa pana la jumatate in prealabil si abia apoi sa-l apasati complet, camera va intarzia un moment inainte de a face poza.
	- Chiar si in timpul afisarii meniului, redarii imaginilor si inregistrarii imaginilor, puteti reveni la modul de fotografiere apasand butonul declansator pana la jumatate.

# 6 **Efectuarea selectiilor cu Meniul Principal**

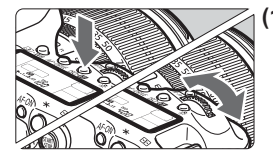

# **(1) Dupa apasarea unui buton, porniti butonul <**6**>.**

Cand apasati un buton, functia sa ramane selectata timp de 6 secunde  $(56)$ . In acest timp, puteti activa < $\frac{56}{12}$ > pentru a seta caracteristica dorita. Atunci cand functia se opreste sau daca apasati butonul declansator pana la jumatate, camera va fi gata pentru fotografiere.

- Utilizati aceasta functie pentru a selecta sau pentru a seta modul de masurare, modul AF, viteza ISO, punct AF, etc.

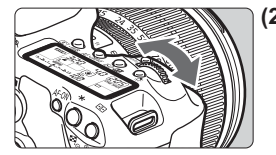

**(2) Rotiti numai butonul <**6**>.** In timp ce va uitati la vizor sau la

monitorul LCD, rotiti butonul < $\mathcal{E}$ pentru a seta caracteristica dorita.

- Utilizati aceasta functie pentru a seta viteza de fotografiere, diafragma, etc.

# 9 **Operarea controlerului multiplu**

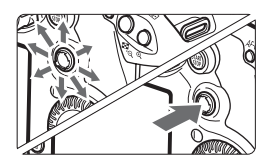

Butonul  $\langle \xi_i^2 \rangle$  este format din opt chei de directie si un buton in centru.

- Utilizati-l pentru a selecta punctul de AF, corectarea balansului de alb, mutarea punctului AF sau marirea cadrului de filmare in timpul Live View, derularea imaginii de redare in timpul vederii amplificate, operarea ecranului de control rapid, etc. Il puteti utiliza, de asemenea, pentru a selecta sau pentru a seta optiunile de meniu (cu exceptia [3 **Erase images**] si [5 **Format**]).
## 5 **Efectuarea selectiilor cu functia Control Rapid**

Inainte de a utiliza functia < $\mathcal{L}$ > setati functia de Control Rapid la < $\angle$ >

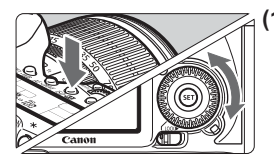

## **(1) Dupa apasarea unui buton, porniti functia <**5**>.**

Cand apasati un buton, functia sa ramane selectata, timp de 6 secunde ( $\delta$ 6). In acest timp, puteti activa functia <5> pentru a seta caracteristica dorita. Atunci cand functia se opreste sau daca apasati butonul declansator pana la jumatate, aparatul de fotografiat va fi gata pentru a face poza.

- Utilizati aceasta functie pentru a selecta sau pentru a seta balansul de alb, modul drive, compensarea expunerii blitzului, punctul AF, etc.

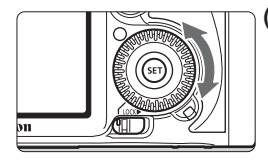

## **(2) Porniti numai functia <**5**>.**

In timp ce va uitati la vizor sau panoul LCD, porniti functia < $\mathbb{C}$  > pentru a seta caracteristica dorita.

- Utilizati aceasta functie pentru a seta nivelul de compensare a expunerii, setarile deschiderii pentru expunere manuala, etc.

Puteti face pasul (1), chiar si atunci cand functia de Control Rapid este setata pe <LOCK  $\blacktriangleright$  >.

## U **Iluminarea monitorului LCD**

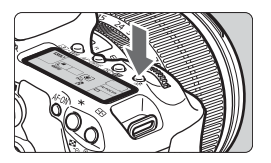

Porniti/opriti panoul LCD (あ)de iluminare apasand butonul < $\frac{1}{2}$ . Timpul unei expuneri bulb, apasarea completa a butonului declansator va dezactiva/opri iluminarea panoului LCD.

## Q **Utilizarea ecranului de Control Rapid**

Setarile de fotografiere sunt afisate pe monitorul LCD unde puteti selecta si seta functii in mod direct. Acesta se numeste ecranul de Control Rapid.

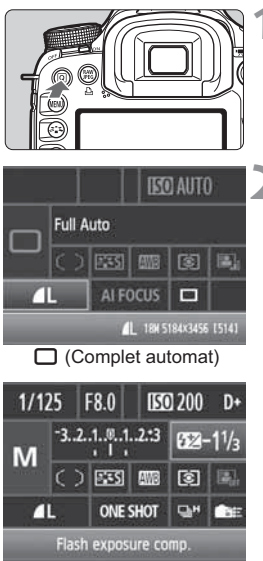

 $P/Tv/Av/M/B$ 

## **1 Afisarea ecranului de control rapid.**

- $\bullet$  Apasati butonul < $\overline{Q}$  >.
- Ecranul de control rapid va fi afisat  $(510)$ .

## **2 Setati caracteristicile dorite.**

- $\bullet$  Utilizati < $\frac{5}{2}$  > pentru a seta functia.
- $\bullet$  In modul < $\Box$ > (complet automat) calitatea de inregistrare a imaginii (p. 58) si modul drive pentru fotografiere unica sau 10 sec. de temporizator/ telecomanda (p. 93, 110) poate fi setat.
- Functia selectata este afisata in partea de jos a ecranului.
- Porniti <5> sau <6> pentru a schimba setarea.

## **3 Efectuati fotografia.**

- Apasati butonul declansator definitiv pentru a face fotografia.
- Monitorul LCD se inchide, iar imaginea este afisata.

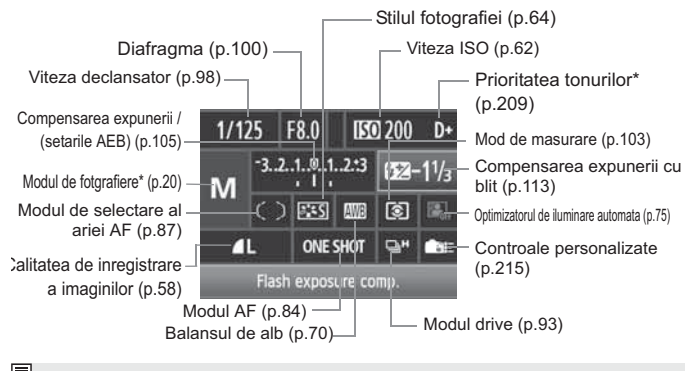

## **Nomenclatura ecranului de control rapid**

 $\overline{F}$  Functiile cu asterix nu pot fi accesate din modul de control rapid.

## **Functia de afisare a setarilor**

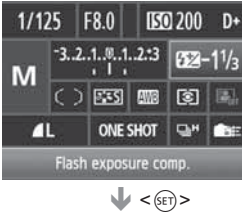

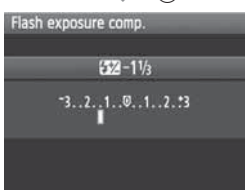

- Pe ecranul de control rapid, selectati functia si apasati < $(F)$ >. Ecranul setarii respective va aparea (cu exceptia vitezei obturatorului si a diafragmei).
- Rotiti cadranul < sau < $\text{S}$ > pentru a schimba setarea.
- $\bullet$  Apasati < $(F)$ > pentru a finaliza setarea si reveniti la ecranul de Control Rapid.

## **MENU Operatiunile meniului**

Puteti seta diferite functii cu ajutorul meniurilor, precum calitatea de inregistrare a imaginii, data/ ora, etc. In timp ce va uitati la monitorul LCD, utilizati butonul <MENU> din spatele camerei si functiile < $\frac{25}{25}$ > < s

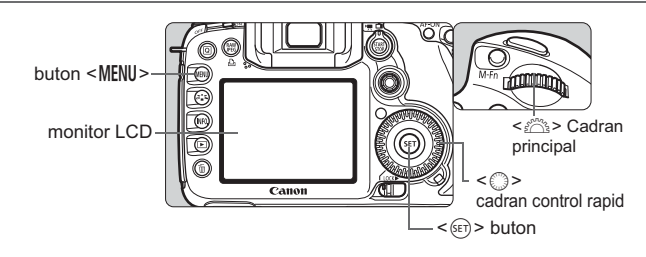

**Moduri complet automate (**1**/**C**) Setari meniu**

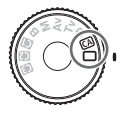

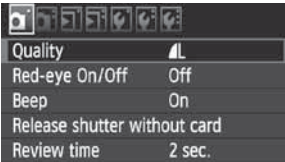

\* **Unele functii si detalii din meniu nu sunt afisate in cadrul modurilor complet automate.**

## **Ecranul meniului P/Tv/Av/M/B**

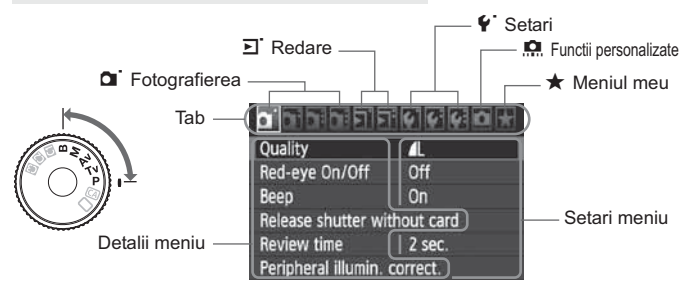

## **Procedura de setare a meniului**

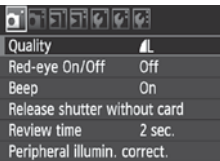

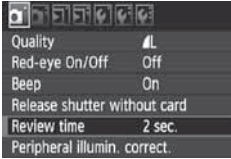

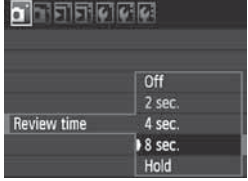

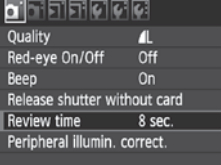

ħ

## **1 Afisarea meniului.**

 $\bullet$  Apasati butonul <MENU> pentru a afisa meniul.

## **2 Selectati o optiune.**

- Rotiti butonul <6> pentru a selecta o optiune.

## **3 Selectati obiectul dorit.**

● Rotiti butonul < s> pentru a selecta o optiune, apoi apasati <(sET) >.

## **4 Selectarea caracteristicilor.**

- Rotiti butonul < s> pentru a selecta caracteristica dorita.
- Noua caracteristica este subliniata cu albastru.

## **5 Setati caracteristica dorita.**

 $\bullet$  Apasati butonul < $(F)$ > pentru a o seta.

## **6 Parasiti meniul.**

- $\bullet$  Apasati butonul <MENU> pentru a parasi meniul si a va intoarce la fotografiere.
- Explicarea functiilor meniului denumita in continuare presupune ca ati apasat butonul <MENU> pentru a afisa ecranul meniului.
- le Puteti folosi, de asemenea < $\langle \frac{2}{3} \rangle$ > pentru a seta caracteristicile din meniu. (Cu exceptia [3 **Sterge imagine**] si [5 **Formateaza**].)
- O lista a functiilor meniului se gaseste la pagina 238.

## **Inainte de a incepe**

## **MENU** Setarea limbii principale

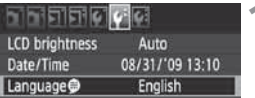

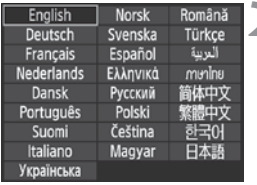

## **Selectati [Limba**<sup>[2]</sup>.

**1** La optiunea [ $\mathbf{Y}$ <sup>:</sup>], selectati [**Limba**]<br>(a treja caracteristica de sus), anoi (a treia caracteristica de sus), apoi apasati  $\leq$   $(F)$ >.

# **2 Setati limba dorita.**

- Rotiti butoanele < 
sau < 

<

sau <  $\frac{1}{\sqrt{2}}$ pentru a selecta limba, apoi apasati  $<$   $(SET)$   $>$ .
- Limba principala va fi schimbata.

## **MENU Setare data si ora**

Verificati daca data si ora aparatului de fotografiat sunt setate corect. Daca este necesar, setati data si ora corecte.

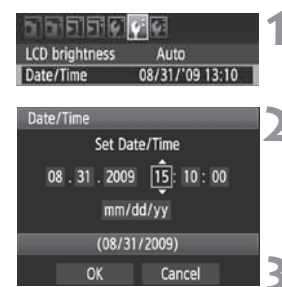

## **1 Selectati [Data/Ora].**

**La optiunea [** $\Psi$ **<sup>-</sup>], selectati [Data/Ora],**<br>anoi anasati < sens apoi apasati  $\leq$   $(F)$  >.

## **2 Setati data, ora si modul lor de afisare.**

- Rotiti butonul < selecta un numar.
- Apasati < $\circledast$  > pentru a va aparea  $\uparrow$ .
- $\bullet$  Rotiti butonul < $\mathbb{C}$  > pentru a selecta caracteristica dorita, apoi apasati < $(s_{\text{F}})$  > (Revine la  $\Box$ ).

## **3 Inchideti caracteristicile.**

- Rotiti butonul < 
selecta  $[OK]$ , apoi apasati  $\leq$   $(SE)$  $>$ .
- Data/ora vor fi setate, iar meniul va reaparea.

 $\overline{\mathbb{E}}$  Este important sa setati data si ora corecte pentru ca vor fi inregistrate impreuna cu fiecare fotografie pe care o faceti.

### 3 **Formatarea cardului**

In cazul in care cardul este nou sau a fost formatat anterior de un alt aparat de fotografiat sau de calculatorul personal, se recomanda formatarea cardului cand este folosit intr-un nou aparat de fotografiat.

**In cazul in care cardul este formatat, toate imaginile si datele de pe acesta vor fi sterse. Chiar si imaginile protejate vor fi sterse, asa ca asigurati-va ca nu este nimic de care aveti nevoie pe el. Daca este necesar, transferati imaginile intr-un calculator personal, etc, inainte de a formata cardul.**

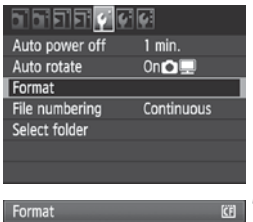

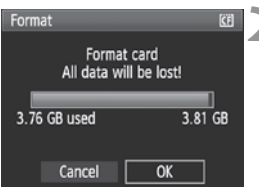

### **1 Selectati [Formatare].**

**La optiunea [9], selectati [Format],**<br>anoi anasati < (sub) apoi apasati  $\langle 6F \rangle$ .

## **2 Selectati [OK].**

- Rotiti butonul < selecta  $[OK]$ , apoi apasati < $(SET)$  >.
- Cardul va fi formatat.
- Cand formatarea a luat sfarsit, meniul va reaparea.

In cazul in care cardul este formatat sau datele de pe acesta sunt sterse, numai datele informative sunt schimbate. Datele reale nu sunt complet sterse. Tineti minte acest lucru cand doriti sa vindeti cardul sau sa-l aruncati. Cand aruncati cardul, distrugeti cardul fizic pentru a preveni scurgeri de date cu caracter personal.

 $\left| \overline{\cdot} \right|$  Capacitatea cardului afisata pe ecran ar putea fi mai mica decat capacitatea indicata pe card.

## **MENU** Setati timpul automat de oprire/pornire

Puteti schimba capacitatea temporizatorului de auto inchidere a camerei, dupa o perioada de timp in care camera nu a fost folosita. Daca nu doriti ca aparatul foto sa se inchida automat, setati aceasta functie pe [**Off**]. Dupa ce camera se inchide, o puteti aprinde iar prin apasarea butonului declansator sau a altui buton.

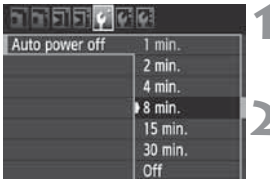

## **1 Selectati [Inchidere automata].**

- La optiunea [5], selectati [**Inchidere automata**], apoi apasati < $(F)$ >.

## **2 Selectarea timpului dorit.**

● Rotiti butonul < 
selecta optiunea, apoi apasati  $\leq$   $(F)$  >.

Chiar daca [**Off**] a fost setat, monitorul LCD se va opri automat dupa 30 de min. pentru a economisi energia. (Aparatul foto nu se stinge.)

## **MENU** Revenirea camerei la setarile de baza<sup>\*</sup>

Caracteristicile de fotografiere si cele ale meniului pot fi aduse la cele de baza.

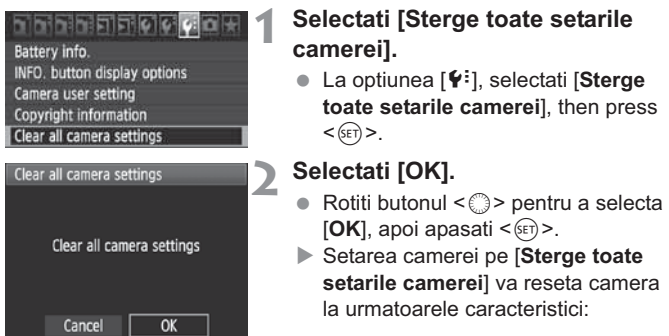

**Modul de selectare a** zor

**Vitez** 

**Compensarea** 

### **Caracteristici de fotografiere Caracteristici de inregistrare a imaginilor**

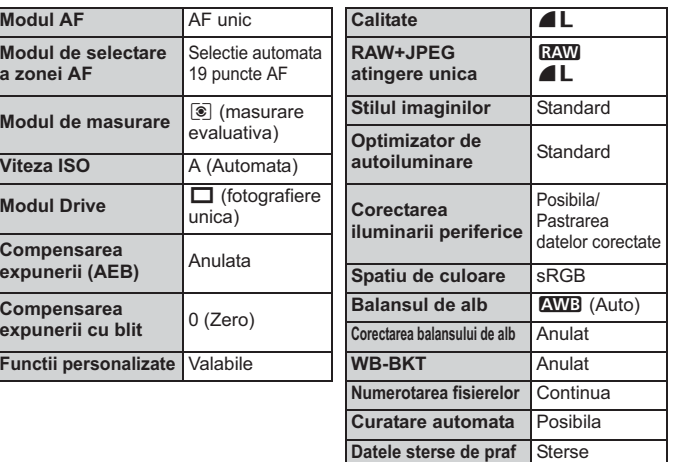

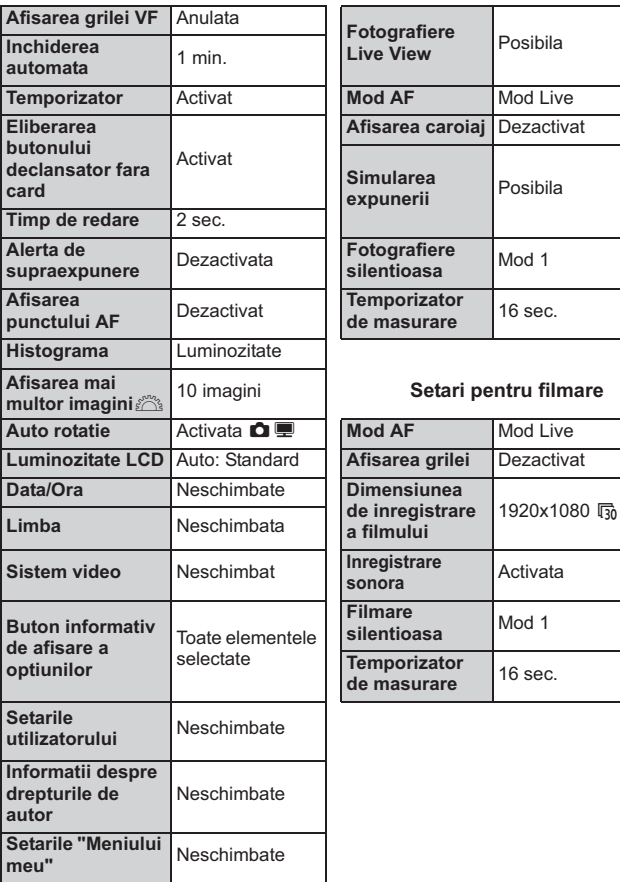

## **Setarile camerei Setarile fotografierii Live View**

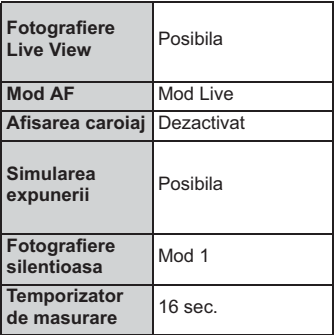

### **Setari pentru filmare**

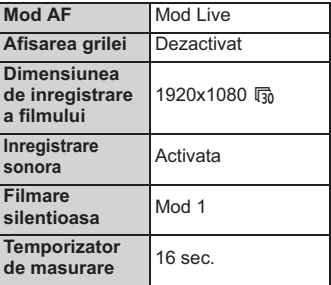

## **Afisarea grilei si a nivelului electronic**

Grila si nivelul electronic pot fi afisate pentru a ajuta la mentinerea camerei foto in pozitie dreapta/fixa. Grila este afisata in vizor, iar nivelul electronic este afisat pe ecranul LCD.

## **Afisarea grilei**

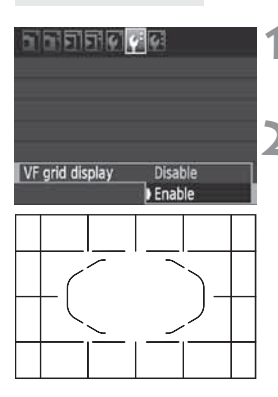

## **1 Selectati [Afisare grila VF].**

**1** La optiunea  $[\hat{\mathbf{Y}}^{\text{r}}]$ , selectati [**Afisare** *crib* **grily VF**], apoi apasati  $\leq$   $(\sqrt{6t})$  >.

## **2 Selectati [Posibil].**

- Rotiti butonul < selecta **[Posibil]**, apoi apasati < $(SF)$ >.
- Grila va fi afisata pe obiectiv.

 $\overline{S}$  Grila poate fi, de asemenea, afisata in timpul fotografierii Live View si filmarilor (p. 136, 156).

## **Afisarea nivelului electronic pe monitorul LCD**

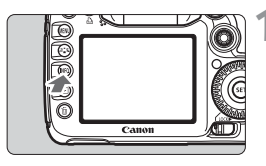

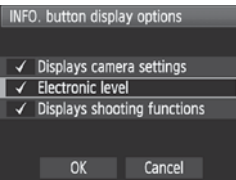

## **Apasati butonul <**INFO.>.

- La fiecare apasare a butonului <INFO.>, informatiile de pe ecran se vor schimba.
- Afisati nivelul electronic.
- In cazul in care nivelul electronic nu apare, setati butonul [7 **INFO. afisare optiuni**] din meniu, sa afiseze nivelul electronic (p.228).

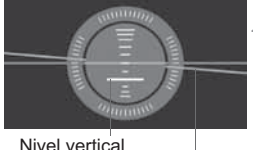

Nivel orizontal

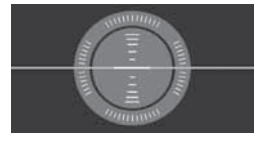

## **2 Verificati "roll and pitch" al camerei (rasturnare si finete).**

- Inclinarea orizontala si verticala a pantei este afisata la o crestere de 1<sup>0</sup>.
- Lumina rosie care devine verde indica faptul ca panta este corectata.

- Chiar si atunci cand panta este corectata, exista o marja de eroare de ± 1°.

- Daca aparatul de fotografiat este inclinat in mod semnificativ, marja de eroare a nivelului electronic va fi mai mare.
- R  $\bullet$  Nivelul electronic poate fi afisat si in timpul fotografierii Live View sau filmarilor (p. 134, 152).
	- $\bullet$  Nivelul electronic poate fi, de asemenea, afisat in vizor folosind afisarea punctului AF (p.221).

# **Fotografierea de baza**

Acest capitol explica cum sa utilizati modurile complet automate  $(\Box/\Box)$  pe Mod Dial pentru cele mai bune rezultate.

Cu modurile complet automate ( $\Box$ / $\Box$ ), tot ce trebuie sa faceti este sa fixati aparatul spre obiectul pe care vreti sa-l pozati si faceti poza, iar camera va seta totul in mod automat (p. 236). De asemenea, pentru a preveni fotografiile neclare datorate unor operatiuni gresite, setarile majore de fotografiere nu pot fi schimbate in modurile complet automate.

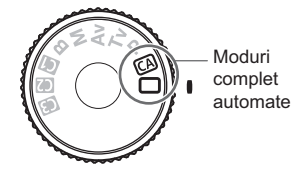

## **Despre optimizatorul de iluminare automata**

In modurile complet automate  $(\Box/\Box)$ ). Optimizatorul de Iluminare Automata va ajusta imaginea in mod automat pentru a obtine luminozitatea si contrastul optim. Optimizatorul de Iluminare Automata este, de asemenea, activ in mod implicit in toate modurile de fotografiere (p.75).

## 1 **Fotografiere complet automata**

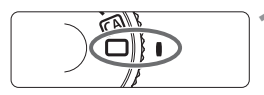

Zona cadre AF

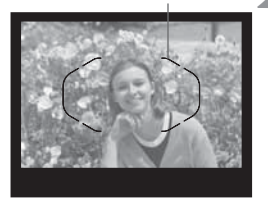

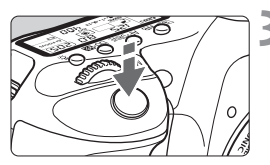

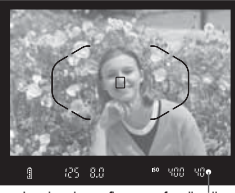

Lumina de confirmare a focalizarii

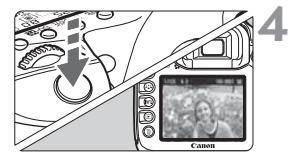

**Setati modul Dial pe <□>.** 

## **2 Pozitionati cadrul zonei AF pe subiect.**

- $\bullet$  Toate punctele AF vor fi folosite pentru a focaliza si in general toate obiectele apropiate vor fi focalizate.
- Fixarea mijlocul cadrului din zona AF pe subiect va face focalizarea mai usoara.

## **3 Focalizarea subiectului.**

- Apasati butonul declansator pe jumatate, iar inelul de focalizare al obiectivului se va roti pentru a focaliza.
- Punctul(ele) de AF care reusesc focalizarea vor fi afisate. In acelasi timp, temporizatorul va suna, iar lumina de confirmare a focalizarii din  $obiectiv \leq$  va clipi.
- In caz de conditii slabe de iluminare, lumina obiectivului va deveni rosie pentru a lumina punctele AF.
- Daca este necesar, blitzul incorporat al aparatului va fi pus in functiune in mod automat.

## **4 Faceti fotografia.**

- Apasati butonul declansator complet pentru a face fotografia.
- Imaginea captata va fi afisata timp de aproximativ 2 sec pe monitorul LCD.
- In cazul in care blitzul incorporat s-a declansat, il puteti impinge la loc cu ajutorul degetelor.

## **FAQ**

 $\bullet$  Lumina de focalizare de confirmare < $\bullet$  > clipeste, iar **focalizarea nu a fost realizata.**

Fixati centrul cadrului zonei AF peste o zona cu un contrast bun, apoi apasati butonul declansator la jumatate (p. 92). Daca sunteti prea aproape de subiect, indepartati-va si incercati din nou.

## - **Uneori mai multe puncte AF clipesc simultan.**

Toate aceste puncte AF au reusit focalizarea. Atata timp cat punctul AF care acopera subiectul clipeste, puteti face fotografia.

- **Temporizatorul continua sa ticaie incet (Lumina de confirmare a**  focalizarii < $\bullet$  > nu clipeste)

Aceasta indica faptul ca aparatul de fotografiat este concentrat in mod continuu pe un subiect aflat in miscare. (Lumina de confirmare a focalizarii <●> nu clipeste) Puteti fotografia un subiect focalizat aflat in miscare.

- **Apasarea butonului declansator la jumatate nu focalizeaza subiectul.** In cazul in care comutatorul modului de focalizare este setat pe <**MF**> (focalizare manuala), setati-l pe <**AF**> (focalizare automata).
- **Desi este lumina de zi, blitzul a fost activat.** Pentru un subiect luminat pe fundal, blitzul poate fi activat pentru a reduce umbrele subiectului.
- **In conditii de iluminare redusa, blitzul incorporat a efectuat o serie de lumini.** Apasarea butonului declansator pana la jumatate poate determina blitzul incorporat sa efectueze o serie de lumini pentru a asigura focalizarea automata. Aceasta reprezinta o legatura pentru focalizarea automata. Acesta este eficient pana la aprox. 4 metri distanta.
- **Cu toate ca blitzul a fost utilizat, poza a iesit intunecata.** Subiectul a fost prea departe. Subiect ar trebui sa fie la circa 5 metri de aparatul de fotografiat.
- Atunci cand blitzul a fost folosit, partea de jos a imaginii a iesit **nefiresc de intunecata.**

Subiectul a fost prea aproape de aparatul de fotografiat, si o umbra a fost creata de inelele obiectivului. Subiectul ar trebui sa fie la cel putin 1 metru de aparatul de fotografiat. In cazul in care un capac a fost atasat la obiectiv, scoateti-l inainte de a face poza.

## 1 **Tehnici complet automate**

## **Reconstruirea fotografiei**

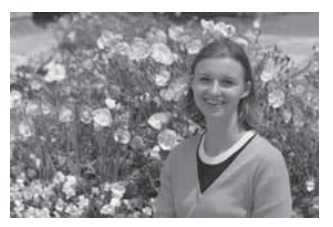

In functie de scena, pozitionati subiectul spre stanga sau spre dreapta pentru a crea un fundal echilibrat si o buna perspectiva. In modul  $\leq$   $\Box$   $>$  (complet automat), in timp ce apasati butonul declansator la jumatate pentru a focaliza un subiect nemiscat, focalizarea va fi blocata. Aveti atunci posibilitatea sa recompuneti fotografia si apasati butonul declansator complet pentru a face fotografia. Aceasta functie poarta numele de "blocarea focalizarii".

## **Fotografierea unui subiect aflat in miscare**

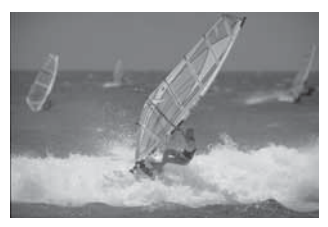

In modul  $\leq$   $\Box$   $>$  (complet automat), in cazul in care subiectul se deplaseaza (distanta fata de aparatul de fotografiat se modifica), in timpul sau dupa focalizarea dvs., Serverul Ai de focalizare automata va incerca focalizarea continua a subiectului. Atata timp cat continuati sa fixati Punctul AF pe subiect in timp ce apasati butonul declansator la jumatate, focalizarea va continua. Cand vreti sa faceti poza, apasati butonul declansator complet.

## 53

## C **Filmare creativa automata**

Modul < $\Box$ > Complet Automat are grija de tot, in timp ce Modul <CA>Creativ Automat va permite sa modificati cu usurinta luminozitatea imaginii, profunzimea campului, tonuri de culoare (Picture Style), etc. Setari implicite sunt aceleasi ca si la modul < $\Box$ > (Complet Automat).

\* CA inseamna Creativ Automat.

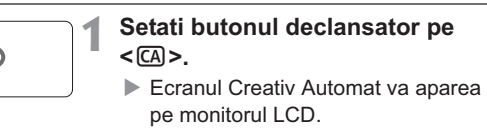

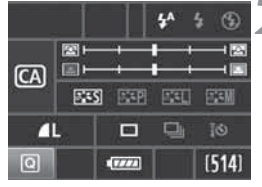

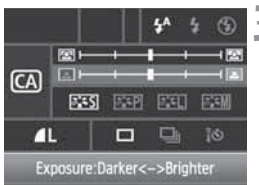

## **2 Apasati butonul <**Q**>.**

- $\bullet$  Puteti folosi butonul < $\frac{47}{55}$  > pentru a seta o functie. (310)
- Pentru detalii despre fiecare functie, consultati paginile 54-55.

## **3 Setati optiunile dorite.**

- $\bullet$  Folositi butonul < $\frac{4}{50}$ > pentru a seta o functie.
- $\triangleright$  O scurta descriere a functiei selectate va fi afisata la baza ecranului.
- Rotiti butonul <। > sau <ੋਂ≤>> pentru a schimba setarile.

## **4 Faceti fotografia.**

- Apasati butonul declansator complet pentru a face fotografia.

围 Daca schimbati modul de fotografiere sau daca alimentarea se opreste in urma opririi automate sau prin mutarea camerei pe < OFF >, setarile modului Creativ Automat vor reveni la cele implicite. Totusi, calitatea inregistrarii imaginii, temporizatorul si setarile de telecomanda vor fi pastrate.

Declansator de viteza si diafragma (1) (2) (3) **CA BISS BSM** (4) **BISP BSL**  $(6)$   $-$  1  $-$  1  $(5)$ COZZO 27  $(514)$ Fotografii posibile Verificarea bateriei Numarul maxim de cadre

## **(1) Fotografiere cu blit**

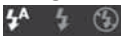

 $\langle \psi^4 \rangle$  (Fotografiere automata),  $\langle \psi^4 \rangle$  (Blit activat), sau  $\langle \text{B} \rangle$  (Blit dezactivat) pot fi selectate.

## **(2) Estomparea / claritatea fundalului**

回

Daca mutati marca indicelui spre stanga, fundalul va arata incetosat. Daca il mutati spre dreapta, fundalul va parea focalizat mai mult. In functie de obiectiv si de conditiile de fotografiere, fundalul ar putea fi foarte putin neclar. Aceasta functie nu poate fi setata, in timp ce blitzul incorporat este activat. Cand blitzul este folosit, aceasta nu va putea fi aplicata.

**(3) Ajustarea luminozitatii imaginii**

Daca mutati indicele spre stanga, imaginea va arata mai intunecata. Daca il mutati spre dreapta, imaginea va arata mai luminoasa.

### **(4) Efectele imaginii**

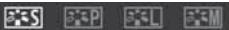

Pe langa efectul de imagine standard, il puteti seta pentru portrete, peisaje, sau fotografii alb/negru. (p. 64: Tonuri Foto)

- < $\frac{2.25}{2.15}$  > (Standard): efect de imagine standard aplicabil la majoritatea scenelor.
- < $\frac{z+1}{z+1}$  (Tonuri de netezime): eficient pentru poze de la apropiere ale femeilor si copiilor.
- < $\leq$  (Tonuri vii de albastru si verde): pentru peisaje impresionante.
- < $\leq$   $\leq$   $\leq$  (Imagini monocrome): creeaza fotografii alb/negru.

## **(5) Fotografiere unica, continua sau temporizata**

### E ĪĠ)

- <i> (Fotografiere continua la viteza mica): fotografiere continua la aproximativ 3 cadre pe secunda (fps).
- < $\frac{2}{3}$ (Temporizator la 10 sec si comanda de la distanta): vedeti explicatiile "Folositi temporizatorul" ( $\sqrt{2}$ ) de la p. 94. Fotografierea prin telecomanda este de asemenea posibila (p. 110)
- \* Apasand butonul <AF · DRIVE>, puteti afisa ecranul *[Drive mode]* si efectuati setarile de mai sus.

## **(6) Calitatea de inregistrare a imaginii**

Pentru a seta calitatea de inregistrare a imaginii, consultati "Setarea calitatii de inregistrare a imaginii" de la p. 58-60. Prin apasarea butonului <<sup>(er)</sup>>, puteti afisa ecranul de selectie a [**Calitatii**] si seta aceleasi caracteristici.

## **MENU** Setarea timpului de redare al imaginii

Puteti seta durata in care imaginea este afisata pe monitorul LCD imediat dupa ce aceasta a fost realizata. Pentru a mentine imaginea afisata, apasati [**Hold**]. Pentru a nu mentine imaginea afisata, apasati [**Off**].

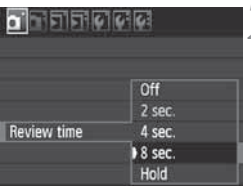

## **1 Selectati [Timpul de redare].**

**1** La optiunea  $[\mathbf{\hat{\alpha}}]$ , selectati [**Timp de**<br>redarel anoi anasati < (si) > **redare**], apoi apasati < $(s_{ET})$  >.

# **2 Selectarea timpului dorit.**

● Rotiti butonul < 
selecta caracteristicile, apoi apasati  $\leq$   $(n)$  >.

Daca butonul [Hold] este setat, imaginea va fi afisata pana cand temporizatorul opririi automate se va scurge.

# **Setarile imaginilor**

Acest capitol explica caracteristicile legate de functiile imaginilor: Calitatea de inregistrare a imaginilor, viteza ISO, Tonuri Foto, balansul de alb, Optimizatorul de Iluminare Automat, corectarea iluminarii periferice a obiectivului, etc.

- $\bullet$  In cazul modurilor complet automate ( $\Box$ / $\Box$ ), numai calitatea de inregistrare a imaginilor, corectia iluminarii periferice a obiectivului si metodele de numerotare ale fisierelor pot fi setate dupa cum se va explica in acest capitol. De asemenea, fisierele pot fi create si selectate.
- $\bullet$  Simbolul  $\star$  din dreapta sus a titlului paginii indica faptul ca functia poate fi folosita cand modul Dial este setat la  $\leq$ P/  $Tv/\Delta v/M/R>$

## **MENU** Setarea calitatii de inregistrare a imaginii

Aveti posibilitatea sa selectati numarul de pixeli si calitatea imaginii. Sase setari JPEG de inregistrare a calitatii sunt furnizate:  $\triangle L/\triangle L/\triangle M/\triangle M/\triangle S/\triangle S$ . Trei setari RAW de inregistrare sunt oferite: **RAW**. **M RAW.** si S RAW. Imaginile RAW trebuie sa fie prelucrate cu software-ul furnizat (p. 60).

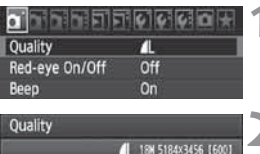

RAW MRAW

1 T т 7S 7S

RAW

**JPEG** 

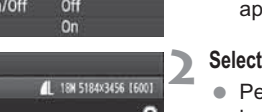

**SRAW** 

## **1 Selectati [Calitate].**

● La optiunea [**Q**<sup>-</sup>], selectati [**Calitate**],<br>anoi anasati < ↔ > apoi apasati  $\leq$   $\sqrt{(8E)}$  >.

## **2 Selectati calitatea de inregistrare a imaginii.**

- Pentru a selecta o setare RAW, rotiti butonul < $\mathbb{R}^n \geq 0$  Pentru a selecta o setare JPEG, rotiti butonul <1>>.
- In partea de sus a aparatului "**\*\*\*M** (megapixeli) **\*\*\*\* x \*\*\*\***" indica numarul inregistrat de pixeli, iar [**\*\*\***] este numarul de fotografii ramase (afisate pana la 999).
- $\bullet$  Apasati < $(E)$ > pentru a seta aceste optiuni.

### **Exemple de setare a calitatii de inregistrare a imaginii**

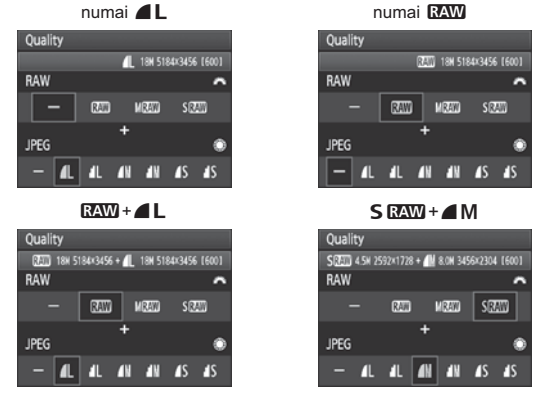

\* Daca se steaza [-] si pentru RAW si pentru JPEG, se va seta  $\blacktriangle$ L.

| <b>Calitate</b>           |                     | Pixeli<br>(megapixeli)     | Marimea de<br>printare             | <b>Marimea</b><br>fisierului<br>(MB) | Fotografii<br>posibile | <b>Numar</b><br>maxim de<br>cadre |
|---------------------------|---------------------|----------------------------|------------------------------------|--------------------------------------|------------------------|-----------------------------------|
| <b>JPEG</b>               | $\blacksquare$      | Aprox. 17.9<br>(17.9M)     | A2 sau mai<br>mare                 | 6.6                                  | 593                    | 94 (126)                          |
|                           | ai L                |                            |                                    | 3.3                                  | 1169                   | 469 (1169)                        |
|                           | 4M                  | Aprox. 8.0 (8M)            | In jur de A3                       | 3.5                                  | 1122                   | 454 (1122)                        |
|                           | ᆁӍ                  |                            |                                    | 1.8                                  | 2178                   | 2178 (2178)                       |
|                           | 4S                  | Aprox. 4.5<br>(4.5M)       | In jur de A4                       | 2.2                                  | 1739                   | 1739 (1739)                       |
|                           | $\blacksquare$      |                            |                                    | 1.1                                  | 3297                   | 3297 (3297)                       |
| <b>RAW</b>                | <b>RAW</b>          | Aprox. 17.9<br>(17.9M)     | A2 sau mai<br>mare                 | 25.1                                 | 155                    | 15(15)                            |
|                           | <b>M</b> RAW        | Aprox. 10.1<br>(10M)       | In jur de A3                       | 17.1                                 | 229                    | 24 (24)                           |
|                           | <b>S</b> RAW        | Aprox. 4.5<br>(4.5M)       | In jur de A4                       | 11.4                                 | 345                    | 38 (38)                           |
| <b>RAW</b><br><b>JPEG</b> | <b>RAW</b><br>11.   | Aprox. 17.9<br>Aprox. 17.9 | A2 sau mai mare<br>A2 sau mai mare | $25.1 + 6.6$                         | 122                    | 6(6)                              |
|                           | <b>M</b> RAW<br>11. | Aprox. 10.1<br>Aprox. 17.9 | In jur de A3<br>A2 sau mai mare    | $17.1 + 6.6$                         | 164                    | 6(6)                              |
|                           | <b>S RAW</b><br>4 L | Aprox. 4.5<br>Aprox. 17.9  | In jur de A3<br>A2 sau mai mare    | $11.4 + 6.6$                         | 217                    | 6(6)                              |

**Ghid referitor la setarile calitatii de inregistrare a imaginii.)**

- Cifrele pentru dimensiunea fisierului, fotografii posibile si numarul maxim de deschideri din timpul fotografierii continue se bazeaza pe standardele de testare la Canon (ISO 100 si Standard Picture Style), folosind un card de 4GB. **Aceste cifre vor varia in functie de subiect, tipul cardului, viteza ISO, tonurile foto, Functii personalizate, etc.**

- Numarul maxim de deschideri se aplica la fotografieri de mare viteza. Cifrele din paranteze se aplica unui card Ultra DMA (UDMA) de 4GB, pe baza testelor standard de la Canon.
- Ħ  $\bullet$  Daca selectati atat RAW cat si JPEG, aceeasi imagine va fi inregistrata in acelasi timp pe card, in ambele formate, la calitatea selectata de inregistrare a imaginii. Cele doua imagini vor fi salvate in acelasi folder cu aceleasi numere de fisier (extensie de fisier. JPG pentru JPEG si. CR2 pentru RAW).
	- Conurile sunt dupa cum urmeaza: **174W** (RAW), MRAW (RAW Mediu), SRAW (RAW Mic), JPEG,  $\blacksquare$  (Fin),  $\blacksquare$  (Normal),  $\blacksquare$  (Mare),  $M$  (Mediu), si  $S$  (Mic).

## **Despre RAW**

O imagine RAW este informatia rezultata in urma senzorului de imagine, convertita in informatie digitala si inregistrata pe card asa cum este. Aveti posibilitatea sa selectati dintre **174W**. M RAW, sau S RAW (in general numit RAW in acest manual de instructiuni).

Cu imaginile RAW, puteti utiliza software-ul furnizat pentru a face diverse ajustari dupa bunul plac si generand apoi imagini de tip JPEG, TIFF, etc.

 $\boxed{3}$  Software-ul comercial disponibil ar putea intampina dificultati in afisarea de imagini RAW. Se recomanda folosirea software-ului furnizat.

## **Numarul maxim de deschideri din timpul unei fotografieri continue**

Numarul maxim de deschideri in timpul fotografierii continue indicat pe pagina precedenta este numarul de fotografii continue, care pot fi facute in mod continuu, pe un card formatat de 4GB.

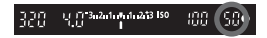

Numarul este afisat in partea de jos in dreapta obiectivului. In cazul in care numarul maxim afisat este 99 sau mai mare, se va afisa "99".

- Numarul maxim de deschideri este afisat chiar si atunci cand nu exista niciun card in aparatul de fotografiat. Asigurati-va ca un card este incarcat inainte de a face o fotografie.

- In cazul in care optiunea [8**C.Fn II -2: Reducerea zgomotului la viteza ISO mare**] este setat pe [**2: Puternic**], numarul maxim va fi redus radical (p.208).

In cazul in care obiectivul afiseaza "**99**" pentru numar maxim, aceasta inseamna ca numarul maxim este de "99" sau mai mare. In cazul in care numarul maxim scade pana la 98 sau mai jos, memoria interna devine plina, semnul, "**buSY**" va fi afisat pe obiectiv si pe panoul LCD, iar fotografierea va fi dezactivata temporar. Daca incetati fotografierea continua, numarul maxim va creste. Dupa ce toate imaginile captate sunt inregistrate pe card, deschiderea maxima va deveni la fel ca la pagina 59.

## Imagine RAW + JPEG cu o singura apasare<sup>\*</sup>

In cazul in care calitatea actuala de inregistrare este numai JPEG, aveti posibilitatea sa apasati butonul < ${}^{RW}_{\text{PFG}}$  > pentru a capta in acelasi timp o imagine ( $\overline{RM}$ ) in mod implicit). In cazul in care calitatea actuala de inregistrare este doar RAW, apasati butonul pentru a capta, de asemenea, o imagine JPEG ( $\blacktriangle$ L in mod implicit). **Acest buton nu va functiona in cazul in care aparatul de fotografiat este deja stabilit (p.58) pentru a capta imagini RAW si JPEG, in acelasi timp.**

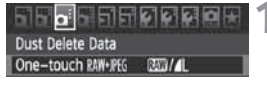

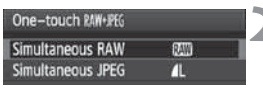

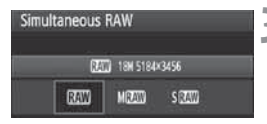

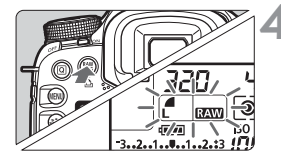

ħ

## **1 Selectati [One-touch RAW+JPEG].**

**La optiunea [Qi**:], selectati [One**touch RAW+JPEG**], apoi apasati  $<$   $(SET)$   $>$ .

## **2 Selectati RAW sau JPEG.**

● Rotiti butonul < S> si selectati fie RAW, fie JPEG apoi apasati < $(F)$ >.

## **3 Selectati calitatea de inregistrare a imaginii.**

● Rotiti butonul < selecta calitatea de inregistrare a imaginii, apoi apasati < $(F)$ >.

## **4 Fotografiati.**

- $\bullet$  Apasati butonul  $\leq_{\text{IPEG}}^{\text{RAW}}$ .
- Calitatea de inregistrare a imaginii va clipi pe monitorul LCD. Pentru a anula operatiunea mai apasati odata pe  $\leq_{\text{BE}}^{\text{RAW}}$ .
- Apasati butonul declansator complet pentru a face poza.
- Dupa ce fotografia a fost realizata, setarile vor fi anulate.

- Aceasta setare poate fi, de asemenea, combinata cu echilibrarea balansului de alb si fotografierea AEB.  $\bullet$  Puteti anula, de asemenea, setarea apasand < $\overline{Q}$ >, <MENU>, < $\overline{Z}$ ,  $\overline{Z}$ , seu  $\overline{Z}$ , seu prin utilizarea modului de fotografiere/filmere Live View sau < $\blacktriangleright$  sau prin utilizarea modului de fotografiere/filmare Live View sau a butonului de alimentare.

## **ISO: Setarea vitezei ISO** $*$

Setati viteza ISO (senzor de imagine de sensibilitate la lumina), pentru a se potrivi cu nivelul de lumina ambientala. In modurile complet automate  $(\Box/\Box)$ , viteza ISO este setata automat (p. 63).

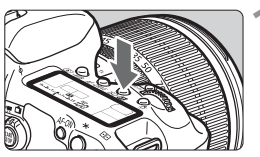

## **Apasati butonul <** $\text{ISO} \cdot \mathbb{Z}$ **>.** ( $\Diamond 6$ )

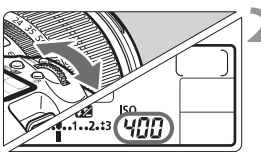

## **2 Setati viteza ISO.**

- In timp ce va uitati la monitorul LCD sau prin obiectiv, rotiti butonul < $\frac{1}{2}$ >.
- Poate fi setata intre limite de 100 6.400 la cresteri de 1/3.
- Daca selectati "**A**" viteza ISO va fi setata automat (p.63).

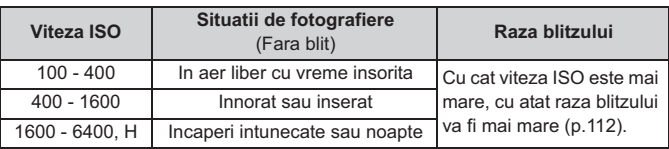

- In cazul in care [8**C.Fn II -3: Evidentiati prioritatea fondului**] este setata [**1: Activeaza**], raza vitezei ISO resetabila va fi de 200 - 6.400 (p.209).

- Folosind o viteza ISO ridicata sau fotografierea la temperatura inalta pot duce la mai multe imagini granulate/pixelate. Expunerile indelungate pot cauza neconcordanta culorilor in fotografii.
- Cand faceti o poza la viteze ISO ridicate, pot aparea perturbari (dungi orizontale, puncte de lumina, etc).

Cu [8**C.Fn I -3: ISO expansion**] setata pe [**1: Activ**], "**H**" (echivalentul lui ISO 12800), poate fi de asemenea, setat (p.206).

### **Ghidul vitezei ISO**

## **Despre viteza ISO "A" (Auto)**

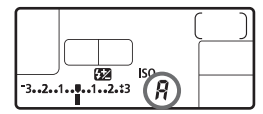

In cazul in care viteza ISO este setata "**A**", viteza reala ISO ce urmeaza sa fie stabilita va fi afisata atunci cand apasati butonul declansator la jumatate. Dupa cum se indica mai jos, viteza ISO va fi setata automat pentru a se potrivi cu modul de fotografiere.

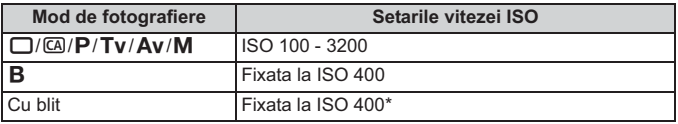

\* Daca folosirea blitzului duce la supraexpunere, va fi setat ISO 100 sau un ISO mai mare.

\* Daca modul de fotografiere este < $\mathsf{P}$ > sau complet automat ( $\Box$ / $\Box$ ) iar blitzul este folosit cu o sursa de lumina exterioara, viteza ISO va fi setata automat intre limitele 400- 3.200.

## A**Selectarea unui ton foto**<sup>N</sup>

Prin selectarea unui ton foto, puteti obtine efecte de imagine care se potrivesc cu expresia dvs. fotografica sau cu subiectul. In modul  $\leq$   $\Box$   $>$  (complet automat), nu puteti selecta tonul foto.

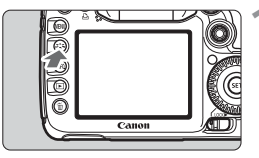

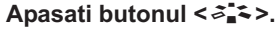

- Cand camera este pregatita de poza, apasati butonul  $\langle \mathcal{F}$   $\rangle$ .
- Tonul foto va aparea.

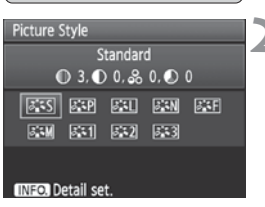

## **2 Selectati un ton foto.**

- Rotiti butonul <<dd>>sau <<dd>
pentru a selecta tonul foto, apoi apasati  $<$   $(SET)$   $>$ .
- Tonul foto va fi activat, iar camera va fi pregatita de poza.

**Puteti folosi butonul [2 Ton foto]** din meniu pentru a seta Tonul foto.

## **Efectele tonului foto**

*FIS* Standard (CA: Standard)

Imaginea arata vie, patrunzatoare si clara. Acesta este ton foto cu multiple intrebuintari potrivite pentru cele mai multe scene. Acest lucru este setat automat in  $\leq$   $\Box$  > (Full Auto).

**B** Portret (CA: Tonurile pielii netede)

Pentru tonuri ale pielii placute. Imaginea arata mai moale. Eficiente pentru prim-planuri cu femei sau cu copii.

Prin schimbarea [**Color tone**] (p.66), puteti regla tonul interfetei.

**FELI Peisaj** (CA: Albastru si verde vii)

Pentru un albastru si verde viu si imagini foarte patrunzatoare si clare.

Eficiente pentru peisaje impresionante.

### S **Neutru**

Acest stil de imagine este pentru utilizatorii care prefera sa proceseze imagini cu computerul lor. Pentru culori naturale si imagini atenuate.

## U **Fidelitate**

Acest stil de imagine este pentru utilizatorii care prefera sa proceseze imagini cu computerul lor. In cazul in care subiectul este capturat in conformitate cu o temperatura de culoare de 5.200K lumina zilei, culoarea este ajustata colorimetric pentru a se potrivi culorii subiectului. Imaginea este uniforma si atenuata.

**EXAMIN Monocrom** (CA: Imagini monocrome)

Creeaza imagini alb-negru.

 $\bigoplus$  Imaginile alb-negru in JPEG nu pot reveni la culoare. Daca doriti sa trageti mai tarziu imagini in culori, asigurati-va ca setarile [**Monocrom**] au fost anulate. Cand [**Monocrom**] este selectat,  $\leq$ B/W  $>$  va aparea in vizor si pe panoul LCD.

## W **Setat de utilizator 1- 3**

Puteti sa va inregistrati un stil de baza, cum ar fi [**Portret**], [**Peisaj**], un fisier Ton foto, etc, si ajustati in functie de ce doriti (p. 68). Orice ton foto definit de utilizator, care nu a fost definit, va avea aceleasi setari ca tonul foto standard.

## **Despre simboluri**

Simbolurile de pe partea de sus a ecranului Ton foto de selectie se refera la parametri, cum ar fi [**Claritate**] si [**Contrast**]. Cifrele indica setarile de parametri, cum ar fi [**Claritate**] si [**Contrast**], pentru fiecare Ton foto.

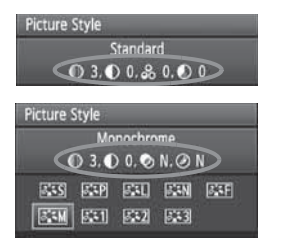

## **Simboluri**

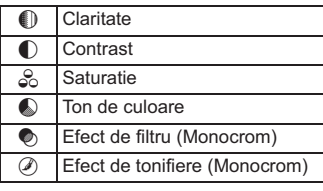

## **a<sup>\*</sup> Personalizarea unui Ton foto**<sup>☆</sup>

Aveti posibilitatea sa particularizati un ton foto prin ajustarea parametrilor individuali cum ar fi [**Claritate**] si [**Contrast**]. Pentru a vedea efectele rezultate, se fac fotografii de test. Pentru a particulariza [**Monocrom**], uitati-va la pagina urmatoare.

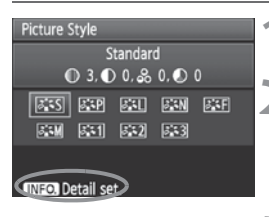

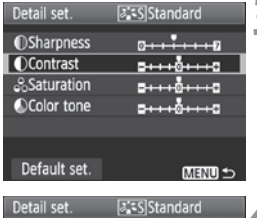

## **Apasati butonul <** $\tilde{\sigma}$  $\approx$  **>.**

## **2 Selectati un ton.**

● Rotiti cadranul < $\angle$  > sau < sau > pentru a selecta un ton, apoi apasati  $butonul < IMF0.$ 

## **3 Selectati un parametru.**

● Rotiti cadranul < s> pentru a selecta un parametru, apoi apasati butonul  $<$  (SET) >.

## **4 Setati parametrul.**

- Intoarceti-va la < s> pentru a seta parametrul cum doriti, apoi apasati butonul  $\leq$  (set)  $\geq$ .
- Apasati butonul <MENU> pentru a salva ajustarile parametrului. Selectarea stilului de imagine va reaparea pe ecran.
- Orice setari diferite de cele implicite vor fi afisate in albastru.

## **Setarile si efectele parametrului**

вене

Standard  $03.02.80.00$ REPL RELL RENL REFL

**原刊 原図 原图** 

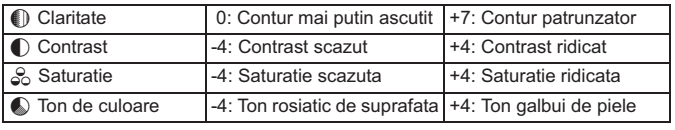

**Contrast** 

**Picture Style** 

 $335$ 

**BED** 

- ħ - Prin selectarea [**Setari implicite**] la pasul 3, puteti aduce tonul foto respectiv la setarile sale implicite ale parametrilor.
	- Pentru a poza cu tonul foto modificat, urmati pasul 2 de la pagina precedenta pentru a selecta modificarea Ton foto si apoi faceti poza.

## **Ajustare Monocrom**

Pentru Monocrom, puteti seta, de asemenea [**Efect de filtru**] si [**Efect tonifiere**] in plus fata de [**Claritate**] si [**Contrast**] explicate pe pagina precedenta.

## **heartal de filtru**

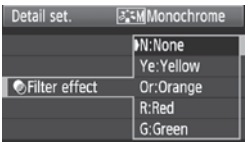

Cu un efect de filtru aplicat la o imagine monocrom puteti face nori albi sau copaci verzi sa iasa in evidenta mai mult.

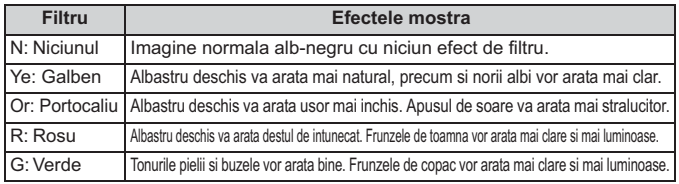

**Cresterea [Contrast]** va face efectul de filtru mai pronuntat.

## l**Efect de tonifiere**

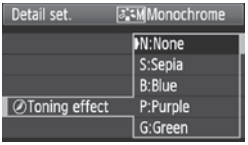

Prin aplicarea unui efect de tonifiere, puteti crea o imagine monocrom in aceasta culoare. Se poate face imaginea mai impresionanta.

Urmatoarele pot fi selectate: [**N:Nici unul**] [**S:Sepia**] [**B:Blue**] [**P:Purple**] [**G:Verde**].

## a<sup>-•</sup> Inregistrarea unui Ton foto<sup>\*</sup>

Aveti posibilitatea sa selectati un ton foto de baza, cum ar fi [**Portret**] sau [**Peisaj**], sa reglati parametrii dupa cum doriti si sa il inregistrati in conformitate cu [**User Def. 1**], [**User Def. 2**], sau [**User Def. 3**].

Puteti crea Tonuri foto ale caror setari parametru, cum ar fi pentru claritate si contrast, sunt diferite. Aveti posibilitatea sa reglati, de asemenea, parametrii unui Ton care a fost inregistrat la aparatul de fotografiat cu software-ul furnizat.

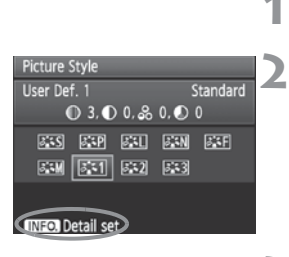

[a] 1]User Def. 1

Standard

0. . **.** . . . 0

 $2 + 10 + 10$ 

**a** + + å + + + a

Detail set.

**Picture Style** 

**OSharpness** 

**Contrast &Saturation** 

Color tone

## **1** Apasati butonul < $\tilde{\sigma}_n$  i ≈ >.

## **2 Selectati [User Def.].**

● Rotiti cadranul < $\angle$  > sau < sau > pentru a selecta [**User Def. \***], apoi apasati butonul  $\leq$  INFO  $\geq$ .

## **Apasati <** $(F)$ .

- Cu [**Picture Style**] selectat, apasati  $<$  (SET) >.

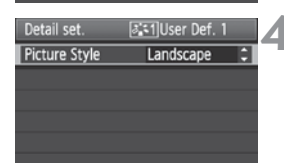

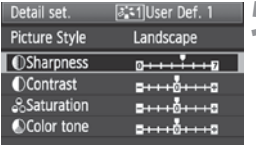

## **4 Selectat Tonul foto de baza.**

- Rotiti cadranul < selecta Tonul foto de baza ,apoi apasati < $(s_{F})$  >.
- Pentru a regla parametrii unui Ton care a fost inregistrat la aparatul de fotografiat cu software-ul furnizat, selectati Ton foto aici.

## **5 Selectati un parametru.**

- Selectati un paramentru, de exemplu **[Claritate]**, apoi apasati < $(F)$ >.

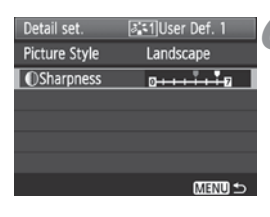

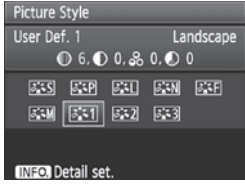

## **6 Setati parametrul.**

- Rotiti cadranul < sentru a seta parametrul cum doriti, apoi apasati butonul  $\leq$   $(F)$  >. Pentru detalii, consultati "Particularizarea unui Ton foto" pe paginile 66-67.
- $\bullet$  Apasati butonul <MENU> pentru a inregistra noul Ton foto. Selectarea unui Ton foto va reaparea pe ecran.
- $\blacktriangleright$  Tonul foto de baza va fi indicat in drepta [**User Def. \***].

Daca un Ton foto a fost deja inregistrat la [**User Def. \***], schimbarea Tonului foto de baza in pasul 4 va anula setarile parametrului de Ton foto inregistrat.

 $\overline{P}$  Pentru a poza cu Tonul foto inregistrat, urmati pasul 2 de la pagina precedenta pentru a selecta [**User Def. \***] si apoi faceti poza.

## WB: Setarea balansului de alb<sup>\*</sup>

Balansul de alb (WB) este pentru a face zonele albe sa arate alb. In mod normal < **AWB** > (Auto) setarea va obtine echilibrul corect de alb. Daca nu pot fi obtinute culori cu aspect natural cu < $\square$  $\square$ >, puteti selecta balansul de alb, pentru fiecare sursa de lumina sau pentru a seta manual prin alegerea unui obiect de culoare alba. In modurile complet automate  $(\Box/\Box)$ , < $\Box$ WB > este setat automat.

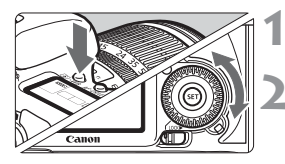

## **Apasati butonul <** $\circled{} \cdot \text{WB}$ **>.** ( $\circled{6}$ )

## **2 Selectati balansul de alb.**

 $\bullet$ Cat timp priviti la LCD, apasati < s>.

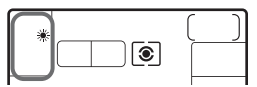

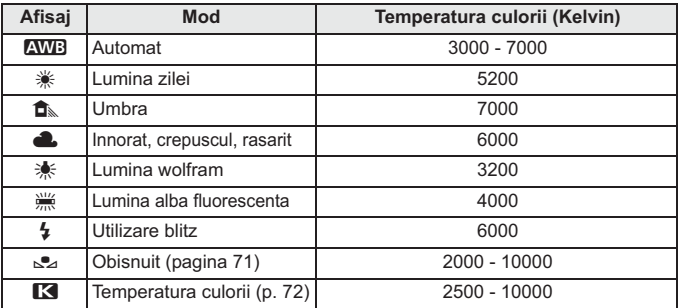

## **Despre balansul de alb**

Pentru ochiul uman, un obiect de culoare alba arata alb, indiferent de tipul de iluminare. Cu un aparat de fotografiat digital, temperatura de culoare este ajustata cu software-ul pentru a face zonele albe sa arate alb. Aceasta ajustare serveste ca baza pentru corectarea culorii. Rezultatul este un aspect natural de culori in imagini.

Puteti folosi, de asemenea, meniul [**Qi** Balansul de Alb] pentru a seta balansul de alb.

## O **Personalizarea balansului de alb**

Personalizare balansului de alb va permite sa setati manual balansul de alb pentru o anumita sursa de lumina pentru o precizie mai buna. Efectuati aceasta procedura in conformitate cu sursa de lumina reala pentru a fi utilizata.

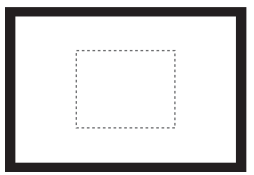

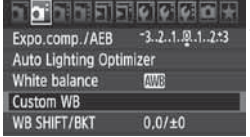

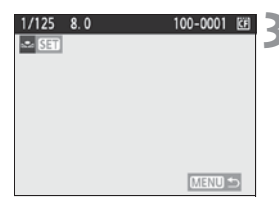

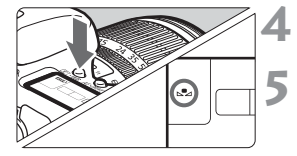

## **1 Fotografiati un obiect alb.**

- Uitati-va prin obiectiv, si zona in linie punctata ar trebui sa acopere un obiect de culoare alba clara.
- Focalizati manual si setati expuneriea standard pentru obiectul de culoare alba.
- Puteti seta orice balans de alb.

## **2 Selectati [Custom WB].**

- La optiunea [**□**<sup>-</sup>], selectati [**Custom**<br>
WRI\_apoi apasati < (cr) > **WB**], apoi apasati  $\leq$   $\left(\frac{1}{2}$ ,
- Va aparea ecranul de personalizare a balansului de alb.

## **3 Importati datele despre balansul de alb.**

- Rotiti butonul <<dd>>sau <<dd> pentru a selecta imaginea captata la punctul 1, apoi apasati  $\leq$   $(5)$ .
- In casuta de dialog care apare, selectati [**OK**] iar datele vor fi importate.
- Cand fereastra meniului reapare, apasati butonul <MENU> pentru a iesi din meniu.

**Apasati butonul <** $\textcircled{3} \cdot \text{WB}$ **>.** ( $\textcircled{6}$ )

## **5 Selectati balansul personalizat de alb.**

- Uitati-va la monitorul LCD si rotiti butonul < $\mathbb{S}$  > pentru a selecta < $\mathbb{S}$ 2>.

- $\bullet$  In cazul in care expunerea obtinuta in pasul 1 este dezechilibrata, se poate ca un balans corect de alb sa nu poata fi obtinut.
	- In cazul in care imaginea a fost capturata in timp ce Tonul foto a fost setat la [**Monocrom**] (p.65), nu poate fi selectat la pasul 3.
- ħ  $\bullet$  In loc de un obiect de culoare alba, o carte de 18 % gri (disponibile in comert), poate produce un balans mai precis de alb.
	- Echilibrul alb personalizat inregistrat cu software-ul furnizat va fi inregistrat in conformitate cu  $\leq$   $\leq$   $\geq$   $\geq$  Daca efectuati pasul 3, datele pentru balansul de alb personalizat inregistrat vor fi sterse.

## **R** Setarea temperaturii culorilor

Puteti seta temperatura balansului de alb in mod numeric in grade Kelvin. Acest lucru este pentru utilizatorii avansati.

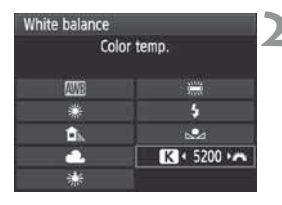

## **1 Selectati [Balansul de alb].**

- **La optiunea [0]<sup>-</sup>], selectati [Balansul <b>de alb**l apoi apasati  $\epsilon$  (ca) **de alb**l, apoi apasati  $\leq$   $(SE)$  $>$ .
- **2 Setati temperatura culorii.**
	- Rotiti butonul < 
	selecta  $[K]$ .
	- Rotiti butonul <6> pentru a selecta [temperatura culorii], apoi apasati  $\langle \overline{\text{sef}} \rangle$ >.
	- Temperatura culorii poate fi setata de la 2.500K la 10.000K in cresteri de  $10K$
- $\bullet$  La stabilirea temperaturii culorilor pentru o sursa de lumina artificiala, setati corectia balansului de alb (magenta sau verde), dupa cum este necesar.
	- Daca doriti sa setati << **E** > la masuratorile facute cu un metru disponibil comercial de masurare a temperaturii culorilor, faceti cateva poze de proba pentru a compara diferente dintre temepratura de culoare inregistrata de metru si cea inregistrata de camera.
# <sup>W</sup> Corectarea balansului de alb<sup>\*</sup>

Puteti corecta balansul de alb care a fost stabilit. Aceasta ajustare va avea acelasi efect ca si folosirea unui filtru de vedere comercial de masurare a conversiunii temperaturii sau ca un filtru de comparare a culorii. Fiecare culoare poate fi corectata la unul din cele noua niveluri.

Acest lucru este pentru utilizatorii avansati, care sunt familiarizati cu folosirea de filtre de conversie a temperaturii culorii sau de comparare a culorii.

## **Corectarea balansului de alb**

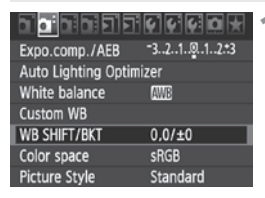

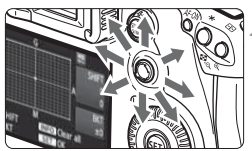

Sample setting: A2, G1

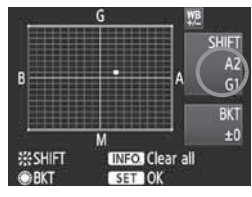

# **1 Selectati [WB SHIFT/BKT].**

**C** La optiunea  $[\mathbf{\Omega}^{\mathsf{T}}]$ , selectati [WB<br>
SHIET/RKTL and anasati  $\leq$ **SHIFT/BKT**], apoi apasati < $(F)$ >.

## **2 Setati corectarea balansului de alb.**

- $\bullet$  Utilizati butonul < $\langle \frac{1}{2} \rangle$  > pentru a muta semnul "" in pozitia dorita.
- B este pentru albastru, A pentru chihlimbar, M pentru magenta, iar G pentru verde. Culoarea din directia respectiva va fi corectata.
- In partea din dreapta sus, "**SHIFT**" va stabili nivelul de directie si de corectie.
- Apasarea butonului <INF0.> va anula toate setarile [**WB SHIFT/BKT**].
- $\bullet$  Apasati < $\circledast$ > pentru a parasi setarile si a reveni la meniu.
- R. ● In timpul de corectie al balansului de alb, < $\frac{100}{100}$  > vor fi afisate prin obiectiv si pe panoul LCD.
	- Unul dintre nivelurile de corectie albastru/ chihlimbar este echivalentul a 5 ocupari ale unui filtru de. (Ocuparea: unitatea de masura care indica densitatea unui filtru de conversie de temperatura a culorii).

### **Inregistrarea auto a balansului de alb**

Cu o singura poza, trei imagini cu un ton diferit de culoare pot fi inregistrate simultan. Pe baza temperaturii culorii setarii curente a balansului de alb, imaginea va fi inregistrata cu o tenta albastra/ chihlimbar sau magenta/ verde. Acest proces se numeste inregistrare cu balans de alb (WB-BKT). Aceasta inregistrare este posibila pana la  $\pm 3$  niveluri in cresteri de cate un singur nivel.

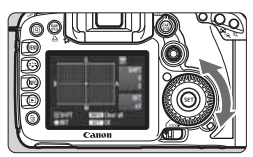

B/A bias ±3 levels

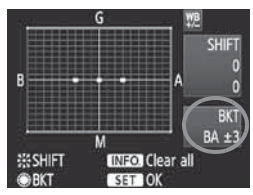

# **Setati nivelul de inregistrare cu balans de alb.**

- In pasul 2 pentru corectarea balansului de alb, atunci cand rotiti butonul  $\leq \frac{m}{n}$  >, semnul "" de pe ecran se va schimba in 3 puncte " $\blacksquare \blacksquare$ ". Rotirea butonului spre dreapta seteaza degajarea B/A, iar rotirea butonului spre stanga va declansa degajarea M/G.
- In partea din dreapta a ecranului, "**BKT**" indica directia de degajare si cantitatea de degajare.
- Apasarea butonului <INF0.> va anula setarile [**WB SHIFT/BKT**].
- $\bullet$  Apasati < $\circledast$ > pentru a parasi setarile si a reveni la meniu.

## **Ordinea inregistrarii**

Imaginile vor fi inregistrate in ordinea urmatoare: 1. Balansul de alb standard, 2. Tenta de albastru (B), si 3. Tenta chihlimbar (A) sau 1. Balansul de alb standard, 2. Tenta magenta (M), 3. Tenta verde (G).

- Ħ  $\bullet$  In timpul inregistrarii cu balans de alb, deschiderea maxima pentru fotografiere continua va fi mai mica, iar numarul de fotografii posibile se va reduce, de asemenea, la o treime din numarul normal. De asemenea, pictograma balansului de alb va clipi pe panoul LCD.
	- Puteti seta, de asemenea, corectia pentru balansul de alb si AEB, impreuna cu inregistrarea cu balansul de alb. Daca setati AEB, in combinatie cu inregistrarea cu balansul de alb, un total de noua imagini vor fi inregistrate pentru o singura poza.
	- $\bullet$ Din moment ce trei imagini sunt inregistrate pentru o poza, va dura mai mult timp pana se salveaza poza.

# **MENU** Optimizator de iluminare automata<sup>\*</sup>

Daca imaginea este intunecata sau contrastul este foarte scazut, lluminozitatea si contrastul pot fi corectate automat. La imaginile JPEG, corectia se face la capturarea imaginii. La imaginile RAW, se poate corecta cu Digital Photo Professional (software furnizat). Setarea implicita este [**Standard**].

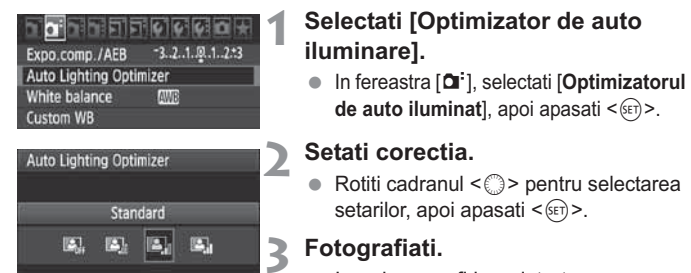

- Imaginea va fi inregistrata cu luminozitatea si contrastul corectate, daca este necesar.

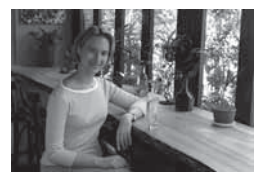

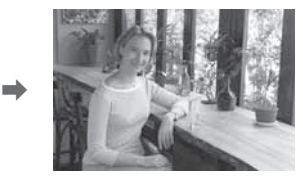

Exemplu de luminozitate corectata

- In functie de conditiile de fotografiere, zgomotul ar putea creste.

- Cazul in care o alta setare decat [**Disable**] este stabilita si utilizati compensarea expunerii, compensarea expunerii cu blitz sau expunerea manuala pentru a intuneca expunerea, imaginea ar putea fi mai luminoasa. Daca doriti o expunere mai inchisa, stabiliti acest lucru [**Disable**] mai intai.

In moduri deplin-automate ( $\Box$ /**a)**, [**Standard**] va fi setat automat.

# **MENU** Corectarea iluminarii periferice a obiectivului

Datorita caracteristicilor obiectivului, cele patru colturi ale imaginii ar putea arata mai intunecate. Aceasta se numeste obiectiv fara lumina sau scaderea iluminarii periferice. Cu imagini JPEG, corectarea se face in cazul in care imaginea este capturata. Pentru imagini RAW, se poate corecta cu Digital Photo Professional (software furnizat).

Setarea implicita este [**Pornit**].

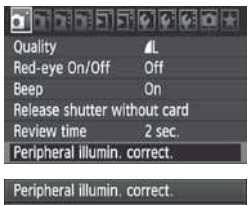

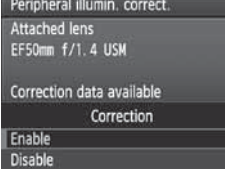

### **1 Selectati [Peripheral illumin. correct.].**

 $\bullet$  In fereastra  $[\bullet]$ , selectati [**Peripheral illumin. correct.**], apoi apasati  $\langle \overline{\text{SE}} \rangle$ >.

### **2 Setati caracteristicile corectiei.**

- Pe ecran, verificati daca obiectivul atasat' [**Correction data available**] este afisat.
- Daca este afisat [**Correction data not available**], vezi "About the Lens Correction Data" pe pagina urmatoare.
- Rotiti cadranul < s> pentru a selecta [**Enable**], apoi apasati < $(SF)$ >.

# **3 Fotografiati.**

- Imaginea va fi inregistrata cu corectia iluminarii periferice.

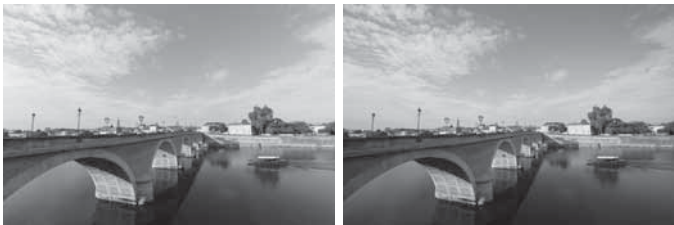

Cu corectie Fara corectie

#### **Despre corectarea datelor obiectivului**

Aparatul de fotografiat contine deja date pentru corectia iluminarii periferice pentru aproximativ 25 de obiective. In pasul 2, daca selectati [**Enable**], corectarea iluminarii periferice va fi aplicata in mod automat pentru orice obiectiv ale carui date de corectie au fost inregistrate in aparatul de fotografiat.

Cu EOS Utility (software furnizat), puteti verifica ce obiective au date de corectie inregistrate in aparatul de fotografiat. Puteti, de asemenea, inregistra datele de corectie neinregistrate ale obiectivelor. Pentru detalii, consultati PDF Manual de instructiuni al programului de pe CD-ROM-ul EOS Utility.

- Pentru imagini JPEG deja captate, corectia iluminarii periferice a obiectivelor nu poate fi aplicata.
- In functie de conditiile de fotografiere, pot aparea perturbari la baza imaginii.
- Cand se utilizeaza o a treia parte de obiectiv, se recomanda setarea corectiei pe [**Disable**], chiar daca [**Correction data available**] este afisata.
- 6. - Corectia iluminarii periferice a obiectivului se aplica chiar si atunci cand este atasat un prelungitor.
	- In cazul in care datele de corectie pentru obiectivul atasat nu au fost inregistrate la aparatul de fotografiat, rezultatul va fi acelasi ca in cazul in care corectia este setata la [**Disable**].
	- Nivelul de corectie aplicat va fi putin mai mic decat valoarea maxima de corectie setabila pentru Digital Photo Professional (Poze digitale profesionale) (cu software furnizat).
	- In cazul in care obiectivul nu are informatii la distanta, nivelul de corectie va fi mai mic.
	- Cu cat viteza ISO este mai mare, cu atat nivelul de corectie va fi mai mic.

# 3 **Crearea si selectarea unui director**

Puteti crea si selecta in mod liber un director acolo unde imaginile capturate urmeaza sa fie salvate.

Aceasta functie este optionala deoarece un director va fi creat automat in locul unde urmeaza sa fie salvate imaginile.

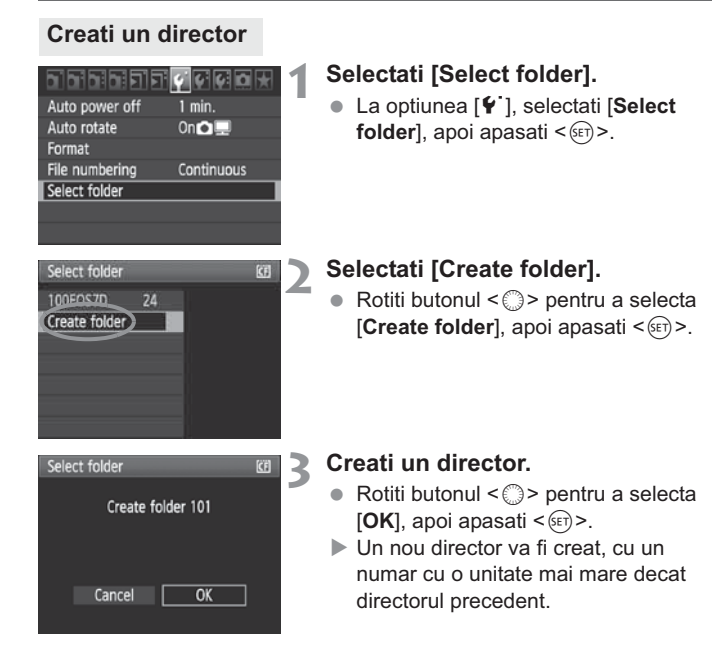

#### **Selectarea unui director**

Nr de imagini din fisier Cel mai mic nr. al fisierului

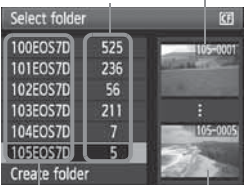

Numele directorului Cel mai mare nr. al directorului

- Cu ecranul [Selectati directorul] afisat, rotiti butonul < s> pentru a selecta directorul dorit, apoi apasati $<$  $(F)$  $>$ .
- Directorul unde imaginile captate vor fi salvate, va fi selectat.
- Imaginile captate ulterior vor fi inregistrate in directorul selectat.

#### **Despre directoare**

Ca si in cazul "**100EOS7D**" de exemplu, numele directorului incepe cu trei cifre (numar de dosar), urmat de cinci caractere alfanumerice. Un director poate sa contina pana la 9.999 imagini (imagine nr. 0001 - 9999). Atunci cand un director este complet ocupat, un nou director cu o mai mare deschidere numerica va fi creat automat. De asemenea, in cazul in care se executa o resetare manuala, un nou director va fi creat automat. Pot fi create directoare numerotate de la 100 - 999.

#### **Crearea de directoare cu ajutorul calculatorului personal**

Cu cardul deschis pe ecran, creati un nou director numit "**DCIM**". Deschideti acest director si creati cate directoare aveti nevoie pentru a va salva si organiza imaginile. Numele directorului trebuie sa fie urmat de un format "**100ABC\_D**", unde primele trei cifre sunt 100 - 999, urmate de cinci caractere alfanumerice. Cele cinci caractere pot fi o combinatie crescatoare sau descrescatoare a literelor de la A la Z, a numerelor sau a "\_". Nu trebuie sa existe niciun spatiu in numele directorului. De asemenea, numele directoarelor nu trebuie sa contina trei numere digitale precum "100ABC\_D" sau "100W\_XYZ", indiferent daca literele sunt diferite.

# 3 **Metode de numerotare a fisierelor**

Numarul de fisier este ca numarul de cadru pe o rola de film. Imaginilor captate le este alocat un numar secvential de fisier de la 0001 - 9999 si sunt salvate intr-un singur dosar. Aveti posibilitatea sa modificati modul in care numerele de fisiere sunt alocate. Numarul fisierului va aparea pe un computer in acest format: **IMG\_0001.JPG**.

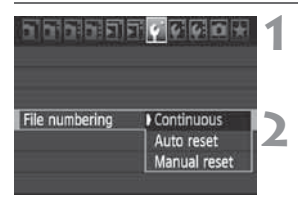

# **1 Selectati [File numbering].**

- **•** In fereastra [ $\blacklozenge$ ], selectati [File **pumbering**], anoi anasati  $\epsilon$ **numbering**], apoi apasati < $(F)$ >.
- **2 Selectati metoda de numerotare.**
- Rotiti butonul < 
selecta metoda dorita, apoi apasati <(sET) >.

# **Continuu**

#### **Continua numerotarea secventelor fisierului chiar si dupa ce cardul este inlocuit sau un nou fisier este creat.**

Chiar si dupa ce inlocuiti cardul sau creati un fisier nou, numerotarea secventelor fisierelor continua pana la 9.999. Acest lucru este convenabil atunci cand vreti sa salvati imaginile numerotate oriunde intre 0001 si 9.999 pe carduri multiple sau intr-un fisier din cadrul altui fisier in computerul personal.

In cazul in care cardul folosit pentru inlocuire sau fisierul existent contin deja imagini inregistrate anterior, numerotarea fisierelor noi ar putea continua de la numerotarea fisierelor existente pe card in celalalt fisier. Daca doriti sa utilizati numerotarea continua a fisierelor, ar trebui sa folositi de fiecare data un card proaspat formatat.

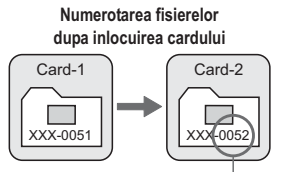

Urmatorul numar secvential de fisier

**Numerotarea fisierelor dupa crearea unui director**

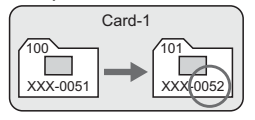

#### **Resetarea automata**

#### **Resetarea numerotarii fisierelor de la 0001 de fiecare data cand un card este inlocuit sau un nou director este creat.**

Ori de cate ori un card este inlocuit sau un nou director este creat, numerotarea fisierelor incepe de la 0001. Acest lucru este convenabil, daca doriti sa va organizati imaginile in functie de carduri sau directoare. In cazul in care cardul folosit pentru inlocuire sau directorul existent contine deja imagini inregistrate anterior, numerotarea imaginilor noi ar putea continua de la numerotarea existenta pe card sau director. Daca doriti sa salvati imaginile numerotate de la 0001, folositi de fiecare data un card proaspat formatat.

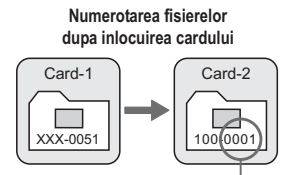

**Numerotarea fisierelor dupa crearea unui director**

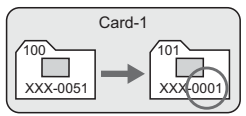

Numerotarea fisierelor este resetata

#### **Resetarea manuala**

**Pentru a reseta numerotarea fisierelor de la 0001 sau pentru a incepe numerotarea documentelor de la 0001 intr-un director nou.** Cand resetati manual numerotarea fisierelor, un nou director este creat automat, iar

numerotarea imaginilor salvate in acel fisier incepe de la 0001. Acest lucru este convenabil atunci cand doriti, spre exemplu, sa folositi directoare diferite pentru imagini captate ieri si pentru cele captate astazi. Dupa resetarea manuala, numerotarea fisierelor revine la cea continua sau la resetarea automata.

In cazul in care numarul fisierului din directorul 999 ajunge la 9.999, fotografierea nu va mai fi posibila chiar daca pe card mai este inca loc de stocare. Monitorul LCD va afisa un mesaj de inlocuire a cardului. Inlocuiti cu un card nou.

 $\boxed{5}$  Atat pentru imaginile de tip JPEG, cat si pentru cele de tip RAW, numele fisierului va incepe cu "IMG". Numele filmelor vor incepe cu "MVI". Extensia va fi ".JPG" pentru imagini de tip JPEG, ".CR2" pentru imagini de tip RAW, iar pentru filme ".MOV".

# **MENU** Setarea spatiului de culoare<sup>\*</sup>

Spatiul de culoare se refera la gama de culori reproductibile. Cu acest aparat de fotografiat, puteti seta spatiul de culoare pe sRGB sau Adobe RGB. Pentru fotografieri normale, sRGB este recomandat. In cazul modurilor complet automate ( $\Box$ / $\Box$ ), sRGB este setat automat.

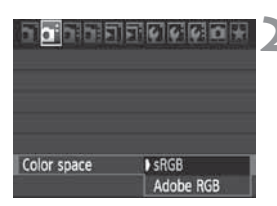

# **1 Selectati [Color space].**

- **In fereastra [OI**<sup>-</sup>], selectati [Color **space**] anoi appeati  $\leq$  (color space], apoi apasati <(sET) >.
- **2 Setati spatiul de culoare dorit.**
- Selectati [**sRGB**] sau [**Adobe RGB**], apoi apasati <(sET) >.

## **Despre Adobe RGB**

Acest spatiu de culoare este folosit in principal pentru imprimarea comerciala si alte utilizari industriale. Aceasta setare nu este recomandata in cazul in care nu aveti cunostinte despre prelucrarea imaginilor, Adobe RGB, si Design rule pentru Camera File System 2.0 (Exif 2.21). Imaginea va arata foarte atenuat in mediul de sRGB al calculatorului personal si cu imprimante necompatibile cu Design rule pentru Camera File System 2.0 (Exif 2.21). Post-procesarea imaginii cu software va fi, prin urmare, necesara.

- $\bullet$ In cazul in care imaginea este captata cu spatiul de culoare setat la Adobe RGB, numele fisierului va incepe cu " MG " (primul caracter este un underscore).
	- Profilul ICC nu este anexat. Profilul ICC este explicat in Manualul de Instructiuni al Software-ului in format PDF pe CD-ROM.

围

# **Setarea focalizarii automate si a modurilor Drive**

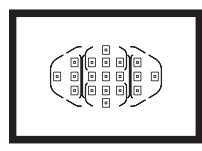

Cele 19 puncte AF din obiectiv fac fotografierea focalizata automat posibila pentru o mare varietate de subiecte si scene.

De asemenea, puteti selecta modul AF si modul Drive cel mai potrivit pentru conditiile de fotografiere si subiecte.

- $\bullet$  Simbolul  $\star$  din dreapta sus a titlului paginii indica faptul ca functia poate fi utilizata atunci cand Modul Dial este setat la  $\langle P/Tv/Av/M/B\rangle$ .
- $\bullet$  In cazul modurilor complet automate ( $\Box$ / $\Box$ ), modul AF, selectia punctului AF si modul Drive sunt setate automat.

# AF: Selectarea modului AF<sup>★</sup>

Selectati modul AF propice pentru conditiile de fotografiere sau pentru subiect. In cazul modurilor complet automate ( $\Box$ / $\Box$ ), "AI Focus AF" este setat automat.

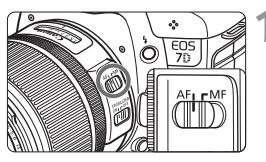

**1 Pe un obiectiv setati modul de comutare al focalizarii pe <AF>.**

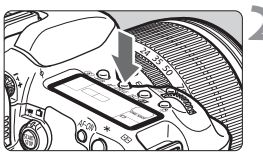

**Apasati butonul <AF · DRIVE>. (** $\ˆ$ **6)** 

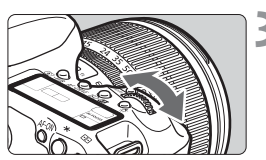

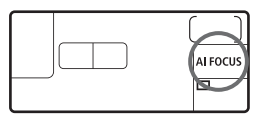

# **3 Selectati modul AF.**

 $\bullet$  In timp ce priviti prin ecranul LCD, rotiti butonul < $\mathcal{E}^{\infty}$ >.

ONF SHOT: focalizare automata ONF-SHOT ONE SHOT : focalizare automata ONE-SHOT<br>AI FOCUS : AI Focalizare AF AI SERVO: AI Servo AF

#### **Focalizare automata ONE-SHOT pentru subiecti nemiscati**

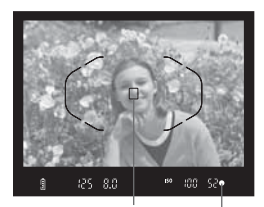

Lumina de confirmare a focalizarii Punct AF

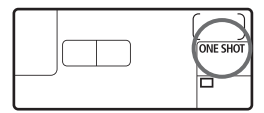

**Potrivit pentru subiecti nemiscati. Cand apasati butonul declansator la jumatate, camera va focaliza o singura data.**

- Atunci cand focalizarea este atinsa, punctul Af care a reusit focalizarea va fi afisat, iar lumina de confirmare a focalizarii  $\leq$  > din obiectiv va clipi.
- Cu ajutorul masuratorilor evaluative, setarea expunerii va fi efectuata concomitent cu focalizarea.
- Cand tineti butonul declansator apasat pe jumatate, focalizarea va fi blocata. Aveti atunci posibilitatea sa reconstruiti fotografia daca doriti.
- La modurile de fotografiere P/Tv/  $\Delta$ v/ $M/R$  focalizarea automata este posibila, de asemenea, prin apasarea  $butonului$

- $\bullet$ 围 In cazul in care focalizarea nu poate fi realizata, lumina de confirmare a focalizarii < $\bullet$  > va clipi. Daca acest lucru se intampla, nu puteti fotografia, indiferent daca butonul declansator este apasat complet. Reconstituiti imaginea si reincercati focalizarea. Sau consultati "Cand focalizarea automata esueaza" (p. 92).
	- **Daca [0 <sup>T</sup> Temporizatorul]** din meniu este dezactivat, temporizatorul nu va ticai cand s-a realizat focalizarea.

#### **Servo AF pentru subiecti aflati in miscare**

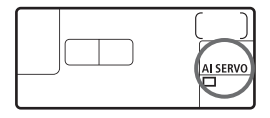

**Acest mod AF este pentru subiecti aflati in miscare, atunci cand distanta de focalizare continua sa se schimbe. In timp ce tineti apasat butonul declansator la jumatate, subiectul va fi focalizat in mod continuu.**

- Expunerea este setata in momentul in care imaginea este realizata.
- In modurile  $P/Tv/Av/M/B$ , focalizarea automata este realizabila si prin apasarea butonului <AF-ON>.

 $\overline{\mathbb{E}}$  Cu AI Servo AF, nu se va auzi sunetul chiar daca focalizarea a fost facuta. Deasemenea, lumina de confirmare a focalizarii < $\bullet$  > din vizor nu va aparea.

#### **Focalizare AI AF pentru comutarea automata a modului AF**

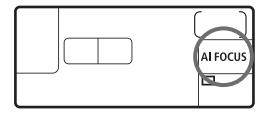

**Focalizare AI AF comuta modul AF de la ONE-SHOT AF la AI SERVO AF in mod automat, in cazul in care subiectul aflat pe loc incepe sa se miste.**

- Dupa ce subiectul este focalizat in modul ONE-SHOT AF, daca subiectul incepe sa se miste, camera va detecta miscarea si va schimba automat modul Af pe AI Servo AF.

 $\mathbb{F}_4$  Atunci cand focalizarea este realizata in modul AI focalizare AF cu modul Servo activ, temporizatorul va ticai incet. Totusi, lumina de confirmare a focalizarii  $\leq$   $\blacktriangleright$  de pe vizor nu va clipi.

# **EED** Selectarea zonei de focalizare automata \*

### **Moduri implicite de selectare a zonei de focalizare automata**

Ca setare implicita, urmatoarele trei moduri de selectare a zonei de focalizare automata pot fi utilizate. Consultati pagina urmatoare pentru procedurile de selectare.

# $-1 - 1 - 1$  $\begin{array}{cccccccccc} \ast & \square & \ast & \ast & \ast & \ast \\ \ast & \ast & \ast & \ast & \ast \end{array}$

#### **Punct unic de focalizare auutomata (selectie manuala)** (p.89)

Selectati un punct AF pentru focalizare.

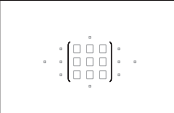

**Zona AF (selectarea manuala a zonei)** (p.90) Cele 19 puncte AF sunt impartite in cinci zone de focalizare.

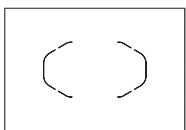

**Selectarea automata a celor 19 puncte AF**  $(p.90)$ 

Toate cele 19 puncte de focalizare sunt obisnuite cu obtinerea acesteia. Setati in modurile complet automate  $(\Box/\Box)$ .

**Moduri de selectare a zonei AF la care se adauga functii personalizate**

Cu [8**C.Fn III -6: Select AF area selec. mode**] (p.212), urmatoarele doua moduri de selectie a zonei AF pot fi adaugate.

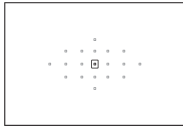

**Spot AF (selectie manuala)** (p.89)

Pentru focalizare la punct precis.

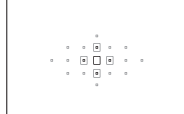

**Expandarea punctelor AF (selectie manuala)** (p.89) Punctul  $\leq$   $\Box$  > AF selectat manual si punctul AF adiacent <=> sunt folosite pentru focalizare.

### **Selectarea modului de selectare a zonei AF**

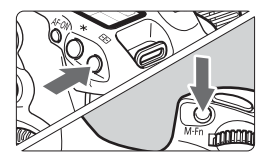

### **Selectati modul de selectare a zonei AF.**

- Apasati butonul <<
<sub>E</sub>D>. ( $\circ$ 6)
- Uitati-va prin obiectiv si apasati butonul <M-Fn>.
- Apasati butonul <M-Fn> pentru a schimba modul de selectare a zonei AF. Implicit, butonul schimba modul catre un singur punct AF, zona AF si 19 puncte AF.

## **Selectarea manuala a punctului AF**

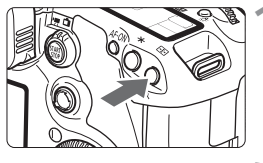

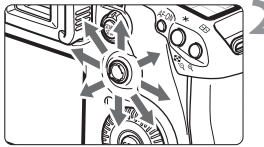

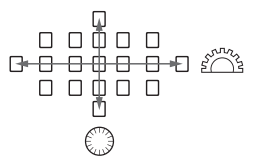

# **Apasati butonul <<b>ED>.** ( $\&&&\delta$ 6)

- Cele 19 puncte AF vor fi afisate in obiectiv.
- Daca zona AF a fost setata, aceasta va fi, de asemenea, afisata.

## **2 Selectati punctul AF.**

- Selectarea punctului AF se va misca in directia in care rotiti butonul  $\leq \frac{5}{2}$ . Daca apasati butonul <۞> pana la cap, zona AF va fi creata.
- Puteti, de asemenea, folosi butoanele si <(experimentual selecta punctul AF. Butonul < $65$  selecteaza un punct AF in pozitie orizontala, iar butonul <5> selecteaza un punct AF in pozitie verticala.

Cu [8**C.Fn III -7: Manual AF pt. selec. pattern**], puteti stabili fie [**0: Stops at AF area edges**] sau [**1: Continuous**] (p.212).

# **Moduri de selectie a zonei**

 $\begin{array}{ccc} a & & a & a \end{array}$  $\begin{array}{ccccccccccccc} \circ & \circ & \circ & \circ & \circ & \circ \end{array}$ 

Zonele AF sunt explicate incepand cu cele mai mici.

### **(1) Punctul AF (selectie manuala) C.Fn III -6**

Desi acesta este la fel ca punctul unic AF, punctul AF selectat < $\square$ > acopera o zona mai mica de focalizare. Eficiente pentru a focaliza subiecti care se suprapun, spre exemplu, animale intr-o cusca. Din moment ce Punctul AF acopera o zona foarte mica, focalizarea poate fi dificila in timpul fotografierii din mana sau in cazul unor subiecti aflati in miscare.

#### **(2) Punct unic (selectie manuala)**

Selectati un punct AF < $\square$ > pentru a fi folosit la focalizare.

### **(3) Expansiunea punctului AF (selectie manuala) C.Fn III -6**

Punctul AF selectat manual < $\square$ > si punctele adiacente lui < $\cdot$ > sunt utilizate la focalizare. Eficace atunci cand este dificil de urmarit un subiect care se deplaseaza doar cu un singur punct AF. Cu AI Servo AF, punctul Af selectat manual  $\leq$   $\geq$  trebuie sa-si

focalizeze urmarirea mai intai pe subiect. Totusi, este mai usor sa focalizezi subiectul principal decat zona AF.

Cu ONE - SHOT AF, atunci cand focalizarea a fost realizata cu punctul AF extins, punctul  $\leq$   $\Box$  > AF extins va fi afisat la randul sau impreuna cu punctul AF selectat manual  $\leq$   $\Box$   $\geq$ .

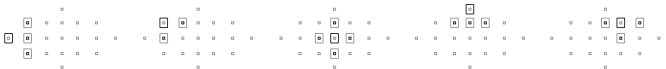

### **(4) Zona AF (Selectia manuala a zonei)**

Cele 19 puncte AF sunt impartite in cinci zone de focalizare. Toate punctele AF din zona selectata sunt utilizate pentru selectarea automata a punctului AF. Aceasta face ca focalizarea sa fie realizata mai usor decat cu un singur punct AF sau expansiunea punctului AF si este eficace pentru subiecti aflati in miscare. Totusi, deoarece are inclinatia de a focaliza cel mai apropiat subiect, focalizarea unei anumite tinte este mai greoaie decat cu un singur punct AF sau expansiunea unui punct. Cu ONE-SHOT AF, punctul AF  $\leq$   $\Box$  > care realizeaza focalizarea va fi afisat.

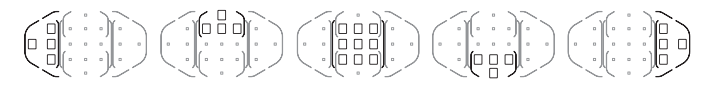

### **(5) Selectarea automata a celor 19 puncte**

Toate punctele AF sunt folosite la focalizare. Setate automat in modurile complet automate  $(\Box / \Box)$ .

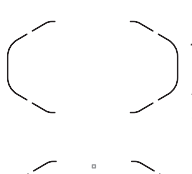

Cu ONE-SHOT AF, apasarea butonului declansator la iumatate va afisa punctul (punctele)  $AF < \Box$  care au realizat focalizarea. Daca sunt afisate mai multe puncte AF, inseamna ca toate au realizat focalizarea. Acest mod are tendinta de a focaliza cel mai apropiat subiect.

Cu AI Servo AF, punctul AF selectat manual  $\leq$   $\cap$   $>$  (p .88) este folosit mai intai pentru a realiza focalizarea. Acest lucru nu poate fi setat in modurile complet automate  $(\Box / \Box)$ .

Cu 19 puncte AF si o zona AF, punctul AF activ va continua sa se schimbe pentru a urmari subiectul in modul AI Servo AF. Cu toate acestea, in anumite conditii de fotografiere (cum ar fi atunci cand subiectul este mic), este posibil sa nu fie in masura de a urmari subiectul. De asemenea, la temperaturi scazute, raspunsul de urmarire este mai lent.

- R In cazul in care [ $\Omega$ .C.Fn III -12: Orientation linked AF point] este setat  $\ddot{\phantom{a}}$ pe [**1: Select different AF points**], puteti seta modul de selectie al zonei AF si selecta manual punctul AF (sau zona, in cazul Zona AF) separat pentru fotografiere verticala si orizontala (pag. 214).
	- Daca [**.C.Fn III -10: Focus display in AI SERVO/MF**] este setat pe<br> **[Display** nunctele AF active  $\leq$  D in time at AI Serve AF pu ver fi afice [Disable], punctele AF active < $\Box$ > in timpul AI Servo AF nu vor fi afisate.

### **AF - fascicul adiacent cu blitz incorporat**

R

In conditii de luminozitate scazuta, atunci cand apasati butonul declansator pana la jumatate, blitzul incorporat declanseaza o serie scurta de flashuri. Acestea lumineaza subiectul pentru a face posibila o focalizare automata mai usoara.

- · Fasciculul adiacent Af al blitzului incorporat este eficient pana la aproximativ 4 metri/13,1 picioare.
	- In modurile de fotografiere  $P/Tv/Av/M/B$ , apasati butonul < $\frac{1}{2}$ > pentru a declansa blitzul incorporat. Apoi, acesta va declansa fasciculul adiacent AF atunci cand este necesar.

### **Diafragma maxima a obiectivului si sensibilitatea AF**

#### **Cu obiectivele a caror diafragma maxima este mai mare de f/5,6**

Cu toate punctele AF, tipul incrucisat AF este posibil sa fie sensibil atat la linii verticale cat si orizontale.

#### **Cu obiectivele a caror apertura maxima este mai mare de f/2.8\***

Cu punctul Center AF, AF incrucisat de inalta precizie poate fi sensibil la linii verticale si orizontale. Sensibilitatea punctului Center AF la linii verticale si orizontale este de aproximativ de doua ori mai mare decat in celelalte puncte AF.

Restul de 18 puncte AF vor functiona ca puncte incrucisate, cu obiective mai luminoase de f/5,6.

\* Cu exceptia obiectivelor Compact Macro EF 28-80 mm f/2,8-4L USM si EF 50 mm f/2,5.

# **Atunci cand focalizarea automata esueaza**

Focalizarea automata poate esua in realizarea focalizarii (lumina de confirmare a focalizarii <  $\bullet$  > clipeste) in cazul anumitor subiecti precum acestia:

# **Subiecti dificil de focalizat**

- Subiecti foarte slabi din punct de vedere contrastant (Exemplu: cer albastru, peretii de culoare puternica, etc)
- · Subiecti in lumina foarte slaba
- Subiecti extrem de reflectorizanti sau luminati din spate (Exemplu: masina cu un corp foarte reflectorizant, etc)
- Subiecti aflati la apropiere/departare si acoperiti de un punct AF (Exemplu: animale intr-o cusca, etc)
- $\bullet$  Modele repetitive (Exemplu: ferestre ale blocurilor turn, tastaturile de calculator, etc)

In astfel de cazuri, incercati una din urmatoarele variante:

- (1) Cu focalizare ONE-SHOT, focalizati un obicet aflat la aceeasi distanta ca si subiectul si blocati focalizarea inainte de a reconstitui poza (p.52).
- (2) Setati modul de focalizare al obiectivelor sa se schimbe pe <**MF**> si focalizati manual.

## **MF: Focalizare manuala**

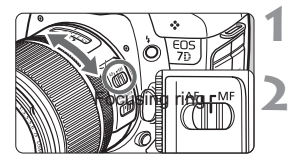

### **1 Schimbati modul de focalizare al obiectivelor pe <MF>.**

# **2 Focalizati subiectul.**

- Focalizati prin rotirea inelelor de focalizare ale obiectivului pana cand subiectul este fixat clar prin obiectiv.

 $\boxed{3}$  Daca apasati pe butonul declansator pana la jumatate in timpul focalizarii manuale, punctul AF care a atins focalizarea va fi afisat si lumina de confirmare a focalizarii  $\leq$  > se va aprinde pe vizor.

# $\Box$  Selectarea modului Drive<sup>☆</sup>

Modurile singulare sau continue sunt furnizate. In modul  $\leq$   $\Box$ > (complet automat), fotografierea singulara este setata automat.

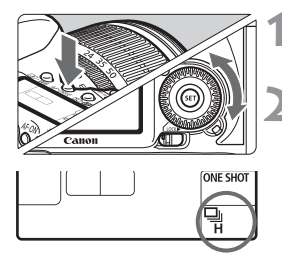

# **Apasati butonul <AF · DRIVE>. (** $\φ$ **6)**

## **2 Selectati modul drive.**

 $\bullet$  In timp ce priviti pe monitorul LCD, rotiti butonul  $\leq$   $\gg$ .

u : **Fotografiere singulara** Cand apasati butonul declansator complet, o poza va fi realizata.

- $\Box$ **<sub>H</sub>: Fotografiere continua la viteza mare** (Max. 8 foto pe sec.)
- i : **Fotografiere continua la viteza mica** (Max. 3 foto pe sec.)
- Cand apasati butonul declansator complez, fotografiile vor fi executate in mod continuu.
- Q : **Temporizator 10 sec/ Telecomanda**

k: **Temporizator 2 sec/ Telecomanda** Pentru fotografiere cu temporizator, consultati pagina urmatoare. Pentru fotografiere prin telecomanda, consultati pagina 110.

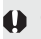

- Cand nivelul bateriei este scazut, viteza de fotografiere continua va fi usor mai lent.
- In modul de AI Servo AF, viteza de fotografiere continua poate deveni usor mai lenta, in functie de subiect si de obiectivul utilizat.
- In zonele de lumina slaba sau in interior, viteza continua de fotografiere poate deveni mai lenta, chiar daca o viteza rapida de fotografiere este setata.

# j **Folosirea temporizatorului**

Utilizati autodeclansatorul atunci cand doriti sa fiti in imagine. < $\frac{3}{8}$  > (10) sec. timer) poate fi folosit in toate modurile de fotografiere.

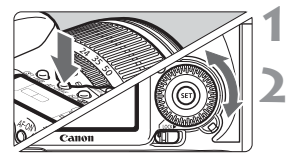

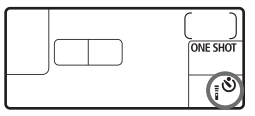

# **10 Apasati butonul <AF · DRIVE>. (** $\delta$ **6)**

# **2 Selectati cronometrul.**

- Uitati-va pe ecranul LCD si rotiti butonul < sexteed > pentru a selecta cronometrul.
	- Q : **cronometru 10 sec**
	- $\bar{\mathbb{R}}$ లీ $\flat$ : cronometru 2 sec  $^\star$

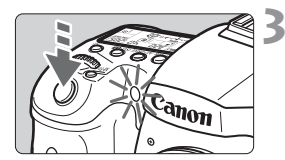

# **3 Realizati poza.**

- Priviti prin obiectiv, focalizati subiectul, apoi apasati complet butonul declansator.
- "Puteti verifica funtionarea cronometrului cu ajutorul lampii acestuia, a ticaitului si a numaratorii (in sec) afisate pe ecranul LCD
- Cu doua sec inainte ca poza sa fie facuta, lampa cronometrului va ramane aprinsa, iar ticaitul va fi mai rapid.
- $\bullet$ Autodeclansatorul de 2 sec. < فَقْ=>va permite sa fotografiati in timp ce nu atingeti aparatul de fotografiat montat pe un trepied. Acest lucru previne tremuratul camerei in timp ce filmati naturi statice sau expuneri bulb.
	- Dupa auto-fotografiile cu temporizator, trebuie sa verificati imaginea pentru focalizare si expunere corespunzatoare (p. 162).
	- Daca nu va uitati prin vizor cand apasati butonul declansator, atasati capacul ocular (p. 108). Daca intra lumina vagaboanda in vizor cand fotografiati, aceasta poate compromite imaginea.
	- Cand se utilizeaza autodeclansatorul pentru a va fotografia, folositi blocarea focalizarii (p. 52), pentru un obiect la aproximativ aceeasi distanta ca dvs.
	- Pentru a anula autodeclansatorul dupa ce porneste, apasati butonul  $<$   $AF$   $\cdot$   $DRIVE$   $>$

F

# **Operatiuni avansate**

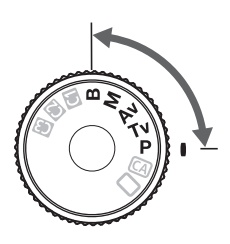

In modurile de fotografiere  $P/$ Tv/Av/M/B, aveti posibilitatea sa selectati viteza diafragmei, apertura si setarile camerei pentru a schimba expunerea si a obtine rezultatul dorit.

- Pictograma  $\hat{\star}$  in dreapta titlului paginii indica faptul ca functia poate fi utilizata atunci cand Dial Mode este setat la  $\langle P/Tv/Av/M/B\rangle$ .
- Dupa ce apasati butonul declansator si il eliberati, panoul LCD si informatia de pe vizor vor ramane afisate pentru aproximativ 4 sec.  $(\&04)$ .
- · Functiile care pot fi setate in modurile de fotografiere P/ Tv/Av/M/B sunt enumerate in "Tabelul disponibilitatii functiilor" (p. 236).

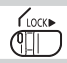

Asigurati-va ca setati intai Butonul rotativ de comanda rapida la  $\lt/$ >.

# d**: Program AE**

Camera seteaza automat viteza obturatorului si apertura pentru a se potrivi cu luminozitatea subiectului. Acesta se numeste Program AE.

- $\leq$  P > inseamna Program.
- \* AE inseamna expunere automata.

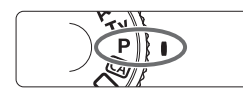

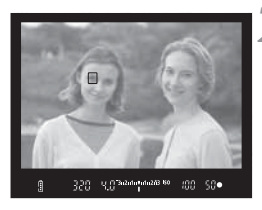

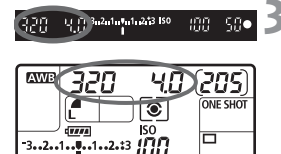

# **Setati Butonul de mod pe <** $P$ **>.**

# **2 Focalizati subiectul.**

- Uitati-va prin vizor si stabiliti punctul AF selectat pe subiect. Apoi apasati butonul declansator la jumatate.
- Cand se atinge focalizarea, se aprinde lumina de confirmare a focalizarii  $\leq$  > in partea dreapta jos a vizorului (One-Shot modul AF).
- Timpul de expunere si diafragma vor fi setate automat si afisate in vizor si pe panoul LCD.

# **3 Verificati viteza declansatorului si afisajul diafragmei.**

- O expunere corecta va fi obtinuta, atata timp cat viteza de fotografiere si afisajul aperturii nu clipesc.

# **4 1.Realizati fotografia.**

- Pregatiti fotografia si apasati butonul declansator complet.

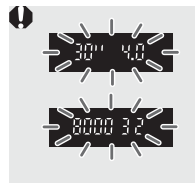

- $\bullet$  In cazul in care timpul de expunere "**30**"" si diafragma maxima clipesc, aceasta indica subexpunere. Cresteti viteza ISO sau utilizati blitzul
- $\bullet$  In cazul in care timpul de expunere "**8000**" si diafragma minima clipesc, aceasta indica supraexpunere. Descresteti viteza ISO sau folositi un filtru ND (vandut separat) pentru a reduce cantitatea de lumina care intra in obiectiv.

# Diferentele dintre <**P**> si <<br>  $\Box$ > (complet automat)

Cu < $\Box$ >, multe functii cum ar fi modul AF, modul drive, si blitzul incorporat sunt stabilite in mod automat pentru a preveni fotografiile compromise. Functiile pe care le puteti seta sunt limitate. Cu < $P$ >, doar viteza diafragmei si apertura sunt stabilite in mod automat. Puteti stabili in mod liber modul AF, modul drive, blitzul incorporat, precum si alte functii (p. 236).

#### **Despre Schimbarea programelor**

- In modul Program AE, puteti schimba in mod liber combinatia intre viteza diafragmei si apertura (Program) stabilite de aparatul de fotografiat, mentinand in acelasi timp aceeasi expunere. Aceasta se numeste Schimbarea programului.
- Pentru a face aceasta, apasati butonul declansator pe jumatate, apoi rotiti cadranul < $\frac{1}{2}$ > pana cand viteza dorita a diafragmei sau valoarea aperturii este afisata.
- Schimbarea programului este anulata automat dupa fotografiere.
- Schimbarea programului nu poate fi utilizata cu blitz.

# **Tv: Fotografiere AE cu prioritate timp de expunere**

In acest mod, puteti seta timpul de expunere, si camera seteaza automat diafragma pentru a obtine expunerea corecta potrivita cu luminozitatea subiectului. Aceasta se numeste si fotografiere AE cu prioritate a timpului de expunere. O un timp de expunere mai mic poate ingheta actiunea sau un subiect in miscare. Sau un timp de expunere mai mare poate crea un efect de vedere incetosata, dand impresia de miscare.

 $*$  < Tv > inseamna timp.

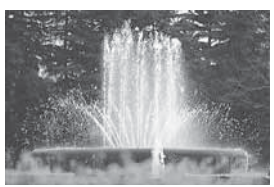

Actiune inghetata (Timp de expunere mic)

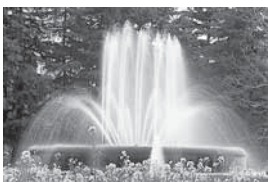

Actiune incetosata (Timp de expunere mare)

**Setati cadranul de Mod pe <Tv>.** 

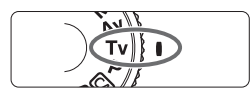

# WB<sup>1</sup>  $500$  $\overline{1}$

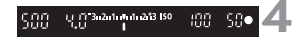

## **2 Selectati timpul de expunere dorit.**

 $\bullet$  in timp ce va uitati prin ecranul LCD, rotiti butonul < $\mathcal{E}^{\infty}$ >.

# **3 Focalizati subiectul.**

- Apasati butonul declansator la jumatate.
- Apertura va fi setata automat.

# **4 Verificati ecranul obiectivului si fotografia.**

- Atata timp cat deschiderea nu clipeste, imaginea va fi executata corect.

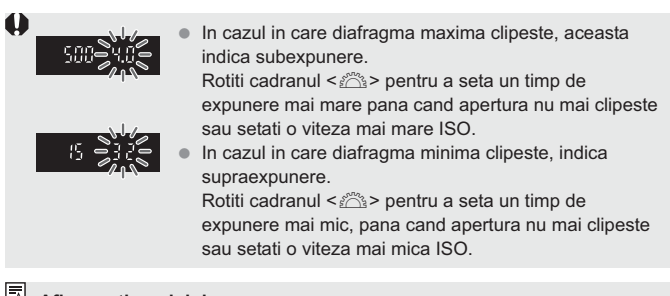

#### **Afisarea timpului de expunere**

Timpul de expunere de la "**8000**" la "**4**" indica masura vitezei fractionare a diafragmei. De exemplu, "**125**" indica 1/125 sec. De asemenea, "**0**"**5**" indica 0.5 sec. si "**15**"" indica 15 sec.

# f**: Prioritate diafragma AE**

In acest mod, setati diafragma si camera va seta automat timpul de expunere pentru a obtine expunerea corespunzatoare luminozitatii subiectului. Aceasta este denumita prioritatea diafragmei AE. Un f/ numar mai mare (o deschidere mai mica al diafragmei) va face ca primplanul si fundalul sa fie focalizate corespunzator. Pe de alta parte, un f/ numar mai mic (o deschidere mai mare al diafragmei) va face ca primplanul si fundalul sa nu fie focalizate corespunzator.

\* < Av > reprezinta valoarea diafragmei (deschidere diafragmei).

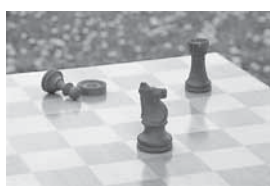

Prim-plan si fundal clar (deschidere mica a diafragmei)

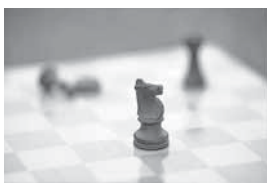

Fundal neclar (deschidere mare a diafragmei)

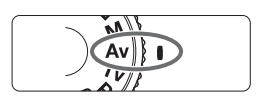

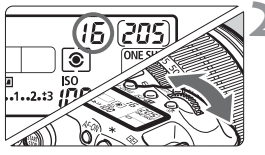

# **1 Setati cadranul de moduri pe**   $<\Delta v>$

# **2 Setati diafragma dorita.**

- In timp ce va uitati la panoul LCD, actionati butonul < $\mathbb{S}^{\mathbb{N}}>$ .

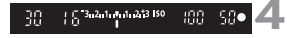

# **3 Focalizati subiectul.**

- Apasati butonul declansator la jumatate.
- Timpul de expunere este setat automat.

## **4 Verificati ecranul vizorului si fotografiati.**

- Daca viteza diafragmei nu lumineaza intermitent, expunerea este corecta.

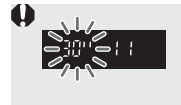

 $\ddot{\phantom{a}}$  Daca "**30**"" lumineaza intermitent, aceasta indica subexpunerea.

Rotiti cadranul < $\frac{1}{2}$  > pentru a seta o apertura mai mare (un f/numar mai mare) pana ce iluminarea intermitenta se opreste sau setati o viteza ISO mai mare.

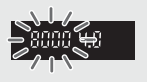

- Daca "**8000**" lumineaza intermitent, aceasta indica supraexpunerea.

Rotiti cadranul < $\frac{1}{2}$  > pentru a seta o apertura mai mica (un f/numar mai mare) pana ce iluminarea intermitenta se opreste sau setati o viteza ISO mai mica.

# **Afisarea diafragmei**

Cu cat numarul f este mai mare, cu atat va fi mai mica deschiderea diafragmei. Diafragmele afisate vor fi diferite conform obiectivului. Daca obiectivul nu este atasat camerei, "**00**" va fi afisat.

#### **Profunzimea de camp**\*

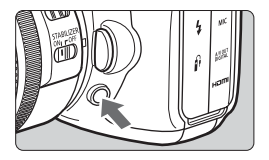

Apasati butonul de vizionare a imaginii pentru a opri obiectivul la setarea curenta a diafragmei. Puteti verifica profunzimea de camp (distanta focalizarii acceptate) prin vizor.

围

- $\ddot{\phantom{a}}$  Un numar f mai mare va avea ca rezultat o focalizare corespunzatoare a prim-planului si fundalului. Vizorul va arata insa mai intunecat.
- Efectul profunzimii de camp poate fi vazut clar pe imaginea live daca modificati diafragma si apasati butonul de pre-vizonare (p.132)
- Expunerea va fi blocata (blocaj AE) daca butonul de pre-vizionare a profunzimii de camp este apasat.

# a**: Expunerea manuala**

In acest mod puteti seta atat timpul de expunere cat si diafragma dupa cum doriti. Pentru a determina expunerea consultati indicatorul nivelului de expunere din vizor sau utilizati un dispozitiv manual de masurare a expunerii, disponibil in comert.Aceasta metoda este denumita expunere manuala. \* <M> inseamna Manual.

ا اه м

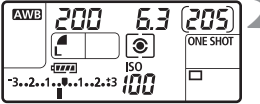

Index expunere standard

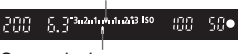

```
Semn nivel expunere
```
### **1 Setati cadranul de moduri pe <M>.**

# **2 Setati timpul de expunere si diafragma.**

- Pentru a seta timpul de expunere, actionati butonul < $\mathcal{E}^{\text{max}}$ >.
- Pentru a seta diafragma, setati butonul de control rapid pe  $\lt/$  >, si actionati butonul  $\leq \mathbb{S}$  >.

# **3 Focalizati subiectul.**

- Apasati usor butonul diafragmei.
- Setarea expunerii va fi afisata in vizor si pe panoul LCD.
- $\bullet$  Marcajul nivelului expunerii < $\bullet$  va permite sa vedeti cat de departe va aflati de nivelul de expunere standard.

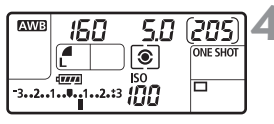

## **4 Setati expunerea.**

- Setati nivelul expunerii, timpul de expunere si diafragma.

# **5 Fotografiati.**

Daca [ $\Omega$ <sup>:</sup> Auto Lighting Optimizer] (p.75) nu este setat pe [Disable], imaginea poate fi luminoasa, chiar daca a fost selectata o expunere mai inchisa.

# **হ**ী Selectarea modului de masurare \*

Puteti selecta una din cele patru metode pentru masurarea luminozitatii subiectului. In modurile complet automate ( $\Box$ / $\Box$ ), masurarea evaluativa este setata automat.

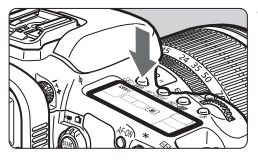

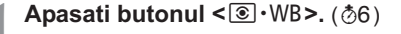

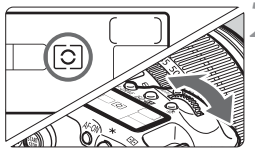

# **2 Selectati modul de masurare.**

 $\bullet$  In timp ce priviti panoul LCD, actionati butonul < $\mathcal{E}^{\mathcal{P}}$ >.

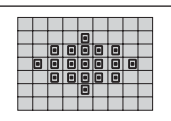

#### q **Masurarea evaluativa**

Acest mod de masurare este in scop general, ideal pentru portrete si subiecte iluminate din spate. Camera foto va seta expunerea automat pentru a fi corespunzatoare scenei.

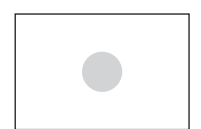

#### w **Masurarea partiala**

Eficienta atunci cand fundalul este mult mai luminos decat subiectul datorita iluminarii din spate, etc. Masurarea partiala acopera aproximativ 9,4% din partea centrala vizorului.

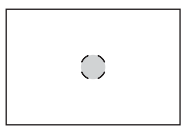

### r **Masurarea punctului de imagine**

Poate fi utilizata pentru masurarea unui anumit punct al subiectului sau scenei. Acest tip de masurare este orientat spre centru, acoperind aproximativ 2,3% din vizor. Atunci cand acest tip de masurare este setat, cercul de masurare a punctului de imagine va fi afisat in vizor.

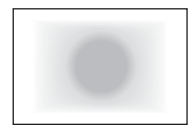

e **Masurarea normala orientata spre centru** Aceasta masurare este orientata spre centru si apoi generalizata pentru intreaga scena.

# **Setarea compensarii expunerii**

Compensarea expunerii poate mari (lumina) sau scadea (intuneca) expunerea standard setata de camera.

Desi puteti seta compensarea expunerii pana la ± 5 stop-uri in 1/3 incremente, indicatorul compensarii expunerii de pe panoul LCD si din vizor poate afisa setarea de pana la doar ± 3 stop-uri. Daca doriti sa setati mai mult de ± 3 stop-uri urmariti instructiunile pentru [**O**<sup> $\cdot$ </sup> Exp. **comp./AEB**] de pe pagina urmatoare.

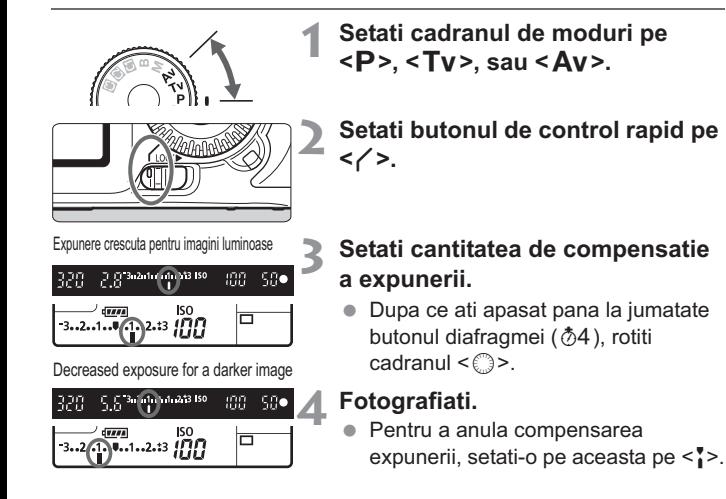

Daca [ $\Omega$ <sup>:</sup> Auto Lighting Optimizer] (p.75) nu este setat pe [Disable], imaginea poate arata in continuare luminoasa chiar daca s-a setat o expunere mai intunecata.

- ħ - Cantitatea compensatiei expunerii va ramane activa si dupa ce ati setat butonul de pornire pe <0FF>.
	- Atentie! Nu schimbati compensarea expunerii apasand butonul < S> din greseala. Pentru a preveni acest lucru, setati butonul de control rapid pe  $\leq |O(K|)$ .
	- Daca cantitatea setata depaseste ± 3 stop-uri, capatul indicatorului compensatiei expunerii va indica  $\leq$   $\leq$  sau  $\leq$   $\geq$ .

# **<sup>52</sup>h, Serializarea expunerii automate (AEB)**  $\hat{X}$

Modificand automat timpul de expunere sau diafragma, camera va limita expunerea pana la ± 3 in pasi de crestere de 1/3 pentru 3 fotografii succesive. Aceast procedeu se numeste AEB.

\* AEB inseamna serializarea expunerii automate.

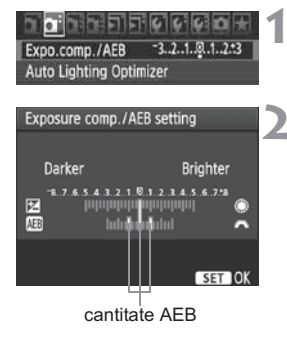

# **1 Selectati [Expo. comp./AEB].**

**In fereastra [QI**<sup>-</sup>], selectati [**Expo.**<br> **COMP (AFB**) anoi anasati  $\leq$ **comp./AEB**], apoi apasati <(ET)>.

### **2 Setati cantitatea AEB.**

- Rotiti cadranul < $\frac{1}{2}$  > pentru a seta cantitatea AEB.
- Puteti seta compensarea expunerii cu butonul <sup>&</sup>lt;5>. Daca AEB este combinata cu compensatia expunerii, AEB va fi aplicata centrat pe cantitatea compensatiei expunerii.
- $\bullet$  Apasati < $(E)$ > pentru a o seta.
- Atunci cand iesiti din meniu,  $\langle \mathbb{Z}_1 \rangle$  si nivelul AEB va fi afisat pe panoul LCD.

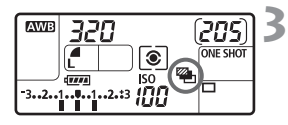

# **3 Fotografiati.**

- Focalizati si apasati butonul diafragmei. Cele 3 fotografii limitate vor fi efectuate in aceasta secventa: expunerea standard, expunerea scazuta si cea ridicata.

# **Anularea AEB**

- $\bullet$ Urmati pasii 1 si 2 pentru a anula afisarea cantitatii AEB.
- $\bullet$  AEB va fi anulata automat atunci cand setati butonul de pornire pe < OFF > sau atunci cand blitzul este pregatit sa actioneze.
	- Daca modul de actionare este setat pe <□>, trebuie sa apasati butonul diafragmei de 3 ori. Atunci cand < U<sub>H</sub> > sau < U<sub>J</sub> > sunt setate si mentineti butonul diafragmei apasat, vor fi efectuate 3 fotografii continue. Apoi camera nu va mai fotografia. Atunci cand <
	sau <
	sau <
	sunt setate, cele 3 fotografii etate, cele 3 fotografii limitate vor fi efectuate continuu dupa o intarziere de 10 secunde sau 2 secunde.
		- Nu pot fi utilizate expuneri ale blitzului si lampii impreuna cu AEB.

# $\bigstar$  Blocarea AE<sup> $\star$ </sup>

Utilizati blocarea AE atunci cand zona de focalizare este diferita de zona de masurare a expunerii sau atunci cand doriti sa efectuati fotografii multiple in cadrul aceleasi setari a expunerii. Apasati butonul < $\frac{4}{5}$ > pentru a bloca expunerea, apoi reconstituiti si efectuati fotografia. Aceasta se numeste blocarea AE. Este eficienta in cazul subiectelor luminate din spate.

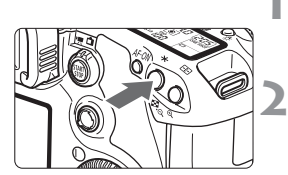

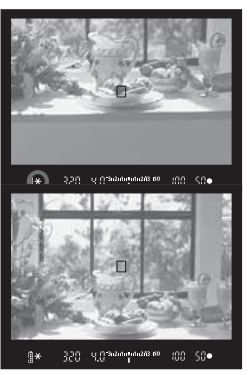

# **1 Focalizati subiectul.**

- Apasati pana la jumatate butonul diafragmei.
- Setarea expunerii va fi afisata.

# **Apasati butonul <** $\angle X$ **>.** ( $\&phi4$ )

- Simbolul < $\bigstar$  > va lumina in vizor pentru a indica faptul ca setarea expunerii este blocata (blocarea AE).
- De fiecare data cand apasati butonul <\*>
secta va bloca setarea automata a expunerii curenta.

# **3 Recompuneti si efectuati fotografia.**

- Daca doriti sa mentineti blocarea AE pe parcursul mai multor fotografii, mentineti butonul < $\angle$  > apasat si apasati butonul diafragmei pentru a efectua o noua fotografie.

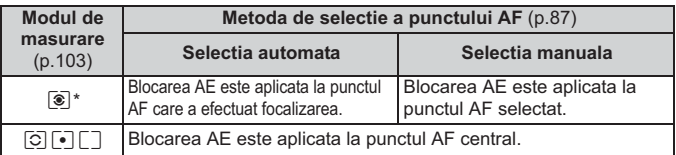

\* Atunci cand butonul de focalizare a obiectivului este setat pe <**MF**>, blocarea AE este aplicata la punctul AF central.

# **Efectele blocarii AE**

# F**: Expunere nelimitata**

Atunci expunerea nelimitata este setata, diafragma ramane deschisa cat timp mentineti butonul declansator apasat si se inchide atunci cand nu mai apasati butonul. Aceasta se numeste expunere nelimitata. Utilizati expunerea nelimitata pentru scenele nocturne, artificii, fotografierea cerului si alte subiecte care necesita expuneri indelungate.

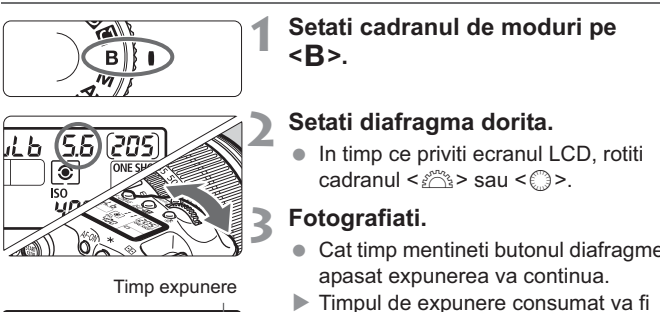

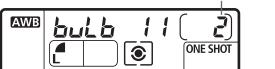

围

- Cat timp mentineti butonul diafragmei
- Timpul de expunere consumat va fi afisat pe ecranul LCD.

- Deoarece expunerea globului produce mai mult zgomot decat de obicei, imaginea arata putin granulara.
- Cand [8**C.Fn II -1: Long exp. noise reduction**] este setata pe [**1: Auto**] sau [**2: On**], zgomotul generat de expunerea nelimitata poate fi redusa (p.208).
- Pentru expunerile globului se recomanda utilizarea butonului de comanda de la distanta RS-80N3 sau a controlului timpului TC-80N3 (ambele comercializate separat).
- Puteti de asemenea utiliza un dispozitiv de control (comercializat separat, p. 110) pentru expunerile globului. Atunci cand apasati butonul de transmisie al dispozitivulului de control, expunerea globului va incepe imediat sau 2 secunde mai tarziu. Apasati butonul din nou pentru a opri expunerea globului.

#### **Utilizarea capacului orficiului ocular**

Daca fotografiati fara a va uita prin vizor, lumina care intra prin orificiul ocular poate deteriora expunerea. Pentru a preveni acest lucru, utilizati capacul orificiului ocular (p. 23) atasat de cureaua camerei. In timpul fotografierii Live View si filmarii atasarea capacului este inutila.

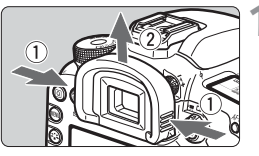

# **1 Indepartati cadrul ocular.**

- Apucand ambele parti ale cadrului, trageti-l in sus pentru a-l indeparta.

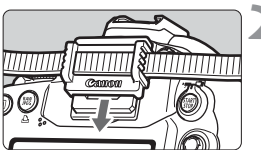

# **2 Atasati capacul orificiului ocular.**

- Trageti in jos capacul orificiului ocular in orificiul prevazut pentru a-l atasa.

### **Conectarea butonului de comanda de la distanta**

Puteti conecta butonul de comanda de la distanta RS-80N3 sau a controlului timpului TC-80N3 (ambele comercializate separat) sau orice accesoriu EOS dotat cu un terminal de tip N3 la camera si fotografia cu ele atasate. Pentru a opera aceste accesorii, consultati manualul de instructiuni de utilizare.

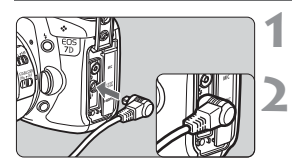

## **1 Deschideti capacul terminalului.**

### **2 Conectati cablul de legatura cu terminalul de control.**

- Conectati cablul conform imaginii.
- Pentru a deconecta cablul, apucati partea argintie a cablului si indepartati-l.
# Blocarea oglinzii<sup>\*</sup>

Desi utilizarea temporizatorului sau a butonului de comanda de la distanta pot preveni trepidatiile camerei, utilizarea blocarii oglinzii pentru prevenirea vibratiilor camerei (socul oglinzii) poate de asemenea fi de ajutor atunci cand utilizati un obiectiv pentru fotografie la distanta sau fotografie de aproape.

**Atunci cand [**8**C.Fn III -13: Mirror lockup] este setat pe [1: Enable]**  (p.215)**, fotografierea cu blocarea oglinzii este posibila.**

#### **1 Focalizati subiectul, apasati butonul diafragmei si apoi eliberati-l.**

▶ Oglinda va urca.

#### **2 Apasati din nou butonul diafragmei.**

- Fotografia este efectuata si oglinda coboara din nou.

- In cazul luminii foarte puternice, de exemplu la fotografierea unei plaje sau partii de schi intr-o zi insorita, efectuati fotografia imediat dupa blocarea oglinzii.
	- Nu orientati camera spre soare. Caldura soarelui poate topi si deteriora diafragma.
	- Daca utilizati expunerea globului, temporizatorul si blocajul oglinzii in combinatie apasati butonul diafragmei (timpul de intarziere indicat de temporizator + timpul de expunere a globului). Daca eliberati butonul diafragmei in timpul numaratorii inverse a temporizatorului se va auzi un sunet de eliberare a diafragmei. Acesta nu reprezinta insa eliberarea propriu-zisa a diafragmei (nu este efectuata o fotografie).
- Atunci cand [**1: Enable**] este setat se va efectua o singura fotografie, chiar daca modul de actionare este setat pe continuu.
	- Atunci cand temporizatorul este setat pe << 
	sau < 
	sau < 
	sau < 
	sau < 
	sau < 
	sau < 
	sau < 
	sau < 
	sau < 
	sau < 
	sau < 
	sau < 
	sau < 
	sau < 
	sau < sau < sau < sau < sau < sau < sau < sau < sau < sau < sau < sau < sau fi efectuata dupa 10 secunde, respectiv 2 secunde.
	- Oglinda se blocheaza, iar dupa 30 de secunde va cobora automat. Apasarea butonului diafragmei va bloca din nou oglinda.
	- "Pentru efectuarea fotografiilor cu oglinda blocata se recomanda utilizarea butonului de comanda de la distanta RS-80N3 sau a controlului timpului TC-80N3 (ambele comercializate separat).
	- Puteti de asemenea bloca oglinda si fotografia cu un dispozitiv de control izolat (comercializat separat, p. 110). Cu dispozitivul de control izolat RC-1, este recomandata pentru fotografiere setarea acestuia la o intarziere de 2 secunde.

# R **Fotografierea cu telecomanda**

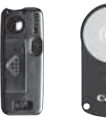

RC-1 RC-5

Cu telecomanda RC-1 sau RC-5 (ambele comercializate separat), puteti fotografia de la 5 metri distanta de camera. RC-1 va permite sa fotografiati imediat sau dupa o intarziere de 2 secunde, iar RC-5 are o intarziere de 2 secunde.

#### **1 Focalizati subiectul.**

#### **2 Setati butonul de focalizare a obiectivului pe <MF>.**

- $\bullet$  Puteti de asemenea fotografia cu <AF>.
- **Apasati butonul <AF · DRIVE>. (** $\ˆ$ **6)**

#### **4 Selctati temporizatorul.**

- Priviti ecranul LCD si apasati butonul < sau > pentru a selecta <**[ <u></u>\*** > sau  $<\frac{1}{2}S_{2}>$ .

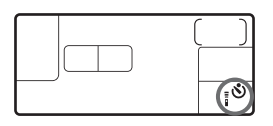

#### **5 Apasati butonul de transmisie al telecomenzii.**

- Orientati telecomanda spre senzorul telecomenzii camerei si apasati butonul de transmisie.
- Lumina temporizatorului va lumina si fotografia va fi efectuata.

Functionarea gresita a camerei poate avea loc in apropierea anumitor tipuri de lumini fluorescente. In timpul controlului la distanta, incercati sa mentineti camera departe de surse de lumina fluorescente.

Senzorul telecomenzii

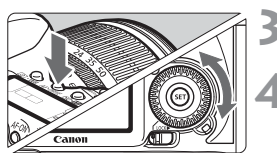

# D **Utilizarea blitului incorporat**

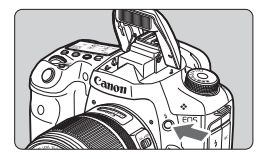

In modurile de fotografiere  $P/Tv/Av/$ **M/B**, puteti apasa butonul < $\frac{1}{2}$  > **pentru a utiliza blitul incorporat oricand aveti nevoie.** Daca blitul incorporat a aparut, il puteti impinge din nou la loc cu ajutorul degetelor. In modul < $\Box$ > (complet auto) blit-ul incorporat va fi actionat automat (p.50). In modul <CA>, puteti seta actionarea automata sau manuala a blit-ului (p.53).

Utilizarea blit-ului in modurile  $P/Tv/Av/M/B$  va duce la setarea vitezei diafragmei si a aperturii dupa cum este prezentat mai jos. In orice mod de fotografiere, controlul blit-ului automat E-TTL II va actiona conform aperturii setate manual sau automat.

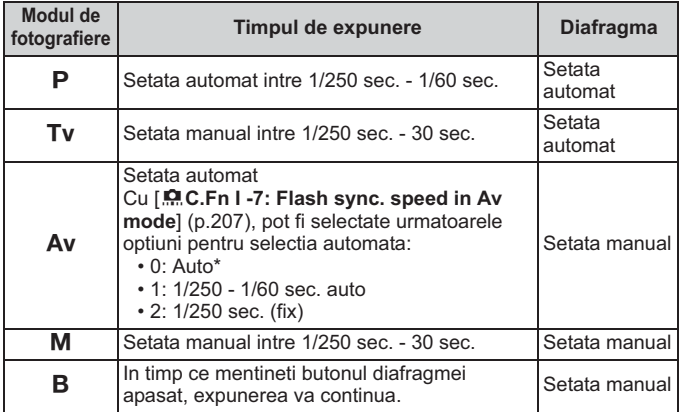

\* In mod normal, viteza de sincronizare este setata automat intre 1/250 sec. - 30 sec. pentru a se potrivi luminozitatii mediului inconjurator. In caz de luminozitate redusa, subiectul principal este expus cu blit-ul automat, iar fundalul este expus cu o viteza redusa a diafragmei setata automat. Atat subiectul cat si fundalul sunt expuse corespunzator (sincronizarea automata la viteza redusa a blit-ului). Cu vitezele reduse ale blit-ului este recomandata utilizarea unui trepied.

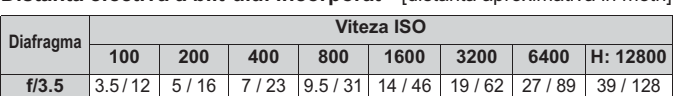

**Distanta efectiva a blit-ului incorporat** [distanta aproximativa in metri]

#### ħ

 $\bullet$ 

 Pentru subiectele apropiate, subiectul trebuie sa se afle la o distanta de cel putin 1 metru atunci cand utilizati blit-ul.

**f/4** | 3 / 10 | 4 / 13 | 6 / 20 | 8.5 / 28 | 12 / 39 | 17 / 56 | 24 / 79 | 34 / 112 **f/5.6** 2 / 7 3 / 10 4.5 / 15 6 / 20 8.5 / 28 12 / 39 17 / 56 24 / 79

- Detasati capacul obiectivului si pastrati distanta de cel putin un metru fata de subiect.

- Daca obiectivul are un capac atasat sau va aflati foarte aproape de subiect, partea de jos a imaginii poate fi intunecata datorita blit-ului obstructionat. Daca utilizati un obiectiv pentru fotografie la distanta sau un obiectiv rapida, iar blit-ul incorporat este in continuare partial obstructionat, utilizati un Speedlite EX-series (comercializat separat)

#### 3 **Utilizarea reducerii efectului de "ochi rosii"**

Utilizarea lampii de reducere a efectului de "ochi rosii" inainte de efectuarea unei fotografii poate reduce efectul de "ochi rosii".

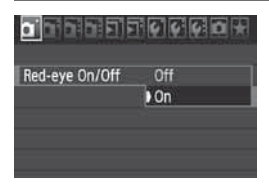

- **In fereastra [0]**, selectati [**Red-eye**<br> **On/Off** anoi anasati  $\leq$  **60.** Selectati **On/Off**, apoi apasati <  $(s_{F}$ ) >, Selectati  $[On]$ , apoi apasati < $(SET)$ >.
- Pentru fotografierea cu blit, atunci cand apasati usor butonul diafragmei lampa de reducere a efectului de "ochi rosii" va lumina. Atunci cand apasati butonul diafragmei complet, fotografia va fi efectuata.

ħ  $\bullet$  Functia de reducere a ochilor rosii este mai eficienta atunci cand persoana fotografiata priveste lampa de reducere a efectului de "ochi rosii, atunci cand camera este bine-iluminata sau atunci cand va apropiati mai mult de persoana pe care intentionati sa o fotografiati.

- Atunci cand apasati usor butonul diafragmei, ecranul din partea de jos a vizorului se va opri gradual. Pentru cele mai bune rezultate, efectuati fotografia dupa ce acest ecran este oprit.

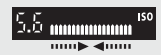

- Eficacitatea reducerii efectului de "ochi rosii" variaza dupa persoana.

#### **122 Compensarea expunerii blit-ului** $^{\star}$

In acelasi mod ca si compensarea expunerii normale, puteti seta compensarea expunerii pentru blit. Puteti seta compensarea expunerii pentru blit de pana la ± 3 stop-uri in 1/3 incremente.

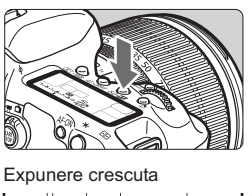

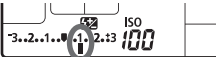

Expunede scazuta

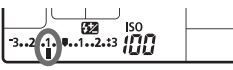

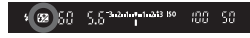

#### **1 Apasati butonul <** $\text{ISO} \cdot \mathbb{Z}$ **>. (** $\Diamond 6$ **)**

#### **2 Setati cantitatea compensarii expunerii.**

- $\bullet$  In timp ce priviti ecranul LCD sau vizorul, apasati butonul < s>>.
- Pentru a anula compensarea expunerii blit-ului, setati cantitatea de compensare a expunerii din nou pe  $\leq$ .
- Atunci cand apasati usor butonul diafragmei, simbolul < $\mathbb{Z}$  > va fi afisat in vizor si pe panoul LCD.

# **3 Fotografiati.**

- Daca [**Q<sup>†</sup> Auto Lighting Optimizer**] (p.75) nu este setat pe [**Disable**], imaginea<br>note arate luminease chier dece a a selectat o expuncto mai intuncceto a blit ului. poate arata luminoasa chiar daca s-a selectat o expunere mai intunecata a blit-ului.
	- Daca setati compensarea expunerii blit-ului atat cu camera cat si cu Speedlite EX-series, compensarea expunerii blit-ului pentru Speedlite o va acoperi pe cea a camerei. Daca setati compensarea de expunere a blit-ului cu Speedlite EX-series, orice compensare a expunerii setata cu camera nu va fi eficienta.
- 围 - Cantitatea compensariii expunerii va fi eficienta chiar si dupa ce ati setat butonul de pornire pe <0FF>.
	- Camera poate fi de asemenea utilizata pentru setarea compensarii expunerii pentru Speedlite EX-series, la fel ca si pentru Speedlite.

#### M-Fn: Blocare FE<sup>\*</sup>

Blocarea FE (expunerea flashului) obtine si blocheaza expunerea corespunzatoare a blit-ului pentru fiecare parte a unui subiect.

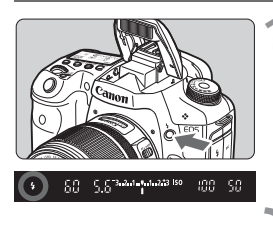

#### **Apasati butonul <** $\frac{1}{2}$  pentru a **scoate blit-ul incorporat.**

- Apasati pana la jumatate butonul diafragmei si uitati-va prin vizor pentru a verifica daca simbolul  $\lt\!$  > lumineaza.

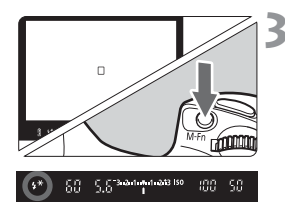

#### **2 Focalizati subiectul.**

#### **Apasati butonul <M-Fn>. (\$16)**

- Plasati centrul vizorului pe subiectul unde doriti sa blocati expunerea blit-ului, apoi apasati butonul <M-Fn>.
- Blit-ul va efectua un pre-blit, iar capacitatea blit-ului este calculata si memorata.
- In vizor, "**FEL**" va fi afisat pentru un moment si  $<$   $\frac{1}{2}$   $\star$  > va lumina.
- $\bullet$  De fiecare data cand apasati butonul <M-Fn>, un pre-blit va fi efectuat si capacitatea necesara a blit-ului va fi calculata si retinuta.

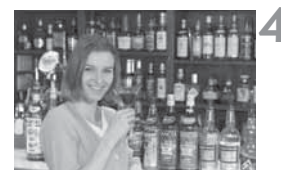

#### **4 Fotografiati.**

- Apasati complet butonul declansator.
- Blit-ul este efectuat pentru fotografiere.

Daca subiectul este prea indepartat si dincolo de distanta efectiva a blit-ului, iconul  $\leq$  > va lumina. Apropiati-va mai mult de subiect si repetati etapele 2-4.

# **MENU** Setarea blit-ului<sup>☆</sup>

Blit-ul incorporat si setarile Speedlite interne pot fi setate in meniu. Optiunile meniului [**External flash \*\*\***] pentru Speedlites externe sunt aplicabile doar pentru **Speedlite Ex-series atasat, compatibil cu functiile respective**.

Procedura de setare este aceeasi cu setarea functiilor meniului camerei.

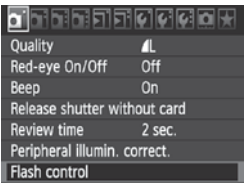

#### **Fotografierea cu blit**

Enable

**Flash control Flash firing** 

Built-in flash func, setting External flash func, setting External flash C.Fn setting

#### **Selectati [Flash control].**

- **•** In fereastra  $[\hat{\mathbf{a}}]$ , selectati [**Flash**<br> **Contro**ll, anoi anasati < (cr) **control**], apoi apasati < $(s_{F})$ >.
- Ecranul de control al blit-ului va apare.

- In mod normal, aceasta este setata pe [**Enable**].
- **Daca este setat [Disable], atat blitul incorporat cat si Speedlite extern nu vor fi activate.** Aceasta este folositoare atunci cand doriti sa utilizati doar functia de asistare AF.

#### **[Built-in flash func. setting] si [External flash func. setting]**

Meniurile [**Built-in flash func. setting**] si [**External flash func. setting**] pot seta functiile prezentate in pagina urmatoare. Functiile afisate la [**External flash func. setting**] variaza conform modelului Speedlite.

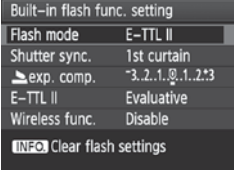

- Selectati [**Built-in flash func. setting**] sau [**External flash func. setting**].
- Functiile blit-ului vor fi afisate. Functiile care nu sunt estompate pot fi selectate si setate.

**Functiile care pot fi setate pentru [Built-in flash func. setting] si [External flash func. setting]** 

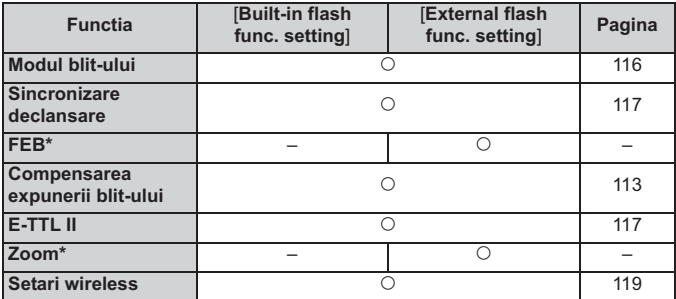

\* Referitor la [**FEB**] (serializarea expunerii blit-ului) si [**Zoom**], consultati manualul de instructiuni pentru Speedlite.

#### - **Modul blit-ului**

Puteti selecta modul blit-ului pentru a se potrivi blit-ului utilizat de dvs.

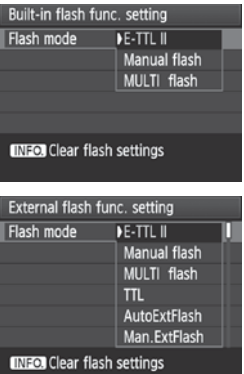

- [**E-TTL II**] este modul standard pentru Speedlites EX-series pentru activarea automata a blit-ului.
- [**Manual flash**] este pentru utilizatorii experimentati, care doresc sa seteze singuri [**Flash output**] (1/1 to 1/128).
- [**MULTI flash**] este pentru utilizatorii experimentati, care doresc sa seteze singuri [**Flash output**], [**Frequency**], si [**Flash count**].
- Privind celelalte moduri ale blit-ului, consultati manualul de instructiuni pentru Speedlite.

Pentru prevenirea supraincalzirii si deteriorarii blit-ului, evitati utilizarea blit-ului MULTI mai mult de 10 ori consecutiv. Daca utilizati blit-ul de 10 ori, lasati-l apoi sa se odihneasca timp de 10 minute inainte de a-l utiliza din nou. Unele Speedlites EX-series se vor opri automat dupa 10 utilizari pentru a proteja blit-ul. Daca acest lucru se intampla, lasati blit-ul sa se odihneasca timp de cel putin 15 minute.

#### - **Sincronizarea timpului de expunere**

In mod normal, aceasta este setata pe [**1st curtain**] astfel incat blitul va fi activat imediat dupa ce expunerea incepe.

Daca [**2nd curtain**] este setata, blit-ul va fi activat imediat inainte de finalul expunerii. Cand acesta este combinat cu o viteza de sincronizare lenta, puteti crea o urma de lumina, precum cele vizibile pe modul nocturn la trecerea masinilor. Cu sincronizarea cortinei II vor fi activate 2 blit-uri, primul atunci cand apasati butonul diafragmei complet,, iar al doilea imediat inainte de finalul expunerii. Cu vitezele diafragmei mai rapide de 1/30 sec., sincronizarea de cortina I va fi activata automat.

Daca este atasat un Speedlite extern, puteti de asemenea seta [**Hi-speed**]. Pentru detalii, consultati manualul de instructiuni pentru Speedlite.

#### - **Compensarea expunerii blit-ului**

Consultati "<sup>1</sup> Compensarea expunerii blit-ului" de la pagina 113.

#### - **E-TTL II**

Pentru expunerile normale ale blit-ului, setati-l pe [**Evaluative**]. Daca [**Average**] este setat, expunerea blit-ului va fi medie pentru intreaga scena masurata, ca si in cazul blit-ului de masurare extern. Deoarece compensarea expunerii blit-ului poate fi necesara conform scenei, aceasta setare este pentru utilizatorii experimentati.

- **Setarea cu telecomanda** Consultati "Utilizarea setarii cu telecomanda" de la pagina 119.

#### - **Anulati setarile blit-ului**

Pe ecranul care afiseaza [**Built-in flash func. setting**] sau [External flash func. setting], apasati butonul <INF0.> pentru a afisa ecranul care anuleaza setarile blit-ului. Daca selectati [**OK**], setarile blit-ului vor fi anulate.

#### **Setarea functiilor personalizate ale blitului extern**

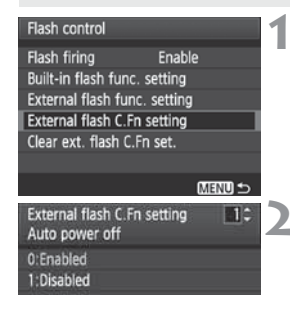

#### **1 Afisati functiile personalizate.**

- Selectati [**External flash C.Fn setting**], apoi apasati  $\leq$   $(F)$  >.

#### **2 Setati functiile personalizate.**

- Rotiti cadranul < s> pentru a selecta numarul functiei, apoi setati functia. Procedura este aceeasi ca si setarea Functiilor personalizate ale camerei (p.204).
- Pentru a anula toate setarile functiilor uzuale, selectati [**Clear ext. flash C.Fn set.**] din etapa 1.

# Utilizarea blit-ului cu telecomanda<sup>\*</sup>

Blit-ul incorporat al camerei poate functiona ca unitate master cu Canon Speedlites, avand o functie wireless slave care realizeaza fotografierea cu telecomanda Speedlite. Consultati manualul de instructiuni pentru Speedlite cu privire la fotografierea cu blit cu telecomanda.

#### **Setarile si pozitia unitatii slave**

Cu privire la Speedlite (unitatea slave), consultati manualul de instructiuni si setati-o dupa cum urmeaza. Setarile de control ale unitatii slave in afara celor de mai jos sunt toate setate automat de camera. Tipuri diferite de unitati slave pot fi utilizate si controlate impreuna.

- **(1) Setati Speedlite ca unitate slave.**
- **(2) Setati canalul de transmitere Speedlite pentru a fi similar celui utilizat de camera.**
- **(3) Daca doriti sa setati fractiunile blit-ului** (p. 124)**, setati identitatea unitatii slave.**
- **(4) Pozitionati camera si unitatile slave pentru distanta prezentata mai jos.**
- **(5) Orientati senzorul unitatii de telecomanda spre camera.**

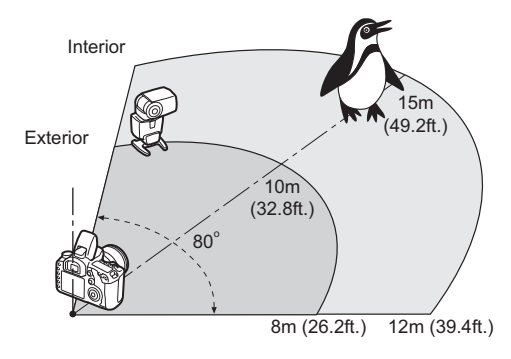

Exemplu de setare a blit-ului cu telecomanda

#### **Fotografierea automata cu un Speedlite extern**

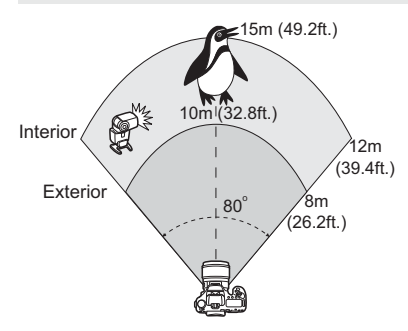

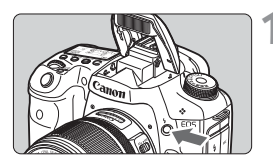

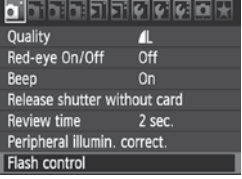

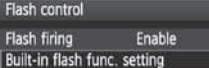

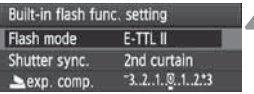

Aceasta sectiune prezinta setarea de baza pentru blit-ul automat cu telecomanda cu un Speedlite. **Etapele 1-3 si 6-8 pot fi aplicate orice fotografiere cu blit-ul cu telecomanda. De aceea, aceste etape sunt omise in celelalte setari ale blit-ului cu telecomanda de pe urmatoarele pagini.** Pe ecranele meniului, simbolurile

< $\frac{1}{2}$  > si < $\frac{1}{2}$  > se refera la Speedlite extern, iar simbolurile < $\geq$  > si <  $\geq$  > se refera la blit-ul incorporat.

#### **1 Apasati butonul <**I**> pentru a scoate blit-ul incorporat.**

- Pentru blit-ul cu telecomanda, asigurati-va ca scoateti blit-ul incorporat.

#### **2 Selectati [Flash control].**

**•** In fereastra  $[\hat{\mathbf{a}}]$ , selectati [**Flash**<br> **controll** anoi anasati < (sr) > **control**], apoi apasati < $(F)$ >.

#### **3 Selectati [Built-in flash func. setting].**

- Selectati [**Built-in flash func. setting**], apoi apasati < $(F)$ >.

#### **4 Selectati [Flash mode].**

- Pentru [**Flash mode**], selectati [**E-TTL II**], apoi apasati  $\leq$   $(SET)$   $\geq$ .

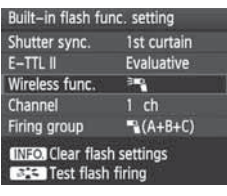

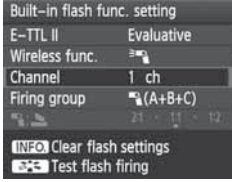

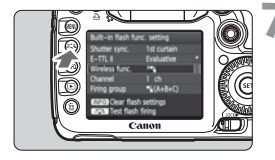

R

#### **5 Selectati [Wireless func.].**

- Pentru [**Wireless func.**], selectati  $[$ <sup> $\equiv$ </sup> $\sim$ ], apoi apasati < $(SET)$ >.
- Sub [**Wireless func.**], [**Channel**], etc. Va fi afisat.

#### **6 Setati [Channel].**

- Setati cananlul 1-4 cu acelasi al unitatii slave.

#### **7 Efectuati un test al blit-ului.**

- Dupa ce verificati daca unitatea slave este pregatita pentru fotografiere, treceti la etapa 5 de pe ecran si apasati butonul  $\langle \overline{\mathcal{Z}} \rangle$ .
- Unitatea slave va fotografia. In cazul in care aceasta nu fotografiaza, verificati din nou setarile (p.119).

# **8 Fotografiati.**

- Setati camera si fotografiati ca si cu blit-ul normal.
- Pentru a anula fotografierea cu blit-ul cu telecomanda, setati [**Wireless func.**] pe [**Disable**].
- Testul blit-ului poate fi de asemenea utilizat pentru revenirea unitatilor slave din modul de oprire auto.
	- Este recomandata setarea [**E-TTL II**] pe [**Evaluative**].
	- Daca utilizati un singur Speedlite extern, setarea [**Firing group**] nu are efect.
	- Unitatea slave este controlata de semnalul de puls al luminii blit-ului.
	- **Blitul cu telecomanda nu va functiona daca [Flash mode] este setat pe [MULTI flash].**

#### **Fotografierea complet automata cu un Speedlite extern si blit-ul incorporat**

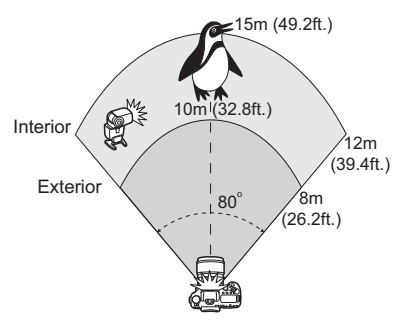

Aceasta sectiune prezinta fotografierea complet automata cu blit cu telecomanda cu un Speedlite extern si blit incorporat. Puteti modifica fractiunea blitului intre Speedlite-ul extern si blitul incorporat pentru a ajusta felul in care umbrele apar pe subiect.

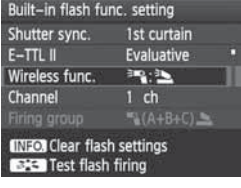

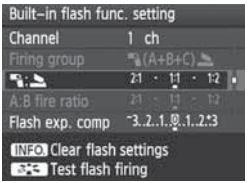

#### **1 Selectati [Wireless func.].**

- Urmati pasii etapei 5 de pe pagina 121 pentru a selecta [<sup>3m</sup>]; <sup>3</sup>i pentru **[Wireless func.]**, apoi apasati < $(SF)$ >.

#### **2 Setati fractiunea dorita a blit-ului si fotografiati.**

- Selectati [<sup>1</sup>]: 3] si setati fractiunea blit-ului intre 8:1 si 1:1. setarea unei fractiuni a blit-ului in dreapta 1:1 (pana la 1:8) nu este posibila.
- Daca capacitatea blit-ului este inadecvata, setati o viteza ISO mai rapida (p.62).

 $\overline{5}$  Fractiunea blit-ului de 8:1 pana la 1:1 este echivalenta cu 3:1 pana la 1:1 stop-uri (1/2 incremente).

#### **Fotografierea complet automata cu Speedlites externe multiple**

Unitatile slave cu Speedlite multiple pot fi tratate ca o singura unitate a blit-ului sau separate pe grupuri slave, a caror fractiune a blit-ului poate fi setata. Setarile de baza sunt prezentate mai jos. Prin modificarea setarii [**Firing group**], puteti fotografia cu diferite setari ale blit-ului cu telecomanda cu Speedlites multiple.

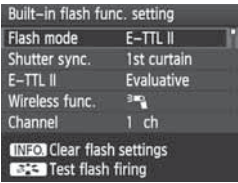

#### **Setari de baza:**

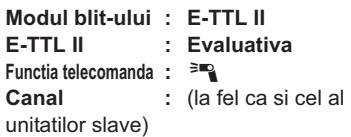

#### **[**1 **(A+B+C)] Utilizarea Speedlites slave multiple ca un singur blit**

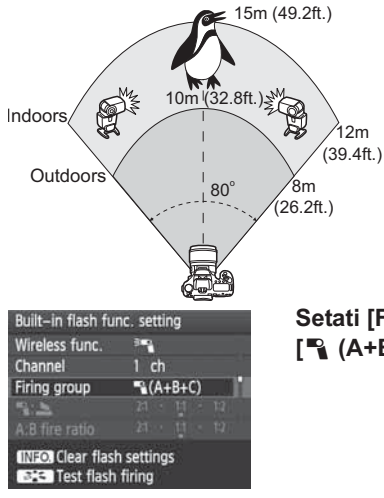

Este covenabila atunci cand utilizati o capacitate mare a blit-ului. Toate Speedlites slave vor fi activate la aceeasi capacitate si controlate pentru a obtine o expunere standard. Indiferent care este identitatea slave (A, B sau C), toate unitatile slave vor fotografia ca o singura unitate.

#### **Setati [Firing group] pe [**1 **(A+B+C)], apoi fotografiati.**

#### **[**1 **(A:B)] Unitati slave multiple in grupuri multiple**

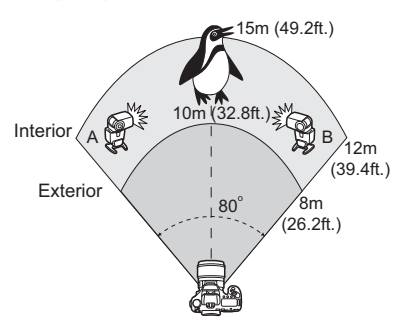

Impartiti unitatile slave in grupurile A si B si modificati fractiunea blit-ului pentru a obtine efectul luminos dorit. Consultati manualul de instructiuni Speedlite pentru a seta identitatea slave a unei unitati slave la A (grupul A) si a celeilalte identitati a unitatii slave la B (grupul B) si pozitionati-le precum este indicat in imagine.

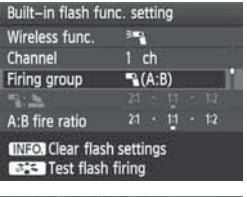

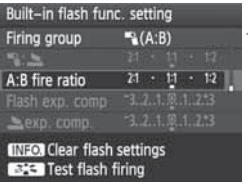

#### **1 Setati [Firing group] pe [**1 **(A:B)].**

- **2 Setati fractiunea dorita a blit-ului si fotografiati.**
	- Selectati [**A:B fire ratio**] si setati fractiunea blit-ului.

Fractiunea blit-ului de 8:1 pana la 1:1 este echivalenta cu 3:1 pana la 1:1 la 1:3 stop-uri (1/2 incremente).

#### **[**1 **(A:B C)] Unitati slave multiple in grupuri multiple**

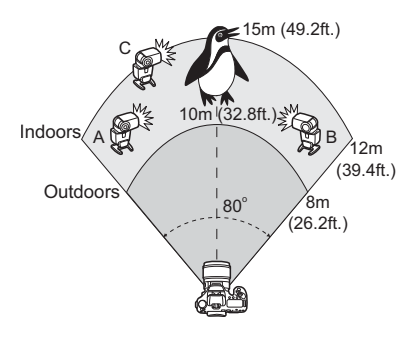

Aceasta reprezinta o varianta a setarii [1 **(A:B)**] de pe pagina precedenta. In aceasta setare, grupul C va elimina umbrele create de grupurile A si B. Consultati manualul de instructiuni Speedlite pentru a seta identitatea slave a celor trei unitati slave la A (grupul A), B (grupul B), si C (grupul C) si pozitionati-le dupa cum este prezentat in imagine.

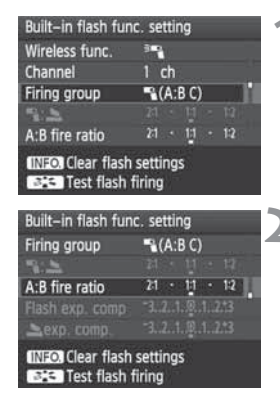

围

 **1 Setati [Firing group] pe [**1 **(A:B C)].**

- **2 Setati fractiunea dorita a blit-ului si fotografiati.**
	- Selectati [**A:B fire ratio**] si setati fractiunea blit-ului.
	- Setati compensarea expunerii blit-ului pentru grupul C, dupa cum este necesar.

 $\bullet$ Daca [**Firing group**] este setata pe [ $\mathbb{R}$  (A:B)], grupul C nu va declansa.

- Daca grupul C nu este orientat spre subiectul principal, poate avea loc supraexpunerea.

#### **Fotografierea complet automata cu blit-ul incorporat si Speedlites externe multiple**

Blit-ul incorporat poate fi de asemenea adaugat fotografierii cu blit-ul cu telecomanda prezentata la paginile 119-125. Setarile de baza sunt prezentate mai jos. Prin modificarea setarii [**Firing group**], puteti fotografia cu diferite setari ale blit-ului cu telecomanda ale multiplelor Speedlites complementate cu blit-ul incorporat.

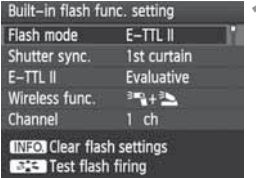

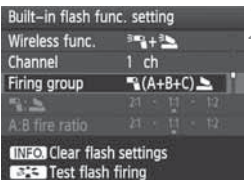

#### **1 Setari de baza:**

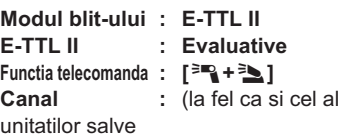

# **2 Selectati [Firing group].**

- Selectati grupul de fotografiere, apoi setati fractiunea blit-ului, compensarea expunerii blit-ului si alte setari necesare inainte de a fotografia.

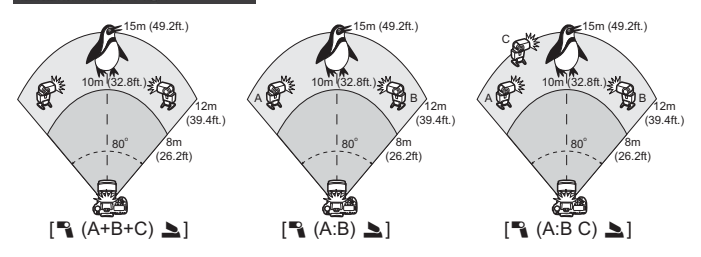

#### **Fotografierea creativa cu blit-ul cu telecomanda**

#### **Compensarea expunerii blit-ului**

Atunci cand [**Flash mode**] este setat pe [**E-TTL II**], compensarea expunerii blit-ului poate fi setata. Setarile compensarii expunerii blit-ului (de mai jos) care pot fi setate vor fi diferite conform setarilor [**Wireless func.**] si [**Firing group**].

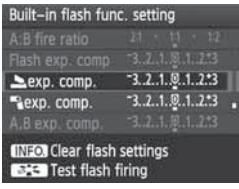

#### **[Flash exp. comp]**

- Compensarea expunerii blit-ului este aplicata pentru blit-ul incorporat si toate Speedlites externe.

#### **[**2 **exp. comp.]**

- Compensarea expunerii blit-ului este aplicata pentru blit-ul incorporat.
- **[**1 **exp. comp.]**
- Compensarea expunerii blit-ului este aplicata pentru toate Speedlites externe.

#### **[A,B exp. comp.]**

- Compensarea expunerii blit-ului este aplicata pentru ambele grupuri A si B.

#### **[Grp.C exp. comp]**

- Compensarea expunerii blit-ului este aplicata pentru grupul C.

#### **Blocare FE**

Daca [**Flash mode**] este setat pe [**E-TTL II**], puteti apasa butonul <M-Fn> pentru a seta blocarea FE.

#### **Setarea manuala a capacitatii blit-ului pentru blit-ul cu telecomanda**

Atunci cand [**Flash mode**] este setat pe [**Manual flash**], capacitatea blit-ului poate fi setata manual. Setarile capacitatii blit-ului ([1 **flash output**], [**Group A output**], etc.) care pot fi setate vor fi diferite conform setarii [**Wireless func.**]prezentata mai jos (see below).

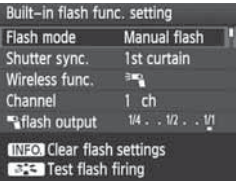

#### **[**0**]**

- Capacitatea blit-ului setata manual este aplicata tuturor Speedlites externe.

#### **[**0 **(A,B,C)]**

- Capacitatea blit-ului poate fi setata manual sau individual pentru fiecare grup (A, B si C) al Speedlites externe.
- **[**0**+**3**]**
- Capacitatea blit-ului poate fi setata manual sau individual pentru Speedlites externe si pentru blit-ul incorporat.
- **[**0 **(A,B,C)** 3**]**
- Capacitatea blit-ului poate fi setata manual sau individual pentru fiecare grup (A, B si C) pentru Speedlites externe si pentru blit-ul incorporat.

# **Speedlites externe**

#### **Dedicate EOS, Speedlites EX-series**

#### **Opereaza in principal ca si un blit incorporat pentru operarea simpla.**

Atunci cand un Speedlites EX-series (comercializat separat) este atasat la camera, aproape intreg controlul blit-ului este efectuat de camera. Cu alte cuvinte, acesta este precum un blit de capacitate mare atasat extern in locul blit-ului incorporat.

Pentru instructiuni detaliate, consultati manualul de instructiuni Speedlites EX-series. Aceasta camera este de tipul A si poate utiliza toate functiile Speedlites EX-series.

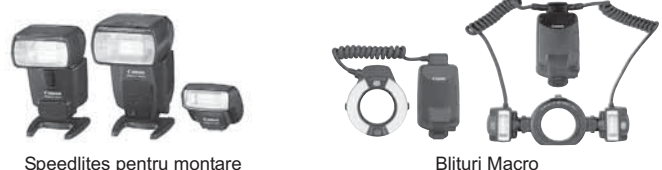

围 - Cu un Speedlite EX-series incompatibil cu setarile functiei blit-ului (p.115), doar [**Flash exp. comp**] si [**E-TTL II**] pot fi setate pentru [**External flash func. setting**].

(Anumite Speedlites EX-series permit de asemenea setarea [**Shutter sync.**].)

- Daca modul de masurare al blit-ului este setat pe autoflash-ul TTL cu functia Speedlite, blit-ul va fi activat doar la capacitate maxima.

#### **Speedlites Canon in afara celor EX-series**

- $\bullet$  **Cu un Speedlite EZ/E/EG/ML/TL-series Speedlite setat TTL sau A-TTL setat in modul autoflash , blit-ul poate fi activat doar la capacitate maxima.** Setati modul de fotografiere al camerei pe <M > (expunerea manuala) sau  $\leq$  Av > (prioritatea diafragmei AE) si ajustati setarea aperturii inainte de a fotografia.
- Atunci cand utilizati un Speedlite care are un mod manual al blit-ului, fotografiati in modul manual al blit-ului.

#### **Utilizarea unitatilor de blit non-Canon**

#### **Viteza de sincronizare**

Camera se poate sincroniza cu unitatile de blit compacte non-Canon la 1/250 sec. si viteze mai reduse. Cu unitati de blit largi, din moment ce durata blit-ului este mai mare decat in cazul unitatilor de blit compacte, setati viteza de sincronizare la 1/60-1/30 sec. Testati sincronizarea blitului inainte de a fotografia.

#### **Terminal PC**

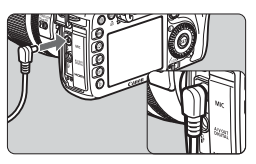

- Terminalul pentru calculator al camerei poate fi utilizat cu unitati ale blit-ului care au un cablu de sincronizare. Terminalul pentru calculator este filetat pentru a preveni deconectarea din greseala.
- Terminalul pentru calculator al camerei nu are polaritate. Puteti conecta orice cablu de sincronizare, indiferent de polaritatea sa.

#### **Atentionari pentru fotografierea Live View**

Daca utilizati un blit non-Canon cu fotografiere live view setati [ $\Box$ ] **Silent shoot.**] pe [**Disable**] (p.137). Blit-ul nu va fi activat daca nu este setat pe [**Mode 1**] sau [**Mode 2**].

- Daca camera este utilizata cu o unitate a blit-ului sau un accesoriu al blitului de alta marca, camera poate functiona necorespunzator.
	- Nu conectati la terminalul pentru calculator al camerei o unitate a blit-ului care necesita 250 V sau mai mult.
	- Nu atasati o unitate a blit-ului de voltaj ridicat pe suportul blit-ului. Este posibil ca aceasta sa nu functioneze.

Unitatea blit-ului atasata pe suportul blit-ului si unitatea blit-ului conectata la terminalul pentru calculator pot fi utilizate in acelasi timp.

# **Fotografierea live view**

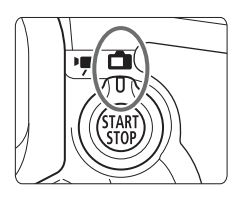

Puteti fotografia in timp ce priviti imaginea de pe monitorul LCD al camerei. Aceasta se numeste "Fotografierea live view". Fotografierea live view este posibila prin setarea butonului Fotografierii live view/filmarii pe  $<$  $\blacksquare$  $>$ .

**Fotografierea Live View este eficienta pentru fotografierea subiectelor stationare. Daca tineti camera in mana si fotografiati in timp ce priviti monitoul LCD, trepidatiile camerei pot provoca imagini neclare. Utilizarea unui trepied este recomandata.**

### **Despre fotografierea Live View de la distanta**

Cu utilitatea EOS (software livrat) instalata in calculatorul dvs. puteti conecta camera la calculator si fotografia de la distanta in timp ce priviti ecranul calculatorului dvs. Pentru detalii, consultati manualul de instructiuni de pe CD-ROM.

# A **Fotografierea live view**

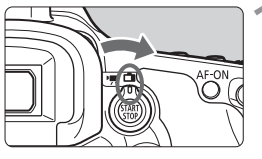

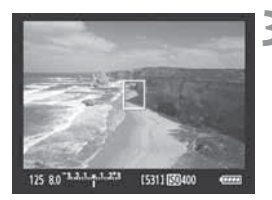

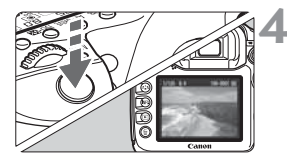

**1 Setati butonul Fotografierii Live View/filmarii pe <** $\bigcap$  **>.** 

#### **2 Afisati imaginea Live View.**

- $\bullet$  Apasati butonul  $\lt^{\text{START}}_{\text{STOP}}$
- Imaginea Live View va apare pe monitorul LCD.
- Cadrul imaginii este de 100%.

#### **3 Focalizati subiectul.**

- Inainte de a fotografia, focalizati cu AF sau cu focalizarea manuala (p.138-145).
- Atunci cand apasati usor butonul diafragmei, camera va focaliza cu modul AF curent.

#### **4 Fotografiati.**

- Apasati complet butonul de declansare.
- Fotografia va fi realizata, iar imaginea capturata va fi afisata pe monitorul LCD.
- Dupa ce revizualizarea imaginii este finalizata, camera se va intoarce la fotografierea Live View automat.
- $\bullet$  Apasati butonul < $_{510P}^{SIMRT}$  > pentru a anula fotografierea Live View.

**Durata de viata a bateriei cu fotografierea Live View** [nr. aprox. de fotografii]

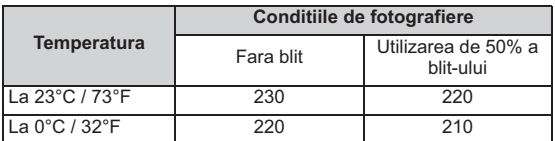

- Cifrele de mai sus se bazeaza pe o baterie incarcata complet LP-E6 si standardele de testare ale CIPA (Camera & Imaging Products Association).

- Fotografierea continua Live View este posibila timp de 1 ora si 30 minute la 23°C/73°F (cu o baterie incarcata complet LP-E6).

- In timpul fotografierii Live View nu orientati obiectivul catre soare. Caldura soarelui poate deteriora componentele interioare ale camerei.
	- **Avertismentele privind fotografierea Live View se afla pe paginile 146-147.**
- $\bullet$  Puteti de asemenea focaliza apasand butonul <AF-ON>.<br>Atunci cand utilizati blit ul se ver auzi doua supete ale dia
	- Atunci cand utilizati blit-ul se vor auzi doua sunete ale diafragmei, insa se va efectua o singura fotografie.
	- Chiar si atunci cand imaginea Live View este afisata puteti reda imaginile utilizand  $\leq$   $\blacktriangleright$   $\geq$ .
	- Daca camera nu este utilizata o perioada lunga de timp, se va stinge automat daca este setata pe [5 **Auto power off**] (p.44). Daca [5 **Auto power off**] este setat pe [**Off**], fotografierea Live View se va opri automat dupa 30 de minute (camera ramane pornita).
	- "Cu cablul AV (livrat) sau cablul HDMI (comercializat separat) puteti afisa imaginile Live View pe un televizor (p.176-177).

#### **Despre ecranul de informatii**

· De fiecare data cand apasati butonul <INF0,>, ecranul de informatii se va modifica.

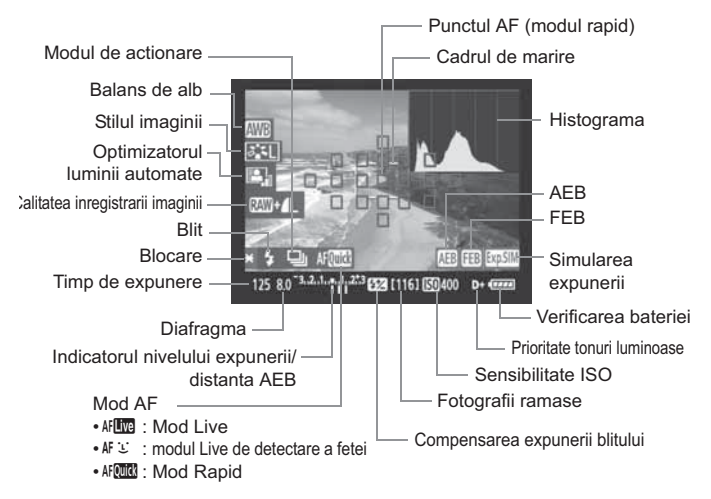

- ħ  $\bullet$  Histograma poate fi afisata atunci cand [**Expo. simulation: Enable**] a fost setata (p.136).
	- le Puteti afisa nivelul electronic apasand butonul <INF0, > (p.228). Daca modul AF este setat pe [ $\mathcal{L}$  Live mode] sau daca camera este conectata la un televizor cu un cablu HDMI, nivelul electronic nu va fi afisat.
	- Cand < **EMEX** > este afisat in alb indica faptul ca luminozitatea imaginii Live View este apropiata de cea a imaginii capturate.
	- Daca < $\sqrt{2}$  Daca <  $\sqrt{2}$  clipeste, indica faptul ca imaginea Live View nu este afisata cu luminozitatea corespunzatoare datorita conditiilor unui iluminat prea slab sau prea puternic. Cu toate acestea, imaginea inregistrata va reflecta setarea expunerii.
	- Daca se utilizeaza blit-ul sau globul este setat, simbolul < simistograma vor fi colorate gri (pentru referinta). Este posibil ca histograma sa nu fie afisata corespunzator in conditiile unui iluminat prea slab sau prea puternic.

# **Setarile functiei de fotografiere**

#### **Setarile ISO /**  $\frac{1}{2}$  / AF / DRIVE / WR /  $\frac{1}{2}$

Daca apasati butonul <ls0. $2 \ge 0$ , <AF. DRIVE>, < $\circ$  WB>, sau < $\circ$ , say = in timpul fotografierii Live View, ecranul de setare va apare pe monitorul LCD si puteti actiona butonul < $\mathbb{S}^n$ > sau <1> pentru a seta functia respectiva. Modul de masurare  $\leq$   $\sqrt{2}$  nu poate fi setat.

#### Q **Controlul rapid**

In timpul fotografierii Live View, puteti apasa butonul  $\leq |\mathbb{Q}|$  pentru a seta optimizatorul de iluminare auto si calitatea de inregistrare a imaginii. Si cu f, puteti selecta punctul AF si seta modul de selectie al zonei AF.

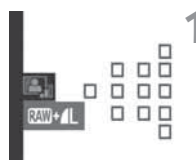

#### **1 Apasati butonul <**Q**>.**

- Functiile care pot fi setate vor fi marcate cu albastru.
- Atunci cand <f> este selectat, punctele AF vor fi de asemenea afisate.

#### **2 Selectati o functie si setati-o.**

- $\bullet$  Utilizati < $\zeta_{\sharp}^2$ > pentru a selecta o functie.
- Setarea functiei respective este afisata in partea de jos.
- Rotiti cadranul < 
sau < $\text{S}$ > sau < $\text{S}$ pentru a modifica setarea.
- Atunci cand selectarea punctului AF este permisa, modul de selectie al zonei AF pentru <<a>
«ME<br/>
ved > poate fi selectat cu butonul <M-Fn>.
- $\bullet$  Modul de masurare va fi fixat pe masurarea evaluativa pentru fotografierea Live View.
- Pentru a verifica adancimea cadrului, apasati butonul de pre-vizonare a adancimii cadrului.
- In timpul fotografierii continue, expunerea setata pentru prima fotografie va fi de asemenea aplicata pentru fotografiile urmatoare.
- Puteti de asemenea utiliza un dispozitiv de control de la distanta (comercializat separate, p.110) pentru fotografierea Live View.

# $\Omega$  Setarile functiilor meniului

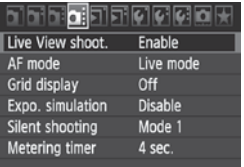

In aceastam sectiune sunt prezentate setarile functiilor particulare fotografierii Live View. Optiunile meniului de sub simbolul  $\left[\Box\right]$  sunt explicate mai jos.

#### **Fotografierea Live View**

Setati fotografierea Live View pe [**Enable**] sau [**Disable**]. Chiar si daca functia [**Disable**] este setata, puteti sa filmati (p.149).

#### **Modul AF**

Puteti selecta [**Live mode**] (p.138), [u **Live mode**] (p.139), sau [**Quick mode**] (p.143).

#### **Afisare caroiaj**

Cu [Grid 1 <sup> $\pm$ </sup>] sau [Grid 2  $\text{mm}$ ], puteti afisa linile grilajului.

#### Simularea expunerii<sup>\*</sup>

Simularea expunerii afiseaza si simuleaza felul in care va arata luminozitatea imaginii propriu-zise. Setarile [**Enable**] sau [**Disable**] sunt explicate mai jos:

#### - **Activat**

Luminozitatea afisata a imaginii va fi apropiata de luminozitatea propriu-zisa a imaginii. Daca setati compensarea expunerii, luminozitatea imaginii se va modifica corspunzator.

#### - **Dezactivat**

Imaginea este afisata la luminozitatea standard pentru ca imaginea Live View sa fi simplu de vazut.

#### **Fotografierea silentioasa**

#### $\bullet$ **Modul 1**

Zgomotul fotografierii este mai silentios decat in cazul fotografierii normale. Fotografierea continua este de asemenea posibila. Fotografierea continua la viteza rapida va fi de aprox. 7.0 fps.

#### $\bullet$  **Modul 2**

Atunci cand apasati butonul diafragmei complet, se va efectua doar o singura fotografie. Cat timp mentineti butonul diafragmei apasat, operarea camerei va fi suspendata. Daca reveniti la apasarea usoara (pe jumatate) a butonului, operarea camerei va fi din nou posibila. Astfel zgomotul fotografierii va fi redus. Chiar daca este setata fotogrfierea continua, o singura fotografie poate fi realizata in acest mod.

#### - **Dezactivat**

Daca utilizati un obiectiv TS-E pentru a face **miscari verticale** sau utilizati un tub de extensie, asigurati-va ca sunt setate pe [**Disable**]. Setarea acestora pe [**Mode 1**] sau [**Mode 2**] va rezulta in expuneri incorecte sau neregulate. Atunci cand apasati complet butonul declansator, aceasta va suna ca si cum ar fi efectuat doua fotografii. Cu toate acestea se va efectua o singura fotografie.

- Daca utilizati blit-ul, operatia [**Disable**] va fi eficienta chiar daca a fost setata pe [**Mode 1**] sau [**Mode 2**].
	- Atunci cand utilizati o unitate a blit-ului non-Canon, setati-o pe [**Disable**]. (If [**Mode 1**] sau [**Mode 2**] sunt setate, blit-ul nu va fi activat).

#### **Temporizatorul**

Puteti modifica timpul de afisaj al setarii expunerii.

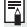

Daca selectati [Q **Dust Delete Data], [Y Cleaning**], [Y Clear all camera settings], sau [Y<sup>:</sup> Firmware Ver.], fotografierea Live View va fi anulata.

# **Utilizarea AF pentru focalizare**

#### **Selectarea modului AF**

**Modurile AF disponibile sunt [Live mode], [じ Live mode] (detectarea** fetelor, p.139), si [**Quick mode**] (p.143).

Daca doriti o focalizare precisa, setati butonul modului focalizarii obiectivului pe <**MF**>, mariti imaginea si focalizati manual (p.145).

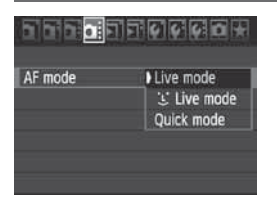

#### **Selectati modul AF.**

- **In fereastra [QI:], selectati [AF mode].**
- In timp ce imaginea Live View este afisata, puteti apasa butonul < AF · DRIVE> pentru a selecta modul AF pe ecranul de setari afisat.

#### **Modul Live:** d

Senzorul de imagine este utilizat pentru focalizare. Desi AF este posibil cu imaginea Live View afisata, **operatia AF va dura mai mult decat cu modul rapid**. De asemenea, focalizarea precisa va fi mai dificila decat cu modul rapid.

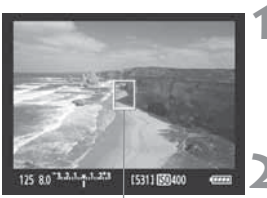

Punct AF

#### **1 Afisati imaginea Live View.**

- $\bullet$  Apasati butonul  $\lt^{\text{START}}_{\text{STOP}}$
- Imaginea Live View va aparea pe monitorul LCD.
- Punctul AF <<sup>2</sup> va apare.

#### **2 Mutati punctul AF.**

- $\bullet$  Puteti utiliza < $\frac{4}{500}$  > pentru a muta punctul AF acolo unde doriti sa focalizati (nu poate ajunge in marginile imaginii).
- $\bullet$  Daca apasati direct butonul < $\langle \frac{3}{2} \rangle$ >, punctul AF va reveni in centrul imaginii.

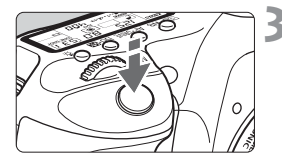

#### **3 Focalizati subiectul.**

- Plasati punctele AF peste subiect si apasati usor butonul diafragmei.
- Atunci cand focalizarea este obtinuta, punctul AF va deveni verde si semnalul sonor va fi activat.
- Daca focalizarea nu este obtinuta, punctul AF va deveni rosu.

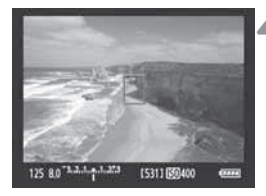

#### **4 Fotografiati.**

- Verificati focalizarea si expunerea, apoi apasati complet butonul diafragmei pentru a fotografia (p.132).

#### **U** (Detectarea fetelor) Modul Live:  $AFU$

Cu aceeasi metoda AF ca si modul Live, fetele umane sunt detectate si focalizate. Persoana focalizata se va uita la camera.

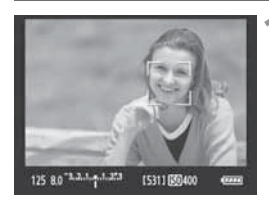

#### **1 Afisati imaginea Live View.**

- $\bullet$  Apasati butonul  $\lt^{\text{START}}_{\text{STOP}}$  >.
- Imaginea Live View va aparea pe monitorul LCD.
- Atunci cand o fata este detectata, cadrul < > va apare peste fata care trebuie focalizata.
- Daca sunt detectate mai multe fete, << >> va fi afisat. Utilizati <<<< pentru a muta cadrul  $\lt$   $\rightarrow$  peste fata pe care doriti sa o focalizati.

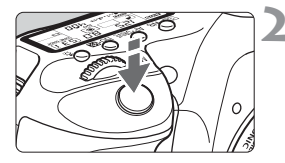

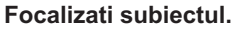

- $\bullet$  Apasati pe jumatate butonul diafragmei si camera va focaliza fata incadrata cu  $cadrul <$ .
- Atunci cand focalizarea este obtinuta, punctul AF va deveni verde si semnalul sonor va fi activat.
- Daca focalizarea nu este obtinuta, punctul AF va deveni rosu.
- Daca o fata nu poate fi detectata, punctul AF  $\leq$   $\Box$ > va fi afisat si punctual AF central va fi utilizat pentru focalizare.

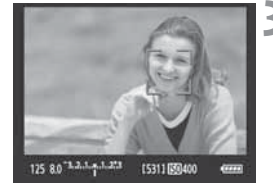

#### **3 Fotografiati.**

- Verificati focalizarea si expunerea, apoi apasati complet butonul diafragmei pentru a fotografia (p.132).
- Daca focalizarea este la distanta, detectarea fetelor nu va fi posibila. Daca obiectivul permite focalizarea manuala chiar si atunci cand butonul de focalizare al obiectivului este setat pe <AF>, rasuciti inelul de focalizare pentru a obtine focalizarea generala. Fata va fi atunci detectata si  $\lt$ .  $\gt$  va fi afisat.
	- Un alt subiect decat o fata umana poate fi detectat ca fiind o fata umana.
	- Detectarea fetelor nu va functiona daca fata este foarte mica sau foarte mare in imagine, prea luminoasa sau prea intunecata, pe orizontala sau verticala, sau partial ascunsa.
	- cadrul de focalizare <<a>
	<a>
	</a>
	poate acoperi doar partial fata.
- ħ Atunci cand apasati direct < $\frac{55}{2}$ >, acesta va trece la modul Live (p.138). Puteti inclina < $\langle \frac{2}{3} \rangle$ > pentru a muta punctul AF. Daca apasati din nou < $\langle \frac{2}{3} \rangle$ > acesta va reveni la modul Live  $U$  (detectarea fetelor).
	- Deoarece AF nu este posibil cu o fata detectata in apropierea marginii imaginii, <<a>
	va fi colorat gri. Daca apasati apoi usor butonul diafragmei, punctul central AF < $\square$ > va fi utilizat pentru focalizare.

#### **Modul live si** u **(Detectare fata) Note ale modului live**

#### **Operare AF**

- Focalizarea va dura putin mai mult.
- Chiar daca focalizarea a reusit, apasarea butonului obturator la jumatate va focaliza din nou.
- Luminozitatea imaginii se poate schimba in timpul si dupa operarea AF.
- Daca sursa de lumina se schimba in timp ce imaginea Live View este afisata, ecranul poate palpai iar focalizarea poate fi dificila. In acest caz, opriti filmarea Live View si auto-focalizati mai intai sub sursa actuala de lumina.
- Daca apasati butonul < < > in modul Live, zona punctului AF va fi marita. Este dificil a focaliza in perspectiva marita, reveniti la viziunea normala si auto-focalizati. Tineti cont de faptul ca viteza AF poate varia intre viziuni normale si marite.
- Daca auto-folcalizati in viziunea normala a modului Live si apoi mariti imaginea, atunci focalizarea poate fi oprita.
- In modul L' Live, apasarea butonului < Q > nu va mari imaginea.

- In modul Live sau じ (detectarea fetei) a modului Live, daca pozati un subiect periferic si subiectul tinta este usor iesit din focalizare, indreptati punctul central AF asupra subiectului de focalizat, apoi efectuati fotografia.
	- Raza de asistenta AF nu va fi emisa.

#### **Conditii de focalizare care pot face dificila focalizarea:**

- Subiectele cu un contrast scazut cum ar fi cerul albastru si culorile puternice, suprafete plate.
- Subiecte in lumina putina.
- Dungile si alte modele care au contrast doar in directie orizontala.
- Sub o sursa de lumina ale carei luminozitati, culoare sau model se schimba.
- Scene in noapte sau puncte de lumina.
- Sub lumina fluorescenta sau atunci cand imaginea palpaie.
- · Subiecte extrem de mici.
- Subiecte la marginea fotografiei.
- Subiecte care reflecta lumina puternica.
- Punctul AF acopera atat un subiect in apropiere cat si unul in departare (cum ar fi un animal intr-o cusca).
- Subiecte care se misca in punctul AF si nu pot sta nemiscat datorita tremurului camerei sau neclaritatii subiectului.
- Un subiect care se apropie sau de indeparteaza de camera.
- Auto-focalizarea in timp ce subiectul este departe de focalizare.
- Efectul fin de focalizare este aplicat cu o lentila de focalizare fina.
- Un filtru de efecte speciale este utilizat.

#### **Modul Rapid:** f

Senzorul AF dedicat este folosit pentru focalizare in modul AF One+Shot (pagina 85), utilizand aceeasi metoda AF ca la fotografierea cu vizor. Cu toate ca nu puteti focaliza zona tinta repede, **imaginea Live View va fi momentan intrerupta in timpul operarii AF**.

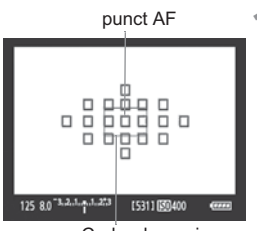

Cadru de marire

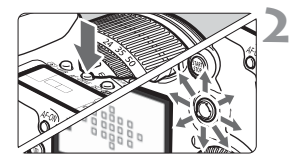

#### **1 Afisarea imaginii Live View.**

- $\bullet$  Apasati butonul  $\lt^{\text{START}}_{\text{STOP}}$  >.
- Imaginea Live View va aparea pe monitorul LCD.
- Patratele mici de pe ecran sunt puncte AF si patratul mai mare este cadrul de marire.

#### **2 Selectati punctul AF.**

- $\bullet$  Atunci cand apasati butonul < $\overline{Q}$  >, ecranul Quick Control va aparea.
- Functiile setabile vor fi hasurate in albastru.
- $\bullet$  Utilizati < $\langle \phi \rangle$  > pentru a face punctul AF selectabil.
- Apasati <M-Fn> pentru a schimba modul de selectare a zonei AF.
- Rotiti cadranul <6> sau <5> pentru a selecta punctul AF.

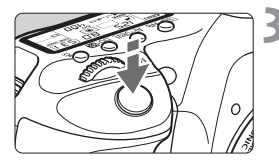

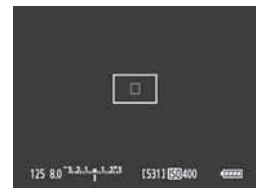

# (531) (3040)

#### **3 Focalizati subiectul**

- Indreptati punctele AF spre subiect si apasati butonul obturatorului la jumatate.
- Imaginea Live View se va inchide, oglinda reflex va reveni in jos si AF va fi executata.
- Atunci cand focalizarea a reusit, se va auzi un sunet si imaginea Live View va reaparea.
- Punctul AF utilizate pentru focalizare va fi afisat in rosu.

#### **4 Fotografiati.**

- Verificati focalizarea si expunerea, apoi apasati complet butonul obturatie pentru a efectua fotografia (p.132).

Nu puteti efectua o fotografie in timpul auto-focalizarii. Faceti fotografia doar daca imaginea Live View este afisata.
# **Focalizare manuala**N

Puteti mari imaginea si sa focalizati manual cu precizie.

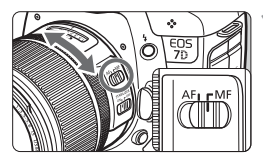

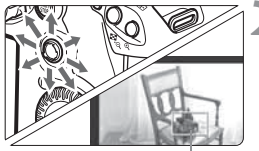

Cadru de marire

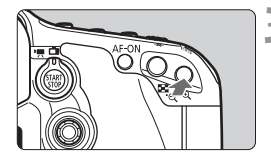

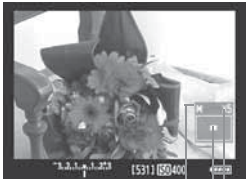

Blocare AE Pozitie zona marita Marire

## **1 Setati comutatorul modului de focalizare a lentilei pe <MF>.**

- Rotiti inelul de focalizare a lentilei pentru a focaliza.

## **2 Miscati cadrul de marire.**

- Folositi < $\frac{4}{32}$ > pentru a misca cadrul de marire la pozitia unde doriti sa focalizati.
- Daca apasati < $\langle \frac{1}{2} \rangle$ >, cadrul de marire va reveni la centrul imaginii.

## **3 Mariti imaginea.**

- Apasati butonul <  $\mathcal{R}$  >.
- Imaginea din cadrul de marire va fi marita.
- De fiecare data cand apasati butonul <u>, formatul ecranului se va incarca dupa cum urmeaza:

 $+ 5x \rightarrow 10x \rightarrow$  Vedere normala

## **4 Focalizare manuala.**

- In timp ce vizualizati imaginea marita, rotiti inelul de focalizare a lentilei la focalizare.
- Dupa ce ati focalizat, apasati butonul < **①** > pentru a reveni la viziunea normala.

## **5 Fotografiati.**

- Verificati focalizarea si expunerea, apoi apasati butonul obturator pentru a efectua fotografia (p.132).

## **Note privind imaginea Live View**

- In conditii de lumina slaba sau puternica, imaginea Live View poate sa nu reflecte luminozitatea imaginii capturate.
- Daca sursa de lumina din imagine se schimba, ecranul poate palpai. Daca acest lucru se intampla, opriti-va si continuati fotografierea Live View in sursa prezenta de lumina care va fi folosita.
- Daca indreptati camera intr-o directie diferita, luminozitatea corecta a imaginii Live View poate fi momentan stearsa. Asteptati pana ce nivelul luminozitatii se stabilizeaza inainte de a fotografia.
- Daca exista o sursa de lumina puternica in poza, cum ar fi soarele, zona luminoasa ar putea aparea neagra pe monitorul LCD. Insa, imaginea capturata de fapt va afisa corect zona luminoasa.
- In lumina slaba, daca setati [6 **LCD brightness**] la o setare luminoasa, zgomotul cromatic poate aparea in imaginea Live View. Totusi, acest zgomot nu va fi inregistrat in imaginea capturata.
- Atunci cand mariti imaginea, claritatea imaginii poate fi mai pronuntata decat este in realitate.

### **Despre simbolul <图>**

- Daca fotografierea Live View este folosita direct sub lumina soarelui sau inn alte medii fierbinti, simbolul < <sub>5</sub> < (avertisment pentru temperatura interna a camerei) poate aparea pe ecran. Daca fotografierea Live View continua cu o temperatura interna ridicata, calitatea imaginii poate fi degradata. De aceea, este recomadata oprirea fotografierii Live View in cazul in care apare simbolul de avertisment.
- Daca fotografierea Live View ccontinua in timp ce simbolul de avertizare < **B** > este afisat si temperatura interna a camerei creste, atunci fotografierea Live View se va opri automat. Fotografierea Live View va fi dezactivata pana cand temperatura interna a camerei va scadea.

## **Note privind rezultatele fotografierii**

- Atunci cand fotografiati in mod continuu cu functia Live View pentru o perioada lunga, temperatura interna a camerei poate creste si poate degrada calitatea imaginii. Terminati fotografierea Live View atunci cand imaginile nu sunt fotografiate.
- Inainte de a captura o expunere lunga, opriti fotografierea Live View temporar si asteptati cateva minute inainte de a fotografia. Aceasta este pentru a preveni degradarea imaginii.
- Fotografierea Live View la temperaturi ridicate si viteze ISO inalte pot cauza zgomot sau culori neregulate.
- Atunci cand fotografiati la viteze ISO inalte, zgomotul (dungi orizontale, puncte de lumina, etc.) poate aparea.
- Daca efectuati fotografia in timpul viziunii marite, expunerea poate sa nu iasa precum ati dorit. Reveniti la viziunea normala inainte de a face fotografia. In timpul viziunii marite, viteza de obturator va fi afisata in rosu. Chiar daca faceti fotografia in timpul viziunii marite, imaginea va fi capturata in cea normala.

### **Note despre functii personalizate**

- In timpul fotografierii Live View, anumite Functii personalizate vor fi dezactivate (pagina 205).
- **Daca meniul [Q<sup>t</sup> Auto Lighting Optimizer**] (p.75) este setat pentru<br>orico alteova docat (dozactivare), imaginea poeto fi luminease chiar d orice altceva decat (dezactivare), imaginea poate fi luminoasa chiar daca o compensare expunere scazuta sau o compensare expunere blit a fost setata.

### **Note privind obiectivele si blitul**

- Caracteristica presetata de focalizare pe obiectivul super telepoza nu poate fi folosita.
- Blocarea FE nu este posibila atunci cand blit-ul incorporat sau un Speedlite extern este folosit. Blit-ul de modelare sau cel de testare nu vor procesa (cu exceptia fotografierii cu blit cu telecomanda) atunci cand un Speedlite este folosit.

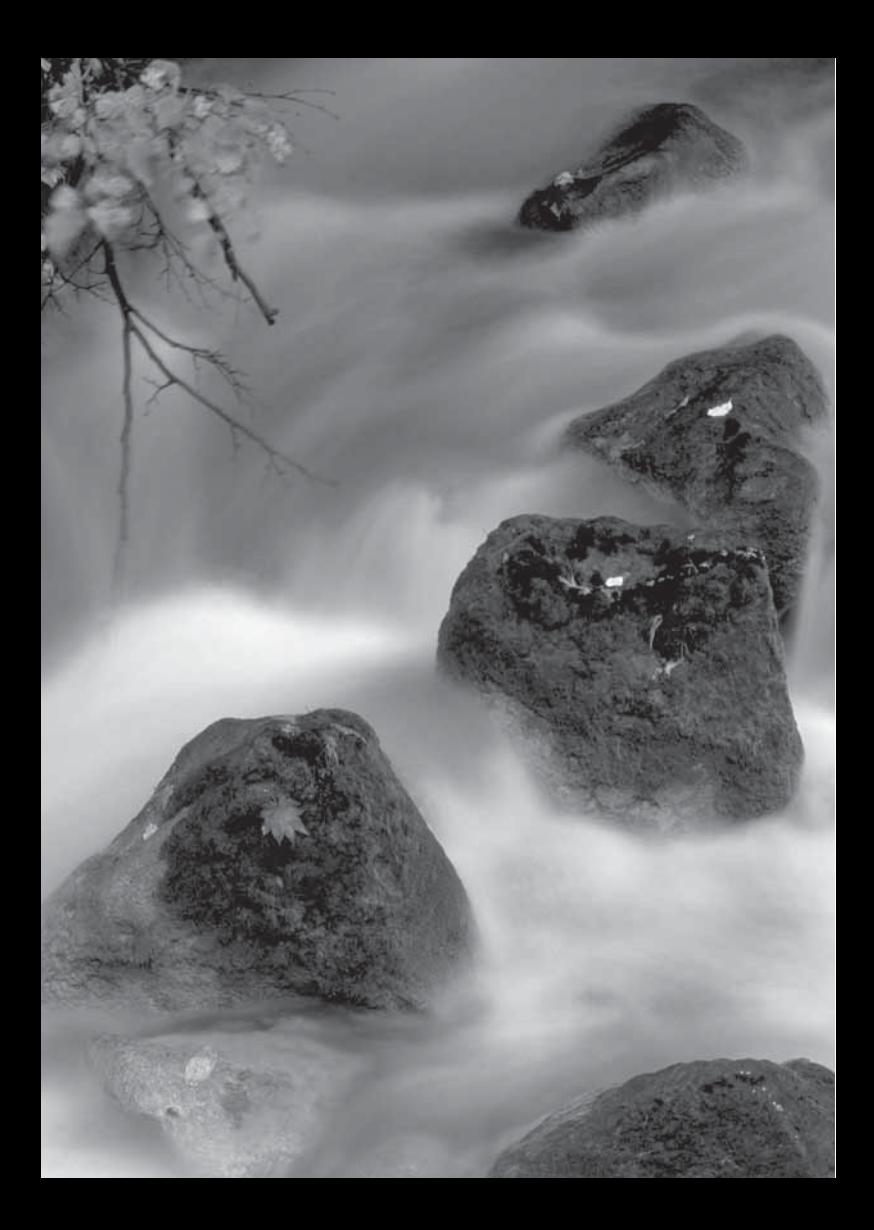

# **Inregistrarea filmelor**

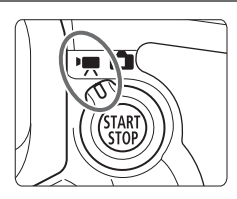

Inregistrarea filmelor este activata de catre setarea inregistrarii Live View/ comutatorului inregistrarea filemlor la  $\langle \cdot, \cdot \rangle$  Formatul fisier al filmului va fi MOV.

**La inregistrarea filmelor, utilizati un card cu o capacitate mare, si o viteza de citire/ scriere de cel putin 8 MB/sec.** In czul in care folositi un card incet la inregistrarea filmelor, atunci filmul poate sa nu fie corespunzator filmat. De asemenea, daca redati filme de pe un card cu viteza inceata de citire/ scriere, filmul poate fi redat cu erori. Pentru a verifica viteza de citire/ scriere cardului, consultati web situl producatorului de carduri.

## **Despre Full HD 1080**

Full HD 1080 indica compatibilitatea cu HD cu 1080 de pixeli verticali (linii de scanare).

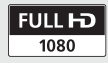

# k **Filmarea**

Conectarea camerei la un TV este recomandata pentru a reda filmele (pagina 176-177).

### **Filmarea cu Auto-expunere**

Cand modul de filmare este setat la alt mod decat cel  $\leq M$  >, controlul de auto-expunere va potrivi luminozitatea prezentei scene. Autoexpunerea va fi la fel pentru toate modurile de filmare.

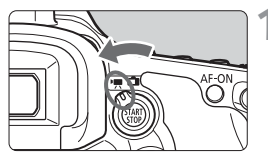

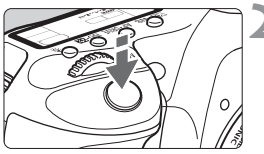

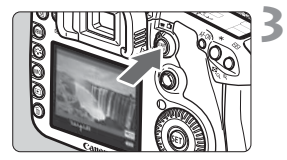

## **1 Setati comutatorul filmare Live**  Yiew/ inregistrare filme la <'!!

- Oglinda reflectorizanta va face un sunet, apoi imaginea va aparea pe ecranul LCD.

## **2 Focalizarea pe subiect.**

- Inainte de a filma, auto-focalizati sau focalizati manual (pagina 138-145).
- Atunci cand apasati butonul obturator la jumatate, camera va fi focalizata prin modul curent AF.

### **3 Filmarea.**

- $\bullet$  Apasati butonul < START > pentru a porni filmarea. Pentru a opri inregistrarea filmelor, apasati butonu  $\lt^{\text{START}}_{\text{STOP}}$  > din nou.
- In timpul filmarii, marcajul " $\bullet$ " va fi afisat pe coltul din dreapta sus al ecranului.

- In timpul filmarii, nu indreptati obiectivul inspre soare. Caldura soarelui poate avaria componentele interne ale camerei.
- **Masuri de protectie pentru filmare se regasesc la paginile 158-159.**
- **In caz de nevoie, cititi de asemenea precautiile filmarii Live View de la paginile 146 si 147.**
- $\bullet$  Puteti de asemenea focaliza apasand butonul <AF-ON>.
	- Un film continuu va fi inregistrat ca un singur fisier.

Ħ

- In timpul filmarii, partea de sus, jos, stanga si dreapta a ecranului va avea o masca semi-transparenta. Zona cu masca semi-transparenta va fi imaginea filmului care este inregistrat. Marimea mastii semitransparente se va schimba in functie de setarea [**Movie rec. size**] (p.156).
- Blocarea AE este posbilia prin apasarea butonului < $\bigstar$  > (p.106).
- In toate modurile de filmare, cu exceptia <M>><br/>s, tsensibilitatea ISO (100-6400 sau marite la 12800), timpul de expunere si diafragma vor fi automat setate.
- Apasarea butonului de obturator pana la jumatate afiseaza viteza obturatorului si diafragma (pagina 152) pe partea stanga de jos a ecranului. Aceasta este setarea expunerii pentru efectuarea unei fotografii statice (cu exceptia  $\langle M \rangle$ ).
- Sonorul este inregistrat in mod natural de catre microfonul incorporat al camerei (p. 16).
- Inregistrarea cu sunet stereo este posibila prin conectarea unui microfon extern echipat cu o mufa mini stereo (3,5 mm diametru) la microfonul extern al camerei la terminalul IN (p.16).
- Nivelul inregistrarii sunetului va fi ajustat automat.
- Puteti folosi telecomada RC-1/RC-5 (separat de vanzare, pagina 110) pentru a porni si opri filmarea daca modul drive este < $\&$ >sau < $\&$  sau < $\&$ Cu RC-1, setati comutatorul de timp la <**2**> (2 secunde intarziere), apoi apasati butonul de transmitere. Daca comutatorul este setat la  $\leq \bullet$ (filmare imediata) filmarea fotografiilor statice va avea loc.
- Cu un acumulator LP-E6, timpul total de filmare va fi dupa cum urmeaza: la 23°C/73°F: Aprox. 1 h. 20 min., la 0°C/32°F: Aprox. 1h. 10 min.

### **Despre afisajul de informatii**

· De fiecare data cand apasati butonul <INF0,>, ecranul de informatii se va schimba.

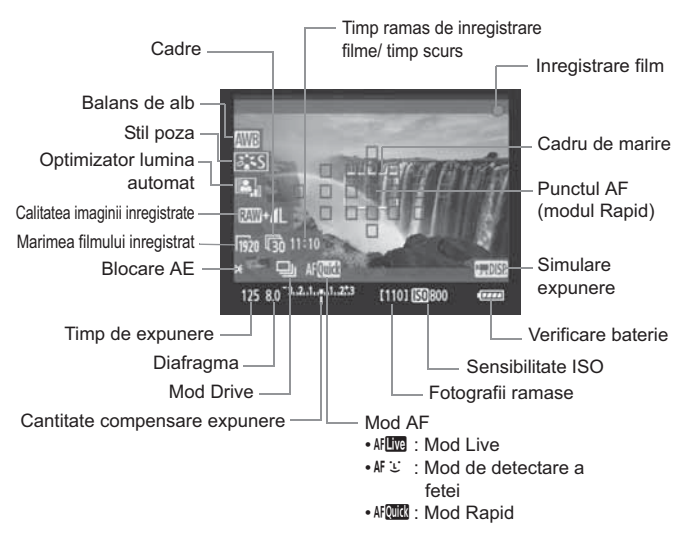

- R • Puteti afisa nivelul electronic apasand butonul <INF0.> (p.228). Cand incepeti sa filmati, nivelul electronic se va inchide. Pentru a afisa din nou nivelul electronic, opriti filmarea si apasati butonul <INFO.>. Tineti cont de faptul ca, in cazul in care modul AF este setat la [Live mode] sau camera este conectata la un TV cu cablu HDMI (pagina 171), nivelul electronic nu poate fi afisat.
	- Daca in camera nu exista un card, timpul ramas de filmare va fi afisat in rosu.
	- Cand incepe filmarea, timpul ramas de filmare se va schimba in timpul scurs.
	- Atunci cand < **William** > este afisat in alb, acesta indica faptul ca luminozitatea imaginii Live View este aproape de cum va arata filmul real.

### **Utilizarea expunerii manuale**

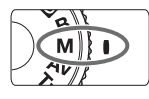

Atunci cand modul de fotografiere este < $M$  > (p.102), puteti seta manual vitezele de obturator, diafragma, si ISO dupa cum este indicat mai jos si puteti filma. Folosirea manualului de expunere pentru a inregistra filme este pentru utilizatorii avansati.

**Timp de expunere** : Rotiti cadranul < $\frac{1}{2}$ >. Vitezele reglabile ale timpului de expunere depind de rata de cadru  $\leq \sqrt{m}$ .

- 病 / s : 1/4000 sec. 1/60 sec.
- $\overline{D}_4$  / 辰 / 扇 : 1/4000 sec. 1/30 sec.
- **Diafragma :** Setati comutatorul Quick Control la </>> </></>
</>
si rotiti cadranul  $\leq$   $\gg$ .
- **Sensibilitate ISO :** Apasati butonul <ISO **: 22** >, apoi rotiti cadranul < $\frac{28}{2}$  >.
	- Interval setare manuala : 100 6400
	- $\cdot$  Interval automat ISO  $\cdot$  100 6400
	- Blocarea AE si compensarea expunerii nu pot fi setate.
		- $\bullet$  Daca < **WB** > este setat si viteza sau diafragma ISO se schimba in timpul filmarii, echilibrul alb poate sa se schimbe, de asemenea.
		- Daca filmati intr-o lumina fluorescenta, imaginea filmului poate palpai.
- Cu viteza ISO setata la Auto, puteti filma ca si cum ati filma in modul AE ħ prioritate diafragma (diafragma fixa, expunere standard).
	- Daca [**.©.C.Fn II -3: Highlight tone priority**] este setat pe [**1: Enable**],<br>intenvalul sensibilitatii ISO va fi intre 200 6400 intervalul sensibilitatii ISO va fi intre 200 - 6400.
	- Cand filmati un subiect in miscare, este recomandata o viteza de obturator intre 1/30 secunde si 1/125 secunde. Cu cat mai rapida viteza obturatorului, cu atat mai putin fina va arata miscarea subiectului.
	- Schimbarea aperturii in timpul filmarii nu este recomandata, deoarece variatiile in expunere vor fi inregistrate.
	- Daca redati filmul cu "afisarea de informatii" (pagina 163),
	- modul de fotografiere, viteza de fotografiere, si diafragma nu vor fi afisate. Informatiile imaginii (Exif) vor inregistra setarile folosite la inceputul filmarii.

### **Capturarea imaginilor statice**

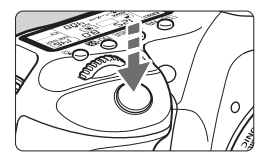

Puteti captura o fotografie statica, la orice moment apasand butonul declansator complet, chiar si in timpul filmarii.

### **Fotografierea imaginilor statice in timpul filmarii**

- Fotografia statica se inregistra intregul ecran, inclusiv masca semitransparenta.
- Daca capturati o fotografie statica in timpul filmarii, filmul va avea un moment static, cu durata de 1 sec.
- Fotografia statica capturata va fi inregistrata pe card, si filmarea va continua automat atunci cand imaginea Live View este afisata.
- Cardul va inregistra fotografia statica si filmul ca fisiere separate.
- Functii speciale pentru fotografierea statica sunt prezentate mai jos. Alte functii vor fi aceleasi ca si pentru filmare.

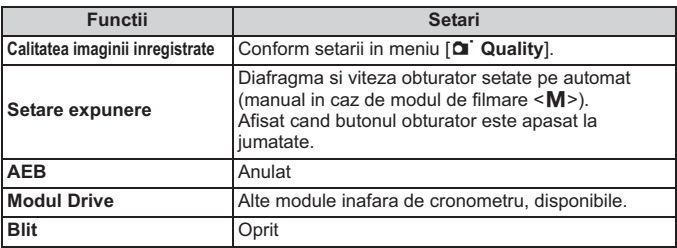

围

- Pentru capturarea fotografiilor statice in timpul filmarii, folosirea unui card UDMA (ultra DMA) avand o viteza mai mare de scriere decat 8 MB/sec este recomandata.
- · Daca modul de filmare este <M>> viteza de obturator, diafragma si ISO setate pentru filmare, vor fi folosite ca atare.

# **Setarile functiei de filmare**

## **Setari AF / DRIVE / WR / 2-5 / ISO**

Daca apasati butonul <AF · DRIVE>, < $\textcircled{x}$  · WB>, sau < $\textcircled{x}$  => in timp ce imaginea este afisata pe monitorul LCD, ecranul de setare va aparea pe monitorul LCD si puteti roti < $\mathbb{S}^n$ > sau < $\mathbb{S}$ > pentru a seta functia respectiva. Tineti cont ca modul de masurare  $\leq$   $\geq$  nu poate fi setat. Daca modul de filmare este < $M$ >, atunci puteti apasa butonul <ls0 $\cdot \mathbb{Z}$ > si roti < $\frac{1}{2}$ > pentru a seta sensibilitatea ISO.

### Q **Control Rapid**

围

Odata cu imaginea afisata pe monitorul LCD, puteti apasa butonul <Q> pentru a seta optimizatorul de lumina auto, calitatea imaginii inregistrate pentru fotografiile statice si marimea filemlor inregsitrate. Iar cu AFOLO, puteti selecta punctul AF si seta modul de selectare a zonei AF.

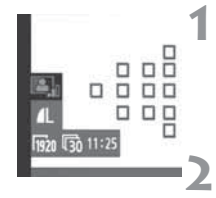

## **1 Apasati butonul <**Q**>.**

- Functiunile setabile vor fi hasurate in albastru.
- Atunci cand <f> este selectat, punctele AF vor fi de asemenea afisate.

## **2 Selectati o functiune si setati-o.**

- $\bullet$  Utilizati < $\frac{13}{27}$ > pentru a selecta o functie.
- Setarea functiei selectate este afisata in josul ecranului.
- Rotiti cadranul < 
sau < $\text{S}$ > sau < $\text{S}$ pentru a schimba setarea.
- Atunci cand selectarea punctului AF este activata, modul de selectare a zonei AF pentru <<a>
Kell<br/> **EXECUARE Fig. 7** selectata prin butonul <M-Fn>.

 $\bullet$  Compensarea expunerii poate fi setata (cu exceptia modului < $M$ >). - Setarea pentru stilul fotografiei, echilibrul alb, calitatea imaginii capturate si compensarea expunerii (inafara modului < $M$ >) pentru filmare va fi aplicta fotografiilor statice.

# x **Setari ale functiilor meniului**

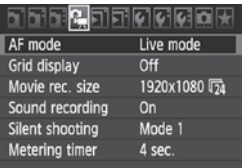

Setarile functiilor speciale pentru filmare sunt explicate in continuare. Atunci cand comutatorul filmare Live View/ Movie este setat pe <', meniul va arata [x]. Optiunile meniului sunt dupa cum urmeaza.

### **Modul AF**

Modul AF va fi acelasi ca cel descris la paginile 138-144. puteti selecta **[Live mode]. [Lettallive mode], sau [Quick mode]. Tineti cont de faptul** ca focalizarea continua a unui subiect in miscare nu este posibila.

### **Afisare caroiaj**

Cu [Grid 1  $\pm$ ] sau [Grid 2  $\text{min}$ ], puteti afisa linii de grila.

### **Marime inregistrare film**

[**1920x1080**] : Calitate de inregistrare HD completa.

[**1280x720**] : Calitate de inregistrare HD.

[**640x480**] : Calitate de inregistrare standard. Formatul ecranului va fi de 4:3

[9] (cadre) indica cate cadre sunt inregsitrate pe secunda. Aceasta se va schimba in functie de setarile meniului [ $\mathbf{\hat{y}}$  **Video system**] (NTSC pentru America de Nord, Japonia, Coreea, Mexic, etc sau PAL pentru Europa, Rusia, China, Australia, etc.). Tineti cont de faptul ca [ $\sqrt{2}$ ] este utilizat pentru fotografii in miscare.

\* Rata cadrului actuala va fi:  $\overline{\mathbb{F}_0}$ : 29.97,  $\overline{\mathbb{F}_3}$ : 25.00,  $\overline{\mathbb{F}_4}$ : 23.976,  $\overline{\mathbb{F}_6}$ : 59.94,  $\overline{\mathbb{F}_9}$ : 50.00

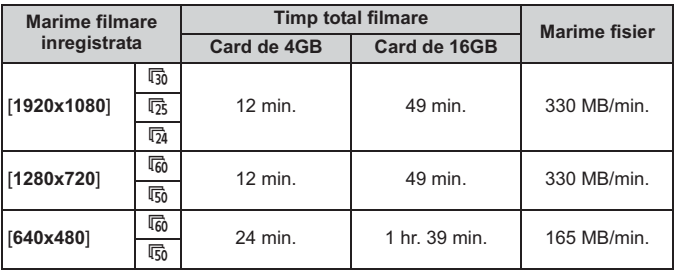

**Timp total de filmare si marime fisier pe minut**

F. - Dupa ce incepeti o filmare, filmarea se va opri automat daca marimea fisierului ajunge la 4 GB sau daci timpul filmului ajunge la 29 min 59 sec. Pentru a filma din nou, apasati butonul  $\leq \frac{START}{STAP}$ . (Un nou fisier de film va fi inregistrat.)

- Masca semi-transparenta de sus si jos,din stinga si dreapta nu va fi inregsitrata.
- Cu Zoom Browser EX/ ImageBrowser (software din dotare), puteti extrage o imagine statica din film. Calitatea imaginii statice va fi dupa cum urmeaza: aprox. 2 megapixeli la [**1920x1080**], aprox. 1 megapixel la [**1280x720**], si aprox. 300.000 pixeli la [**640x480**].

### **Inregistrare sunet**

Atunci cand inregistrarea sunetului este pornita [**On**], sunetul monaural va fi inregistrat cu microfonul incorporat. Inregistrarea sunetului stereo este posibila prin conectarea unui micorfon extern echipat cu o mini mufa stereo (3.5mm diametru) la terminalul IN al microfonului extern al camerei (pagina 16). Nivelul sunetului inregistrat va fi ajustat automat.

### **Filmarea silentioasa** $*$

Aceasta functie se aplica la capturarea fotografiilor statice (p.137).

### Cronometru de masurare<sup>\*</sup>

Puteti schimba timpul blocarii AE prin butonul  $\leq$   $\neq$  >.

## **Note privind filmarea**

### **Calitatea inregistrarii si imaginii**

- Daca obiectivul atasat are un stabilizator de imagine, atunci acesta va opera mereu chiar daca nu apasati butonul obturator la jumatate. Stabilizatorul de imagine poate face intreaga durata de filmare sau numarul de posibile fotografii sa scada. Daca folositi un tripod sau daca stabilizatorul de imagine nu este necesar, atunci ar trebui sa setati comutatorul IS la <0FF>.
- Microfonul incorporat al camerei va recepta de asemenea zgomot de la operarea camerei. Daca folositi un microfon extern disponibil in comert, puteti preveni (sau reduce) ca aceste sunete sa fie inregsitrate.
- Nu conectati terminalul IN al microfonului extern la orice altceva, decat la microfonul exetrn.
- Auto-focalizarea in timpul filmarii, nu este recomandata din moment ce poate devia momentan focalizarea sau poate schimba expunerea. Chiar daca modul AF a fost setat la [**Quick mode**], se va schimba la modul Live in timpul filmarii.
- Daca filmarea nu este posibila din cauza capacitatii insuficiente de pe card, timpul ramas de filmare (pagina 152) va fi afisat in rosu.
- Daca folositi un card cu o viteza mica de scriere, un indicator pe cinci nivele poate aparea in dreapta ecranului in timpul filmarii. Acesta indica cate date nu au fost inca scrise pe card (capacitatea ramasa a memoriei interne). Cu cat cardul este mai incet, cu atat mai repede indicatorul se va ridica. Daca indicatorul se umple, filmarea se va opri automat. In cazul in

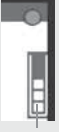

Indicator

care cardul are o viteza mare de scriere, indicatorul fie nu va aparea, fie nivelul (daca este afisat) nu va creste. Mai intai, filmati cateva filme test pentru a vedea daca acesl card poate scrie destul de repede. In cazul in care capturati fotografii statice in timpul filmarii, filmarea se poate opri. Daca calitatea imaginii statice inregistrate

a fost setata la mica, filmarea poate dealtfel sa continue.

- Atunci cand filmarea este setata, anumite functii personalizate vor fi afisate (pagina 205).

## **Note privind filmarea**

#### **Cresterea temperaturii interne a camerei si degradarea imaginii**

- In cazul in care continuati sa filmati pentu o perioada prelungita de timp, atunci temperatura interna a camerei va creste. Acest fapt poate degrada calitatea imaginii. In timp ce nu filmati, opriti sursa de energie.
- In cazul in care filmati direct sub lumina soarelui sau in conditii de temperatura ridicata, simbolul < $III$  > poate aparea pe ecran. In cazul in care continuati sa filmati cu avertismentul afisat pe ecran, calitatea imaginii poate fi degradata. Este recomandat a inchide camera si a ingadui acesteia sa se raceasca.
- In cazul in care simbolul <■> este afisat si filmarea este continuata in timp ce temperatura interna a camerei creste in continuare, filmarea se va opri automat. In acest caz, nu veti putea sa mai filmati pana ce temperatura interna a camerei descreste. Opriti camera si lasati-o sa se raceasca.

#### **Redare si conectare la TV**

- Daca luminozitatea se schimba in timpul filmarii, acea parte se poate opri momentan.
- In cazul in care camera este conectata la un TV cu cablu HDMI (pagina 177), apasarea butonului < INFO, > in timpul filmarii nu va afisa ecranul INFO.
- In cazul in care conectati camera la un TV (pagina 176-177) si filmati, TV nu va difuza niciun sunet in timpul filmarii. Totusi, sunetul va fi inregistrat corespunzator.

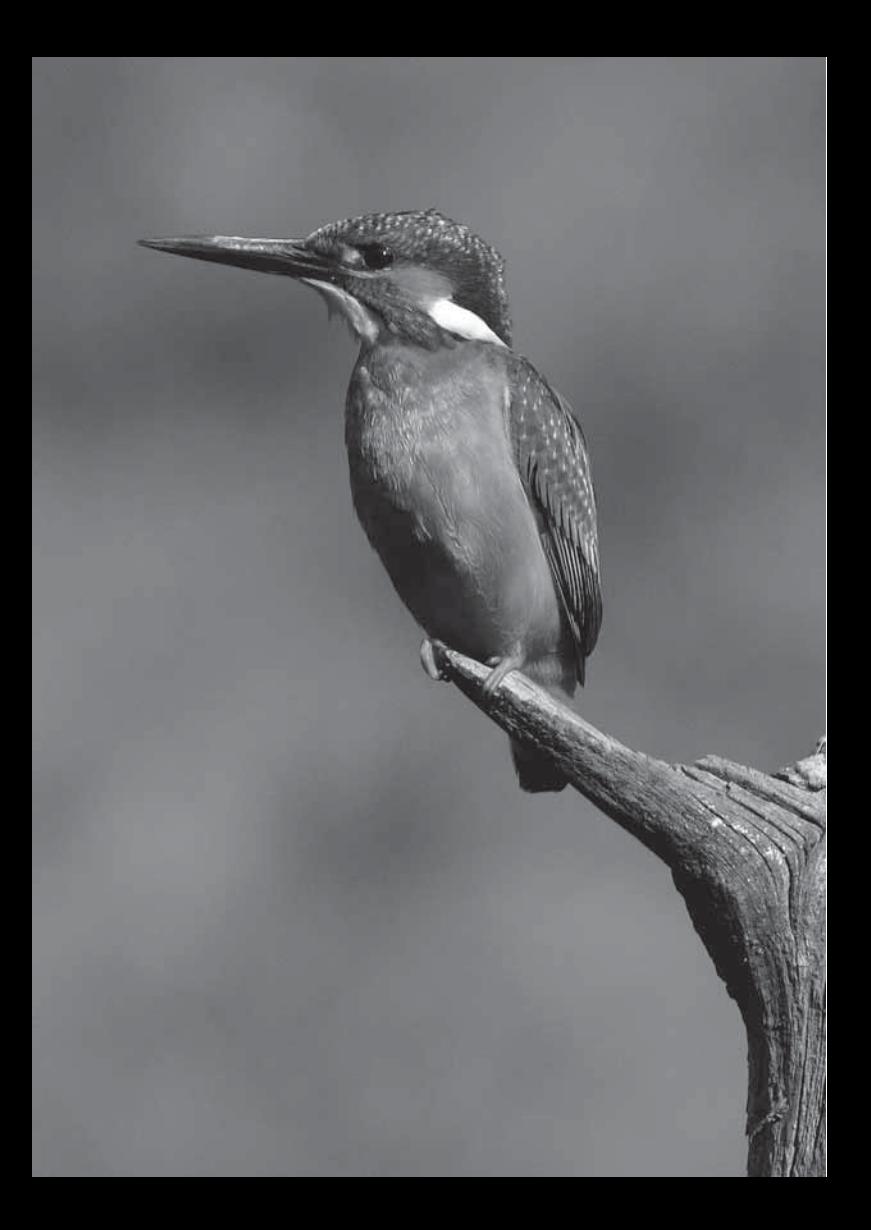

# **Redarea imaginilor**

Acest capitol explica redarea si stergerea fotografiilor si filmelor, afisarea imaginilor pe un ecran TV si alte functii legate de redare.

### **Despre imagini capturate cu alta camera:**

Este posibil ca aceasta camera sa nu poate afisa corect imagini capturate cu o camera diferita sau imagini editate prin intermediul unui computer sau imagini ale caror nume au fost schimbate.

# **E** Redare imagini

### **Afisarea unei singure imagini**

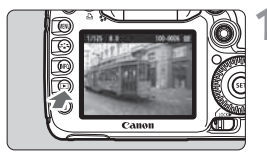

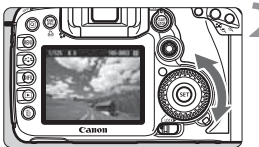

### **1 Redarea imaginii.**

- $\bullet$  Apasati butonul < $\square$ >.
- Ultima imagine capturata sau ultima imagine vizualizata va aparea.

### **2 Selectarea imaginii.**

- $\bullet$  Pentru a reda imagini incepand cu ultima imaginea, rotiti < set > impotriva acelor de ceasornic. Pentru a reda imagini incepand cu prima imagine, rotiti in directia acelor de ceasornic.
- $\bullet$ Apasati butonul < $INFO.$  > pentru a schimba formatul afisajului.

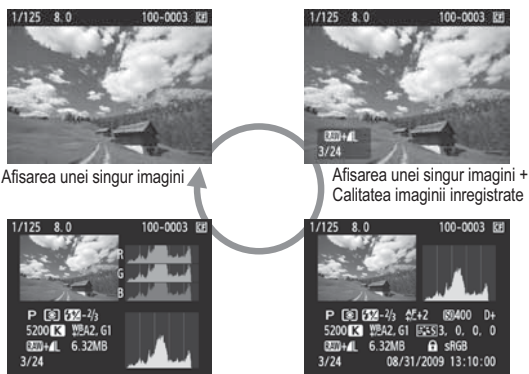

Afisare histograma

Afisare informatii inregistrare

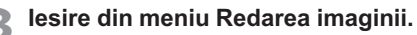

● Apasati butonul <**E**> pentru a iesi din meniu si a va reantoarce in modul de fotografiere.

### B **Afisare informatii inregistrare**

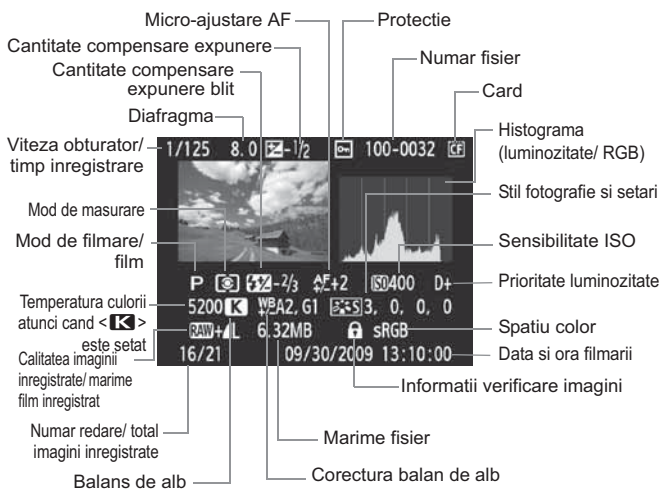

- \* Atunci cand filmati in nodul RAW+JPEG, marimea fisierului imaginii JPEG va fi afisata.
- \* In cazul filmelor, simbolul de filme <',, tipul fisierului [MOV], si marimea inregistrarii ([**1920**], [**1280**], [**640**]) va fi afisata. Viteza obturatorului si anumite informatii de filmare nu vor fi afisate.

### - **Despre alerta histograma**

Atunci cand meniul [**E** Highlight alert] este setat pe [**Enable**], zonele supraexpuse vor clipi. Pentru a obtine mai multe detalii in zonele supraexpuse, setati compensarea expunerii la o valoare negativa si fotografiati dinou.

### - **Despre afisarea punctului AF**

Atunci cand optiunea [4 **AF point disp.**] este setata pe [**Enable**], punctul AF, dupa focalizare va fi afisat in rosu. Daca este selectata optiunea puncte AF automate,poti fi afisate in rosu mai multe puncte AF.

### - **Despre histograma**

Histograma luminozitatii arata distributia nivelului de expunere si de luminozitate generala. Afisarea histogramei RGB este pentru verificarea saturatiei culorilor si gradatie. Ecranul poate fi pornit cu optiune de meniu [**□<sup>:</sup> Histogram**].

### **Afisare (luminozitate)**

Acesta histograma este un graf care arata distributia nivelului de luminozitate a imaginilor. Axa orizontala indica nivelul de luminozitate (mai intunecat in stanga si mai stralucitor pe dreapta), in timp ce axa verticala indica cat de multi pixeli exista pentru fiecare nivel de luminozitate. Cu cat mai multi pixeli pe partea stanga, cu atat mai intunecata imaginea. Si cu cat mai multi pixeli spre dreapta, cu atat mai luminoasa imaginea. Daca exista prea multi pixeli pe stanga, detaliul de umbra se va pierde. Si in cazul in care exista prea multi pixeli pe dreapta, detaliul de evidentiat va fi pierdut. Gradatia intre acestea va fi

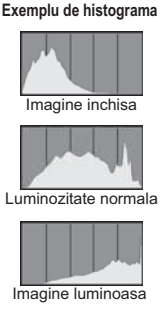

reprodusa. Prin verificarea imaginii si luminozitatii histogramei, puteti vedea nivelul de inclinatie a expunerii si gradatia de ansamblu

### **Afisaj (RGB)**

Acesta histograma este un graf care arata distributia fiecarui nivel primar de luminozitate a culorii din imagine (RGB sau rosu, verde si albastru). Axa orizontala indica nivelul de luminozitate a culorii (mai inchisa pe stanga si stralucitoare pe dreapta), in timp ce axa verticala arata cat de multi pixeli exista pentru fiecare nivel de luminozitate a culorii. Cu cat mai multi pixeli pe partea stanga cu atat mai intunecata si mai putin proeminenta culoarea. Si cu cat mai multi pixeli pe partea dreapta, cu atat mai luminoasa si mai densa culoarea. Daca exista prea multi pixeli pe stanga, informatiile depre culoarea respectiva vor lipsi. Si daca exista prea multi pixeli pe dreapta, culoarea va fi prea saturata fara detaliu. Verificand histograma RGB a imaginii, puteti vedea saturatia de culoare si conditia de gradare si inclinatia de balans de alb.

# x **Cautarea rapida a imaginilor**

### **H** Afisarea mai multor imagini pe un singur ecran (afisare index)

Cautati rapid imagini cu ajutorul afisajului index aratand patru sau noua imagini pe un singur ecran.

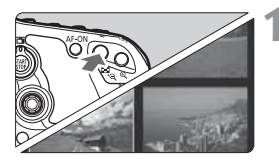

### **1 Porniti afisajul index.**

- $\bullet$  In timpul redarii imaginilor, apasati butonul  $\leq$   $\blacksquare$   $\lhd$   $\geq$ .
- Afisarea indexului de 4 imagini va aparea. Imaginea curent selectata va fi evidentiata intr-un cadru albastru.
- Apasati din nou butonul <2.6 \cdot < pentru a schimba pe afisajul indexului de 9 imagini. Apasand butonul <u> va varia afisajul de la 9 imagini, 4 imagini si o singura imagine afisata.

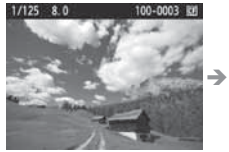

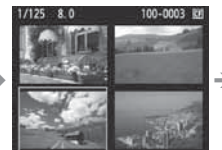

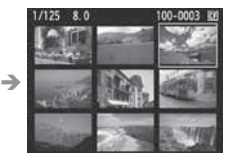

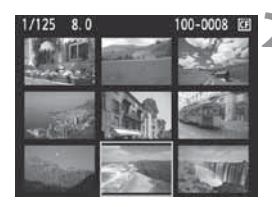

## **2 Selectati imaginea.**

- $\bullet$ Rotiti cadranul  $\leq$  > pentru a muta cadrul albastru pentru a selecta imaginea.
- $\bullet$  Apasati < $(E)$ > si imaginea selectata va fi afisata ca o singura imagine.

### *<b>6* Salt printre imagini (afisaj Jump)

Pu afisajul unei singure imagini, puteti roti < $\mathbb{S}^n$ > pentru a sari prin imagini.

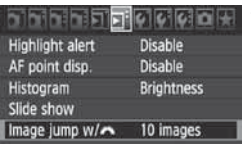

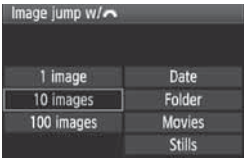

## **1 Selectati metoda de sarire.**

**h** In meniul  $[\mathbf{\Sigma}^{\mathsf{T}}]$  **Image jump w/** $\mathbb{Z}_2^{\mathsf{S}}]$ selectati metoda dorita de sarire de la [**1 Imagine/10 Imagini/100 imagini/ Data/Folder/Film/Poze**], apoi apasati  $<$  (SET)  $>$ .

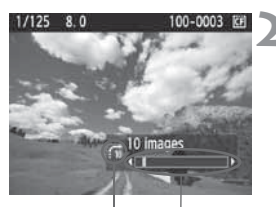

Locatie Imagini Metoda Salt

### **2 Cautare prin salt.**

- $\bullet$  Apasati butonul < $\square$ > pentru a reda imaginea.
- Rotiti cadranul < $\mathcal{L}^{\text{max}}$ >.
- Afisajul de sarire va procesa conform metodei de sarire selectate.
- In dreapta jos, metoda de sarire si locatia imaginii curente sunt indicate.

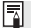

- Pentru a cauta imagini in functie de data inregsitrarii, selectati [**Date**]. Rotiti < $\sin^2$ > pentru a afisa data filmarii.
- Pentru a cauta imagini in functie de fisier, selectati [**Folder**].
- In cazul in care cardul are ambele [**Movies**] si [**Stills**], selectati una dintre ele pentru a afisa filme sau fotografii.

# u**/**y **Vizualizare marita**

Puteti mari imaginea cu 1.5x pana la 10x pe monitorul LCD.

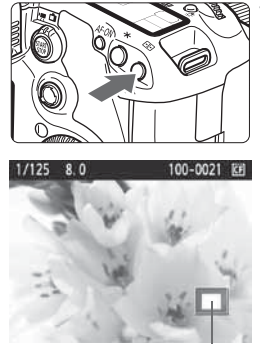

Pozitia zonei marite

### **1 Mariti imaginea.**

- In timpul redarii, apasati butonul  $<\oplus$ </u>
- Imaginea va fi marita.
- Pentru a spori marirea, tineti apasat butonul < $\bigcirc$  >. Imaginea va continua sa fie marita pana ce va ajunge la marirea maxima.
- Apasati butonul <**Io** <2 > pentru a reduce marirea. Daca tineti apasat butonul, marirea va continua sa scada pana la afisarea unei singure imagini.

## **2 Parcurgeti imaginea.**

- $\bullet$  Folositi < $\langle \frac{1}{2} \rangle$  pentru a explora prin imaginea marita.
- Pentru a iesi din afisarea marita, apasati butonul  $\leq$   $\blacktriangleright$  > si afisajul unei singure imagini va reveni.

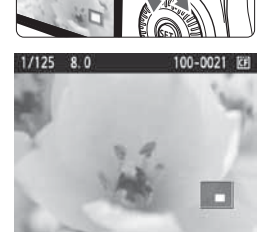

- Puteti roti cadranul < $m \geq 1$  pentru a vedea o alta imagine in timp ce 同 marirea ramane activa.
	- Nu se poate mari imaginea imediat dupa fotografiere.
	- Filmele nu se pot mari.

# b **Rotirea unei imagini**

Puteti roti o imagine afisata spre orientarea dorita.

# **Protect images** Rotate **Erase images** Print order

### **1 Selectati [Rotate].**

**In fereastra [2], selectati [Rotate],**<br>anoi anasati < (si) > apoi apasati  $\leq$   $(n)$  >.

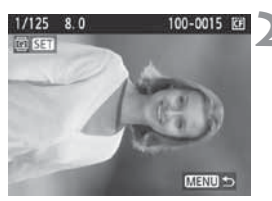

### **2 Selectati imaginea.**

- Rotiti <5> pentru a selecta imaginea ce urmeaza a fi rotita.
- Puteti, de asemenea, sa selectati o imagine pe afisajul index.

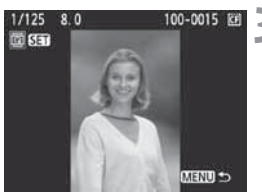

### **3 Rotiti imaginea.**

- $\bullet$  De fiecare data cand apasati < $(F)$ >, imaginea se va roti in directia acelor de ceasornic dupa cum urmeaza: 90°  $\rightarrow$  270 $^{\circ} \rightarrow$  0 $^{\circ}$
- Pentru a roti o alta imagine, repetati pasii 2 si 3.
- Pentru a iesi si a reveni la meniu, apasati butonul <MENU>.

- $\bullet$  In cazul in care ati setat [5 **Auto rotate**] pe [**On**zD] (p.182) inainte 同 de a captura pe vertical, nu este nevoie sa rotiti camera dupa cum e descris mai sus.
	- Daca imaginea rotita nu este afisata in orientarea rotita in timpul redarii imaginii, setati optiunea meniului [ $\mathbf{Y}$  **Auto rotate**] la [On**D**].
	- $\bullet$ Un film nu poate fi rotit.

# k **Placerea de a viziona filme**

In principiu, exista urmatoarele trei moduri de a reda filmele pe care doresti sa le vezi.

### **Redare pe un televizor** (p.176, 177)

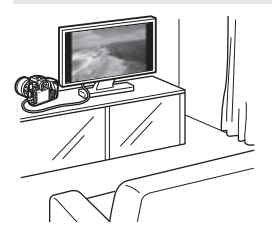

Utilizati cablul AV furnizat sau un cablu HDMI HTC-100 (se vinde separat) pentru a conecta aparatul la un televizor. Apoi, puteti reda filmele si fotografiile la televizor.

Daca aveti un televizor High-Definition si conectati camera foto cu un cablu HDMI, puteti viziona filme cu calitatea imaginii mai mare in modul Full HD (Full High-Definition 1920x1080) si HD (High - Definition 1280x720).

- Filmele de pe card pot fi redate doar de catre dispozitivele compatibile cu fisiere MOV.
- Deoarece dispozitivele de inregistrat pe hard disk nu au un terminal HDMI IN, aparatul de fotografiat nu poate fi conectat cu un cablu HDMI.
- Chiar daca aparatul este conectat la un dispozitiv de inregistrare pe hard disk cu un cablu USB, filmele si fotografiile nu pot fi nici redate, nici salvate.

### **Redare pe ecranul LCD al aparatului foto** (p.171-175)

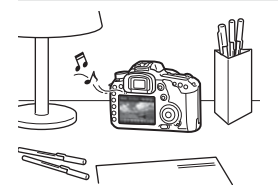

Puteti reda filmul pe monitorul LCD al aparatului foto si chiar si edita primele si ultimele scene. Puteti, de asemenea, reda fotografii si filme inregistrate pe card ca un slide show automat.

Un film editat cu un calculator personal nu poate fi rescris pe card si redat cu aparatul de fotografiat.

### **Redarea si editarea pe un computer personal**

(Vezi manual PDF de instructiuni pentru ZoomBrowser EX / ImageBrowser)

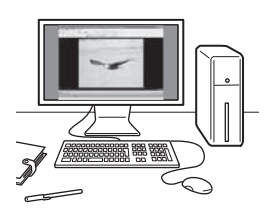

Filmele inregistrate pe card pot fi transferate la un calculator personal si redate sau editate cu ZoomBrowser EX / ImageBrowser (software furnizat). Puteti extrage, de asemenea, un cadru unic de la un film si sa il salvati ca fotografie.

- $\bullet$  Pentru a reda filmul fara probleme pe un calculator personal, computerul personal trebuie sa fie un model de inalta performanta. In ceea ce priveste cerintele hardware pentru ZoomBrowser EX / ImageBrowser, vezi fisierul PDF cu manualul de instructiuni.
	- Daca doriti sa utilizati software-ul comercial disponibil pentru redarea sau editarea filmelor, asigurati-va ca acesta este compatibil cu fisiere MOV. Pentru detalii privind software-ul comercial disponibil, intrebati producatorul de software

# **Example Redarea filmelor**

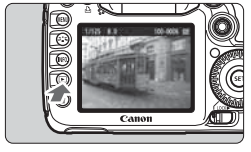

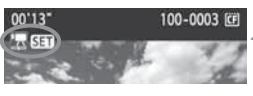

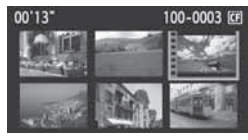

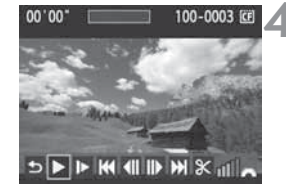

Speaker

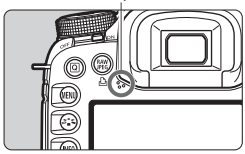

## **1 Redarea imaginii.**

 $\bullet$  Apasati butonul < $\square$ > pentru a deschide imaginea.

### **2 Selectarea unui film.**

- Rotiti cadranul <<  $\Rightarrow$  Pentru a selecta o imagine.
- In timpul redarii unei singure imagini, pictograma < $\sqrt{2}$  **SET** > afisata in partea stanga sus indica faptul ca este un film.
- In timpul afisarii indexului, perforarea din coltul stang al imaginii indica faptul ca este vorba de un film. **Filmele nu pot fi redate in timpul afisarii indexului, asa ca apasati <**0**> pentru a schimba la redarea unei singure imagini.**

## **3 Pe singura imagine afisata, apasati**  $\leq$   $(F)$  >.

- Panoul de redare a filmului va aparea in partea de jos.

## **4 Redarea filmului.**

- Rotiti cadranul < s> pentru a selecta  $[\blacktriangleright]$  (redare), apoi apasati < $(F)$ >.
- Filmul va incepe sa ruleze.
- Puteti pune pe pauza redarea filmului apasand  $\leq$   $(55)$  >.
- In timpul redarii filmului, puteti ajusta volumul rotind < $\mathscr{E}^{\mathscr{B}}$ >.
- Pentru mai multe detalii legate de procedeul redarii, vedeti urmatoarea pagina.

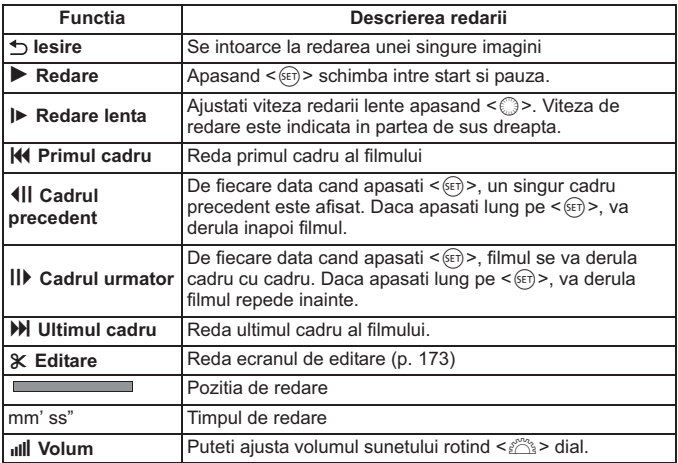

- Cu o baterie plina de tipul Battery Pack LP- E^, timpul continuu de redare la 23° C/ 73° F va fi de aproximativ 3 ore.
	- $\bullet$  In timpul redarii imaginii unice, apasati butonul <INF0.> pentru a schimba afisarea redarii de informatii (p. 228).
	- Daca fotografiati in timpul redarii filmului, poza va fi afisata timp de o secunda in timpul derularii filmului.
	- Daca conectati la un televizor (p. 176 177) pentru a reda un film, ajustati volumul cu telecomanda televizorului (rotirea cadranul < $\frac{1}{2}$ > nu va ajusta volumul.)

# X **Redarea primului si ultimului cadru al filmului**

Puteti edita primul si ultimul cadru al unui film in cadre crescatoare de la 1 secunda.

## **DIX MUDIM XIII**

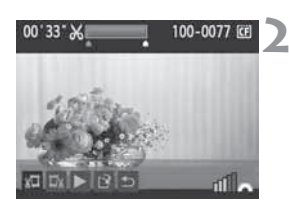

## **1 Pe ecranul de redare a filmului, apasati [**X**].**

Ecranul de editare va fi afisat.

### **2 Specificati partile care trebuie editate.**

- Selectati ori [  $\frac{1}{2}$  (Inceputul decuparii) ori  $[\Box x]$  (Sfarsitul decuparii), apoi apasati < $(F)$ >.
- Rasuciti <  $\frac{1}{2}$  > spre stanga sau dreapta pentru a derula inainte sau apasati < sign> ....(urmatorul cadru) pentru a specifica partea care va fi editata, apoi apasati  $\leq$   $\sqrt{\text{sn}}$  >.

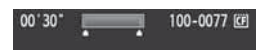

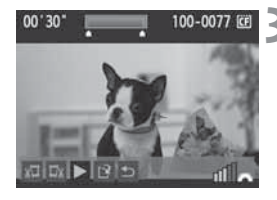

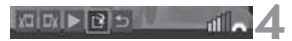

### **3 Verificarea editarii.**

- $\bullet$  Selectati [ $\blacktriangleright$ ] si apasati < $\circledast$  > pentru a reda partea albastrita.
- Pentru a schimba editarea, mergeti inapoi 2 pasi.
- e Pentru a anula editarea, selectati [5] si apasati  $\langle 6F \rangle$ .

### **4 Salvarea filmului.**

- $\bullet$  Selectati [ $\circ$ ], apoi apasati < $\circ$  >.
- Ecranul pentru salvare va aparea.
- Pentru a-l salva ca film nou, selectati [**New file**]. Sau pentru a-l salva si a a-l suprascrie, selectati [Overwrite]. Apoi apasati < $(s_{F})$ >.
- 围 - Daca cardul nu are destul spatiu pentru a salva filmul, se poate selecta numai [**Overwrite**].
	- Mai multe functii de editare sunt valabile cu ZoomBrowser EX/ ImageBrowser (software -ul este furnizat).

# **MENU** Slide Show (derulare automata)

Puteti derula imaginile de pe card ca slide show automat.

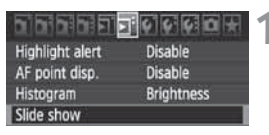

### Numar de imagini ce cor fi redate

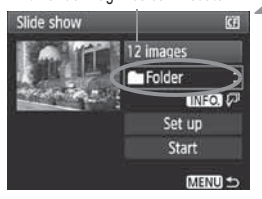

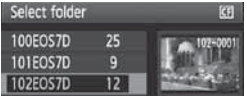

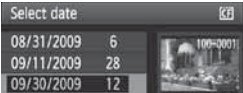

### **1 Selectati [Slide show].**

● In fereastra  $[\mathbf{\Sigma}^{\mathsf{T}}]$ , selectati [**Slide**<br> **show** anoi anasati < (si) > **show**], apoi apasati  $\leq$   $(SET)$   $>$ .

### **2 Selectarea imaginilor care vor fi redate.**

● Rotiti cadranul < s> pentru a selecta obiectul, apoi apasati  $\leq$   $(F)$  >.

## **[Toate imaginile/ filmele/ pozele]**

- Rotiti <5> pentru a selecta una dintre urmatoarele optiuni: [**JAII images/'只Movies/△Stills**]. Apoi apasati  $\langle \overline{\text{SE}} \rangle$ >.

## **[Folder/Date]**

- Rotiti cadranul < s> pentru a selecta [n**Folder**] sau [i**Date**].
- $\bullet$  Cand < INFO.  $\sqrt{p}$  apare in mod  $luminos. a pasati butonul < **INFO**.$
- Rotiti cadranul < s> pentru a selecta directorul sau data, apoi apasati  $<$  (SET)  $>$ .

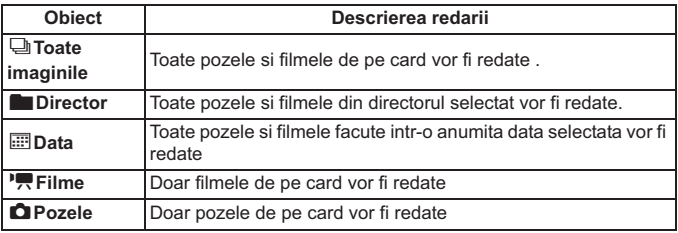

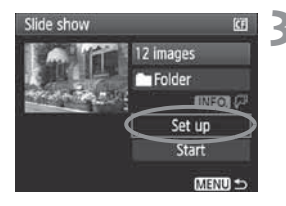

## **3 Setarea timpului de redare si repetarea optiunii.**

- Rotiti cadranul < s> pentru a selecta **[Set up**], apoi apasati < $(SET)$  >.
- Pentru poze, setati optiunile [**Play time**] si [**Repeat**], apoi apasati  $<$ MFNII $>$

[**Play time**] [**Repeat**]

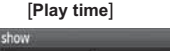

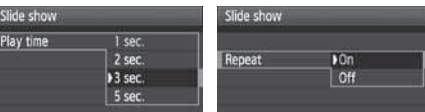

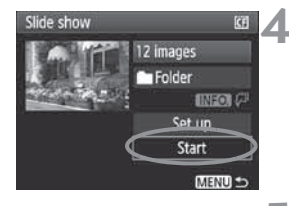

ħ

### **4 Pornirea slide show- ului.**

- Rotiti cadranul < s> pentru a selecta **[Start]**, apoi apasati < $(SET)$  >.
- Dupa ce [**Loading image...**] este afisat pentru cateva secunde, slide show - ul va incepe.

### **5 Iesirea din slide show.**

- Pentru a iesi din slide show si a va reintoarce la ecranul cu setari, apasati butonul pentru meniu <MENU>.
- $\bullet$  Pentru a pune pauza la slide show, apasati < $\circledast$ >. In timpul pauzei, [II] va aparea in partea stanga sus a imaginii. Apasati < $\varepsilon$ ( $\varepsilon$ ) > pentru a relua slide show-ul.
	- $\bullet$  In timpul redarii automate, puteti apasa butonul <INFO .> pentru a schimba formatul redarii pozelor.
	- · In timpul redarii filmului, puteti ajusta volumul de la < $\frac{1}{2}$ >.
	- In timpul pauzei, puteti apasa < S> sau << sentru a vedea alte imagini.
	- In timpul slide show -ului, inchiderea automata nu va functiona
	- Timpul de redare poate varia in functie de imagine
	- Pentru a vedea slide show-ul la televizor, vedeti p. 176 177

# **Redarea imaginilor la televizor**

Puteti vedea pozele si filmele la televizor. Inainte de conectarea sau deconectarea cablului intre aparatul foto si televizor, inchideti-le pe amandoua.

- \* Ajustati volumul cu ajutorul comenzii televizorului.
- \* In functie de televizor, o parte din imaginea redata poate sa nu apara.

## **Vizionarea la televizor Non - HD (High Definition)**

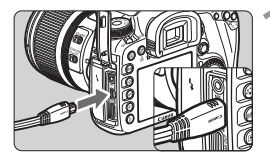

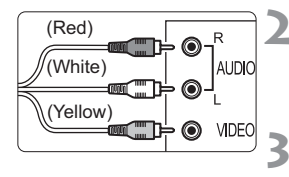

## **1 Conectati cablul AV furnizat la aparatul foto.**

- Conectati cablul AV la terminalul <A/V OUT/DIGITAL> al aparatului foto.
- Cu mufa cu logo-ul <**Canon**> spre partea din spate a aparatului foto, introduceti-l in terminalul <A/V OUT/DIGITAL>.
- **2 Conectati cablul AV la televizor.**
- $\bullet$  Conectati cablul AV la terminalul video al televizorului si la terminalul audio.

**3 Porniti televizorul si comutatorul de intrare TV video pentru a selecta portul conectat.**

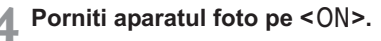

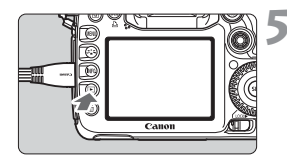

## **Apasati butonul <** $\blacktriangleright$ **.**

- Imaginea va aparea pe ecranul televizorului. (Nu va fi redat nimic pe ecranul aparatului foto)
- $\bullet$ Pentru a reda filmele, vedeti p. 177.
- $\bullet$  Daca formatul video nu se potriveste cu cel al televizorului, imaginile nu vor fi redate in mod corect. Setati formatul video corespunzator cu [6 **Video system**].
	- Nu utilizati alt cablu AV in afara de cel furnizat. Imaginile pot sau nu sa fie redate in cazul in care se foloseste alt cablu.

## **Vizionarea la televizor HD (High Definition)**

Este necesar cablul HDMI HTC - 100 (se vinde separat).

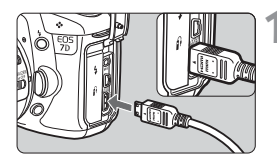

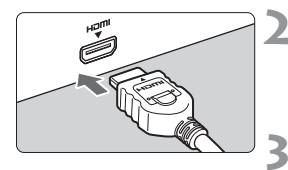

### **1 Conectati cablul HDMI la aparatul foto.**

- Conectati cablul HDMI la terminalul <HDMI OUT > al aparatului foto.
- $\bullet$  Cu mufa cu logo-ul <<**AHDMI MINI**> spre partea din fata a aparatului foto, introduceti-l in terminalul <HDMI OUT>

### **2 Conectati cablul HDMI la televizor.**

- Conectati cablul HDMI la port-ul IN al televizorului.

**3 Porniti televizorul si comutatorul de intrare TV video pentru a selecta portul conectat.**

**Porniti aparatul foto pe <0N>.** 

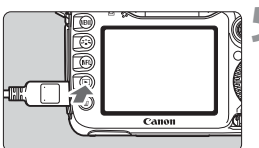

# **Apasati butonul <** $F$ **>.**

- Imaginea va aparea pe ecranul televizorului. (Nu va aparea nimic pe ecranul aparatului foto)
- Imaginile vor fi redate la rezolutia optima in mod automat.
- Apasand butonul <INF0.> puteti schimba formatul de redare.
- Pentru redarea filmelor, vedeti p.177.
- $\bullet$  Nu conectati niciun alt dispozitiv de iesire la <HDMI OUT> terminalul aparatului foto. Altfel puteti defecta aparatul.
- Unele televizoare pot sau nu sa redea imaginile. Intr -un astfel de caz, utilizati cablul AV furnizat pentru conectarea la televizor.
- · Terminalul <A/V OUT/DIGITAL> al camerei si terminalul <HDMI OUT> nu pot fi utilizate in acelasi timp.

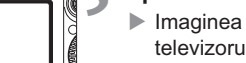

# K **Protejarea imaginilor**

Protejarea imaginilor le apara de o stergere accidentala.

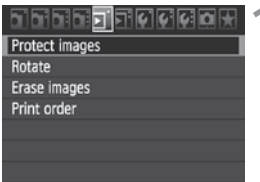

Simbol imagine protejata

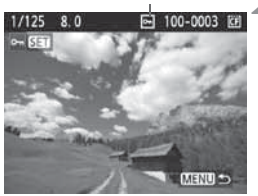

### **1 Selectati [Protect images].**

- In fereastra  $[\overline{\mathbf{2}}]$ , selectati [**Protect images**], applicanced  $\leq$ **images**], apoi apasati < $(SET)$ >.
- Va aparea afisajul pentru protejare.

## **2 Selectati imaginea si protejati-o.**

- Rotiti cadranul < s> pentru a selecta imaginea care va fi protejata, apoi apasati  $\leq$   $(F)$ ).
- Cand o imagine este protejata, pictograma  $\leq$   $\sqrt{m}$  > va aparea pe ecran.
- Pentru a anula protejarea imaginii, apasati < $(F)$ > din nou. Pictograma < $\overline{m}$  > va disparea.
- Pentru a proteja alta imagine, repetati pasul 2.
- Pentru a iesi din meniul de protejare a imaginilor, apasati butonul <MENU>. Meniul va aparea din nou.

### **Daca formatati cardul** (p. 143)**, toate imaginile protejate vor fi sterse.**

- Ħ - Odata ce o imagine este protejata, nu poate fi stearsa cu ajutorul optiunii de stergere a camerei. Pentru a sterge o imagine protejata, trebuie anulata protectia intai.
	- Daca stergeti toate imaginile (p. 180), numai imaginile protejate vor ramane. Acest lucru este convenabil cand vreti sa stergeti toate imaginile inutile odata.

# L **Stergerea imaginilor**

Puteti selecta si sterge imagini ori una cate una, ori le puteti sterge pe toate odata. Imaginile protejate (p. 178) nu vor fi sterse.

**Odata ce o imagine este stearsa, nu mai poate fi recuperata. Asigurati-va ca nu mai aveti nevoie de imagine inainte de a o sterge. Pentru a evita stergerea imaginilor importante, protejati-le. Stergerea unei imagini RAW + JPEG va sterge atat imaginile RAW, cat si cele JPEG.**

### **Stergerea unei singure imagini**

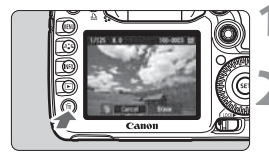

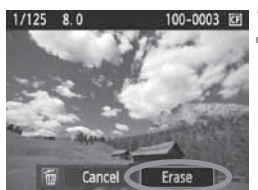

### **1 Redarea imaginii care va fi stearsa.**

## **2 Apasati butonul <**L**>.**

- Meniul pentru stergere va aparea in josul ecranului.

### **3 Stergeti imaginea.**

● Apasati < 
selecta **[Erase**], apoi apasati <  $(F)$  >. Imaginea redata va fi stearsa.

## **MENU** Bifarea imaginilor <√ > care vor fi sterse dintr-o data

Marcand imaginile care vor fi sterse, puteti sterge mai multe imagini odata.

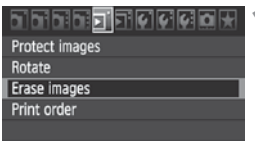

## **1 Selectati [Erase images].**

- In fereastra [3], selectati [**Erase images**], apoi apasati < $(SET)$  >.

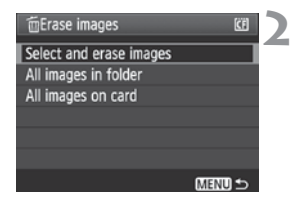

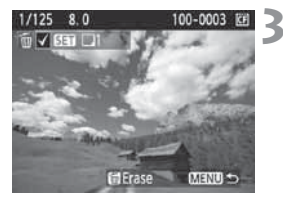

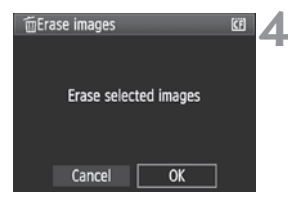

## **2 Selectati [Select and erase images].**

- Rotiti cadranul < s> pentru a selecta [**Select and erase images**], apoi apasati  $\langle s_F \rangle$ >.
- Imaginea va fi redata.
- Pentru a vizualiza 3 imagini, apasati butonul <**I-I**·Q >. Pentru a va reintoarce la redarea unei singure imagini, apasati butonul < $@$  >.

## **3 Selectati imaginile care vor fi sterse.**

- Rotiti cadranul < s> pentru a selecta imaginea ce va fi stearsa, apoi apasati  $\langle$  (SET)  $>$ .
- $\blacktriangleright$  Pictograma < $\blacklozenge$  > va aparea in partea stanga sus.
- Pentru a sterge alte imagini, repetati pasul 3.

## **4 Stergeti imaginea.**

- $\bullet$  Apasati butonul < $\overline{m}$ >.
- **•** Apasati < selecta [OK], apoi apasati  $\langle 1 \rangle$ .
- Imaginile selectate vor fi sterse.

### **MENU** Stergerea imaginilor dintr-un director sau de pe un card

Puteti sterge toate imaginile dintr -un director sau de pe un card in acelasi timp. Cand meniul [3 **Erase images**] este setat pe [**All images in folder**] sau [**All images on card**], toate imaginile din director sau de pe card vor fi sterse.

Pentru a sterge imaginile protejate, formatati cardul (p. 43).
## **Schimbarea setarilor de redare a imaginilor**

### 3 **Ajustarea luminozitatii monitorului LCD**

Luminozitatea monitorului LCD este ajustata automat pentru vizionarea optima. Puteti seta nivelul de luminozitate automat (mai inchis sau mai deschis) sau sa ajustati luminozitatea manual.

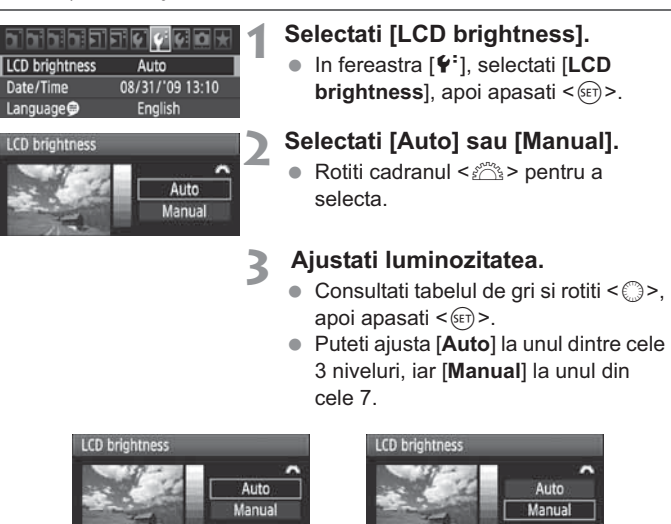

- In timp ce este setat [**Auto**], aveti grija sa nu deteriorati senzorul rotund, extern de lumina din partea dreapta a monitorului LCD cu degetul, etc.

Ajustare automata **Ajustare manuala** 

Adjust brightness

SET

**Adjust brightness** 

- Pentru a verifica expunerea imaginii, uitati-va la histograma de la de p.164.

### **MENU** Auto rotatia imaginilor verticale

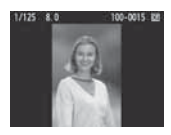

Imaginile verticale sunt rotite automat, asa ca sunt redate vertical pe LCD-ul aparatului foto si pe calculator, in loc de orizontal. Setarea acestei optiuni poate fi schimbata.

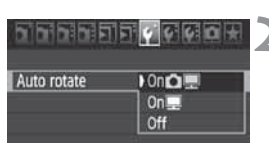

### **1 Selectati [Auto rotate].**

**In fereastras [9], selectati [Auto rotate]** anoi anasati  $\leq$  (sr) > **rotate**], apoi apasati < $(s_{ET})$  >.

### **2 Setati rotatia automata.**

● Rotiti cadranul < s> pentru a selecta optiunea, apoi apasati < $(s_{F})$ >.

#### ● On**D**

Imaginea verticala este rotita automat atat pe LCD, cat si pe calculatorul personal.

● On<sup>o</sup>

Imaginea verticala este automat rotita numai pe calculatorul personal.

- **Off**

Imaginea verticala nu este rotita.

Rotirea automata nu functioneaza cu imagini verticale capturate in timp ce setarea Rotire automata era dezactivata [**Off**]. Acestea nu se vor roti nici daca activati ulterior optiunea [**On**].

- Imediat dupa ce imaginea a fost capturata, imaginea verticala nu va fi automat rotita pentru reeditarea imaginii.
	- Daca imaginea verticala este facuta in timp ce camera este indreptata in sus sau in jos, imaginea nu se roteste automat pentru redare.
	- Daca imaginea verticala nu este automat rotita pe calculatorul personal, inseamna ca software-ul utilizat este incapabil de a roti imaginea. Folosirea software-ului furnizat este recomandata.

# **Curatarea senzorului**

Aparatul foto are o unitate proprie de curatare a senzorului atasata la imaginea din fata senzorului (low pass filter) pentru a se scutura de praf automat.

Datele de stergere a prafului pot fi de asemenea adaugate la imagine astfel incat petele ramase sa poata fi sterse automat de Digital Photo Professional (software furnizat).

#### **Despre aderarea grasimii pe fata senzorului**

In afara de praful care intra in aparat de fotografiat din exterior, in cazuri rare, lubrifiantul din partile interne ale camerei poate adera pe fata senzorului. In cazul in care petele vizibile raman dupa stergerea automata a senzorului, curatati senzorul cu ajutorul Canon Service Center.

 $\mathbb{F}_{\mathbb{R}}$  Chiar si cand unitatea de curatare automata a senzorului este activata, aveti posibilitatea sa apasati butonul declansator pentru a intrerupe curatarea si a incepe fotografierea imediat.

## f **Curatarea automata a senzorului**

Oricand setati butonul de pornire pe <0N> sau <0FF>, unitatea de curatare automata a senzorului opereaza automat, scuturand praful din fata senzorului. In mod normal, nu trebuie sa acordati importanta acestei operatiuni. Oricum, puteti curata senzorul oricand, la fel cum il si puteti dezactiva.

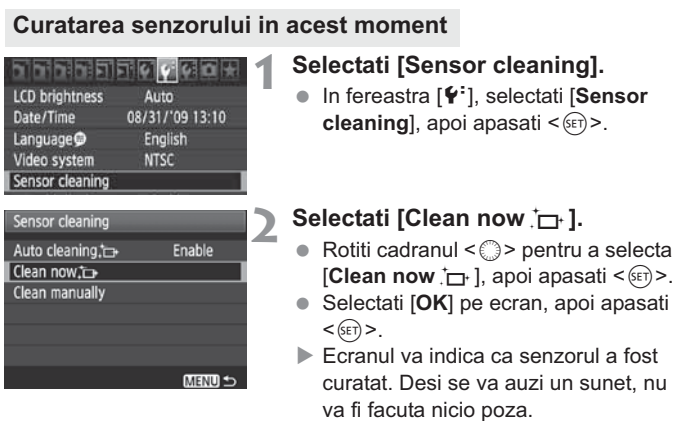

- 围 - Pentru cele mai bune rezultate, curatati senzorul in timp ce aparatul foto este asezat pe o masa sau pe o suprafata plata.
	- Chiar daca repetati curatarea senzorului, rezultatul nu va fi mai bun. Imediat dupa ce curatarea senzorului s-a terminat, optiunea [**Clean now**  $\leftarrow$  va ramane dezactivata temporar.

### **Dezactivarea curatarii automate a senzorului**

- **In pasul 2, selectati [Auto cleaning**  $\leftarrow$ **] si setati [Disable].**<br>
Senzorul de curatare nu va mai actiona cand veti activa < 0
- Senzorul de curatare nu va mai actiona cand veti activa <0N> sau  $<$  OFF $>$ .

## **MENU** Adaugati datele de stergere a prafului<sup>\*</sup>

In mod normal, unitatea de curatare automata a senzorului va elimina majoritatea prafului care poate fi vizibil pe fotografiile facute. Oricum, in cazul in care mai exista praf vizibil, puteti adauga datele de stergere a prafului la imagine, care mai tarziu va sterge urmele ramase. Datele de stergere a prafului sunt utilizate de Digital Photo Professional (software furnizat) pentru a sterge petele automat.

### **Pregatirea**

- Luati un obiect alb (hartie, etc.)
- Setati lungimea de focalizare a obiectivului la 50 mm sau mai mult.
- Setati modul de focalizare a obiectivului pe <**MF**> si setati focalizarea la infinit  $(\infty)$ . Daca obiectivul nu are scala de distanta, uitati-va in fata obiectivului si rotiti butonul de focalizare pana la capat.

### **Obtinerea Datelor de stergere a prafului**

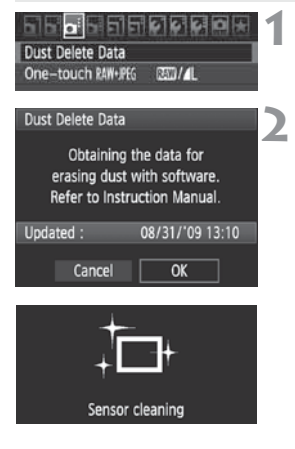

### **1 Selectati [Dust Delete Data].**

**In fereastra [Qi**:], selectati [Dust **Delete Data**], apoi apasati < $(F)$ >.

### **2 Selectati [OK].**

● Rotiti cadranul < s> pentru a selecta  $[OK]$ , apoi apasati < $(F)$ >. Dupa ce curatarea automata a senzorului este gata, va aparea un mesaj. Desi va exista un sunet, nu va fi facuta nicio fotografie.

#### **Dust Delete Data**

Press the shutter button completely, when ready for shooting

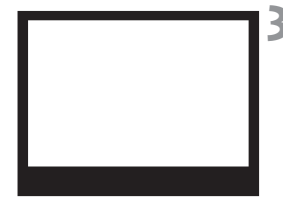

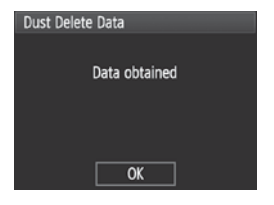

### **3 Fotografirea unui obiect alb.**

- La o distanta de 20 30 cm/ 0,7-1.0 ft., incadrati un obiect alb si faceti o poza.
- Poza va fi facuta in modul de diafragma prioritara AE cu o diafragma de f/22.
- Din moment ce imaginea nu va fi salvata, datele pot fi obtinute chiar daca nu este niciun card in aparat.
- Cand este facuta poza, camera va incepe sa obtina datele de stergere a prafului. Cand aceste date sunt primite, va aparea un mesaj. Selectati [**OK**], si meniul va reaparea.
- Daca datele nu au fost primite cu succes, va aparea un mesaj in consecinta. Urmati procedura "Pregatire" de pe pagina anterioara, apoi selectati [**OK**]. Fotografiati dinou.

### **Despre datele de stergere a prafului**

Dupa ce datele de stergere a prafului au fost obtinute, sunt adaugate la toate imaginile de tip JPEG si RAW capturate de acum inainte. Inainte de un shooting important, ar trebui sa se reinnoiasca Datele de stergere a prafului.

Pentru a sterge petele de praf automat cu un software furnizat, vedeti manulalul de instructiuni de software in format PDF de pe CD-ROM. Datele de stergere a prafului sunt atat de mici, ca nu prea afecteaza marimea fisierului.

Asigurati-va ca folositi un obiect alb precum o coala noua sau hartie. Daca foaia are vreo pata sau desen, ar putea fi recunoscuta ca praf si poate afecta acuratetea optiunii de stergere a prafului cu software-ul.

## **MENU** Curatarea manuala a senzorului<sup>\*</sup>

Praful care nu poate fi indepartat cu procedeul de curatare automata, poate fi indepartat cu o carpa, etc.

### **Suprafata de pe imaginea senzorului este foarte delicata. Daca senzorul trebuie sa fie curatat direct, este recomandat sa se faca la Canon Service Center.**

Inainte de a curata senzorul, scoateti lentilele din aparat.

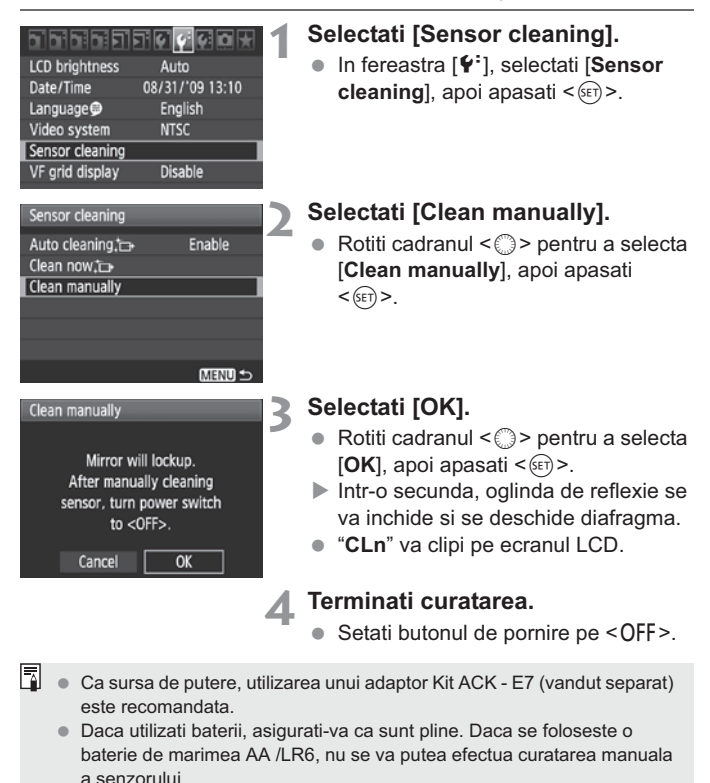

- **In timp ce curatati senzorul, nu faceti urmatoarele. Orice actiune dintre urmatoarele va opri alimentarea cu putere si va inchide dispozitivul de fotografiere. Capacele dispozitivului de fotografiere pot fi deteriorate.**

- $\cdot$  Setarea alimentarii pe < OFF>.
- **Deschiderea capacelului de la baterii.**
- **Deschiderea capacelului de la card.**
- Suprafata de la senzor este foarte delicata. Curatati senzorul cu grija.
- Utilizati o carpa neteda. O perie poate zgaria senzorul.
- Nu introduceti carpa in spatele lentilelor. Daca este oprita alimentarea, dispozitivul de fotografiere se va inchide si capacelele sale sau oglinda de reflexie vor fi deteriorate.
- Nu utilizati niciodata CANNED AIR sau gaz pentru a curata senzorul. Puterea suflului poate deteriora senzorul sau gazul poate ingheta pe senzor.
- Daca raman pete ce nu pot fi indepartate cu carpa, este recomandata curatarea senzorului la un centru de service autorizat Canon.

# **Printarea Imaginilor**

### - **Printarea** (p.190) Puteti conecta aparatul foto direct la o imprimanta si imprima imaginile de pe card. Aparatul de fotografiat este compatibil cu " / PictBridge" care este standard pentru imprimare directa.

- **Digital Print Order Format (DPOF)** (p.199) DPOF (Digital Print Order Format) va permite imprimarea imaginilor inregistrate in card in conformitate cu instructiunile de imprimare, cum ar fi imaginea de selectie, cantitatea de imprimare, etc. Aveti posibilitatea de a imprima mai multe imagini intr-un lot sau sa dati comanda de imprimare la un dispozitiv de finisare a fotografiilor.

## **Pregatire pentru imprimare**

**Procedura de imprimare directa se face in intregime cu aparatul de fotografiat** in timp ce va uitati la monitorul LCD

### **Conectarea aparatului foto la o imprimanta**

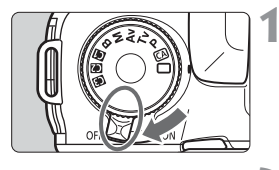

**1 Setati butonul de pornire al**  aparatului la <OFF>.

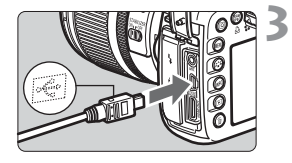

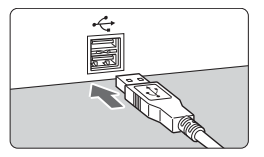

### **2 Setati imprimanta.**

- Pentru detalii consultati manualul de instructiuni.

### **3 Conectati aparatul foto la imprimanta.**

- Utilizati cablul de interfata prevazut cu aparatul de fotografiat.
- Cand conectati la priza de cablu pentru <A/V OUT/DIGITAL>. simbolul mufei cablului < $\Leftrightarrow$  > trebuie sa se alfe in partea frontala a aparatului de fotografiat.
- Pentru a va conecta la imprimanta, cititi manualul de instructiuni al imprimantei.

### **4 Porniti imprimanta.**

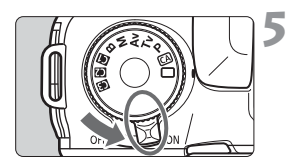

### **5 Setati butonul de pornire al**  aparatului la <0N>.

- Unele imprimante pot emite un semnal sonor.

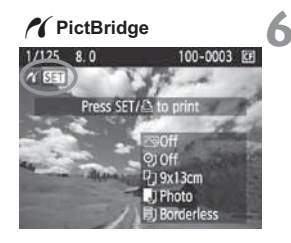

### **6 Redare imagine.**

- $\bullet$  Apasati butonul < $\square$ >.
- Imaginea va aparea, precum si pictograma  $\leq$   $\gamma$  > va aparea in stanga sus pentru a indica faptul ca aparatul este conectat la o imprimanta.

- Filmele nu pot fi imprimate.

- Aparatul de fotografiat nu poate fi utilizat cu imprimante compatibile numai cu CP Direct sau Bubble Jet Direct.
- Nu utilizati niciun cablu de interfata, altul decat cel prevazut.
- Daca exista un sunet lung de instiintare in pasul 5, aceasta indica o problema cu imprimanta. Pentru a afla ce este gresit, faceti urmatoarele:
	- 1. Apasati butonul  $\leq$   $\blacktriangleright$  > pentru redarea imaginii.
	- 2. Apasati  $\leq$   $\sqrt{\text{sech}}$  >.

F

3. Din setarile imprimarii de pe ecran, selectati [**Print**].

Mesajul de eroare va fi afisat pe ecranul LCD (p.198).

- $\ddot{\phantom{a}}$ De asemenea, puteti imprima imaginile RAW facute de acest aparat foto.
- Daca utilizati bateria pentru alimentarea aparatului de fotografiat, asigurati-va ca este incarcata complet. Cu un acumulator complet incarcat, imprimarea de pana la aproximativ 4 ore este posibila. Inainte de a deconecta cablul, opriti aparatul foto si imprimanta mai intai. Tineti mufa (nu de cablu) pentru a scoate cablul.
- Pentru imprimarea directa, este recomandata folosirea AC Adapter Kit ACK-E6 (vandut separat) la pornirea aparatului de fotografiat.

## **PC** Printarea

**Ecranul si optiunile de setare vor diferi in functie de imprimanta.**

Unele setari ar putea sa nu fie disponibile. Pentru detalii, consultati instructiunile manualului imprimantei.

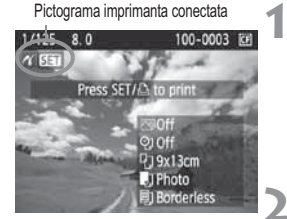

### **1 Selectati imaginea pentru a fi imprimata.**

- $\bullet$  Verificati daca pictograma < $\gamma$  > este afisata pe partea stanga sus a monitorului LCD.
- Rotiti cadranul < s> pentru a selecta imaginea pentru a fi imprimata.

### **Apasati <** $(F)$ .

- Va aparea ecranul cu optiunile de imprimare.

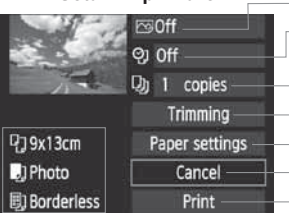

## **Setari imprimare**

seteaza efectele de imprimare (p.194). stabileste data sau numarul fisierului de imprimare pentru activare sau dezactivare. seteaza cantitatea care urmeaza sa fie tiparita. seteaza aranjarea in pagina (p.197). seteaza dimensiunea hartiei, tipul si layout-ul. revine la ecranul de la pasul 1. incepe imprimarea.

Dimensiunea hartiei, tipul, organizarea in pagina setate sunt afisate.

**\* In functie de imprimanta, unele setari cum ar fi data si numarul de dosar, imprimarea si aranjarea in pagina ar putea sa nu fie disponibile.**

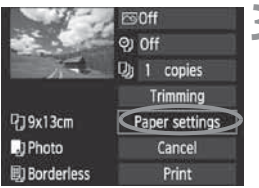

### **3 Selectati [Paper settings].**

- Selectati [**Paper settings**], apoi apasati  $\langle \overline{\text{SE}} \rangle$
- Va aparea ecranul cu setarile hartiei.

### Q**Setarea dimensiunii paginii**

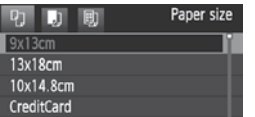

### Y**Setarea tipului de hartie**

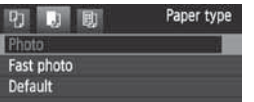

- Selectati dimensiunea hartiei incarcate in imprimanta, apoi apasati  $<$  (SET)  $>$ .
- Ecranul tipului hartiei va aparea.
- Selectati tipul hartiei incarcate in imprimanta, apoi apasati  $\leq$   $\leq$   $\geq$ .
- Cand utilizati o imprimanta Canon si hartie Canon, cititi manualul cu instructiunile imprimantei pentru a verifica ce tipuri de hartie pot fi utilizate.
- Ecranul aspectului paginii va aparea.

### U**Setarea aspectului paginii**

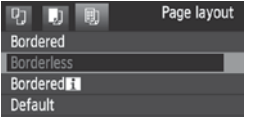

- · Selectati aspectul paginii, apoi apasati <(ET) >.
- Ecranul de imprimare va reaparea.

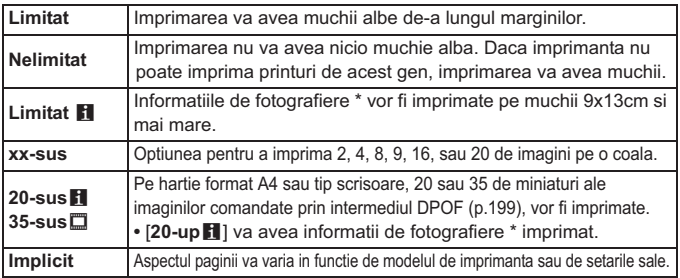

\* Din datele Exif, numele aparatului de fotografiat, nume obiectiv, modul de fotografiere, viteza de fotografiere, diafragma, nivelul compensarii expunerii, viteza ISO, balansul de alb, etc, vor fi imprimate.

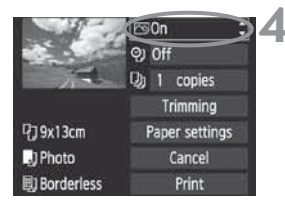

### **4 Setati efectele de printare.**

- Setati dupa cum este necesar. Daca nu este nevoie sa setati efectele de printare mergeti la pasul 5.
- **Ecranul poate diferi in functie de imprimanta.**
- Selectati optiunea din dreapta sus (incercuita in captura de ecran), apoi apasati < $(F)$  >.
- Selectati efectul dorit de imprimare, apoi apasati  $\leq$   $($ s $\epsilon$  $\rightarrow$  $\geq$ .
- $\bullet$  In cazul in care pictograma < $\Xi$ > este afisata langa < INFO. >, aveti posibilitatea sa reglati, de asemenea, efectul de imprimare (p.196).

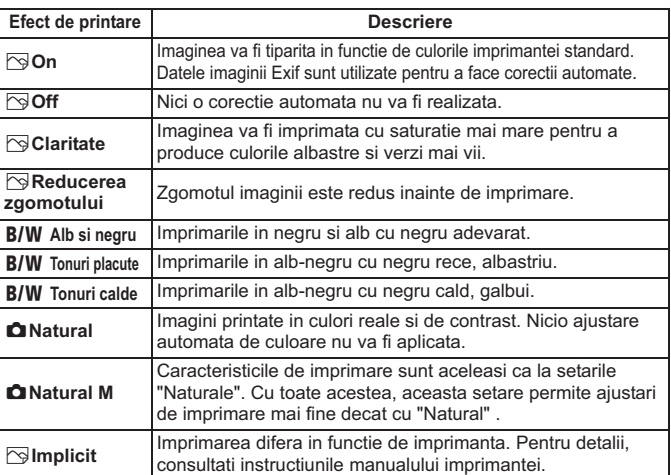

\* **Cand modificati efectele de imprimare, aceasta se reflecta in imaginea afisata in stanga-sus. Retineti ca imaginea imprimata s-ar putea sa arate diferit de imaginea afisata, care este doar o aproximare. Acest lucru este valabil si pentru [Luminozitate] si [Reglare nivel] la pagina 196.**

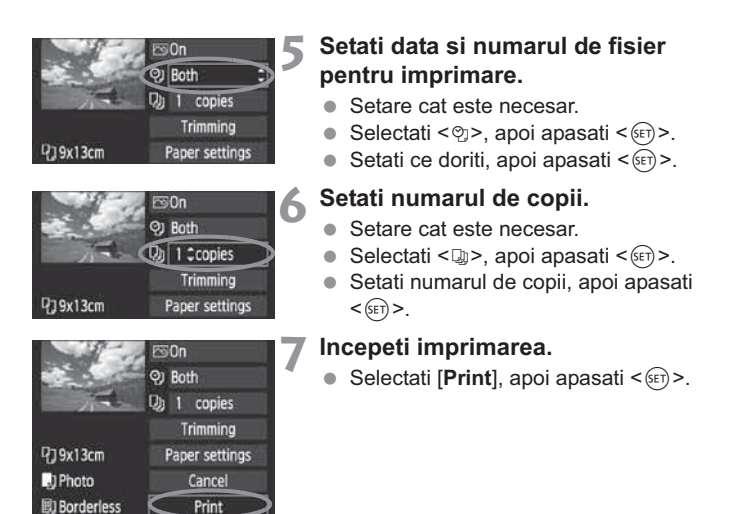

- Cu imprimarea usoara, aveti posibilitatea de a imprima o alta imagine, cu aceleasi setari. Doar selectati imaginea si apasati butonul  $\leq \Delta$ >. Cu R imprimarea usoara, numarul de copii va fi intotdeauna 1. (Nu puteti stabili numarul de copii.) De asemenea, orice ajustare (pag.197) nu va fi aplicata.
	- Setarea [**Default**] pentru efectele de imprimare si alte optiuni sunt proprii imprimantei, asa cum au fost facute din fabrica. A se vedea instructiunile imprimantei pentru a afla setarile [**Default**].
	- In functie de marimea fisierului si de calitatea imaginii de inregistrare, poate dura ceva timp pentru ca imprimarea sa inceapa dupa ce selectati [**Print**].
	- Daca se aplica corectia inclinarii imaginii (pag.197), va dura mai mult pentru a imprima imaginea.
	- **•** Pentru a opri imprimarea, apasati < (E) > in timp ce [Stop] este afisat, apoi selectati [**OK**].
	- Daca executati [**F** Clear all camera settings] (p.45), toate setarile vor<br>reveni la valerile initiale reveni la valorile initiale.

### e **Ajustarile efectelor de imprimare**

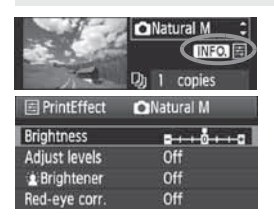

La pasul 4 de la pagina 194, selectati efectul de imprimare. In cazul in care pictograma < $\equiv$  > este afisata langa <**INFO.** >, apasati butonul <INFO. > Puteti ajusta, apoi, efectul de imprimare. Ce poate fi ajustat sau ceea ce este afisat va depinde de alegerea facuta in pasul 4.

### - **Luminozitate**

Luminozitatea imaginii poate fi ajustata.

### - **Reglarea nivelului**

Cand selectati [**Manual**], puteti schimba distributia histogramei si regla luminozitatea si contrastul imaginii. Cu Reglati nivelul afisat, apasati butonul <INF0, > pentru a schimba pozitia < $\blacklozenge$ . Rotiti <  $\textcircled{\scriptsize s}$  > pentru a regla nivelul de umbra (0 - 127) sau a evidentia nivelul (128 - 255).

### ● **全** Halou

Este o optiune eficienta in conditii de iluminare pe fundal, care pot face ca fata subiectului sa para intunecata. Cand setati [**On**], fata se va lumina pentru imprimare.

### - **Corectia ochilor rosii.**

Este o optiune eficienta pentru imaginile cu blit, unde subiectul are ochii rosii. Cand setati [**On**], ochii rosii se corecteaza pentru imprimare.

- R.  $\bullet$  [k**Brightener**] si [**Red-eye corr.**] nu apar pe ecran.
	- Cand selectati [**Detail set.**], puteti regla [**Contrast**], [**Saturation**], [**Color tone**], si [Color balance]. Pentru a regla [Color balance], utilizati < $\langle \cdot \rangle$  >. B este albastru, A chihlimbar, M magenta, G verde. Culoarea respectiva va fi corectata.
	- Daca selectati [**Clear all**], toate setarile efectelor de imprimare revin la pozitia initiala.

### **Decuparea imaginii**

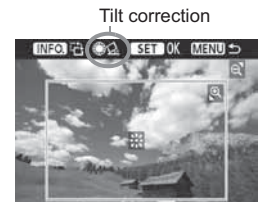

Puteti decupa imaginea si imprimati doar partea aranjata ca in cazul in care imaginea a fost recompusa. **Faceti aranjarea inainte de imprimare**. Daca setati aranjare si apoi setarile de imprimare, este posibil sa faceti aranjarea din nou.

### **1 Pe ecranul cu setarile imprimarii, selectati [Decupare].**

**2 Setati dimensiunea cadrului care va fi aranjat, pozitia si raportul aspectului.**

 $\bullet$  Zona de imagine din cadrul aranjat va fi imprimat. Raportul aspectului cadrului poate fi schimbat cu [**Paper settings**].

#### **Schimbarea dimensiunii cadrului**

Cand apasati butonul < $\mathcal{Q}$  > sau < $\mathbb{Z}$  · Q >, dimensiunea cadrului se va schimba. Cu cat cadrul este mai mic, cu atat mai mare va fi imaginea marita pentru imprimare.

#### **Mutarea cadrului**

Utilizati < $\div$  > pentru a muta cadrul peste imagine, vertical sau orizontal. Mutati cadrul pana cand acesta acopera zona imaginii dorite.

#### **Rotirea cadrului**

De fiecare data cand apasati butonul <INF0. >, cadrul va comuta intre orientarile verticale si orizontale. Acest lucru va permite sa creati o orientare verticala - imprimare orientata de la o imagine orizontala.

### **Corectia inclinarii imaginii**

Prin rotirea butonului < s>, puteti ajusta unghiul de inclinare al imaginii de pana la ± 10 grade cu cresteri de 0,5- grade. Atunci cand reglati inclinarea imaginii, pictograma < $Q$  > de pe ecran se va deveni albastra.

### **3 Apasati <**0**> pentru a iesi din aranjare.**

- Ecranul cu setarile imprimarii va reaparea.
- Puteti verifica zona bordurata a imaginii de pe partea stanga sus a ecranului cu setarile imprimarii.
- In functie de imprimanta, aria imaginii aranjate poate sa nu fie imprimata conform specificatiilor.
	- Cu cat faceti cadrul mai mic, cu atat mai granulata va fi imaginea imprimata.
	- In timp ce aranjati imaginea, priviti ecranul LCD. Daca priviti imaginea pe un ecran TV, cadrul poate sa nu fie afisat cu acuratete.

### **Rezolvarea Erorilor de imprimare**

Daca rezolvati o eroare de imprimare (fara cerneala, fara hartie, etc) si selectati [**Continue**] pentru a relua imprimarea, dar aceasta nu se reia, incercati butoanele de pe imprimanta pentru a relua imprimarea. Pentru detalii, consultati instructiunile din manualul imprimantei.

#### **Mesaje de eroare**

Daca apare o problema in timpul imprimarii, un mesaj de eroare va aparea pe monitorul LCD al camerei. Apasati <  $\frac{\text{G}}{2}$  pentru a opri imprimarea. Dupa ce se stabilizeaza problema, reluati imprimarea. Pentru detalii despre cum se rezolva o problema de imprimare, consultati manualul de instructiuni al imprimantei.

#### **Eroare de hartie**

Verificati daca hartia este corect incarcata in imprimanta.

#### **Eroare de cerneala**

Verificati nivelul de cerneala al imprimantei si verificati rezervorul de deseuri cu cerneala.

#### **Eroare de echipament**

Verificati pentru orice probleme de printare altele decat problemele de hartie sau cerneala.

#### **Eroare de fisier**

Imaginea selectata nu poate fi imprimata prin intermediul PictBridge. Imaginile facute cu un aparat de fotografiat diferit sau imagini editate cu un calculator pot sa nu fie imprimabile.

## W **Digital Print Order Format (DPOF)**

Puteti seta tipul de imprimare, imprimarea datei si numarului de fisier. Setarile de imprimare vor fi aplicate tuturor imaginilor comandate pentru imprimare. (Ele nu pot fi stabilite individual pentru fiecare imagine.)

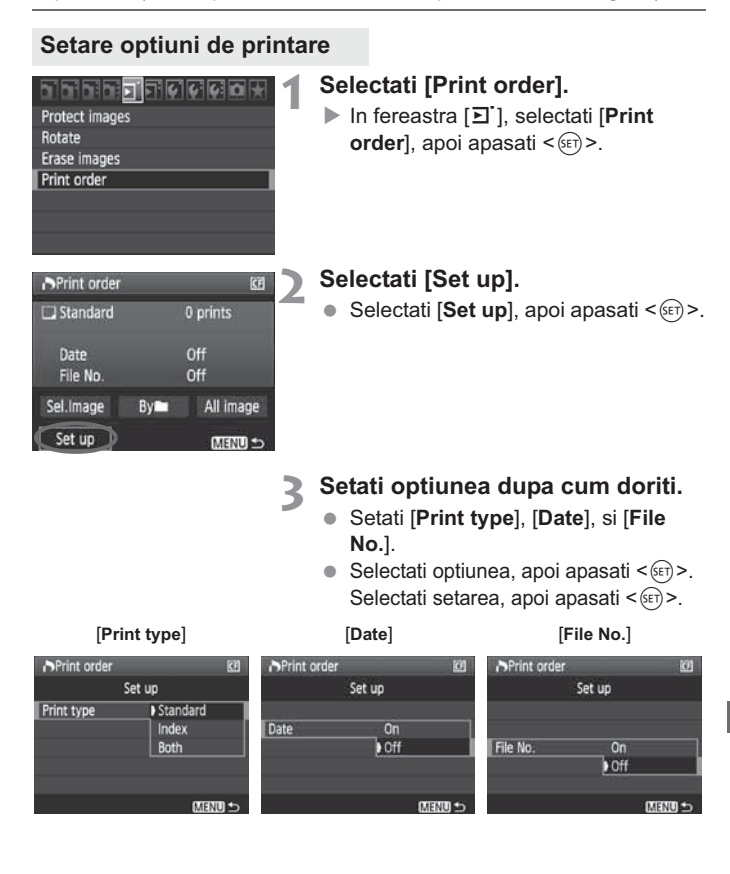

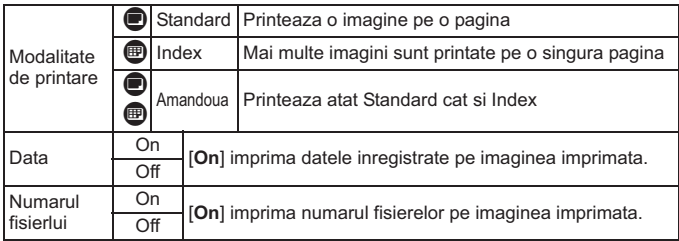

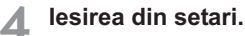

- Apasa butonul <MENU>.
- Ecranul de printare va reaparea.
- $\bullet$  Apoi, apasati [Sel.Image], [By**ni**], sau [**All image**] pentru a pregati imaginile ce vor fi printate.
- Chiar daca [**Date**] si [**File No.**] sunt setate la [**On**], data sau numarul fisierului s-ar putea sa nu fie imprimate in functie de setarea tipului de imprimare si modelul imprimantei.
	- Atunci cand imprimati cu DPOF, trebuie sa utilizati cardul pentru care s-au setat specificatiile comenzii de imprimare. Acesta nu va functiona daca doar extrageti de imagini de pe card si incercati sa le imprimati.
	- Anumite imprimante compatibile DPOF si dispozitive de finisare a fotografiei ar putea sa nu fie in masura sa imprime imaginile asa cum ati specificat. In cazul in care acest lucru se intampla cu imprimanta, consultati manualul de instructiuni al imprimantei. Sau verificati daca dispozitivul dvs. este compatibil, atunci cand dati comanda de imprimare.
	- $\bullet$  Nu introduceti in aparatul de fotografiat un card a carui comanda a fost stabilita de catre un aparat de fotografiat diferit si apoi incercati sa dati o comanda de imprimare. Comanda de imprimare se poatesa nu functioneze sau poate fi anulata. De asemenea, in functie de tipul de imagine, comanda de imprimare se poate sa nu fie posibila.
- RI. - Imaginile RAW si filmele nu pot fi comandate pentru imprimare.
	- Cu imprimari [**Index**], nu puteti imprima [**Date**] si [**File No.**] in acelasi timp.

### **Comanda de imprimare**

#### $\bullet$ **Selectie imagine**

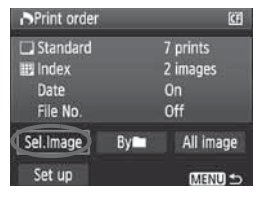

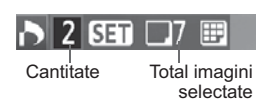

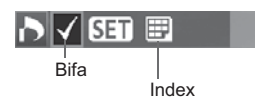

Selectati si aranjati imaginile, una cate una. Pentru a afisa trei imagini deodata, apasati butonul <**I-1** Q >. Pentru a reveni la vederea unei singure imagini, apasati butonul  $\leq \mathcal{Q}$  >.

Dupa terminarea comenzii de imprimare, apasati butonul <MENU> pentru a salva comanda de imprimare pe card.

### **[Standard] [Both]**

Apasati < $(SET)$  > si o comanda de imprimare pentru 1 copie a imaginii afisate va fi plasata. Apoi rotiti cadranul <sup>&</sup>lt;5> pentru a seta numarul de copii (pana la 99) pentru a fi tiparite pentru aceasta imagine.

### **[Index]**

Apasati < $(F)$ >, iar imaginea afisata va fi inclusa in indexul de imprimare. Pictograma  $\langle \sqrt{\rangle}$  va aparea, de asemenea, din stanga sus.

### - **By**n

Selectati [**By**] si selectati directorul. Un ordin de imprimare pentru 1 copie a tuturor imaginilor din memorie va fi plasata. Daca selectati Stergeti tot si un director, comanda de imprimare pentru toate imaginile din dosar va fi anulata.

### - **Toate imaginile**

Un ordin de imprimare pentru 1 copie a tuturor imaginilor din memorie va fi plasata. Daca selectati Stergeti tot, comanda de imprimare pentru toate imaginile din carte va fi anulata.

- Retineti ca imaginile RAW si filmele nu vor fi incluse in comanda de imprimare, chiar daca ati setat "Byn" sau "All image."
	- Cand utilizati o imprimanta PictBridge, nu incercati mai mult de 400 de imagini pentru o comanda de imprimare. Daca specificati mai mult decat atat, toate imaginile ar putea sa nu fie imprimate.

## W **Imprimare directa DPOF**

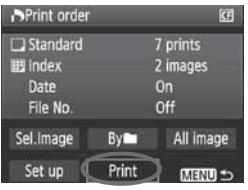

Cu o imprimanta PictBridge, aveti posibilitatea de a imprima cu usurinta imagini cu DPOF.

### **1 Pregatire pentru imprimare.**

- Vedeti pagina 190. Urmariti procedura "Conectarea aparatului foto la imprimanta" pana la pasul 5.

### **<sup>2</sup> In fereastra [**3**], selectati [Print order].**

### **3 Selectati [Print].**

 $\bullet$  [**Print**] Se va afisa Printarea doar daca camera este conectata la imprimanta si printarea este posibila.

### **4 Setati [Paper settings].** (p.192)

- Setati efectele printarii (pagina 194) daca este necesar.

## **5 Selectati [OK].**

- Inainte de imprimare, asigurati-va ca setati dimensiunea hartiei.
	- Anumite imprimante nu pot imprima Numarul fisierului.
	- Daca [Limitat] este setat, data ar putea fi imprimata pe margine, in functie de imprimanta.
	- In functie de imprimanta, data ar putea arata iluminata in cazul in care este imprimata pe un fundal luminos sau pe margine.
- Sub [**Adjust levels**], nu se poate selecta [**Manual**].
	- Daca ati oprit procesul de imprimare si doriti sa reluati imprimarea de la imaginile ramase, selectati [**Resume**]. Retineti ca nu se va relua imprimarea daca incetati sa imprimati si oricare dintre urmatoarele are loc:
		- **•** Inainte de reluarea imprimarii, ati schimbat comanda de imprimare sau ati sters comanda printarii imaginilor.
		- **•** Cand ati setat indicele, ati schimbat setarea de hartie inainte de reluarea imprimarii.
		- **•** Cand ati intrerupt imprimarea, capacitatea cardului ramas era scazuta.
	- $\bullet$ Daca apare o problema in timpul imprimarii, a se vedea pagina 198.

# **Personalizarea aparatului de fotografiat**

Cu functii personalizate, puteti schimba functiile aparatului de fotografiat pentru a se potrivi cu preferintele dvs. De asemenea, setarile curente ale camerei pot fi salvate in pozitiile butonului de modul  $\leq$  (1)  $>$ ,  $\leq$  (2)  $>$ , si  $\leq$  (2)  $>$ .

Caracteristicile explicate in acest capitol pot fi setate si utilizate in modurile de fotografiere urmatoare:  $P$ ,  $Tv$ , Av. M. B.

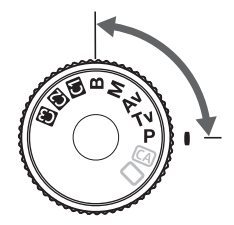

## **MENU** Setarea Functiilor Personalizate<sup>★</sup>

#### <u>a Fritisha</u>

#### C.Fn I: Exposure

1:1/2-stop

- C.Fn II: Image
- C.Fn III: Autofocus/Drive
- C.Fn IV:Operation/Others
- Clear all Custom Func. (C.Fn)

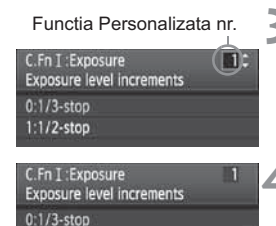

### **1 Selectati [**8**].**

● Rotiti cadranul < $\frac{1}{6}$  > pentru a selecta  $[**9**]<sub>2</sub>$ .

### **2 Selectati grupul.**

● Rotiti cadranul < s> pentru a selecta C.Fn I-IV, apoi apasati < $(s_{ET})$ >.

### **3 Selectati numarul functiei personalizate.**

● Rotiti cadranul < s> pentru a selecta numarul functiei personalizate, apoi apasati  $\langle \overline{\text{SE}} \rangle$ 

### **4 Schimbati setarea in functie de dorintele dvs.**

- Rotiti cadranul < s> pentru a selecta setarile apoi apasati  $\leq$   $(F)$  >.
- Repetati pasii de la 2 la 4, daca doriti sa setati alte Functii personalizate.
- In partea de jos a ecranului, setarile de functii personalizate sunt indicate sub numarul functiei respective.

### **5 Iesirea din setari.**

- $\bullet$  Apasati butonul <MENU>.
- Ecranul pentru pasul 2 va reaparea.

### **Stergerea tuturor functiilor personalizate**

In pasul 2 selectati [**Clear all Custom Func. (C.Fn)**] pentru a sterge toate setarile functiilor personalizate.

## **MENU** Functii personalizate<sup>\*</sup>

## **C.Fn I: Expunere** A **LV C.Fn I: Expunere**

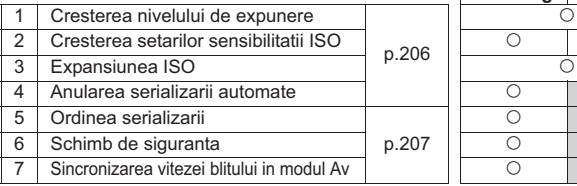

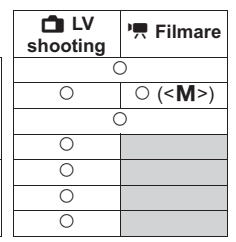

### **C.Fn II: Imagine**

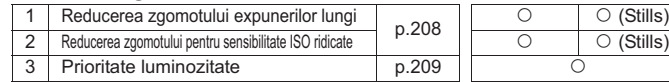

### **C.Fn III: Focalizare automata/Drive**

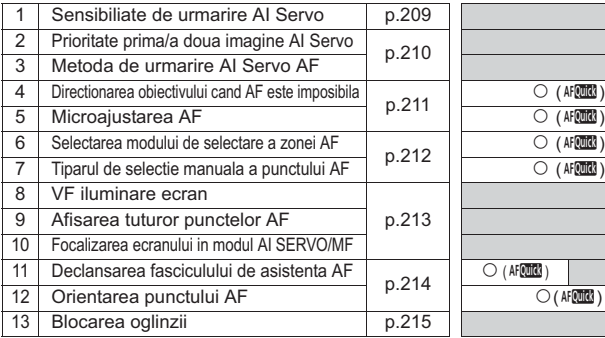

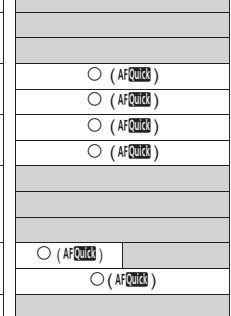

### **C.Fn IV: Operare/Altele**

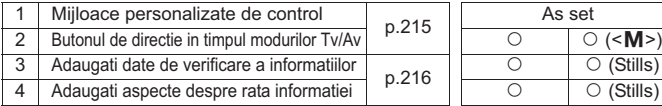

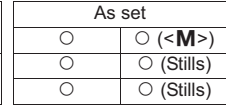

 $\overline{B}$  Functiile personalizate intunecate nu functioneaza in timpul fotografierii Live View si/ sau filmarii. (Setarile sunt dezactivate)

## **MENU** Setarile functiilor personalizate<sup>\*</sup>

### **C.Fn I: Expunere**

#### **C.Fn I -1 Cresterea nivelului de expunere**

#### **0: 1/3-stop**

#### **1: 1/2-stop**

Setati cresteri de 1/2-stop pentru viteza de fotografiere, diafragma, compensarea expunerii, AEB, compensarea expunerii cu blit, etc. Este o optiune eficienta cand doriti sa controlati expunerea in trepte mai putin fine decat cresterile de 1/3-stop.

 $\sqrt{2}$  Nivelul expunerii va fi afisat pe vizor si pe panoul LCD, asa cum puteti vedea dedesubt.

> 125 95324 2013 10 照度 50

#### **C.Fn I -2 Cresterea setarilor sensibilitatii ISO**

#### **0: 1/3-stop**

**1: 1-stop**

#### **C.Fn I -3 Expansiunea ISO**

- **0: Off**
- **1: On**

Pentru viteza ISO, "**H**" (echivalent cu ISO 12800) va fi selectabil.

#### **C.Fn I -4 Anularea serializarii automate**

#### **0: On**

Setarile AEB si WB-BKT vor fi anulate daca selectati butonul de pornire la < OFF > sau anulati setarile camerei. AEB va fi de asemenea anulat cand blitul va fi pregatit de apasare.

**1: Off**

Setarile AEB si WB-BKT vor fi retinute chiar daca butonul de pornire este setat pe < OFF >. (Cand blitul este pregatit, AEB va fi anulat. Oricum, nivelul de AEB va fi retinut in memorie.)

#### **C.Fn I -5 Ordinea serializarii**

Secventa de fotografiere AEB si secventa de decalare a balansului de alb pot fi schimbate.

#### **0: 0, -, +**

**1: -, 0, +**

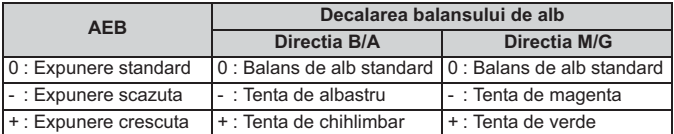

#### **C.Fn I -6 Schimb de siguranta**

#### **0: Disable**

#### **1: Enable (Tv/Av)**

Aceasta functioneaza in modurile prioritate de timp AE ( $Tv$ ) si prioritatea aperturii AE ( $Ay$ ). Cand luminozitatea subiectului se schimba si autoexpunerea corecta nu poate fi obtinuta, camera va schimba expunerea la setarea automata pentru a obtine o expunere corecta.

### **C.Fn I -7 Viteza sincronizata a blitului in modul Av**

#### **0: Auto**

Normal, viteza de sincronizare va fi setata automat de la 1/250 sec. la 30 sec. Sincronizarea de mare viteza poate avea de asemenea efect.

#### **1: 1/250-1/60 sec. auto**

Cand blitul este folosit cu prioritatea aperturii  $AE(Av)$ , aceasta previne o slaba sincronizare de la a fi setata automat in conditii de lumina slaba. Este eficient pentru a preveni incetosarea subiectului si miscarea camerei. Oricum, cat subiectul va fi expus bine cu blitul, fundalul va iesi intunecat.

#### **2: 1/250 sec. (fixat)**

Viteza sincronizarii blitului este fixata la 1/250 sec. Acest mod previne mai eficient incetosarea subiectului si miscarea camerei shake decat setarea 1. Oricum, fundalul va iesi intunecat cu setarea 1.

### **C.Fn II: Imagine**

### **C.Fn II -1 Reducerea zgomotului expunerii indelungate**

#### **0: Off**

**1: Auto**

Pentru 1 sec. sau expuneri mai lungi, reducerea nivelului de zgomot se efectueaza in mod automat in cazul in care zgomotul tipic de expuneri lungi este detectat. Aceasta setare [**Auto**] este eficace in cele mai multe cazuri.

**2: On**

Reducerea zgomotului se efectueaza pentru toate expunerile de 1 sec. sau mai mult. Setarea [**On**] poate fi eficace pentru zgomotele care nu pot fi detectate sau reduse cu setare [**Auto**].

- Cu setarea 1 si 2, dupa ce poza este facuta, procesul de reducere a zgomotelor poate dura aceeasi cantitate de timp ca si expunerea. Nu puteti sa faceti o alta fotografie, pana cand procesul de reducere a zgomotului nu este finalizat.
	- La ISO 1600 si mai mare, zgomotul ar putea fi mult mai pronuntat cu setarea 2 decat cu setarea 0 sau 1.
	- Cu setarea 2, in cazul in care o expunere lunga este utilizata in timpul de fotografiere Live View, "**BUSY**" va fi afisat si ecranul Live View nu va aparea pana cand procesul de reducere a zgomotului nu este finalizat. (Nu puteti sa faceti o alta poza.)

### **C.Fn II -2 Reducerea zgomotului sensibilitati ISO mari**

Reduce zgomotele generate in imagine. Cu toate ca reducerea zgomotului este aplicata la toate vitezele ISO, este deosebit de eficient la viteze ISO ridicate. La ISO viteze mici, zgomotul in zonele de umbra este si mai redus. Schimbati setarea pentru a se potrivi cu nivelul de zgomot.

- **0: Standard 2: Puternic**
- **1: Minim 3: Dezactivat**
	- Cu setarea 2, deschiderea maxima pentru fotografiere continua va scadea foarte mult.
		- Daca redati o imagine RAW + JPEG cu aparatul de fotografiat sau imprimati imaginea direct, efectul de reducere a zgomotului vitezei ISO mare poate parea minim. Puteti verifica efectul de reducere a zgomotului cu Digital Photo Professional (software furnizat).

### **C.Fn II -3 Evidentierea prioritatii tonului**

#### **0: Dezactivat**

#### **1: Activat**

Imbunatateste evidentierea detaliilor. Gama dinamica este extinsa intre gri standard de 18% si evidentieri luminoase. Gradatia intre gri si evidentieri devine mai subtila.

- Cu setarea 1, setarea [**Disable**] are efect in mod automat pentru Auto Lighting Optimizer (p.75), si nu poate fi schimbata.
	- Cu setarea 1, zgomotul in zonele de umbra pot fi putin mai mare decat de obicei.

 $\overline{1}$  Cu setarea 1, viteza ISO va fi de la 200 la 6400. De asemenea,  $\langle D+2 \rangle$  va fi afisat pe ecranul LCD si in vizor.

### **C.Fn III: Autofocus/Drive**

### **C.Fn III -1 Sensibilitatea urmaririi AI Servo**

In timpul focalizarii in modul AI Servo AF, sensibilitatea AF pentru urmarirea subiectilor (sau obstacolelor) care se deplaseaza in puncte AF poate fi setat la unul dintre cele cinci niveluri.

In cazul in care este setat spre [**Slow**], intreruperile de la orice obstacole vor fi mai putin perturbatoare. Aceasta face urmarirea subiectului tinta mai usoara.

Daca este setat spre [**Fast**], va fi mai usor de focalizat pe subiectii care dintr-o data intra in imagine din lateral. Convenabil atunci cand doriti sa fotografiati subiecti succesiv situati la distante intamplatoare.

### **C.Fn III -2 Prioritate prima/a doua imagine in modul AI Servo**

Pentru AI Servo AF si moduri de fotografiere continua, aveti posibilitatea sa modificati caracteristicile de operare Servo si timpul diafragmei.

#### **0: Prioritatea AF / prioritatea de urmarire**

Pentru prima poza, focalizarea pe subiect este o prioritate. Pentru a doua si urmatoarele fotografii in timpul fotografierii continue, focalizarea urmaririi subiectului este prioritara.

#### **1: Prioritate AF/Prioritatea vitezei de actionare**

Pentru prima poza, focalizarea pe subiect este o prioritate. In timpul fotografierii continue, viteza de fotografiere continua este prioritara in fata focalizarii urmaririi subiectului.

#### **2: Eliberare / Prioritatea vitezei de actionare**

Pentru prima poza, eliberarea diafragmei este prioritara fata de focalizarea subiectului. In timpul fotografierii continue, vitezei de fotografiere continua ii este acordata prioritate mai mare decat la setarea 1.

#### **3: Eliberare/ Urmarire**

Pentru prima poza, eliberarea diafragmei este prioritara fata de focalizarea subiectului. Pentru a 2-a si urmatoarele fotografii in timpul fotografierii continue, urmarirea focalizarii subiectului este o prioritate.

### **C.Fn III -3 Metoda de urmarire AI Servo AF**

In modul AI Servo AF in timp ce focalizati urmarirea unui subiect, camera poate continua fie sa focalizeze obiectul tinta, chiar daca un subiect mai apropiat (distanta mai mica de la punctul principal de focalizare), apare dintr-o data in imagine sau sa focalizeze subiectul mai apropiat.

\* Punctul principal de focalizare: Cu Selectia automata AF cu 19 puncte si expansiunea punctului AF, acesta este primul punct AF care incepe focalizarea. Cu AF

pe Arie, acest lucru este punctul AF activ.

#### **0: Prioritatea punctului principal de focalizare**

Punctul activ AF va trece la punctul principal de focalizare si va incepe focalizarea subiectului mai apropiat. Convenabil atunci cand vreti intotdeauna nevoie sa focalizati pe subiectul cel mai apropiat.

#### **1: Prioritatea continua urmarirea AF**

Orice subiect care figureaza mai aproape in imagine va fi ignorat ca obstructie. Principalul punct de focalizare nu are prioritate, astfel incat urmarirea subiectului tinta poate continua si trece la un punct de AF adiacent bazat pe rezultatul focalizarii precedente. Convenabil atunci cand obstacolele, cum ar fi stalpii de telefon se interpun in fata subiectului tinta.

#### **C.Fn III -4 Actionarea obiectivului atunci cand AF este imposibila**

In cazul in care autofocalizarea este executata, dar nu poate fi realizata, camera poate fie incerca sa focalizeze sau se va opri.

#### **0: Cautare focalizare pornit**

**1: cautare focalizare oprit**

Impiedica aparatul de fotografiat sa defocalizeze mult, pe masura ce incearca sa focalizeze din nou. Mai ales convenabil cu obiective telefoto super, care pot defocaliza extrem de mult.

#### **C.Fn III -5 AF Microreglare**

**In mod normal, aceasta ajustare nu este necesara. Faceti aceasta ajustare numai daca este necesar. Retineti ca aceasta ajustare poate impiedica focalizarea corecta.**

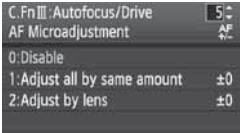

Puteti face ajustari fine pentru punctul de focalizare AF. Ea poate fi ajustata in ± 20 de pasi (-: inainte / +: inapoi).

Nivelul de adaptare al unui singur pas variaza in functie de diafragma maxima a obiectivului. **Ajustati, fotografiati (**73**), si verificati** 

**focalizarea. Repetati pentru a regla punctul** 

#### **AF de focalizare.**

Cu setarea 1 sau 2, apasati butonul < INFO > pentru a vizualiza ecranul registru. Pentru a anula toate modificarile inregistrate, apasati butonul < $\overline{m}$ >.

#### **0: Dezactivati**

#### **1: Ajustati tot la acelasi nivel**

Acelasi nivel de ajustare se aplica la toate obiectivele.

#### **2: Ajustati cu obiectivul**

O reglare poate fi setata individual pentru orice obiectiv. Reglaje pentru pana la 20 obiective pot fi inregistrate in aparatul de fotografiat.

Atunci cand un obiectiv a carui focalizare a fost

inregistrata este atasat la aparatul de fotografiat, punctul sau de focalizare se va muta in consecinta.

In cazul in care reglajele pentru 20 de obiective au fost deja inregistrate si doriti sa se inregistreze o reglare pentru un alt obiectiv, selectati un obiectiv a carui reglare poate fi anulata sau stearsa.

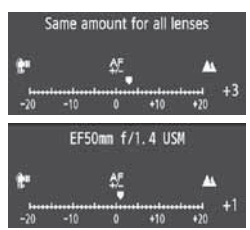

- 围 - Cel mai bine este sa faceti ajustarea in locul unde veti fotografia. Acest lucru va face ajustarea mai precisa.
	- Cu setarea 2, in cazul in care se foloseste un Prelungitor, reglarea va fi inregistrata pentru combinatia Prelungitor-obiectiv.
	- $\bullet$  Microreglarile AF inregistrate vor fi pastrate, chiar daca folositi Functia personalizata pentru a sterge toate setarile (pag.204). Cu toate acestea, setarea in sine va fi [**0: Disable**].
	- Reglarea AF nu poate fi facuta in timpul fotografierii Live View in modurile Live si  $\ddots$ .

#### **C.Fn III -6 Selectati modul de selectie al ariei AF**

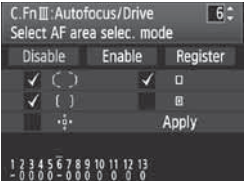

Faceti modul selectabil prin selectarea **[Register]**, apoi apasand < $(SE)$  >. Rotiti cadranul <  $\circ$ > pentru a selecta modul de folosire, apoi apasati < GET) > pentru a adauga un semn  $\lt\swarrow$  >. Dupa ce ati facut selectia, rotiti butonul  $\leq$  > pentru a selecta [**Apply**], apoi apasati < $(SE)$ >. Daca selectati [**Enable**] si apasati < $(SE)$  >.

numai modurile marcate cu semnul  $\leq$   $\sqrt$  > vor fi selectabile.

Daca selectati [**Disable**] si apasati < $(F)$ >, setarea implicita va face selectabile AF cu 19 puncte, AF Arie (selectati Manual), si AF cu un singur punct.

#### **C.Fn III -7 Model de selectie manuala de punct AF**

In timpul selectiei manuale a punctului AF, selectia se poate opri fie la exteriorul marginii sau poate merge pana la punctul AF opus. Acest lucru este eficient pentru toate modurile de selectie de zona AF, cu exceptia selectiei auto de AF cu 19 puncte si AF Zona.

#### **0: se opreste la marginile zonei AF**

Convenabil in cazul in care utilizati adesea un punct de AF de-a lungul marginii.

#### **1: Continuu**

In loc sa se opreasca la margine, selectia punctului AF continua spre marginea opusa.

#### **C.Fn III -8 Iluminarea ecranului VF**

Punctele AF, grila, etc, pot fi iluminate in rosu in vizor.

#### **0: Auto**

Iluminarea vizorului se transforma automat la lumina scazuta.

**1: Activat**

Iluminarea vizorului se aprinde, indiferent de nivelul de lumina ambientala.

**2: Dezactivat**

#### **C.Fn III -9 Afisajul tuturor punctelor AF**

#### **0: Dezactivat**

In timpul selectiei punctului AF, toate punctele de AF sunt afisate. Cand filmati, doar punctele active AF sunt afisate.

#### **1: Activat**

Ca si in timpul selectarii punctului de AF, toate punctele de AF sunt afisate atunci cand filmati.

#### **C.Fn III -10 Afisajul focalizarii in AI SERVO / MF**

#### **0: Activat**

Cand AI Servo AF este setat cu selectarea auto a AF Zona si AF cu 19 puncte, punctele  $AF < \Box$ > care focalizeaza vor urmari focalizarea subiectului. Cu focalizarea manuala, atunci cand se focalizeaza, indicatorul de confirmare va fi la fel ca si in cazul AF.

#### **1: Dezactivat**

Chiar si atunci cand focalizeaza manual, nu va exista un indicator de confirmare. Cu AI Servo AF utilizat cu selectarea automata a expansiunii punctului AF, AF Zona, sau AF cu 19 puncte, punctele AF  $\leq$   $\Box$  are urmaresc subiectul nu sunt afisate.

### **C.Fn III -11 Declansarea fasciculului de asistenta AF**

Fasciculul de asistenta AF poate fi emis de blitul incorporat in aparatul de fotografiat sau de catre un Speedlite extern dedicat EOS.

#### **0: Activat**

**1: Dezactivat**

Fasciculul de asistenta AF nu este emis.

**2: Activeaza doar blit extern**

In cazul in care Speedlite extern dedicat EOS este atasat, acesta va emite fasciculul de asistenta AF atunci cand este necesar.

#### **3: Doar fasciculul de asistenta AF IR**

Printre Speedlites dedicate EOS, numai cele care au un fasciculul de asistenta AF infrarosu sunt capabile sa emita fasciculul. Acest lucru previne orice Speedlite, care foloseste o serie de blit-uri mici (cum ar fi blit-ul incorporat) sa declanseze fasciculul de asistenta AF.

Daca Functia personalizata a Speedlite extern dedicat EOS [**AF-assist beam firing**] este dezactivata, Speedlite nu va emite fasciculul de asistenta AF, chiar daca este setat C.Fn III-11-0/2/3 al camerei.

### **C.Fn III -12 Punctul AF legat de orientare**

Modul de selectie al ariei AF si punctul AF selectat manual (sau Zona selectata AF Zone) pot fi stabilite separat pentru orientarile verticale si orizontale.

#### **0: Aceleasi pentru vertical/ orizontal**

Acelasi mod de selectie pentru aria AF si punctul AF selectat manual (sau Zona selectata AF Zone) sunt utilizate pentru ambele orientari.

#### **1: Alege diferite puncte AF**

Modul de selectie pentru aria AF si punctul AF selectat manual (sau Zona selectata AF Zone) pot fi stabilite separat pentru orientarea fiecarui aparat de fotografiat (1. orizontale, 2. vertical cu prinderea aparatului de fotografiat din partea de sus, 3. Vertical cu prinderea aparatului de fotografiat din partea de jos). Convenabil atunci cand, de exemplu, doriti sa folositi in continuare punctul AF pe parcursul tuturor orientarilor aparatului.

#### **Setarea procedurii**

Selectati manual modul de selectie pentru aria AF si punctul AF selectat manual (sau Zona selectata AF Zone) pentru fiecare orientare a aparatului de fotografiat (1. orizontale, 2. vertical cu prinderea aparatului de fotografiat din partea de sus, 3. Vertical cu prinderea aparatului de fotografiat din partea de jos). Cand acest lucru este setat, camera foto va trece la modul de selectie al ariei AF si punctul AF selectat manual (sau Zona selectata cu AF Zona) pentru a se potrivi fiecarei orientari a aparatului de fotografiat.

#### **C.Fn III -13 Blocare oglinda**

#### **0: Dezactivat**

#### **1: Activat**

Previne vibratiile camerei produse prin actiunea oglinzii de reflexie, care poate perturba fotografierea cu obiectivul telefoto super sau macro. Vedeti pagina 109 pentru procedura de blocare a oglinzii.

### **C.Fn IV: Operare/Altele**

#### **C.Fn IV -1 Comenzi personalizate**

Aveti posibilitatea sa atribuiti functii des utilizate butoanelor sau butoanelor rotative de pe aparatul de fotografiat in functie de preferintele dvs. Puteti schimba, de asemenea, functia butonului rotativ principal, a butonului rotativ de comanda rapida si  $\leq$ .

Pentru detalii, consultati pagina 217.

### **C.Fn IV -2 Orientarea directiei in timpul Tv / Av**

#### **0: Normal**

#### **1: Directie inversa**

Directia de rotire a butonului pentru stabilirea vitezei obturatorului si diafragma poate fi inversata.

In modul de expunere manual, directia butoanelor < $\langle\hat{\cdot}\rangle\langle\cdot\rangle$  si < se va inversa. In alte moduri de fotografiere, butonul < $\mathbb{S}^{\mathbb{N}}$ > va fi inversat. Directia butonului < s > va fi aceeasi in modul de expunere manuala si pentru stabilirea compensarea expunerii.

### **C.Fn IV -3 Adaugarea datelor verificarii imaginii**

#### **0: Dezactivat**

#### **1: Activat**

Datele pentru a verifica daca imaginea este originala sau nu sunt anexate la imagini in mod automat. In cazul in care informatiile de fotografiere ale unei imagini, anexate cu datele de verificare, sunt afisate (p.163), apare pictograma  $\leq$   $\geq$ .

Pentru a verifica daca imaginea este originala, Kitul de securitate a datelor originale OSK-E3 (vandut separat) este necesar.

 $\vert$  Imaginile nu sunt compatibile cu caracteristicile de criptare/ decriptare a imaginii de ale Kitului de securitate a datelor originale OSK-E3.

#### **C.Fn IV -4 Adaugati informatii despre raportul aspectului**

In timpul fotografierii Live View, linii verticale corespunzatoare raportului de aspect vor fi afisate. Aveti posibilitatea sa simulati, prin urmare, incadrarea pentru dimensiunile medii si mari de format de film, cum ar fi 6 x 6 cm, 6 x 4,5 cm, si 4 x 5 in.

Aceste informatii legate de raportul aspectului vor fi adaugate automat la imaginea capturata. (Imaginea nu va fi de fapt salvata pe cardul de memorie ca o imagine decupata.)

Cand imaginea este transferata la un calculator personal si Digital Photo Professional (software furnizat) este utilizat, imaginea va fi afisata in raportul de aspect specificat.

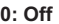

- **0: Off 4: Raport aspect 6:7**
- **1: Raport aspect 6:6 5: Raport aspect 10:12**
	-
- **2: Raport aspect 3:4 6: Raport aspect 5:7**
- **3: Raport aspect 4:5**
	- Informatiile legate de raportul de aspect vor fi, de asemenea, adaugate in cazul in care fotografiati prin vizor.
		- In timpul redarii imaginii de pe camera foto, linii verticale pentru respectivul raport vor fi afisate.
## **C.Fn IV -1: Comenzi personalizate**

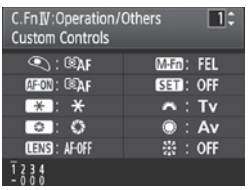

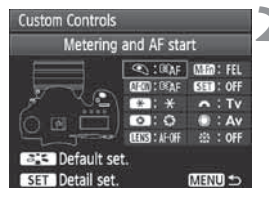

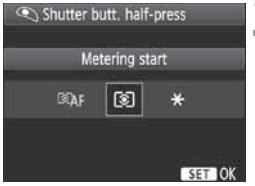

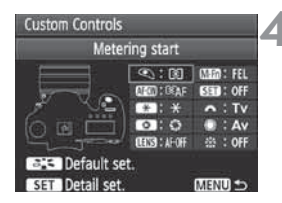

## **1 Selectati [**8**C.Fn IV -1: Custom Controls].**

- O lista de comenzi ale aparatului de fotografiat si a functiilor atribuite acestora va aparea (pag.218).
- $\bullet$  Cand apasati < $(F)$ >, va aparea ecranul de setari ale comenzilor camerei.

## **2 Selectati butonul (rotativ) al camerei.**

- Rotiti butonul < s> apoi apasati  $<$   $(SET)$   $>$ .
- Numele comenzii aparatului de fotografiat si functii ce pot fi atribuite vor fi afisate.

## **3 Atribuirea unei functii.**

- Rotiti butonul < selecta functia dorita, apoi apasati  $\leq$   $(n)$  >.
- Daca apare simbolul [INFO.] in stanga jos, apasati butonul <INF0.> si puteti seta alte optiuni conexe (p. 219, 220). Selectati optiunea dorita pe ecranul afisat, apoi apasati  $\langle \overline{\text{sp}} \rangle$ >.

## **4 Iesirea din setari.**

- $\bullet$  Cand apasati < $(EF)$ > pentru a iesi din setare, ecranul de la pasul 2 va reaparea.
- $\bullet$  Apasati butonul <MENU> pentru iesire.

### **Functii disponibile pentru controlul camerei**

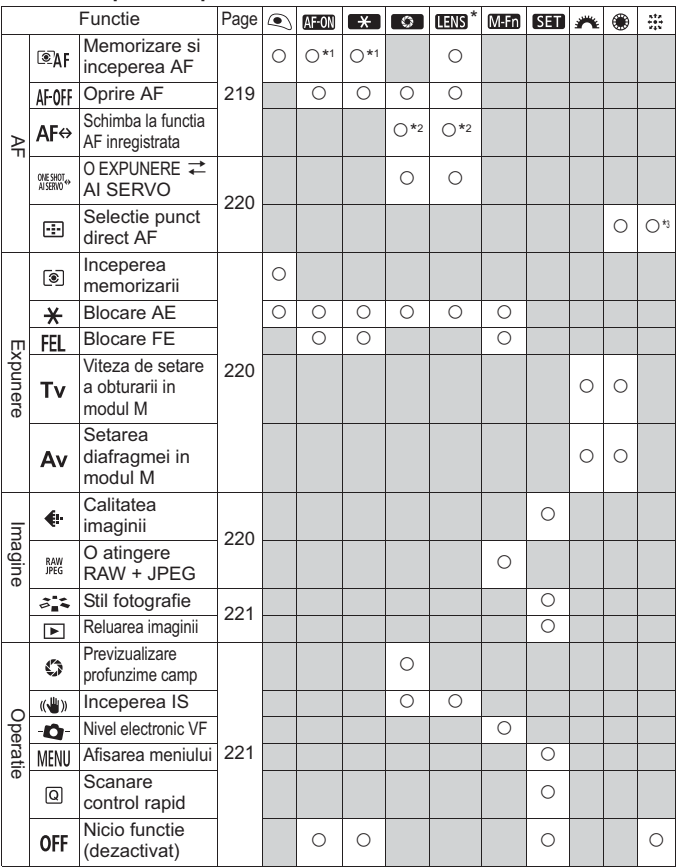

\* Butonul de oprire AF este prevazut doar pentru lentile super telefoto IS.

### **• < < > Masurarea si pornirea AF**

Cand apasati butonul cu aceasta functie, sunt executate masurarea si AF.

\*1: Daca atribuiti functia [Metering and AF start] butoanelor < AF-ON> si <\*>><>>>si adaugati functia pentru a comuta la punctul AF inregistrat, aveti posibilitatea sa comutati imediat la punctul inregistrat AF. Pentru a activa aceasta functie, apasati pe butonul <INF0.> in pasul 3 de la pagina 217. Pe ecranul de selectare al [**AF start point**] selectati [**Registered AF point**]. Daca C.Fn III -12 [**Orientation linked AF point**] (p.214) este setat la [**Select different AF points**], puteti inregistra punctul de AF separat pentru orientarile verticale (tineti aparatul de fotografiat de sus sau de jos) si orizontale.

#### **Inregistrarea si folosirea unui punct de AF**

- 1. Setati modul de selectie al ariei AF pentru a singur punct AF, Spot AF, sau expansiune punct AF (punctul AF nu poate fi inregistrat in modurile de selectie auto AF Zona si AF cu 19 puncte).
- 2. Selectati un punct de AF manual (p.88).
- 3. Tineti apasat butonul <**ED** > si apasati butonul < $5$  >. Un semnal sonor va suna si punctul de AF va fi inregistrat. Punctul de AF inregistrat va fi afisat ca un punct mic  $\lt \to$ .

In cazul in care C. Fn III--12-1 a fost setat, inregistreati punctul de AF pentru respectiva orientare verticala si orizontala a aparatului de fotografiat.

4. Cand apasati <AF-ON> sau < $\bigstar$ > alocate cu aceasta functie, aparatul de fotografiat va trece la punctul de AF inregistrat in timp ce in modul de selectie al ariei AF curente (AF cu un singur punct , Spot AF, punct de expansiune AF, sau AF Zona). Cu AF Zona, focalizarea va trece la zona care contine punctul inregistrat AF. Daca doriti sa treceti la zona de centru, inregistrati punctul de centru AF sau cel de pe stanga sau dreapta. Pentru a anula punctul inregistrat AF, apasati butonul <S> si <ls0 · **12** > in acelasi timp. Sau a anulati cu meniul [ $\cdot$  **Clear all camera settings**].

### $\bullet$  **< AF-0FF> Oprire AF**

AF se va opri in timp ce tineti apasat butonul cu aceasta functie. Convenabil atunci cand doriti sa blocati focalizarea in timpul AI Servo AF.

### ● < AF<sup> $\leftrightarrow$ </sup> Comutare la functia inregistrata AF

Setati modul de selectie al ariei AF (p.87), sensibilitatea de urmarire AI Servo (p.209), metoda de urmarire AI Servo AF (p.210), si prioritatea AI Servo la prima/ a doua imagine (p.210). Numai in timp ce tineti apasat butonul cu aceasta functie, AF va fi executat in functie de setarea respectiva. Convenabila atunci cand doriti sa schimbati caracteristicile AF in timpul AI Servo AF.

\*2: In pasul 3 de la pagina 217, daca apasati pe butonul <INF0, >, va aparea modul ecran al selectiei ariei AF. Setati cum doriti si selectati [**OK**]. Urmatorul ecran va aparea. Dupa ce setati cele patru functii, ecranul original va reaparea.

### **● <**  $\frac{W(N)}{N}$  **> O SINGURA IMAGINE**  $\rightleftarrows$  **AI SERVO**

In modul One-Shot AF, atunci cand tineti apasat butonul caruia i-a fost atribuita aceasta functie, aparatul de fotografiat comuta in modul AI-Servo AF. Si in modul AI Servo AF, camera comuta la O singura imagine AF numai in timp ce tineti apasat butonul. Convenabil atunci cand aveti nevoie pentru a comuta intre O singura imagine AF si AI Servo AF pentru un subiect care se misca si se opreste in continuu.

### - **< > Selectarea punctelor de directie AF**

Fara a apasa butonul << **ED**>, aveti posibilitatea sa selectati punctul de AF direct cu < sau < s>> sau < s>> Cu butonul < s>> < puteti selecta numai un punct AF pe stanga sau pe dreapta.

 $*3$ : Daca apasati pe butonul <  $NF0$  > in pasul 3 de la pagina 217, puteti stabili ca apasand <<br >>  $\leq$  <>  $\geq$  complet selecteaza fie [Switch to center AF **point**] sau [**Switch to registered AF point**].

### - **< > Pornirea masurarii**

Cand apasati butonul declansator pana la jumatate, puteti executa doar masurarea expunerii.

### ● < $\angle$  **> Blocarea AE**

Apasarea butonului cu aceasta functie va aplica blocarea AE. Convenabil atunci cand doriti sa focalizati si sa masurati diferite parti ale imaginii.

### $\bullet$  **<FEL>Blocarea FE**

In timpul fotografiei cu blit, apasarea butonului aceasta functie va porni un preblit si va inregistra nivelul necesar de blitul (blocare FE).

### **• < Tv > Setarea timpului de expunere in modul M**

In modul  $\leq M$  > (Expunere manuala), puteti seta timpul de expunere cu butonul  $\leq$  sau  $\leq$  sau  $\leq$  sau  $\leq$ 

### **• < Av > Setare aperturii in modul M**

In modul <M> (modul (Expunere manuala), aveti posibilitatea sa setati diafragma cu butonul < $\mathbb{R}^n$ > sau < $\mathbb{S}$ >.

### ● <<
 > Calitatea imaginii

Apasati < $(F)$  pentru a afisa ecranul setarilor de calitate ale inregistrarii imaginii (p.58) pe monitorul LCD.

### $\bullet$  < $\frac{RAN}{PEG}$  > One-touch RAW + JPEG

Cand apasati butonul <M-Fn> si fotografiati, se va inregistra si imaginea RAW sau JPEG setata cu [**One-touch RAW+JPEG**] (p.61).

### ● <ak> Stil Imagine

Apasati  $\langle \sin \rangle$  pentru a afisa ecranul de selectare Ton foto (p.64), pe monitorul LCD.

### ● <**E>** Reluare imagine

Pentru a relua imaginea, apasati < $(SE)$ >.

### **• <**  $\textcircled{S}$  **> Previzualizare adancime de camp**

Apasand butonul de vizualizare in adancime, opriti diafragma.

### ● <(()> Pornirea IS (stabilizator imagine)

Cu stabilizatorul de imagine pornit, acesta va opera cand apasati butonul.

### - **< > Nivel electronic de VF**

Apasand butonul <M-Fn> se va afisa in vizor o grila si un nivel electronic folosind punctele AF.

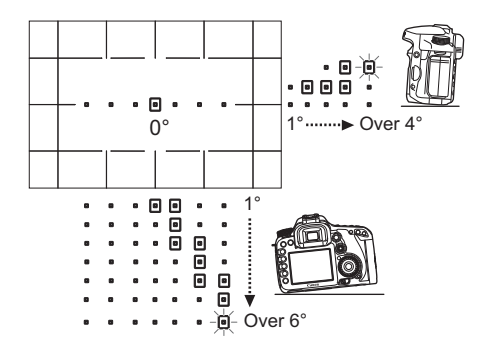

**• < MENU > Afisarea meniului** 

Apasand  $\leq$   $($ <sub>se</sub> $)$ > se va afisa meniul pe ecranul LCD.

 $\bullet$  **<**  $\text{C}$  **> Ecranul de comanda rapida** Apasand  $\leq$   $(n)$  se va afisa ecranul de comanda rapida pe monitorul LCD.

## $\bullet$  **< OFF > Nici o functie (dezactivat)**

Acest lucru este pentru a nu atribui nici o functie butonului.

## **MENU** Inregistrarea meniului meu<sup>\*</sup>

La tab-ul Meniul meu, puteti sa inregistrati pana la sase optiuni de meniu si Functii personlizate ale caror setari le schimbati frecvent.

#### ادارا الأنثاثان My Menu settings

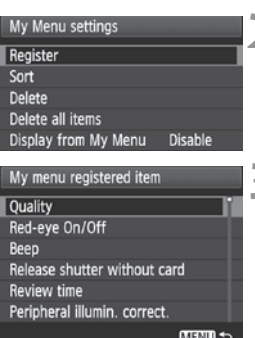

## **1 Selectati [My Menu settings].**

● Selectati [★], selectati [My Menu<br>settings] appi apasati < (cr) > **settings**], apoi apasati <(sr)>.

## **2 Selectati [Register].**

● Rotiti cadranul < s> pentru a selecta **[Register]**, apoi apasati < $(SET)$  >.

## **3 Inregistrati elementul dorit.**

- Rotiti butonul < 
selecta elementul, apoi apasati < $(F)$ >.
- Pe dialogul de confirmare, selectati **[OK**] si apasati <<sup> $(F)$ </sup> pentru a inregistra elementul de meniu.
- Puteti inregistra pana la sase elemente Meniul meu.
- Pentru a reveni la ecranul de la pasul 2. apasati butonul <MENU>.

## **Despre setarile Meniul meu**

### - **Selectare**

Puteti schimba ordinea elementelor de meniu inregistrate in Meniul meu. Selectati [**Sort**] si selectati elementul de meniu a carui ordine doriti sa o schimbati. Apoi, apasati < $(F)$ >. Cu  $[\triangleleft]$  afisat, rotiti < $\circledcirc$ > pentru a schimba comanda, apoi apasati  $\leq$   $\sqrt{5}$ .

## - **Stergere / Stergere toate elementele**

Sterge elementele inregistrate de meniu. [**Delete**] sterge un element de meniu la un moment dat, si [**Delete all items**] sterge toate elementele de meniu.

## - **Afisare din Meniul meu**

Cand [**Enable**] este setat, butonul [★] va fi afisat primul, atunci cand afisati ecranul meniului.

## **W** Inregistrare setari utilizator<sup>\*</sup>

La pozitiile <w>, <x>, si <y> ale butonului de mod, aveti posibilitatea sa inregistrati cele mai multe setarile curente ale camerei, inclusiv modul preferat de fotografiere, meniuri, setarile de functii personalizate, etc.

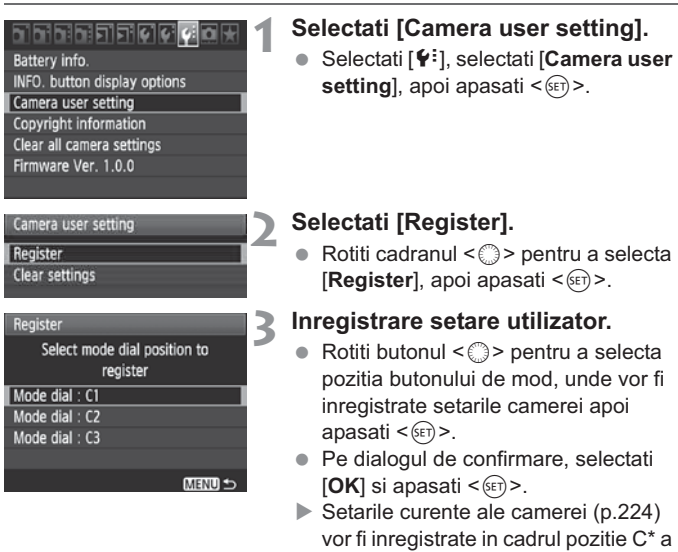

## **Stergerea setarilor utilizatorului**

In pasul 2, daca selectati [**Clear settings**], respectiva pozitie a butonului de mod va reveni la setarea implicita functionala, inainte de a fi inregistrat propriile setari. Procedura este aceeasi ca la pasul 3.

butonului de mod.

### **Setari inregistrate**

### - **Functii de fotografiere**

Modul si setarea fotografierii, viteza ISO, modul AF, punctul AF, modul de masurare, modul de actionare, nivelul de compensare a expunerii, nivelul de compensare a expunerii cu blit

### - **Functii de meniu**

- [ $\Box$ ] Calitate, ochi rosii pornit/oprit, semnal sonor, eliberarea diafragmei fara card, timpul de revizualizare, corectia iluminarii periferice, comanda blitului (declansarea blitului, sincronizarea diafragmei, nivelul de compensare a expunerii cu blit, E-TTL II)
- [ $\Box$ ] Compensare expunere / AEB, optimizator pentru declansare automata a blitului, balans de alb, BM, BM SHIFT / BKT personalizate, spatiu de culoare, ton foto
- $\Box$  One-touch RAW + JPEG (o singura atingere)
- [ $Q$ ] Fotografiere Live View, modul de AF, afisare in grila, simularea expunerii, fotografiere silentioasa, temporizator de masurare
- [x] Modul AF, afisare in grila, dimensiunea de inregistrare a filmului, inregistrare sunet, fotografiere silentioasa, temporizator de masurare (filmare)
- [ $\Xi$ ] Alerta prin iluminare, afisare punct AF, histograma, Slide show, salt imagine w  $\frac{1}{2}$
- [ $[6]$  Inchidere automata, rotire automata, numerotarea fisierelor<br>[ $[6]$  Luminozitatea ecranului LCD, curatarea senzorului (curatare
- Luminozitatea ecranului LCD, curatarea senzorului (curatare automata), afisajul grilei VF
- $[\n\bullet]$  INFO. optiunile de afisare ale butoanelor<br> $[\n\bullet]$  Functii personalizate
- Functii personalizate
- $\bullet$ · Setarile Meniului meu nu vor fi inregistrate.
	- In cazul in care butonul de Mod este setat la pozitia < $\blacksquare$ >, < $\blacksquare$ >, sau <**G**>, [ $\blacklozenge$ : Clear all camera settings] si [ $\Omega$ . Clear all Custom Func. **(C.Fn)**] meniurile nu v functiona.
- R
	- Chiar si atunci cand butonul de Mod este setat la pozitia <**odo** >, <**a**>, sau <**a** >, aveti posibilitatea sa modificati in continuare modul de actionare si setarile de meniu. Daca doriti sa inregistrati aceste modificari, urmati procedura de pe pagina precedenta.
	- · Prin apasarea butonului <INF0,>, puteti verifica ce mod de fotografiere este inregistrat sub  $pozitille < \frac{m}{2}$  >, < $\frac{m}{2}$  >, si < $\frac{m}{2}$  > (p.228).

## **MENU** Starea informatiilor privind drepturile de autor  $*$

Cand setati informatiile privind drepturile de autor, acestea vor fi anexate la imagine ca informatii Exif.

#### <u>areiariak</u> **Battery** info

INFO. button display options Camera user setting Copyright information Clear all camera settings Firmware Ver. 1.0.0

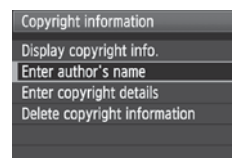

#### MENU S

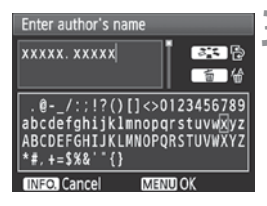

## **1 Selectati [Copyright information].**

**•** In fereastra [ $\blacktriangledown$ <sup>2</sup>], selectati [Copyright **information**], and ansasti  $\leq$  $information$ ], apoi apasati  $\langle s_f \rangle$ >.

## **2 Selectati optiunea dorita.**

- Selectati [**Display copyright info.**] pentru a verifica informatiile privind drepturile de autor setate in mod curent.
- Selectati [**Delete copyright information**] pentru a sterge informatiile privind drepturile de autor setate in mod curent.
- Rotiti cadranul < 
selectati fie [**Enter author's name**] sau [**Enter copyright details**], apoi apasati  $<$   $(SET)$   $>$ .
- Ecranul de introducere a textului va aparea.

## **3 Introduceti textul.**

- Consultati "Procedura de introducere a textului" la pagina urmatoare si introduceti informatiile privind drepturile de autor.
- Introduceti pana la 63 de caractere si simboluri alfanumerice.

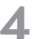

### **4 Iesiti din setare.**

- Dupa ce introduceti textul, apasati butonul <MENU> pentru a iesi.

### **Procedura de introducere a textului**

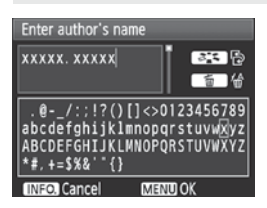

- **Schimbarea zonei de intrare** Apasati butonul <ak> pentru a comuta intre ariile de intrare de sus si de jos.
- **Mutarea cursorului** Rotiti cadranul  $\leq$  > pentru a muta cursorului. Puteti folosi, de asemenea <9> pentru a muta cursorul.

### - **Introducerea textului**

In zona de jos, rotiti butonul < selecta un caracter, apoi apasati < $\frac{6}{5}$  > pentru a intra in ea. Puteti, de asemenea, apasa < $\frac{25}{5}$  > in sus, jos, stanga sau la dreapta pentru a selecta un caracter si apasati-l pentru a introduce caracterul.

### - **Stergerea unui caracter**

Apasati butonul < $m$ > pentru a sterge un caracter.

- **Iesirea**

Dupa terminarea textului, apasati butonul <MENU > pentru a reveni la ecran in pasul 2.

### - **Revocarea textului**

Pentru a anula textul, apasati butonul <INFO, > pentru a reveni la ecran in pasul 2.

# **Referinte**

Acest capitol ofera informatii de referinta pentru caracteristicile camerei, accesoriile de sistem, etc. Ultima parte a acestui capitol, de asemenea, are un index pentru a face mai usoara cautarea informatiilor necesare.

## **INFO.** Functille butoanelor

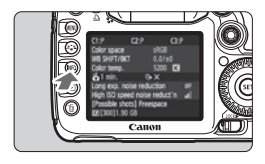

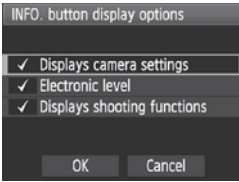

Cand apasati butonul  $\leq$  INFO  $\geq$  in timp ce aparatul de fotografiat este gata pentru a fotografia, aveti posibilitatea sa afisati [**Displays camera settings**], [**Displays shooting functions**] (p.225), si [**Electronic level**] (p.48). In fereastra [7],optiunea [**INFO. button display options**] va permite sa selectati  $ce$  buton  $\leq$  INFO  $\geq$  trebuie afisat cand

- Rotiti cadranul < s> pentru a selecta articolul dorit, apoi apasati < $(F)$ > pentru a adauga o bifa  $\leq$  $\checkmark$  >.
- Dupa ce ati facut selectia, rotiti butonul <5> pentru a selecta [**OK**], apoi apasati  $\leq$   $(SET)$  >.

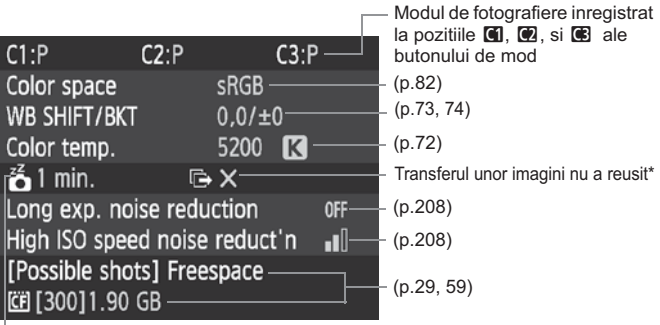

apasati.

**Setarile camerei**

-Inchidere automata (p.44)

\* Aceasta pictograma este afisata numai atunci cand transferul unor imagini nu a reusit in timp ce foloseati sistemul de transfer fara cablu al fisierelor WFT-E5.

### **Setari de fotografiere**

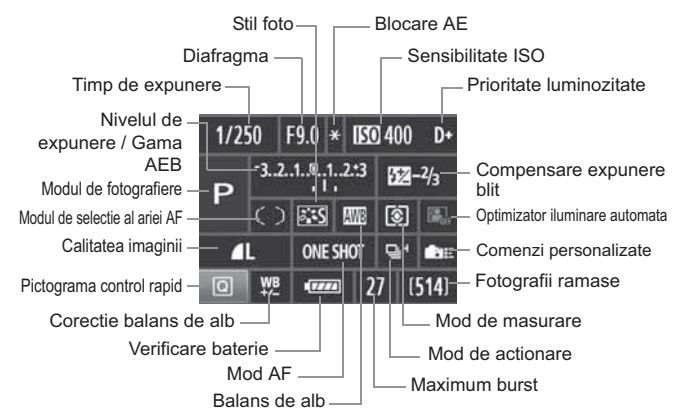

- \* Daca compensarea expunerii cu blit este setata cu un Speedlite extern, compensarea expunerii cu blit se va schimba de la < $\mathbb{Z}$  > la < $\mathbb{N}$  >.
- Cand apasati butonul < Q >, ecranul de comanda rapida apare (p.38).
- Daca apasati pe <ls0 $\cdot \mathbf{B} \geq$ , < $\mathbf{A} \cdot \mathbf{B}$ NP(VE>, < $\circ \circ \mathbf{B} \cdot \mathbf{W}$ B>, sau < $\circ \circ \circ \cdot$ ecranul de setare va aparea pe ecranul LCD si puteti roti butonul sau < seta functia respectiva. Puteti, de asemenea, selecta punctul de AF cu < $\frac{25}{27}$ >.

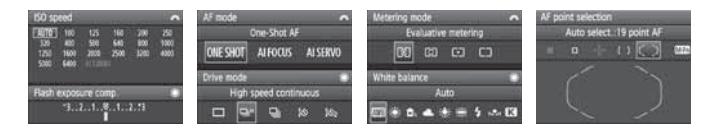

Daca opriti camera in timp ce ecranul "Afisajul setarilor de fotgrafiere" este afisat, se va afisa acelasi ecran cand porniti din nou camera. Pentru a evita acest lucru, apasati pe butonul < INFO, > pentru a inchide afisajul pe monitorul LCD, apoi opriti camera.

## 3 **Verificarea starii bateriei**

Puteti verifica starea bateriei pe ecranul LCD. O baterie LP-E6 are un numar de serie unic, si puteti inregistra mai multe baterii in aparatul de fotografiat. Cand utilizati aceasta caracteristica, puteti verifica capacitatea ramasa a bateriei inregistrate si istoricul de functionare.

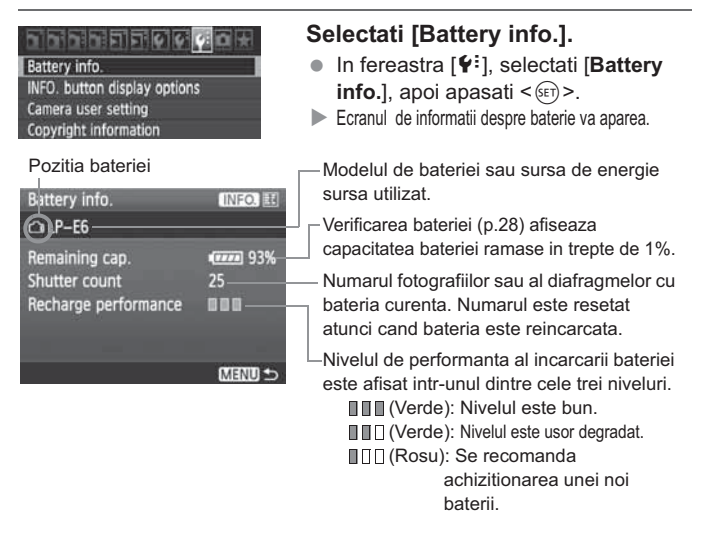

Nu utilizati orice baterie, altele decat bateriile LP-E6. In caz contrar, performanta completa a aparatului foto nu poate fi atinsa sau poate avea ca rezultat o defectiune.

- ħ - Daca utilizati doua baterii LP-E6 in suportul de baterii BG-E7, vor aparea baterie informatiile pentru doua seturi de baterii.
	- Atunci cand se folosesc bateriiAA/LR6 in suportul de baterii BG-E7, se va afisa doar verificarea bateriei.
	- In cazul in care, din anumite motive, comunicarea cu bateria nu se realizeaza, ecranul de verificare a bateriei va indica  $\leq$   $\equiv$   $\equiv$   $\geq$  panoul LCD si in vizor. [**Cannot communicate with battery**] se va afisa. Selectati [OK] si puteti continua fotografierea.

### **Inregistrarea bateriei in camera**

Puteti inregistra pana la sase baterii LP-E6 in aparatul de fotografiat. Pentru a inregistra baterie mai multe baterii, procedati in acest fel entru fiecare baterie.

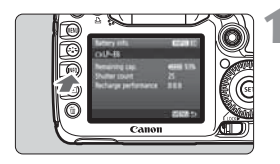

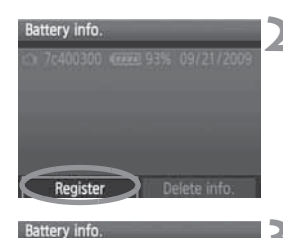

Register new battery Info.

Cancel

围

OK

## **Apasati butonul <INF0.>.**

- Cu ecranul de Informatii baterie afisat, apasati butonul  $\leq$  INFO. $\geq$ .
- Apare ecranul istoricului bateriei.
- In cazul in care acumulatorul nu a fost inregistrat, acesta va fi gri.

## **2 Selectati [Register].**

- Rotiti cadranul < sepentru a selecta **[Register]**, apoi apasati < $(SET)$  >.
- Va aparea Dialogul de confirmare.

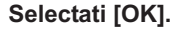

- Rotiti butonul < selecta  $[OK]$ , apoi apasati < $(SET)$  >.
- Acumulatorul va fi inregistrat, iar ecranul istoricului bateriei reapare.
- Bateria gri va fi afisata acum cu alb.
- $\bullet$  Apasati butonul <MENU>. Reapare ecranul cu informatii despre baterie.
- $\bullet$  Inregistrarea bateria nu este posibila in cazul in care sunt baterii AA/LR6 in suportul de baterii BG-E7 sau daca utilizati adaptorul AC ACK-E6.
	- In cazul in care s-au inregistrat deja baterii, [**Register**] nu poate fi selectat. Pentru a sterge informatiile inutile despre baterie, vedeti pagina 233.

### **Etichetarea numarului de serie de pe baterie**

Aplicarea numarului de serie pe toate bateriile LP-E6 inregistrate cu o eticheta face acest lucru convenabil.

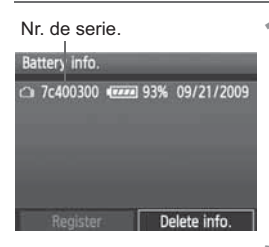

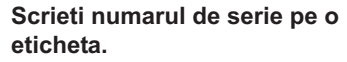

- Scrieti numarul de serie afisat pe ecranul istoricului bateriei pe o eticheta de aproximativ 25 mm x 15 mm / 1,0 in x 0,6 in.

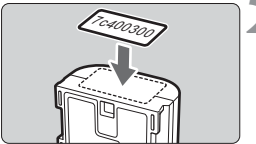

## **2 Scoateti bateria si aplicati eticheta.**

- Setati comutatorul de alimentare la  $<$  OFF $>$ .
- Deschideti compartimentul pentru baterii si scoateti acumulatorul.
- Atasati eticheta ca in ilustratie (partea fara contacte electrice).
- Repetati aceasta procedura pentru toate bateriile dvs., astfel incat sa se poata vedea cu usurinta numarul de serie.

Nu aplicati eticheta pe orice alta parte decat asa cum se arata in ilustratie, in pasul 2. In caz contrar, eticheta prost plasata poate face dificila inserarea bateriei sau imposibila pornirea camerei.

### **Verificarea capacitatii ramase a bateriei**

Puteti verifica capacitatea ramasa a oricarei baterii (chiar in timp ce nu este instalata), precum si cand a fost ultima oara utilizata.

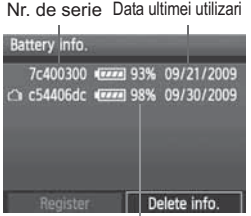

Capacitate ramasa

### **Cautati numarul de serie.**

- Consultati eticheta cu numarul de serie al bateriei si cautati numarul de serie al bateriei pe ecranul istoricului bateriei.
- Puteti verifica capacitatea ramasa a bateriei respective si data cand a fost ultima data utilizata.

## **Stergerea informatiilor inregistrate despre baterie**

## **1 Selectati [Delete battery info.].**

- Urmati pasul 2 de la pagina 231 pentru a selecta [**Delete battery**  $\textsf{info.}$ ], apoi apasati < $(SET)$ >.

## **2 Selectati bateria care urmeaza sa fie stearsa.**

- Rotiti butonul < s> pentru a selecta bateria care urmeaza sa fie stearsa, apoi apasati < $(F)$ >.
- $\blacktriangleright$  < $\checkmark$  > Va aparea.
- Pentru a sterge o alta baterie, repetati aceasta procedura.

## **3** Apasati butonul < $\overline{m}$ >.

- Va aparea un dialog de confirmare.

## **4 Selectati [OK].**

- **Rotiti butonul < selecta [OK], apoi apasati <**  $\left(\frac{1}{2}\right)$  **>.**
- Informatiile vor fi sterse, iar pe ecran va reaparea pasul 1.

## **Utilizarea unei prize casnice**

Cu adaptorul de curent alternativ Kit ACK-E6 (vandut separat), puteti conecta aparatul de fotografiat la o priza de alimentare de uz casnic fara sa va faceti griji despre nivelul bateriei.

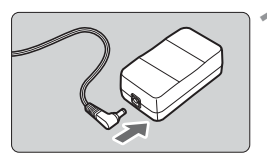

## **1 Conectati mufa cuplorului DC.**

- Conectati mufa cuplorului DC la soclul adaptorului AC.

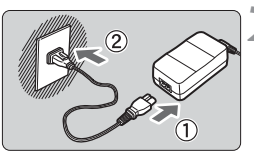

## **2 Conectati cablul.**

- Conectati cablul asa cum se arata in ilustratie.
- Dupa ce utilizati aparatul foto, deconectati mufa de alimentare de la priza.

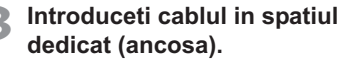

- Introduceti cablul cuplorului DC cu atentie, fara a deteriora cablul.

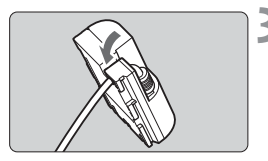

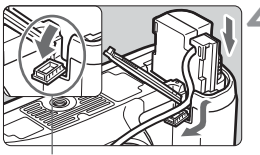

Cordon DC Coupler

## **4 Introduceti cuplorul DC.**

- Deschideti capacul compartimentului bateriei si capacul ancosei cablului cuplorului DC.
- Introduceti cuplorul DC in siguranta pana cand se fixeaza si puneti cablul, prin ancosa.
- $\bullet$  Inchideti capacul.

Nu conectati sau deconectati cablul de alimentare in timp ce comutatorul de alimentare este setat la  $\leq$  ON $>$ .

## **Inlocuirea bateriei pentru Data/Ora**

Bateria de rezerva pentru data / ora mentine data si ora aparatului de fotografiat. Vietii sa este de aproximativ 5 ani. Daca porniti camera si data / ora se reaseteaza, inlocuiti bateria de rezerva cu o baterie litiu CR1616 noua, asa cum este descris mai jos.

**Data / ora setare vor fi, de asemenea, resetate, asa ca asigurati-va ca setati data / ora corecte** (p.42)**.**

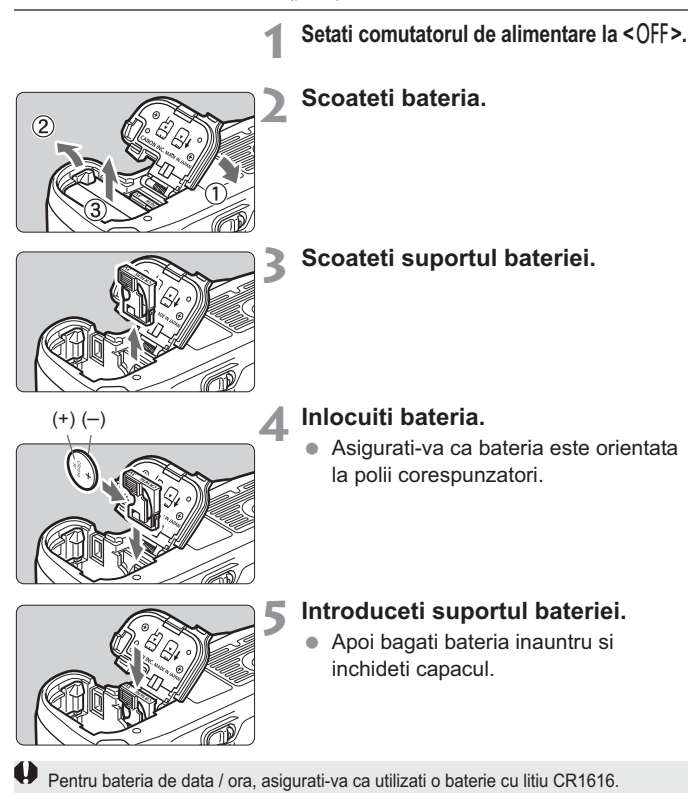

## **Tabel al functiilor disponibile**

 $\bullet$ : Stabilit automat  $\circ$ : Poate fi selectat de utilizator  $\Box$ : Care nu poate fi selectat

| <b>Mode Dial</b>                                |                               | 冖          | $\overline{CA}$ | P          | Tv         | Av      | M          | B          |
|-------------------------------------------------|-------------------------------|------------|-----------------|------------|------------|---------|------------|------------|
| Calitate                                        | <b>JPEG</b>                   | 0          | 0               | О          | 0          | 0       | Ω          | $\circ$    |
|                                                 | <b>RAW</b>                    | $\circ$    | $\circ$         | $\circ$    | $\bigcirc$ | $\circ$ | $\bigcirc$ | $\bigcirc$ |
|                                                 | RAW+JPEG                      | $\circ$    | $\circ$         | $\circ$    | $\circ$    | $\circ$ | $\bigcirc$ | $\circ$    |
| <b>Sensibilitate</b><br><b>ISO</b>              | Auto                          | $\bullet$  | $\bullet$       | $\circ$    | О          | О       | О          | $\circ$    |
|                                                 | Manual                        |            |                 | $\circ$    | $\circ$    | $\circ$ | $\bigcirc$ | $\circ$    |
| Stil<br>imagine                                 | Standard                      | $\bullet$  | $\circ$         | $\circ$    | $\circ$    | $\circ$ | $\circ$    | $\circ$    |
|                                                 | Portret                       |            | $\bigcirc$      | $\circ$    | $\circ$    | $\circ$ | $\circ$    | $\circ$    |
|                                                 | Peisaj                        |            | 0               | О          | О          | 0       | Ω          | Ω          |
|                                                 | Neutru                        |            |                 | $\circ$    | $\circ$    | $\circ$ | $\circ$    | $\circ$    |
|                                                 | Fidel                         |            |                 | $\circ$    | $\circ$    | $\circ$ | $\circ$    | $\circ$    |
|                                                 | Monocrom                      |            | О               | $\circ$    | $\circ$    | $\circ$ | $\circ$    | $\circ$    |
|                                                 | Personalizat                  |            |                 | $\circ$    | $\circ$    | $\circ$ | $\circ$    | $\circ$    |
| <b>Balans de</b><br>alh                         | Auto WB                       | $\bullet$  | $\bullet$       | $\circ$    | $\circ$    | $\circ$ | $\circ$    | $\circ$    |
|                                                 | Presetat WB                   |            |                 | $\circ$    | $\circ$    | $\circ$ | $\circ$    | $\circ$    |
|                                                 | Personalizat WB               |            |                 | $\bigcirc$ | $\circ$    | $\circ$ | $\bigcirc$ | $\circ$    |
|                                                 | Setare temperatura<br>culoare |            |                 | О          | О          | О       | $\circ$    | О          |
|                                                 | Corectie WB                   |            |                 | $\circ$    | $\circ$    | $\circ$ | $\circ$    | $\circ$    |
|                                                 | Serializare WB                |            |                 | $\circ$    | $\circ$    | $\circ$ | $\circ$    | $\circ$    |
| <b>Spatiu</b><br>culoare                        | <b>SRGB</b>                   | $\bullet$  | $\bullet$       | $\circ$    | $\circ$    | $\circ$ | $\circ$    | $\circ$    |
|                                                 | Adobe RGB                     |            |                 | О          | $\circ$    | $\circ$ | О          | О          |
| Optimizator lumina Auto                         |                               | $\bullet$  | $\bullet$       | $\circ$    | $\circ$    | $\circ$ | $\circ$    | $\circ$    |
| Corectie iluminare periferica                   |                               | $\bigcirc$ | $\bigcirc$      | $\circ$    | $\circ$    | $\circ$ | $\circ$    | $\circ$    |
| Reducerea zgomotului expunerii<br>lungi         |                               |            |                 | $\circ$    | $\circ$    | $\circ$ | $\circ$    | $\circ$    |
| Reducerea zgomotului<br>semsibilitatii High ISO |                               | ●          |                 | О          | О          | О       | $\bigcirc$ | О          |
| <b>Hightlight prioritate ton</b>                |                               |            |                 | О          | $\circ$    | $\circ$ | $\circ$    | $\circ$    |

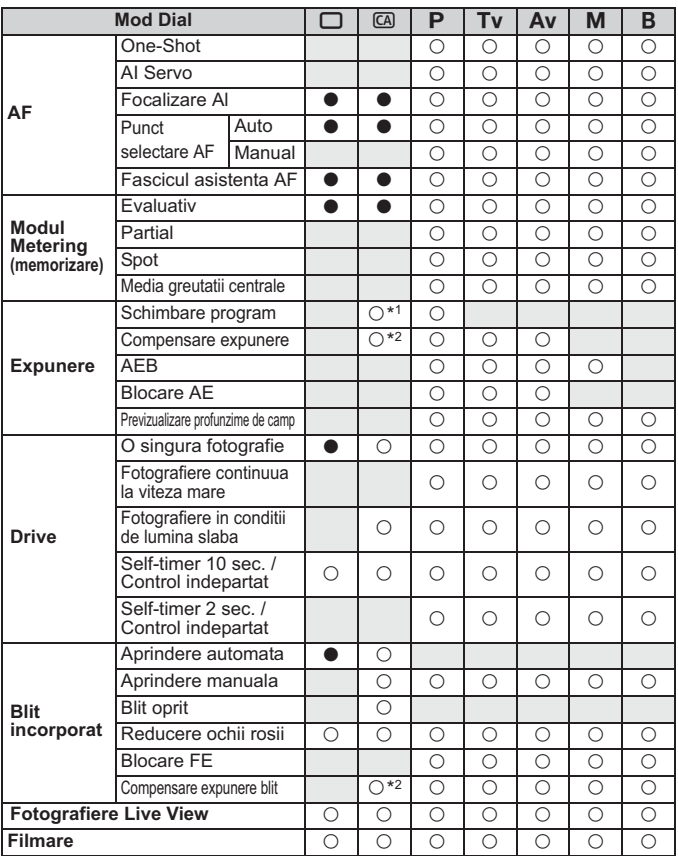

 $\bullet$ : Stabilit automat  $\circ$ : Poate fi selectat de utilizator  $\Box$ : Care nu poate fi selectat

\*1: Referire la functia "(2) Imaginea/Finetea fundalului" de la pagina 54.

\*2: Referire la functia "(3) Ajustarea luminozitatii pozei" de la pagina 54.

## **Setari meniu**

### **1 Fotografiere 1** (Rosu) Page

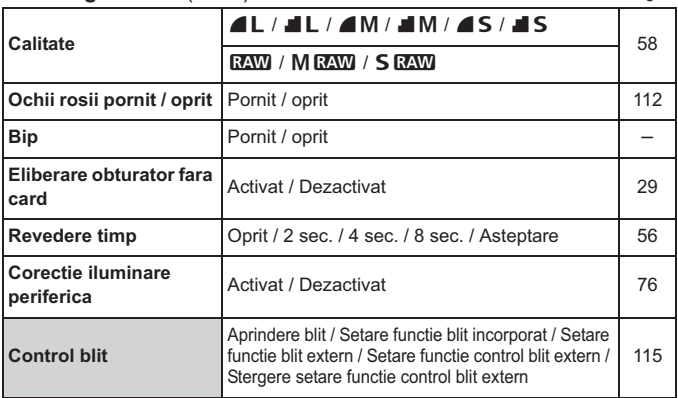

### 2 **Fotografiere 2** (Rosu)

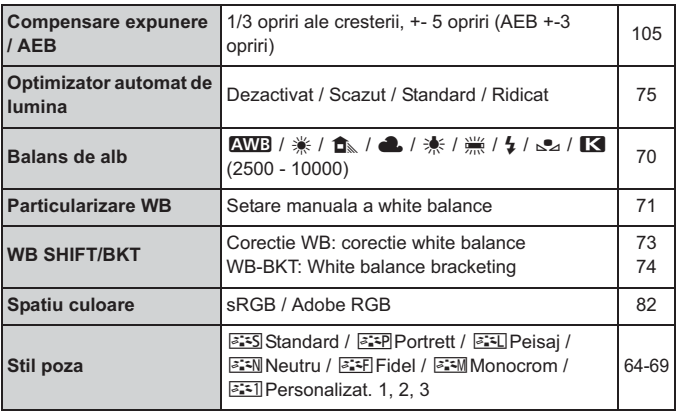

 $\boxed{3}$  Punctele subliniate din meniu nu sunt afisate in modurile complet automate  $(\Box/\Box).$ 

### $\Omega$ **:** Fotografiere 3 (Rosu) Page

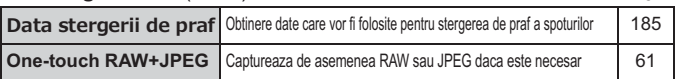

### $\Omega$ **: Fotografiere 4 (Red)**

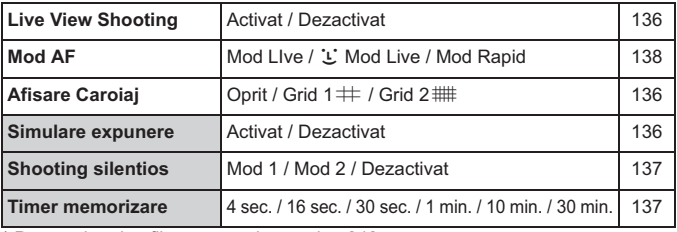

\* Pentru shooting film, a se vedea pagina 242.

### 3 **Redare 1** (Albastru)

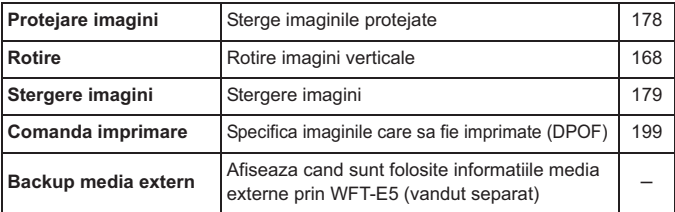

### 4 **Redare 2** (Albastru)

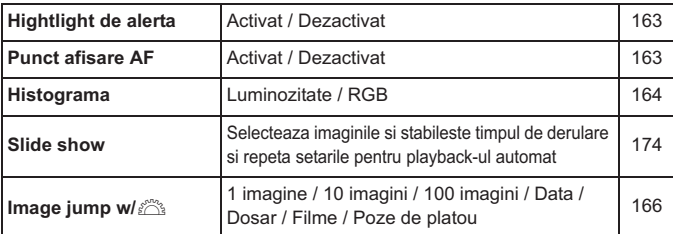

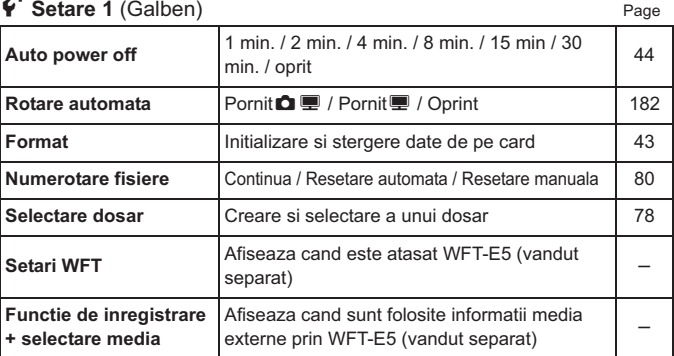

## 6 **Setare 2** (Galben)

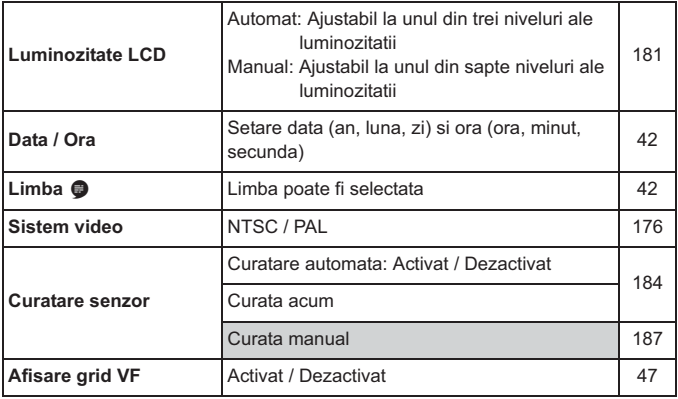

## **4** Setare 3 (Galben) Page

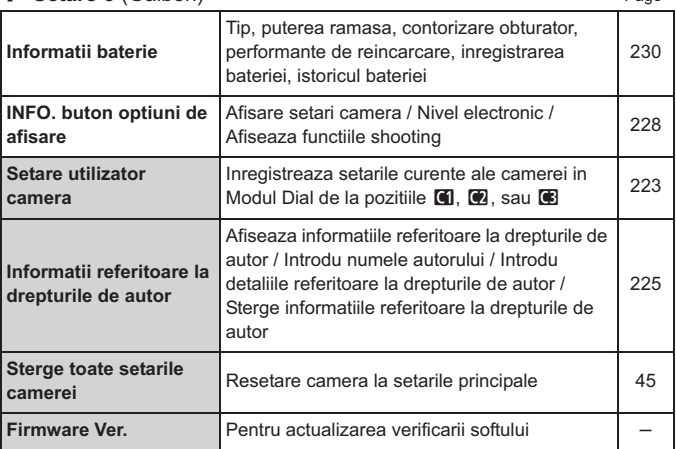

### 8 **Functii personalizate** (Portocaliu)

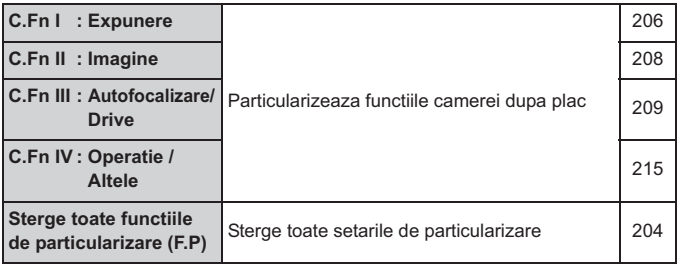

### 9 **Meniul Meu** (Verde)

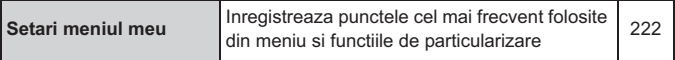

## **Meniu filmare**

### **D**<sub> $\overline{p}$ </sub> Movie (Red) **Page**

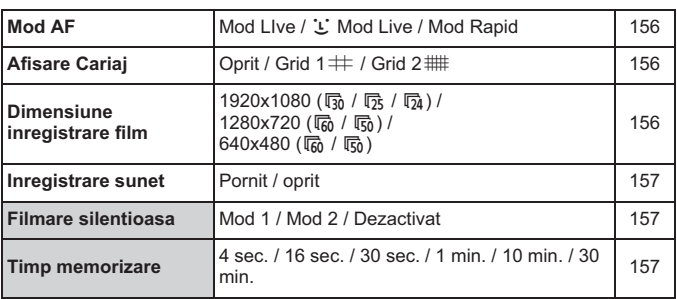

## **Ghid pentru detectarea defectiunilor tehnice**

Daca apare o problema, consultati in primul rand acest ghid pentru detectarea defectiunilor tehnice. Daca acest ghid pentru detectarea defectiunilor tehnice nu rezolva problema, contactati cel mai apropiat distribuitor sau Centrul de service Canon.

### **Probleme legate de alimentarea cu curent**

### **Bateria nu se incarca.**

- In cazul in care capacitatea ramasa a bateriei (p.230) este de 94% sau mai mare, bateria nu va fi reincarcata.
- Nu reincarcati o alta baterie in afara de bateria originala Canon LP-E6.

### **Becul incarcatorului clipeste la viteza mare.**

- Daca exista o problema cu incarcatorul bateriei sau cu bateria sau in cazul in care comunicarea cu bateria (baterii non-Canon) nu este posibila, circuitul protector va incheia incarcarea si becul portocaliu va clipi rapid, la intervale regulate. Daca exista o problema cu incarcatorul bateriei sau cu bateria, deconectati incarcatorul de la priza de alimentare. Detasati si reatasati bateria la incarcator. Asteptati 2 pana la 3 minute, apoi reconectati mufa la priza de alimentare. In cazul in care problema persista, contactati distribuitorul sau cel mai apropiat centru de servicii Canon.

### **Becul incarcatorului nu clipeste.**

- In cazul in care temperatura interna a bateriei atasate incarcatorului este ridicata, incarcatorul nu va incarca bateria din motive de siguranta (bec stins). In timpul incarcarii, in cazul in care temperatura bateriei devine ridicata din orice motiv, incarcarea se va opri automat (becul clipeste). In cazul in care temperatura bateriei scade, incarcarea se va relua automat.

Camera nu functioneaza chiar si atunci cand butonul de pornire/oprire este setat pe <0N>.

- Bateria nu este instalata corect in camera (p. 26).
- Reincarcati bateria (p.24).
- Asigurati-va ca capacul compartimentului bateriei este inchis (p. 26).
- Asigurati-va ca capacul card-ului este inchis (p. 29).

### **Becul de acces clipeste in continuare chiar si atunci cand butonul de pornire/oprire este setat pe <0FF>.**

- In cazul in care alimentarea este intrerupta in timp ce o imagine se inregistreaza pe card, becul de acces va continua sa lumineze / sa clipeasca pentru cateva secunde. Cand inregistrarea imaginii este completa, alimentarea se va opri automat.

### **Bateria se descarca rapid.**

- Utilizati o baterie complet incarcata (p.24).
- Este posibil ca performanta bateriei sa se fi degradat. Consultati meniul [ $\bullet$ ]<br>
Rettern info l neatru e verifice piudul de necfermante al bateriei (n. 220), la **Battery info.**] pentru a verifica nivelul de performanta al bateriei (p.230). In cazul in care performanta bateriei este scazuta, inlocuiti bateria cu una noua.
- Daca continuati sa afisati ecranul de control rapid (p.38), fotografierea Live View sau filmarea (p.131, 149) pentru o perioada indelungata, numarul de fotografii posibile va scadea.

### **Camera se opreste singura.**

- Functia de oprire automata este activa. Daca nu doriti ca aceasta sa fie activa, setati [5 **Auto power off**] pe [**Off**].

### **Probleme privind fotografierea**

### **Nu pot fi fotografiate sau inregistrate imagini.**

- Card-ul nu este introdus corect (p. 29).
- In cazul in care card-ul este plin, inlocuiti sau stergeti imagini care nu sunt necesare pentru a crea spatiu (p. 29, 179).
- Daca incercati sa focalizati in modul One-Shot AF in timp ce lumina de confirmare <●> din vizor clipeste, o imagine nu poate fi fotografiata. Apasati usor butonul diafragmei din nou pentru a focaliza, sau focalizati manual (p. 35, 92).

### **Vizorul este intunecat.**

 $\bullet$ Instalati o baterie reincarcata in aparatul de fotografiat (p.26).

### **Imaginea nu este focalizata.**

- Setati modul de focalizare al obiectivului pe <**AF**> (p.31).
- Pentru a preveni trepidatiile camerei, mentineti camera nemiscata si apasati usor butonul diafragmei (p. 34, 35).
- · Daca obiectivul are stabilizator de imagine, setati-l pe acesta pe <0N>.

### **Card-ul nu poate fi utilizat.**

- Daca un mesaj de eroare privind card-ul este afisat, consultati pagina 30 sau 249.

### **Explozia maxima din timpul fotografierii continue este mai redusa.**

- Setati [**R.C.Fn II -2: High ISO speed noise reduction**] pe una din<br>urmatearale estati: [Standard*il ew/Disable]*, Dese esta estata pe urmatoarele setari: [**Standard/Low/Disable**]. Daca este setata pe [**Strong**], explozia maxima din timpul fotografierii continue va scade. (p.208).
- Daca fotografiati un subiect care cu detalii fine (campie cu iarba, etc.), dimensiunea fisierului va fi mai mare si explozia maxima actuala va fi mai scazuta decat numarul mentionat pe pagina 59.

### **ISO 100 nu poate fi setat.**

- Daca [8**C.Fn II -3: Highlight tone priority**] este setat pe [**Enable**], ISO 100 nu poate fi setat. In cazul in care [**Disable**] este setat, ISO 100 poate fi setat (p.209).

#### **Atunci cand utilizez modul <AV> cu blit, viteza diafrgamei devine lenta.**

- Daca fotografiati noaptea, atunci cand fundalul este intunecat, timpul de expunere devine automat mai lenta (slow-sync-shooting), astfel incat atat subiectul cat si fundalul sunt expuse corespunzator. Daca nu doriti sa setati o viteza lenta a diafragmei, setati [8**C.Fn I -7: Flash sync. speed in Av mode**] la 1 sau 2 (p.207).

### **Blit-ul incorporat nu functioneaza.**

- Daca fotografiati continuu cu blit-ul incorporat la intervale scurte, este posibil ca blit-ul sa se opreasca din functionare pentru a proteja unitatea blit-ului.

### **Blit-ul extern nu functioneaza.**

- Asigurati-va ca blit-ul extern (sau cablul de sincronizare PC) este conectat in siguranta la aparatul de fotografiat.
- Daca utilizati un blit non-Canon cu fotografiere Live View, setati meniul [ $Q$ **:** Silent shoot.] pe [Disable] (p.137).

### **Camera face zgomot atunci cand este scuturata.**

- Mecanismul de declansare al blit-ului se misca usor. Acest lucru este normal.

#### **Diafragma face doua sunete de fotografiere la fotografierea Live View.**

- Daca utilizati blit-ul, diafragma va face doua sunete de fiecare data cand fotografiati (p.133).

### **Fotografierea Live View nu este posibila.**

- Pentru fotografierea Live View utilizati un card de memorie (un card de tip hard disk nu este recomandat). Un card de tip hard disk necesita o temperatura de operare mai scazuta decat card-urile de memorie normale. In cazul in care temperatura este prea ridicata, fotografierea Live View se poate opri temporar pentru a preveni deteriorarea harddisk-ului card-ului. In cazul in care temperatura interna a camerei scade, puteti relua fotografierea Live View (p.146).

#### **Functia butonului camerei s-a modificat.**

- Verificati setarea cu [8**C.Fn IV -1: Custom Controls**] (p.215).

### **Filmarea se opreste de la sine.**

- Daca viteza de scriere a card-ului este lenta, filmarea se poate opri in mod automat. Utilizati un card cu o viteza de scriere / citire de cel putin 8 MB pe sec. Pentru a afla viteza de scriere / citire a card-ului, consultati pagina web a producatorului.
- In cazul in care dimensiunea fisierului filmului ajunge la 4 GB sau daca timpul de inregistrare al fimelor ajunge la 29 min. 59 sec., filmarea se va opri automat.

### **Atunci cand filmul este redat, sunetul de operare al camerei poate fi auzit.**

- Daca operati butonul sau obiectivul camerei in timpul filmarii, sunetul operatiei respective se poate inregistra. Utilizati un microfon exern (disponibil in comert) (p.158).

### **Probleme de afisaj si operare**

### **In vizor, viteza de afisare a punctului AF este lenta.**

- La temperaturi scazute, viteza de afisare a punctelor AF poate deveni mai lenta din cauza caracteristicilor dispozitivului de afisare a punctului AF (cristale lichide) caracteristici. Viteza de afisare va reveni la normal la temperatura camerei.

### **Ecranul LCD nu afiseaza o imagine clara.**

- $\bullet$  In cazul in care monitorul LCD este murdar, folositi o carpa moale pentru a-I curata.
- La temperaturi scazute sau ridicate, afisajul monitorului LCD poate parea lent sau intunecat. Acesta va reveni la normal la temperatura camerei.

### **Ecranul meniului afiseaza putine tabele si optiuni.**

 $\bullet$  In moduri complet automate ( $\Box$ / $\Box$ ), unele tabele si optiuni nu sunt afisate. Setati modul de fotografiere la  $P/Tv/Av/M/B$  (p.40).

### **O parte a imaginii clipeste in negru.**

**Optiunea meniului [E<sup>1</sup> Highlight alert]** este setata pe [Enable] (p.163).

### **Un cadru rosu apare pe imagine.**

o Optiunea meniului [**E<sup>1</sup> AF point disp.**] setata pe [**Enable**] (p.163).

### **Prima litera a numelui fisierului este o subliniere ("\_MG\_").**

- Setati spatiul de culoare pe sRGB. Daca Adobe RGB este setat, prima litera va fi o subliniere (p.82).

### **Numerotarea fisierelor nu incepe de la 0001.**

- Daca utilizati un card care are deja imagini inregistrate, este posibil ca numerotarea fisierelor sa inceapa de la ultima imagine de pe card (p.80).

### **Data si ora fotografierii afisate nu sunt corecte.**

- Data si ora corecta nu au fost setate (p.42).

### **Pe ecranul TV nu apare nicio imagine.**

- Asigurati-va de faptul ca cablu AV sau mufa HDMI sunt conectate corespunzator (p.176, 177).
- Setati formatul video OUT (NTSC / PAL) la acelasi format video ca si televizorul (p.240).
- Utilizati cablul AV care a fost livrat impreuna cu camera (p.176).

## **Probleme privind imprimarea**

### **Exista mai putine efecte de imprimare decat cele enumerate in manualul de utilizare.**

- Ceea ce este afisat pe ecran poate sa difere conform imprimantei. Acest manual de instructiuni listeaza toate efectele de imprimare disponibile (p. 194).

## **Coduri de eroare**

Nr. de eroare.

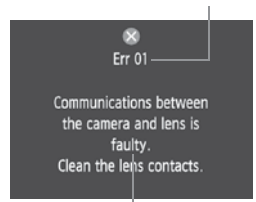

Daca exista o problema cu camera, un mesaj de eroare va apare. Urmati instructiunile de pe ecran.

Contramasuri

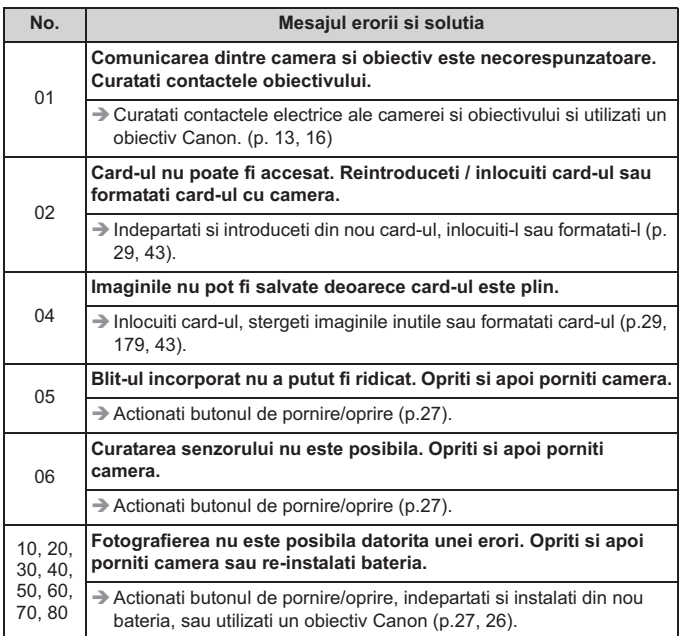

**\* In cazul in care eroarea persista, notati numarul erorii si contactati cel mai apropiat centru de servicii Canon.**

## **System Map**

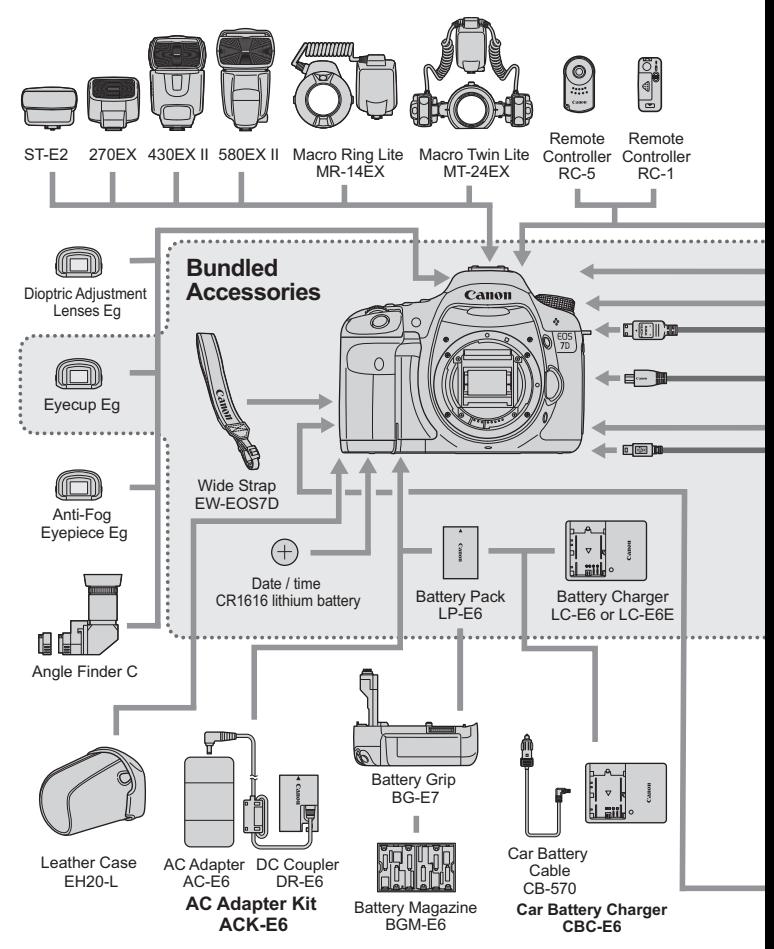

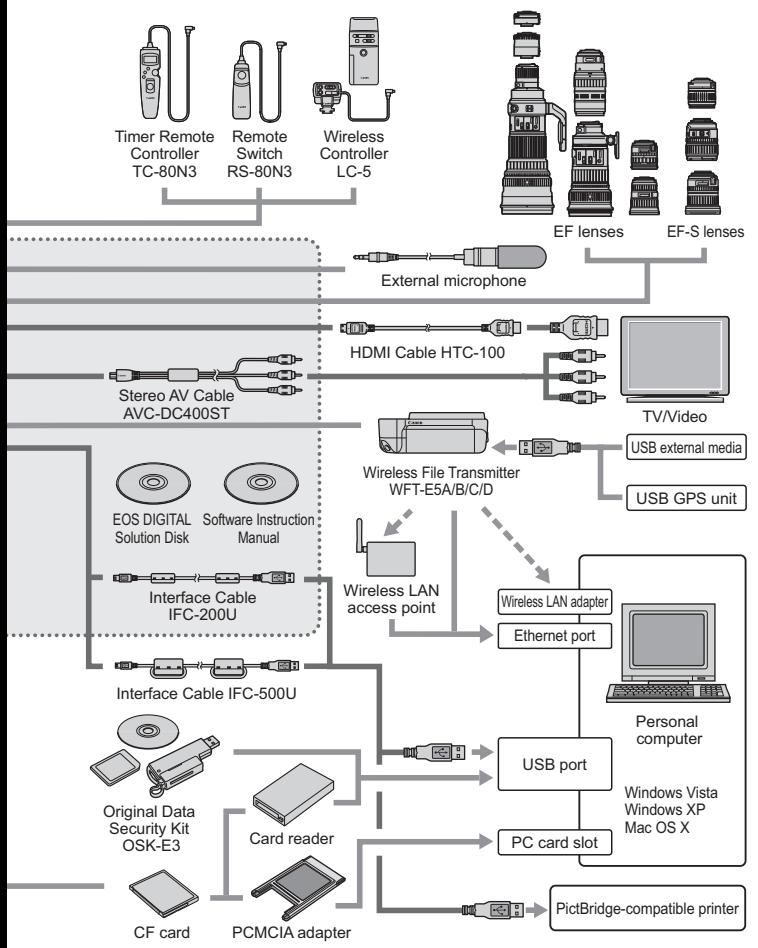

## **Specificatii**

f.

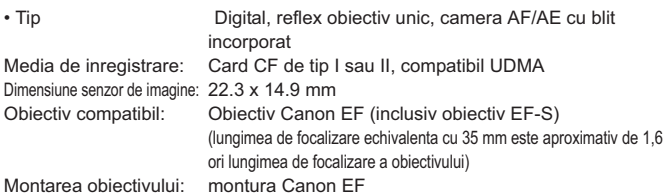

### **• Senzorul de imagine**

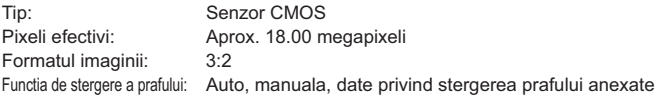

### **• Sistemul de inregistrare**

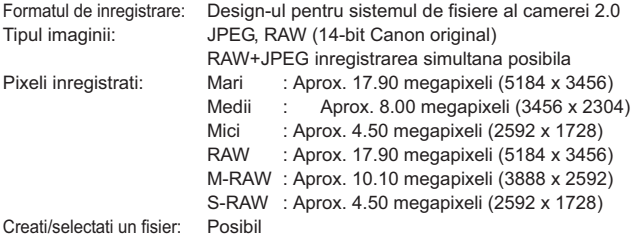

### **• Procesarea imaginii**

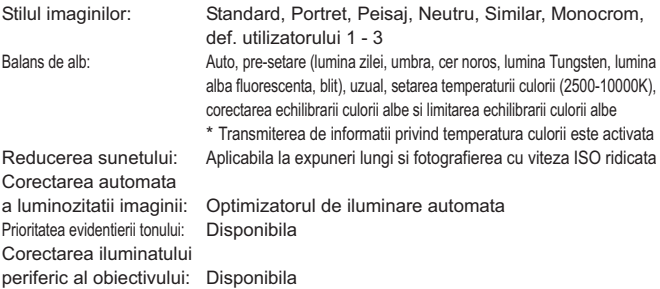
#### **• Vizor**

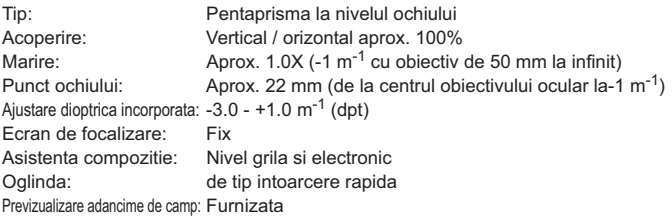

#### **• Autofocalizare**

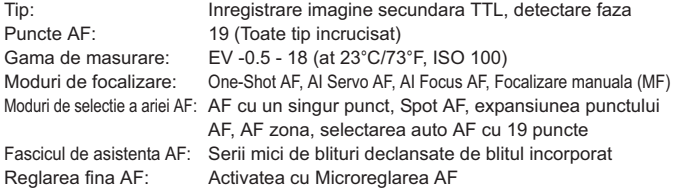

#### **• Controlul expunerii**

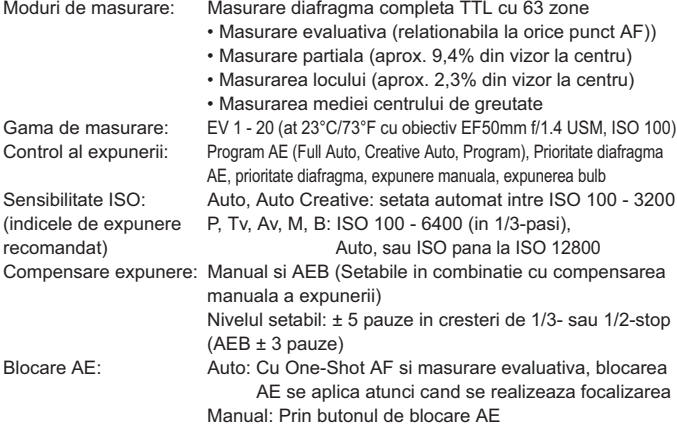

#### **• Butonul de declansare**

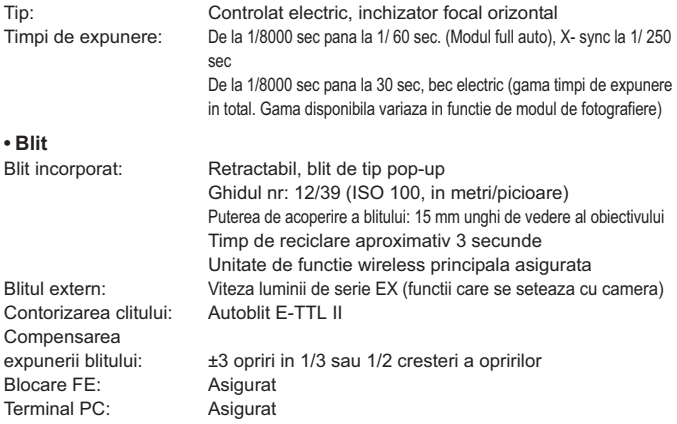

#### **• Sistem de conducere**

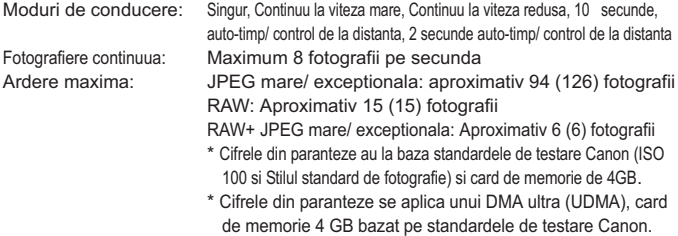

#### **• Fotografierea imaginilor vii**

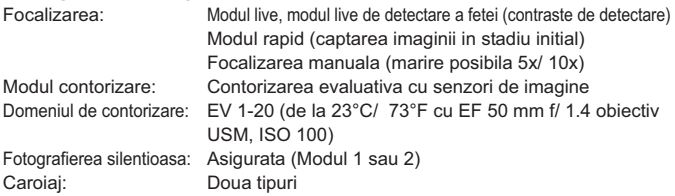

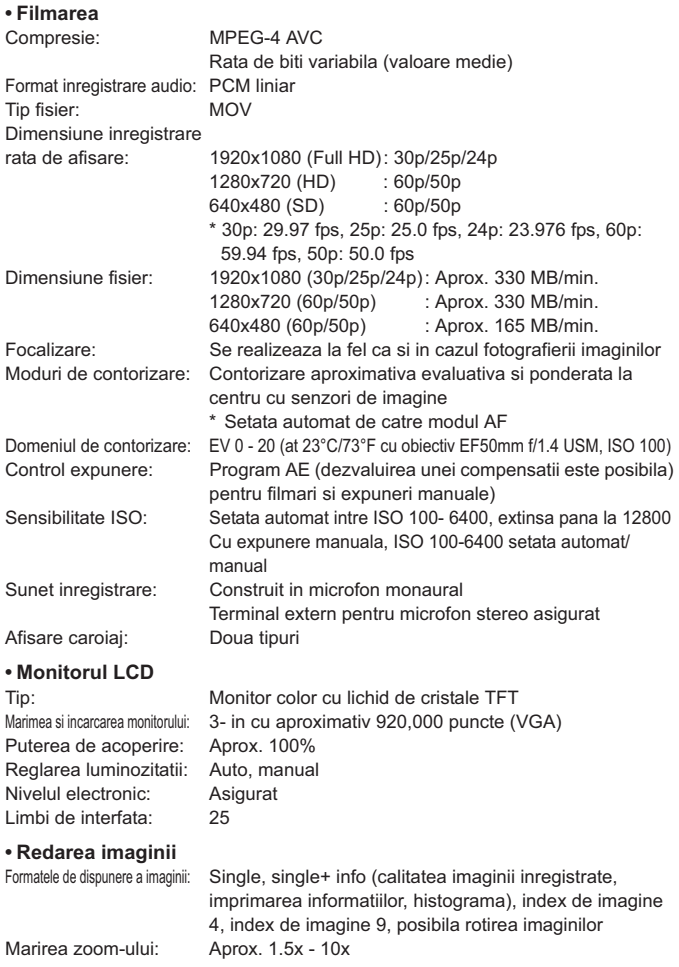

#### Specificatii

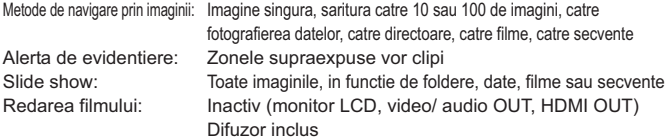

#### **• Imprimarea directa**

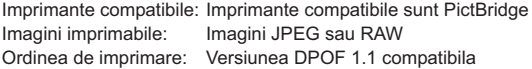

#### **• Functii personalizate**

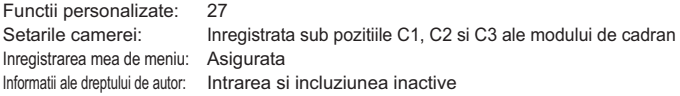

#### **• Interfata**

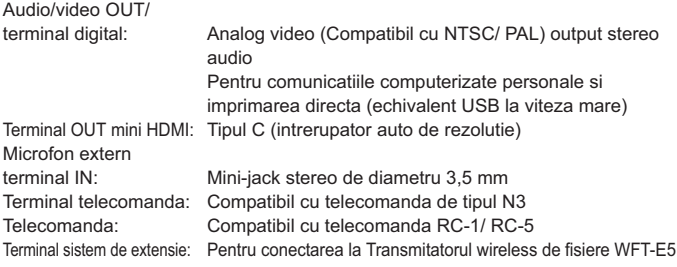

#### **• Sursa de alimentare**

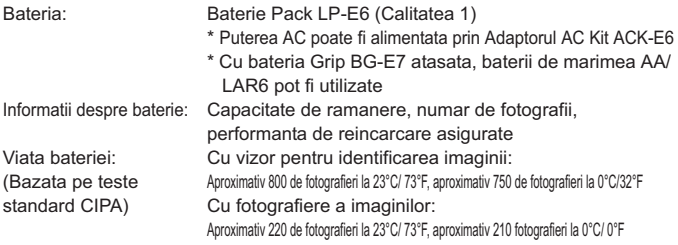

#### Timpul maxim de

inregistrare a filmuletelor: Aprox. 1 ora 20 min. la 23°C/73°F Appox. 1 ora. 10 min. la 0°C/32°F (Cu baterie Pack LP-E6 incarcata complet)

#### **• Dimensiuni si greutate**

Dimensiuni (WxHxD): 148,2 x 110,7 x 73,5 mm / 5,8 x 4,4 x 2,9 in. Greutate: Aproximativ 820 g/ 28,9 oz. (doar corpul)

#### **• Mediul de operare**

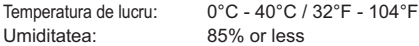

#### **• Bateria Pack LP-E6**

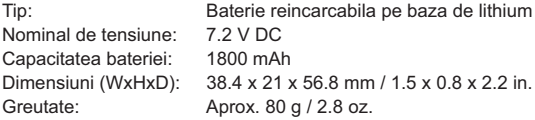

#### **• Incarcatorul de baterie LC-E6**

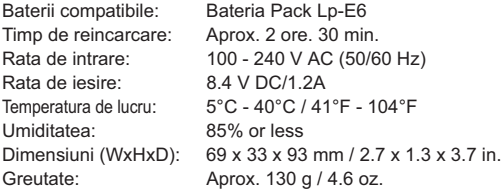

#### **• Incarcatorul de baterie LC-E6E**

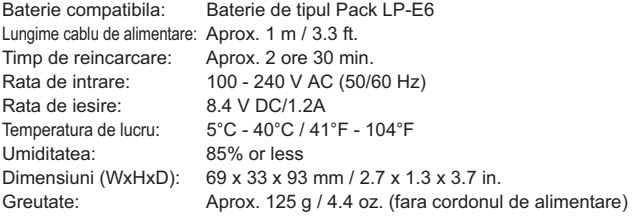

#### **• EF-S 15-85mm f/ 3,5-5,6 IS USM**

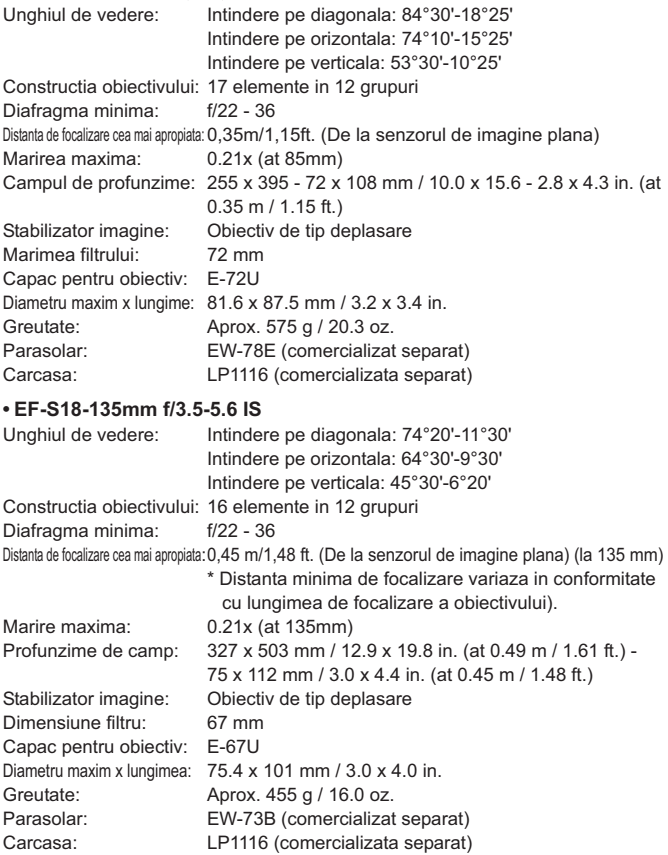

#### **• EF28-135mm f/3.5-5.6 IS USM**

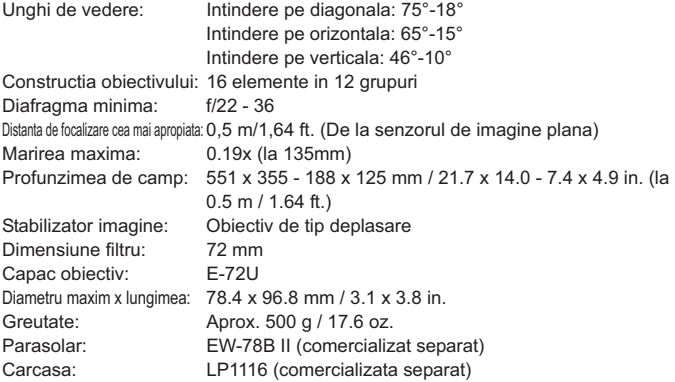

- Toate specificatiile de mai sus se bazeaza pe standardele de testare Canon.
- Specificatiile pentru camera si exteriorul acesteia sunt supuse schimbarii fara notare.
- Daca vreo problema apare cu obiectivul non-Canon atasat camerei, consultati dispozitivul obiectivului respectiv.

## **Marci inregistrate**

- Adobe reprezinta o marca de fabricare a sistemelor Adobe incorporate.
- Compact Flash reprezinta o marca de fabricare a Corporatiei SanDisk.
- Windows reprezinta o marca de fabricare sau o marca de fabricare inregistrata a Microsoft Corporation in Statele Unite si alte tari.
- Mackintosh si Mac OS reprezinta o marca de fabricare sau o marca de fabricare inregistrata a Apple Inc. in Statele Unite si alte tari.
- HDMI, HDMI logo si High-Definiton Multimedia Interface reprezinta o marca de fabricare sau o marca de fabricare inregistrata a HDMI Licensing LLC.
- Toate celelalte nume corporative, produse si marci de fabricare mentionate in acest manual sunt proprietatea proprietarilor lor de drept.
- \* Aceasta camera digitala suporta reguli de design pentru Sistemul Fisierelor de Camera 2,0 si Exif 2,21 (de asemenea denumite "Exif Print). Exif Print reprezinta un standard care intensifica compatibilitatea dintre camerele digitale si imprimante. Prin conectarea camerei la o imprimanta Exif Print maleabila, informatia de fotografiere este incorporata pentru a optimiza productivitatea imprimarii.

## **Despre licentierea MPEG-4**

"Acest produs este licentiat sub brevetele AT & T pentru standardul MPEG-4 si poate fi folosit pentru codare si/ sau decodare video compatibil MPEG-4, codificat (1) pentru un scop personal si necomercial sau (2) de catre un furnizor licentiat in cadrul brevetelor AT & T pentru oferi video compatibil MPEG-4.

Nu se acorda sau implica licenta pentru orice alta utilizare pentru standardul MPEG-4." \* Aviz afisat in limba engleza conform cerintelor.

#### **Se recomanda utilizarea accesoriilor originale Canon**

Acest produs este proiectat pentru a atinge o performanta excelenta cand se utilizeaza cu accesorii originale Canon. Canon nu va fi raspunzator pentru nicio dauna la aceste produse si/ sau accidente, cum ar fi incendii, etc, cauzate de functionarea defectuoasa a accesoriilor neoriginale Canon (de exemplu, o scurgere si/ sau explozie a unei baterii). Va rugam sa retineti ca aceasta garantie nu se aplica pentru reparatii care decurg din functionarea necorespunzatoare a accesoriilor neoriginale Canon, cu toate ca puteti solicita astefl de reparatii contra cost.

- Incarcatorul nu incarca decat baterii LP-E6.
- Bateriile LP-E6 sunt dedicate, numai pentru produsele Canon. Folosirea bateriei cu un incarcator sau produs incompatibil poate duce la functionarea necorespunzatoare sau la accidente pentru care Canon nu poate fi tras la raspundere.

o

## **Avertizari de siguranta**

Urmati aceste masuri de protectie si folositi echipamentul in mod corespunzator pentru a preveni ranirea, decesul si pagubele materiale.

#### **Prevenirea decesului sau vatamarilor corporale grave**

- Pentru a preveni focul, caldura excesiva, scurgerle chimice si exploziile, urmati instructiunile de mai jos:
	- Nu utilizati baterii, surse de putere si accesorii care nu sunt specificate in prezenta brosura. Nu utilizati nici un baterii facute in casa sau modificate.
	- Nu scurtcircuitati, demontati sau modificati bateria sau bateria de rezerva. Nu aplicati caldura sau material de sudura la baterie sau la bateria de rezerva. Nu expuneti bateria sau bateria de rezerva la foc sau apa. Nu supuneti bateria sau bateria de rezerva la socuri fizice puternice.
	- Nu instalati bateria sau bateria de rezerva cu polaritatea inversata (+ -). Nu amestecati baterii noi cu baterii vechi sau tipuri diferite de baterii.
	- Nu reincarcati bateria sau bateria de rezerva in afara intervalului permis de temperatura a mediului ambiant de 0° C - 40° C (32° F - 104° F). De asemenea, nu depasiti timpul de reincarcare.
	- Nu introduceti nici un obiect metalic strain in contactele electrice ale camerei, accesoriilor, cablurilor de conectare, etc.
- Pastrati bateria sau bateria de rezerva departe de copii. In cazul in care un copil a inghitit bateria, consultati un medic imediat. (Produsele chimice din baterie pot face rau la stomac si intestine.)
- In cazul in care aruncati bateria sau bateria de rezerva, izolati contactele electrice cu banda adeziva pentru a evita contactul cu alte obiecte metalice sau baterii, a preveni un incendiu sau o explozie.
- Daca apar caldura excesiva, fum, sau vapori in timpul reincarcarii bateriei sau bateriei de rezerva, imediat deconectati incarcatorul de la priza pentru a opri reincarcarea si a preveni incendiul.
- Daca bateria sau bateria de rezerva prezinta scurgeri, modificari de culoare, se deformeaza sau scot fum, scoateti-le imediat. Aveti grija sa nu va ardeti.
- Evitati contactul intre orice scurgere de la baterie sau bateria de rezerva si ochi, piele si imbracaminte. In caz de contact, clatiti imediat, fara a freca. Consultati un medic imediat.
- In timpul reincarcarii, nnu tineti echipamentele la indemana copiilor. Cablul poate sufoca accidental copilul sau poate da un soc electric.
- Nu lasati cablurile langa o sursa de caldura. Se pot deforma sau izolatia se poate topi si provoca un incendiu sau soc electric.
- Nu folositi blitul pentru a fotografia un sofer care conduce. Poate provoca un accident.
- Nu folositi blitul in apropierea ochilor unei persoane. Aceasta poate afecta vederea persoanei in cauza. Cand folositi blitul pentru a fotografia un sugar, pastrati cel putin 1 metru distanta.
- Inainte de depozitarea aparatului de fotografiat sau accesoriilor atunci cand nu sunt folosite, scoateti acumulatorul si deconectati priza, pentru a preveni socurile electrice, generarea de caldura si focul.
- Nu utilizati echipamentul in cazul in care exista gaz inflamabil, pentru a preveni o explozie sau un incendiu.
- Daca ati scapat echipamentul si carcasa se deschide, expunand piesele interne, nu atingeti piesele interne, existand posibilitatea de soc electric.
- Nu demontati sau modificati echipamentele. Piesele interne de inalta tensiune pot provoca un soc electric.
- Nu priviti la soare sau la o sursa extrem de puternica de lumina, prin intermediul camerei sau obiectivului. Acest lucru va poate deteriora vederea.
- Nu pastrati aparatul de fotografiat la indemana copiilor mici. Cureaua de gat poate sufoca accidental copilul.
- Nu pastrati echipamentul in locuri prafuite sau umede, pentru a preveni focul si socul electric.
- Inainte de a utiliza aparatul intr-un avion sau la spital, verificati daca este permis. Undele electromagnetice emise de aparat pot interfera cu instrumentele avionului sau echipamentele medicale de la spital
- Pentru a preveni focul si socul electric, urmati instructiunile de mai jos:
	- Intotdeauna introduceti mufa de alimentare pana la capat.
	- Nu manevrati o mufa de alimentare cu mainile ude.
	- Cand deconectati un o priza, trageti de stecher, nu de cablu.
	- Nu zgariati, taiati sau indoiti excesiv cablul sau puneti un obiect greu pe cablu. De asemenea, nu rasuciti sau legati cablurile.
	- Nu conectati prea multe mufe de alimentare la aceeasi priza.
	- Nu utilizati un cablu a carui izolare a fost deteriorata..
- Ocazional, deconectati mufa de alimentare si folositi o carpa uscata pentru a curata praful in jurul prizei. In cazul in care este praf in jur, este umed sau grasime, praful de pe la priza poate deveni umed si scurtcircuita priza, provocand un incendiu.

**Prevenirea distrugerii echipamentelor sau a ranilor**

- Nu lasati echipamentul in interiorul unei masini sub soarele fierbinte sau langa o sursa de caldura. Echipamentele se pot incalzi si provoca arsuri ale pielii.
- Nu transportati aparatul de fotografiat in timp ce acesta este atasat la un trepied. Acest lucru va poate provoca leziuni. De asemenea, asigurati-va ca trepiedul este destul de robust pentru a sprijini aparatul de fotografiat si obiectivul.
- Nu lasati un obiectiv sau o camera cu obiectiv la soare, fara capac pentru obiectiv atasat. In caz contrar, obiectivul poate concentra razele soarelui si provoca un incendiu. Nu acoperiti sau infasurati incarcatorul bateriei cu carpe. Astfel puteti inmagazina caldura, iar carcasa se poate deforma sau lua foc.
- Daca scapati aparatul foto in apa sau fragmente de metal intra in interiorul camerei, scoateti imediat bateria si bateria de rezerva. Acest lucru este pentru a preveni focul si socul electric.
- Nu utilizati sau lasati acumulatorul sau bateria de rezerva intr-un mediu cald. Acest lucru poate provoca scurgeri ale bateriei sau o durata de viata mai scurta a acesteia. Bateria sau bateria de rezerva se pot incalzi de asemenea, si pot provoca arsuri ale pielii.
- Nu utilizati diluant, benzen, sau alti solventi organici pentru a curata echipamentul. Acest lucru poate provoca un incendiu sau un pericol pentru sanatate.

**In cazul in care produsul nu functioneaza corect sau necesita reparatii, contactati cel mai apropiat dealer sau Canon Service Center.**

## **Digital Camera Model DS126251 Systems**

Acest aparat corespunde partii 15 din regulamentul FCC. Folosirea aparatului trebuie sa respecte urmatoarele doua conditii: (1) Acest aparat nu provoaca interferente periculoase, si (2) acest aparat trebuie sa accepte orice interferente primite, inclusiv interferente ce pot provoca functionare nedorita.

Note: Acest echipament a fost testat si s-a constatat ca se incadreaza in limitele unui dispozitiv din clasa B, conform partii 15 din regulamentul FCC. Aceste limite sunt elaborate pentru a asigura protectia rezonabila impotriva interferentelor daunatoare intr-o instalatie existenta. Acest echipament foloseste, genereaza si poate emite energie de radiofrecventa si daca nu este instalat si folosit conform instructiunilor, poate interfera radiocomunicatiile.Totusi, nu exista garantii ca nu vor exista interferente intr-o instalatie particulara. Daca acest echipament cauzeaza intreferente cu receptia aparatelor de radio si televizoarelor, utilizatorul poate incerca urmatoarele masuri pentru a le remedia:

— Reorientati sau repozitionati antenna receptoare.

— Mariti distanta dintre echipament si receptor.

— Conectati echipamentul la o priza dintr-un circuit diferit fata de cel al receptorului.

— Consultati dealer-ul sau un technician experimentat radio/TV.

Cablul cu miezul de ferita furnizat cu camera digitala trebbie folosit cu acest echipament pentru a se incadra in limitele clasei B din subcapitolul B al partii 15 din regulile FCC.

Nu efectuati nici o modificare a echipamentului inafara celor specificate in instructiuni. Daca trebuie facute astfel de schimbari sau modificari, s-ar putea sa fie necesara oprirea functionarii aparatului.

Canon U.S.A. Inc. One Canon Plaza, Lake Success, NY 11042, U.S.A. Tel No. (516)328-5600

Aceasta clasa B de aparate digitale este compatibila cu Canadian ICES-003.

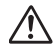

Atunci cand conectati aparatul la o sursa casnica de alimentare, utilizati numai kit-ul adaptor AC ACK-E2 (curent intrare: 100-240 V AC 50/60 Hz, curent iesire: 7.8 V DC). Utilizarea oricarui alt dispozitiv poate duce la producerea unui incendiu, supraincalzire sau soc electric.

#### **MASURI DE PRECAUTIE IMPORTANTE**

- 1. **PASTRATI ACESTE INSTRUCTIUNI** Acest manual contine masuri de precautie si instructiuni pentru incarcatorul CG-580 & CB-5L. 2.
- 2. Inainte de a utiliza incarcatorul, cititi toate instructiunile si masurile de precautie despre (1)incarcator, (2) acumulator, si (3) produsul care utilizeaza acumulatorul.
- 3. **AVERTISMENTE** Pentru a reduce riscul producerii unei raniri, incarcati numai acumulatorii BP-511A, BP-514, BP-511, sau BP-512. Alte tipuri de baterii pot lua foc , producand arsuri sau alte pagube.
- 4. Nu expuneti incarcatorul la ploaie sau zapada.
- 5. Utilizarea unui dispozitiv atasat nerecomandat sau necomercializat de catre Canon poate duce la izbucnirea unui incendiu, producerea unui soc electric sau raniri.
- 6. Pentru a reduce riscul avarierii cordonului electic, trageti-l de mufa nu de cordon.
- 7. Cordonul de alimentare nu trebuie sa fie calcat sau supus unui stress sau avariat.
- 8. Nu utilizati incarcatorul cu cordonul sau mufa defecte- inlocuiti-le imediat.
- 9. Nu utilizati incarcatorul daca a fost scapat pe jos, sau avariat in alt mod; duceti-l peronalului de service calificat.
- 10. Nu dezasamblati incarcatorul; duceti-l peronalului de service calificat atunci cand sunt necesare operatiuni de service sau alte reparatii.
- 11. Pentru a reduce riscul de producere a unui soc electric, deconectati incarcatorul din priza inainte de a efectua operatiuni de inretinere sau curatare.

#### **INSTRUCTIUNI DE MENTENANTA**

In cazul in care nu este specificat altfel in acest manual, nu exista parti interne pe care utilizatorul sa le repare singur. Adresati-va personalului de service calificat.

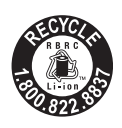

Numai USA si Canada:

Bateria cu ioni de litiu/polimeri care alimenteaza produsul este reciclabila. Va rugam sa apelati 1-800-8-BATTERY pentru informatii despre reciclarea acestei baterii.

#### Pentru CA, numai USA

Bateria cu litiu inclusa contine perclorat - necesita prelucrare speciala. Pentru detalii, consultati www.dtsc.ca.gov/hazardouswaste/perchlorate/.

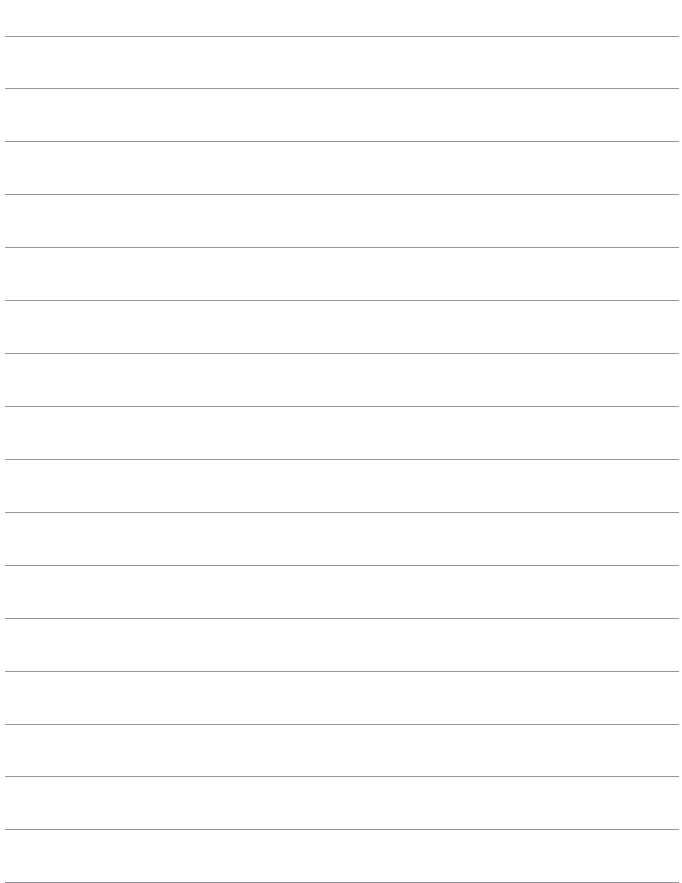

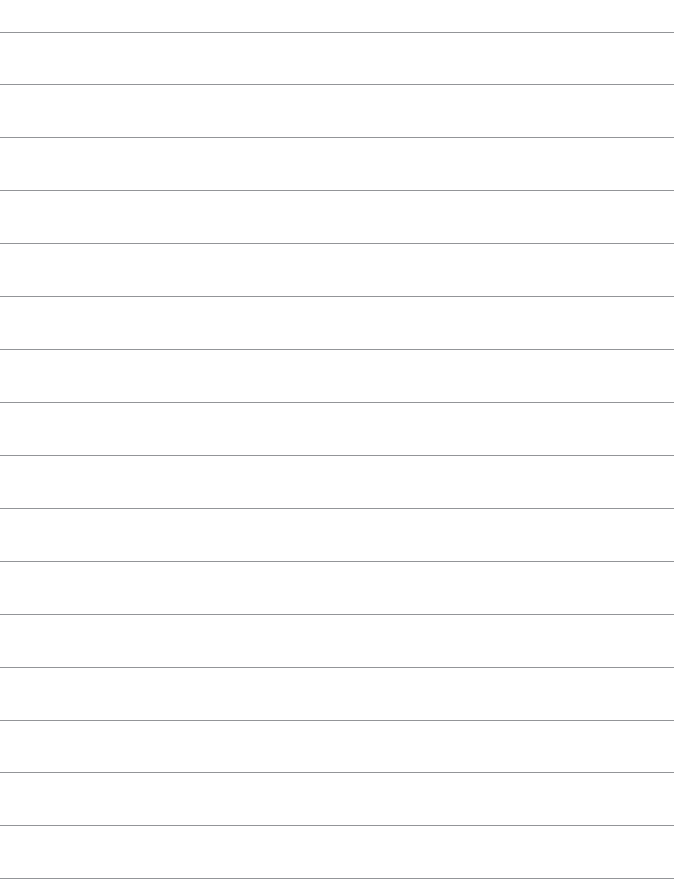

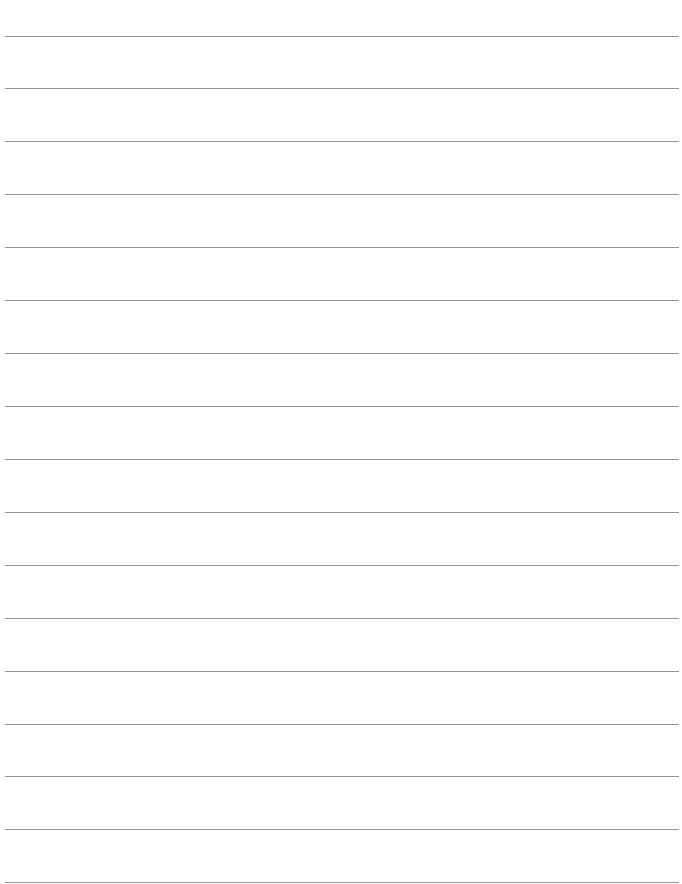

## Index **Index**

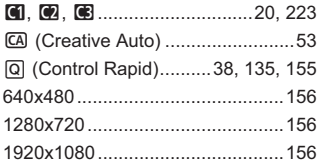

## **A**

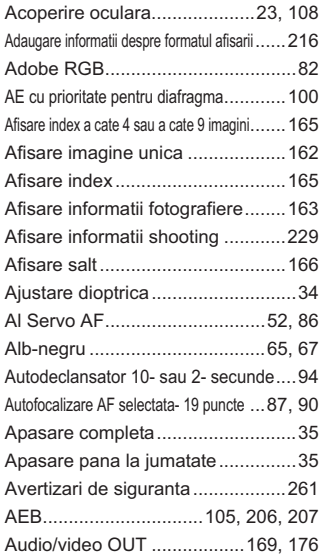

## **B**

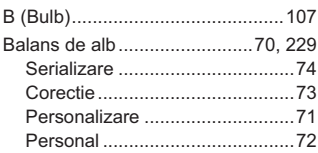

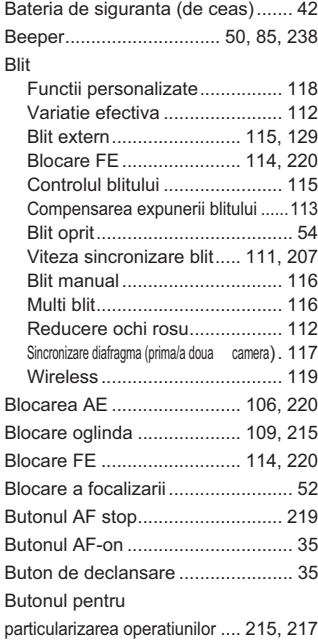

## **C**

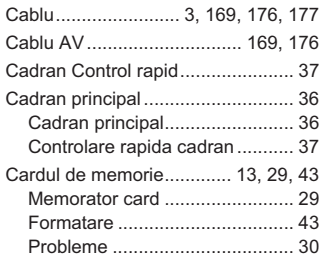

Calitatea inregistrarii imaginii..........58

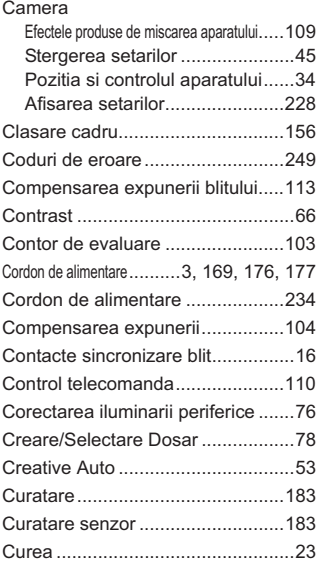

## **D**

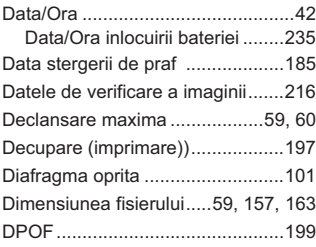

#### **E**

Ecran pentru Control Rapid ............38

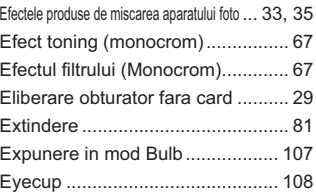

#### **F**

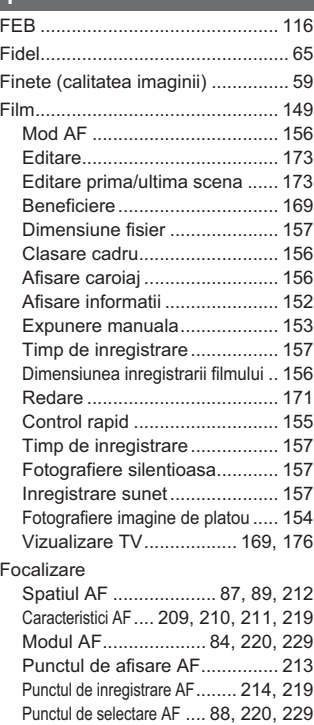

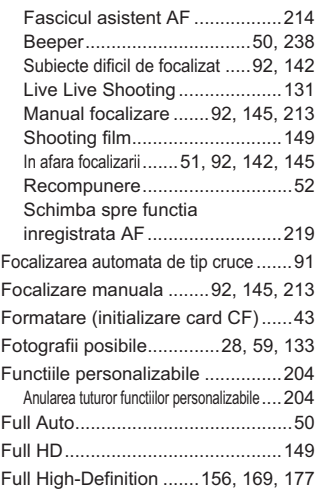

## **H**

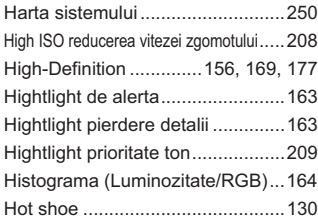

#### **I**

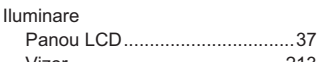

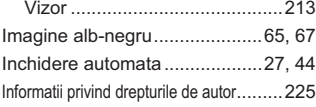

#### Imagine

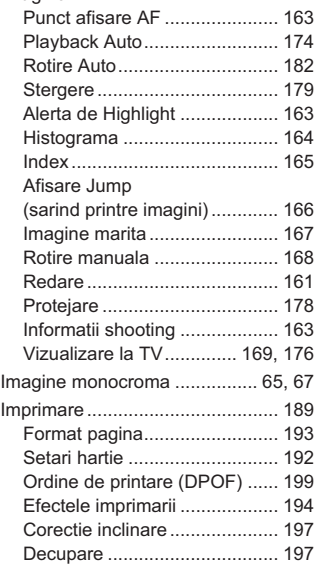

#### **K**

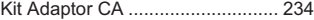

#### **L**

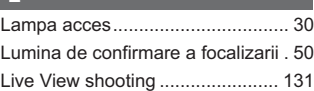

#### **M**

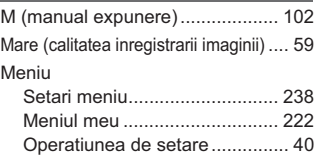

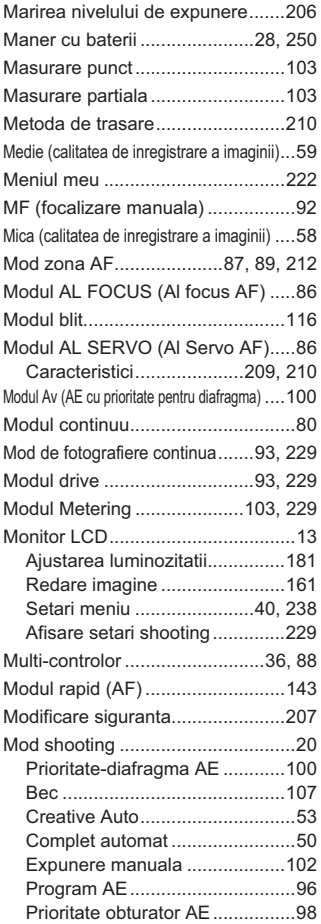

## **N**

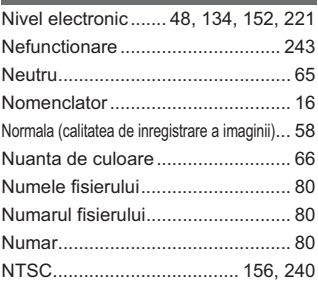

## **O**

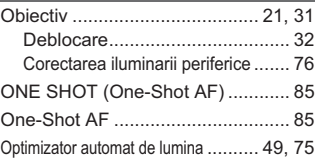

## **P**

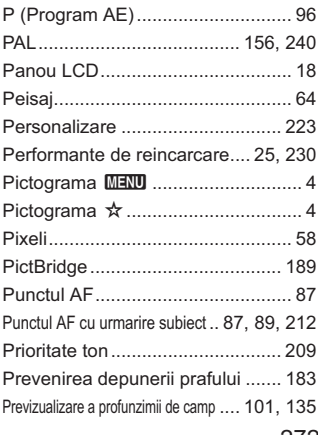

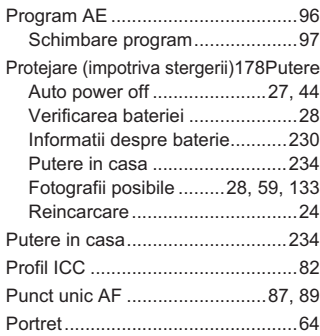

## **R**

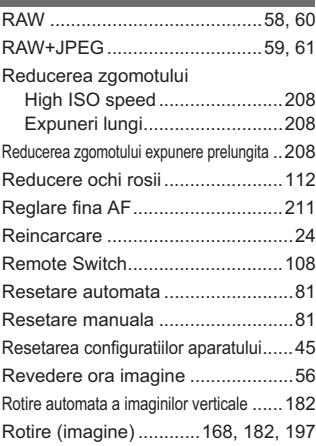

## **S**

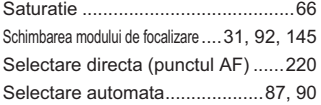

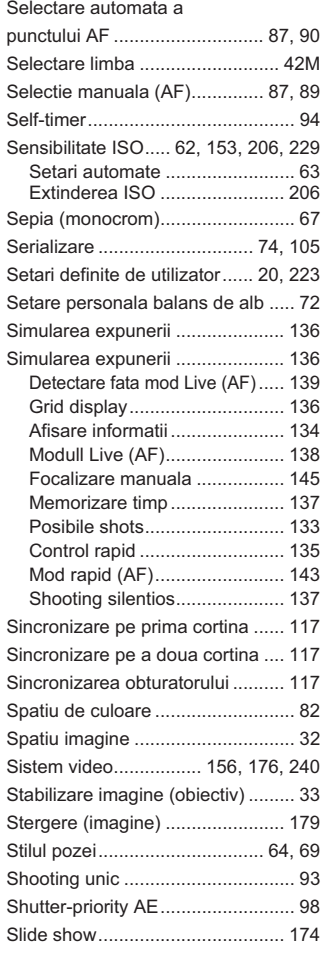

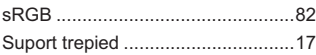

## **T**

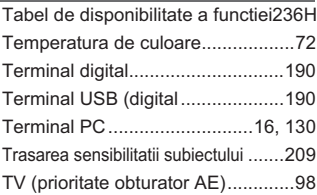

## **U**

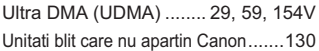

## **V**

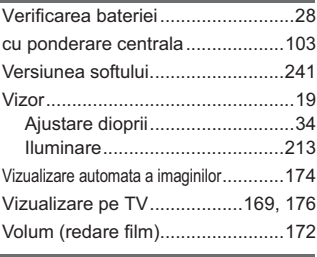

## **Z**

Zona AF ............................87, 90, 212

# Canon

**CANON INC.** 30-2, Shimomaruko 3-chome, Ohta-ku, Tokyo 146-8501, Japan

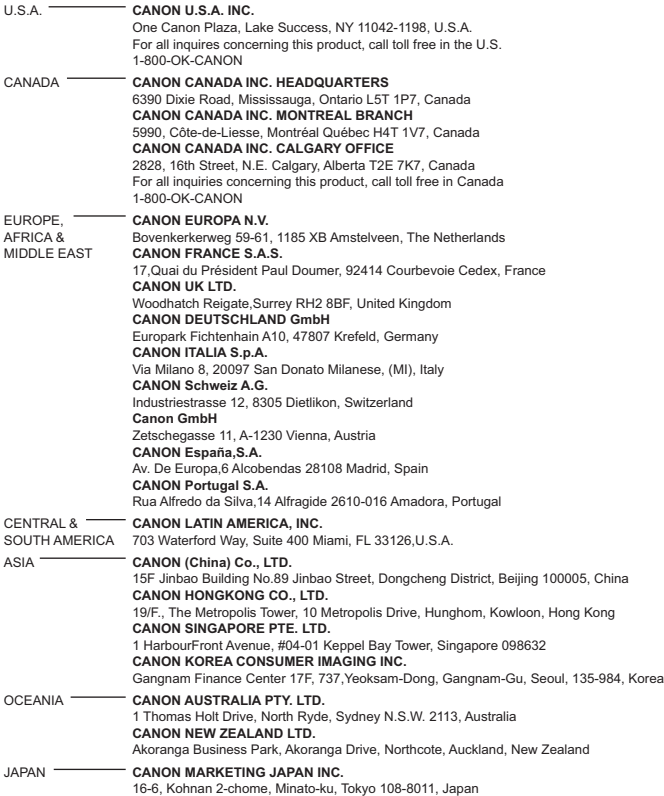

Acest manuale este facut in Septembrie 2009. Pentru informatii despre compatibilitatea intre aceasta camera foto si alte accesorii introduse dupa aceasta data, va rugam contactati orice service Canon.

CT1-1032-000 © CANON INC. 2009 PRINTED IN ROMANIA